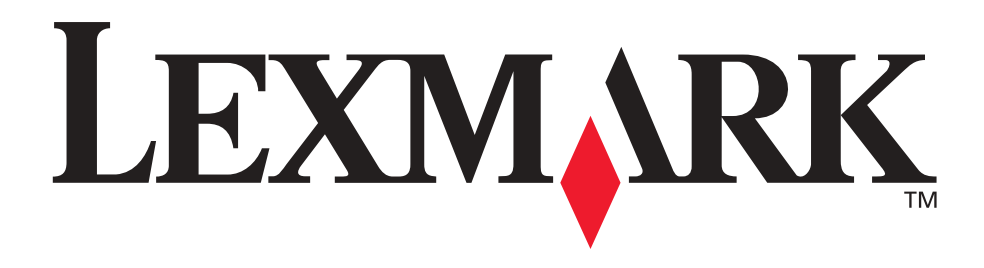

# **Lexmark T420**

**Brugervejledning**

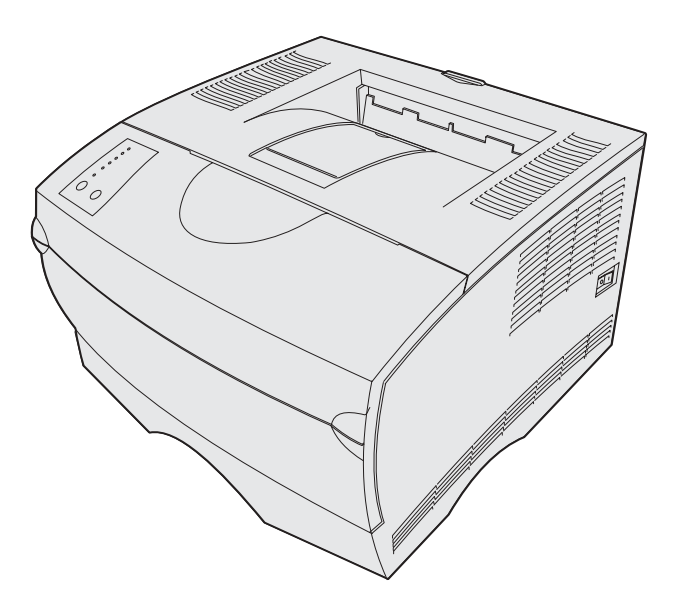

**Juni 2002**

**[www.lexmark.com](http://www.lexmark.com )**

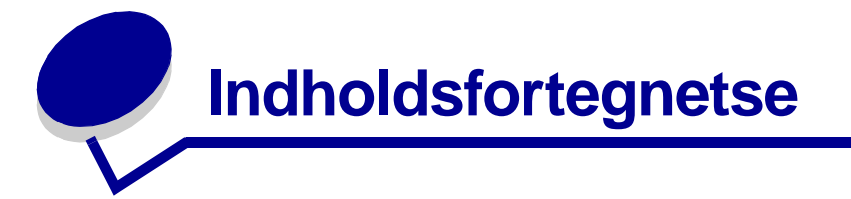

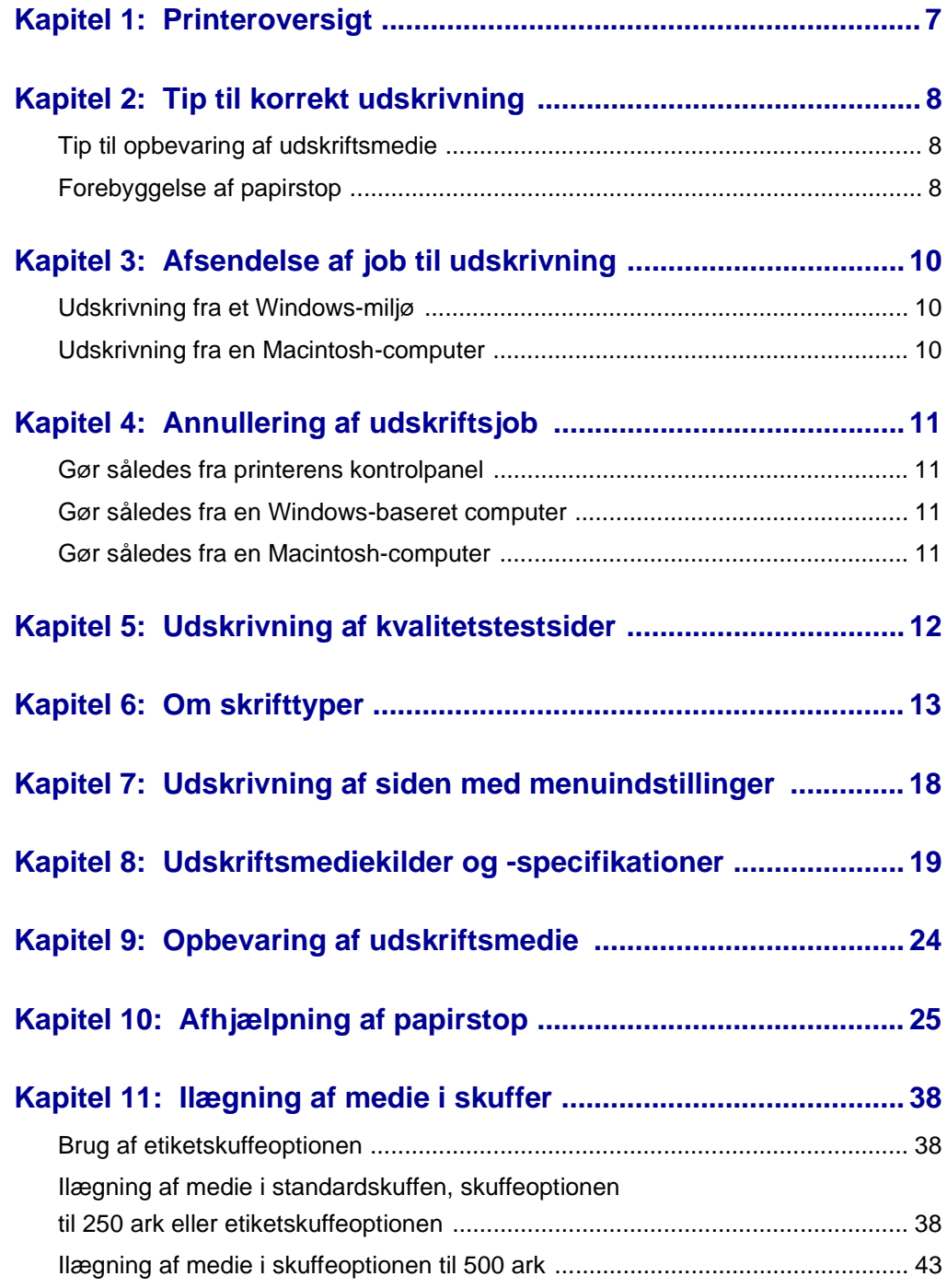

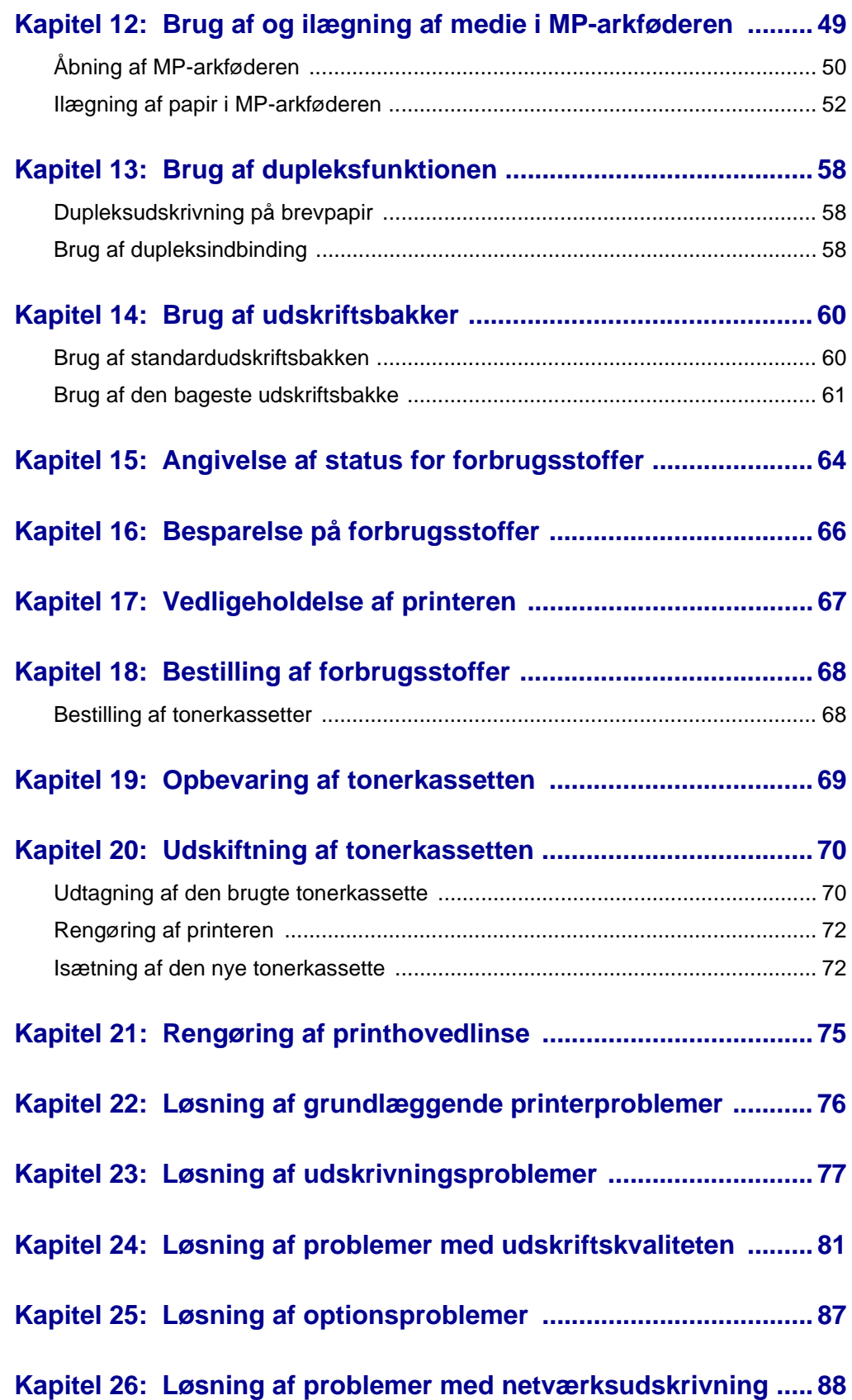

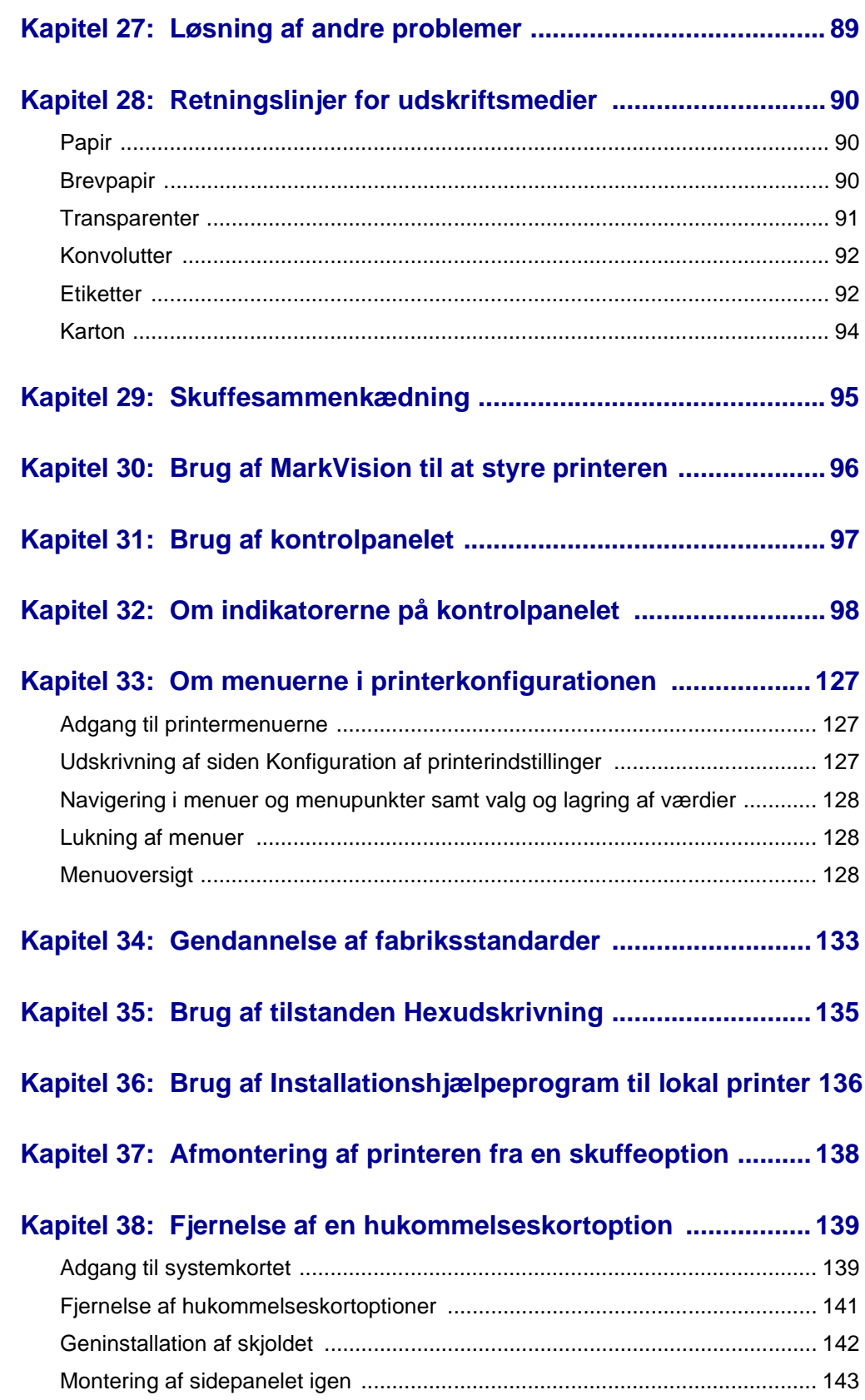

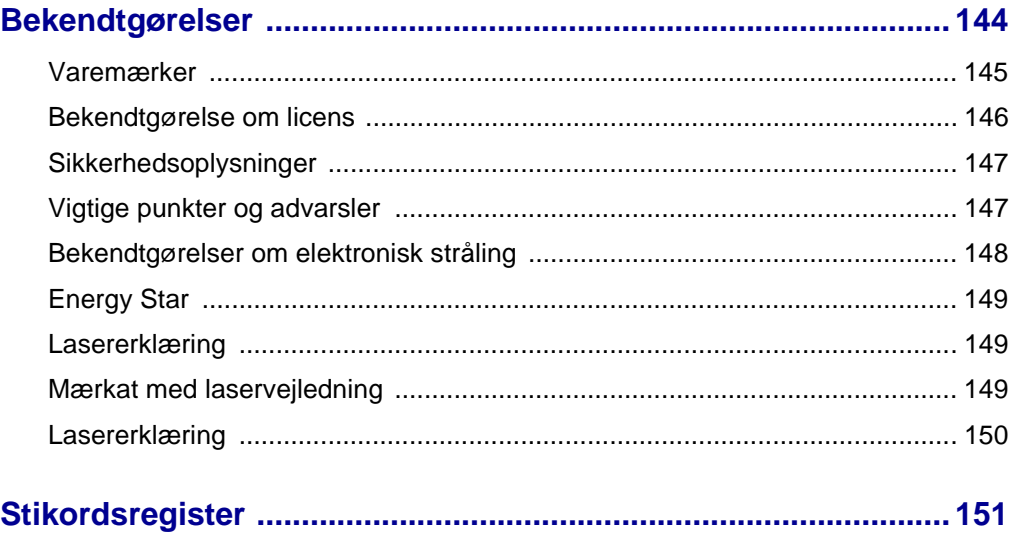

<span id="page-6-0"></span>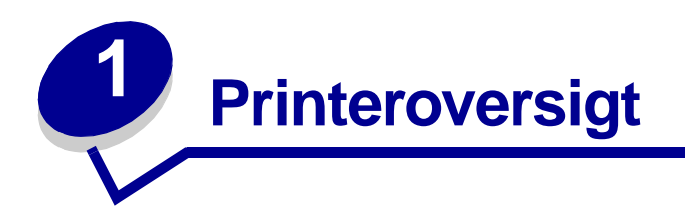

I følgende illustrationer vises standard-Lexmark T420, printeren konfigureret med en skuffe til 250 ark og printeren konfigureret med en skuffe til 500 ark.

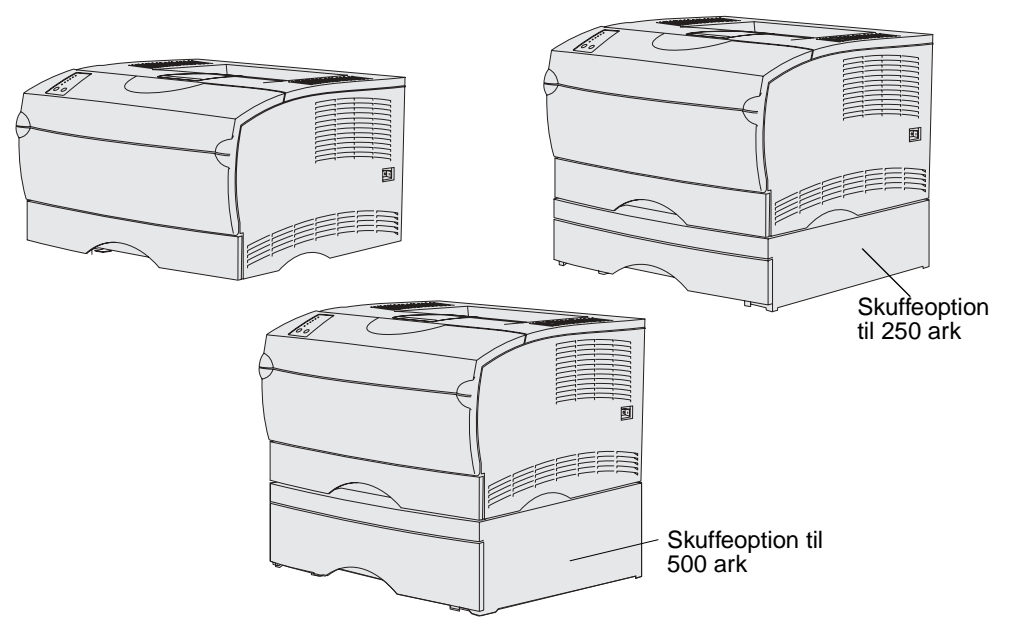

<span id="page-7-0"></span>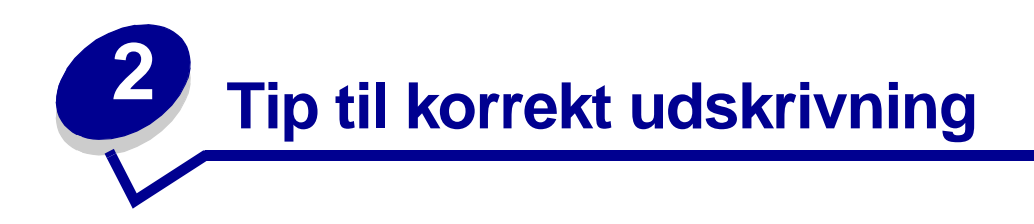

# <span id="page-7-1"></span>**Tip til opbevaring af udskriftsmedie**

Opbevar udskriftsmediet korrekt. Yderligere oplysninger findes i **[Opbevaring af udskriftsmedie](#page-23-1)**.

# <span id="page-7-3"></span><span id="page-7-2"></span>**Forebyggelse af papirstop**

Hvis du vælger et korrekt udskriftsmedie (papir, transparenter, etiketter og karton) til printeren, er du godt på vej til at opnå problemfri udskrivning. Yderligere oplysninger findes i **[Retningslinjer for](#page-89-3)  [udskriftsmedier](#page-89-3)**.

**Bemærk:** Det anbefales, at du udskriver nogle prøver af det udskriftsmedie, du overvejer at bruge i printeren, inden du køber store mængder af dette udskriftsmedie.

Hvis du omhyggeligt udvælger udskriftsmediet og ilægger det korrekt, skulle det være muligt at undgå de fleste papirstop. Se følgende vejledning til ilægning af udskriftsmedie:

- **• [Ilægning af medie i skuffer](#page-37-3)** (herunder standardskuffen, skuffeoptionen til 250 ark og etiketskuffeoptionen)
- **• [Ilægning af medie i skuffeoptionen til 500 ark](#page-42-1)**
- **• [Brug af og ilægning af medie i MP-arkføderen](#page-48-1)**

Se vejledningen i **[Afhjælpning af papirstop](#page-24-1)**, hvis der opstår papirstop.

Følgende tip kan hjælpe dig med at undgå papirstop:

- **•** Brug kun anbefalet udskriftsmedie. Yderligere oplysninger findes i **[Retningslinjer for](#page-89-3)  [udskriftsmedier](#page-89-3)**. Vejledningen Card Stock & Label Guide, der findes på Lexmarks websted på adressen www.lexmark.com/publications, indeholder yderligere oplysninger om, hvilke udskriftsmedier der giver optimal udskriftskvalitet i udskrivningsmiljøet.
- **•** Se Card Stock & Label Guide, hvis du ønsker yderligere oplysninger, inden du køber større mængder af brugerdefineret udskriftsmedie.
- **•** Ilæg ikke foldet, bøjet, fugtigt eller krøllet udskriftsmedie.
- **•** Bøj, luft og ret udskriftsmediet ud, inden du ilægger det. Forsøg at indføre ét ark ad gangen via MP-arkføderen, hvis der opstår udskriftsmediestop.
- **•** Overfyld ikke udskriftsmediekilderne. Sørg for, at stakhøjden ikke overskrider den maksimale stakhøjde, der angives af etiketterne i kilderne.
- **•** Brug ikke udskriftsmedie, som du selv har skåret til.
- **•** Ilæg ikke forskellige udskriftsmediestørrelser, udskriftsmedie med forskellig vægt eller forskellige udskriftsmedietyper i den samme udskriftsmediekilde.
- **•** Sørg for, at den anbefalede udskriftsside vender nedad ved ilægning af udskriftsmedie i alle skuffer, og at den anbefalede udskriftsside vender opad ved ilægning af udskriftsmedie i MParkføderen.
- **•** Opbevar udskriftsmediet i et acceptabelt miljø. Se **[Opbevaring af udskriftsmedie](#page-23-1)**.
- **•** Fjern ikke skufferne under udskrivning af et job.
- **•** Skub alle skuffer helt ind, når udskriftsmediet er blevet ilagt.
- **•** Kontroller, at styrene i skufferne er korrekt placeret i forhold til den størrelse, som det ilagte udskriftsmedie har. Sørg for, at styrene ikke skubbes for hårdt ind mod stakken af udskriftsmedie.
- **•** Karton skal sendes til den bageste udskriftsbakke. Se **[Brug af den bageste udskriftsbakke](#page-60-1)**, hvis du vil have yderligere oplysninger.
- **•** Konvolutter kan sendes til standardudskriftsbakken, men de krøller mindre, hvis de sendes til den bageste udskriftsbakke.
- **•** Kontroller, at alle kabler, der er sluttet til printeren, er tilsluttet korrekt. Yderligere oplysninger findes i installationsvejledningen.

<span id="page-9-0"></span>**Afsendelse af job til udskrivning**

# <span id="page-9-1"></span>**Udskrivning fra et Windows-miljø**

- Ilæg udskriftsmedie (se **[Ilægning af medie i skuffer](#page-37-3)**).
- Åbn den fil, du vil udskrive, i programmet.
- Vælg **Indstil printer** i menuen Filer.
- Kontroller, at den korrekte printer er valgt i dialogboksen Indstil printer.
- I dialogboksen Indstil printer skal du vælge **Egenskaber**, **Indstillinger** eller **Opsætning** (afhængigt af programmet), vælge udskriftsmedietype og -størrelse og derefter vælge **OK**.
- Vælg **OK** eller **Udskriv**.

# <span id="page-9-2"></span>**Udskrivning fra en Macintosh-computer**

- Ilæg udskriftsmedie (se **[Ilægning af medie i skuffer](#page-37-3)**).
- Åbn den fil, du vil udskrive, i programmet.
- Vælg **Sidelayout** i menuen Filer.
- Kontroller, at den korrekte printer er valgt i dialogboksen.
- Vælg den udskriftsmedietype, du anvender, i Papirmenu, og vælg derefter **OK**.
- Vælg **Udskriv** i menuen Filer.

<span id="page-10-0"></span>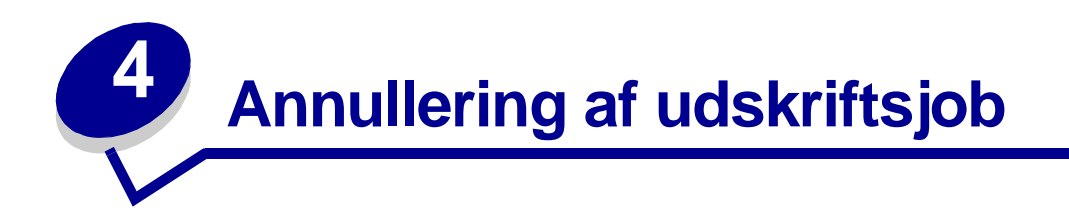

# <span id="page-10-1"></span>**Gør således fra printerens kontrolpanel**

Hvis det job, du vil annullere, udskrives, og indikatoren **Klar/data** blinker, skal du trykke på knappen **Annuller**. Alle indikatorerne lyser, hvilket angiver, at udskriftsjobbet er annulleret.

# <span id="page-10-2"></span>**Gør således fra en Windows-baseret computer**

- **1** Minimer alle programmer, så du får vist skrivebordet.
- **2** Dobbeltklik på ikonet **Denne computer**.
- **3** Dobbeltklik på ikonet **Printer**.

Der vises en liste over de tilgængelige printere.

**4** Dobbeltklik på den printer, du bruger til at udskrive jobbet.

Der vises en liste over udskriftsjob.

- **5** Vælg det job, du vil annullere.
- **6** Tryk på **Slet**.

# <span id="page-10-3"></span>**Gør således fra en Macintosh-computer**

**1** Dobbeltklik på printerikonet på skrivebordet.

Der vises en liste over udskriftsjob.

- **2** Tryk på **Ctrl**, og klik derefter på det udskriftsjob, du vil annullere.
- **3** Vælg **Stop kø** i genvejsmenuen.

<span id="page-11-0"></span>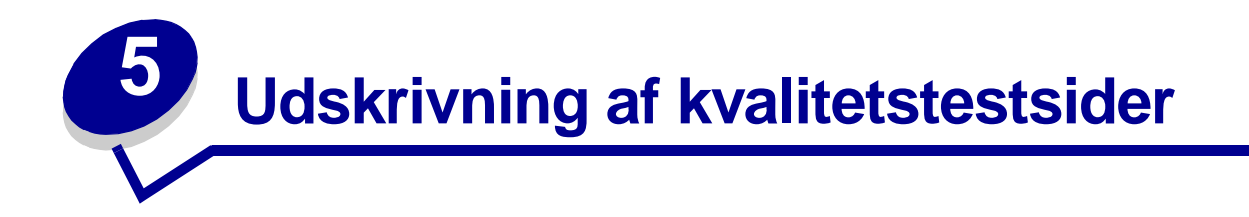

Udskriv testsider med udskriftskvalitet som en hjælp til at identificere problemer med udskriftskvaliteten:

- **1** Sluk printeren, og åbn det øverste frontpanel.
- **2** Tryk på og hold **Fortsæt** nede, mens du tænder printeren. Alle indikatorerne blinker skiftevis.
- **3** Slip **Fortsæt**.
- **4** Luk det øverste frontpanel. Den indikatorsekvens, der repræsenterer menuen Start, vises.

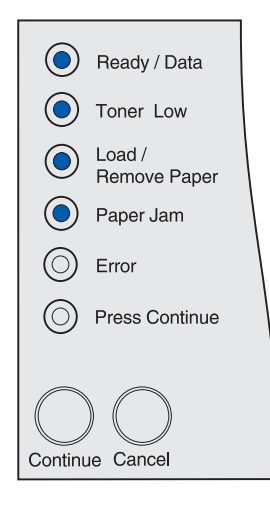

**Bemærk:** Hvis indikatoren **Fejl** vises, skal du lukke det øverste frontpanel.

Siden Konfiguration af printerindstillinger udskrives.

- **5** Tryk på **Annuller**, indtil du ser den indikatorsekvens på kontrolpanelet, der repræsenterer testsider med udskriftskvalitet, som angivet på siden Konfiguration af printerindstillinger.
- **6** Tryk på og hold **Fortsæt** nede, indtil alle indikatorerne blinker skiftevis.

Testsider med udskriftskvalitet udskrives. Siderne omfatter:

- **•** En oplysningsside med printeroplysninger, tonerkassetteoplysninger, aktuelle margenindstillinger og en illustration, der kan bruges til at vurdere udskriftskvaliteten
- **•** To sider med illustrationer, der kan bruges til at vurdere, hvor godt printeren udskriver forskellige typer grafik
- **7** Kontroller siderne for at vurdere udskriftskvaliteten. Se **[Løsning af problemer med](#page-80-1)  [udskriftskvaliteten](#page-80-1)**, hvis der opstår problemer.

Du kan vende tilbage til menuen Start ved at trykke på og holde **Annuller** nede, indtil alle indikatorerne blinker skiftevis. Sluk printeren, hvis du vil afslutte menuerne.

<span id="page-12-0"></span>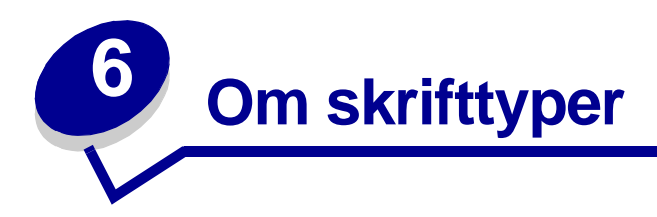

Printeren indeholder residente skrifttyper, der ligger permanent i hukommelsen. Der er forskellige skrifttyper tilgængelig i PCL- og PostScript-emuleringer.

Printeren understøtter følgende skalérbare skrifttyper.

#### **Understøttede skrifttyper**

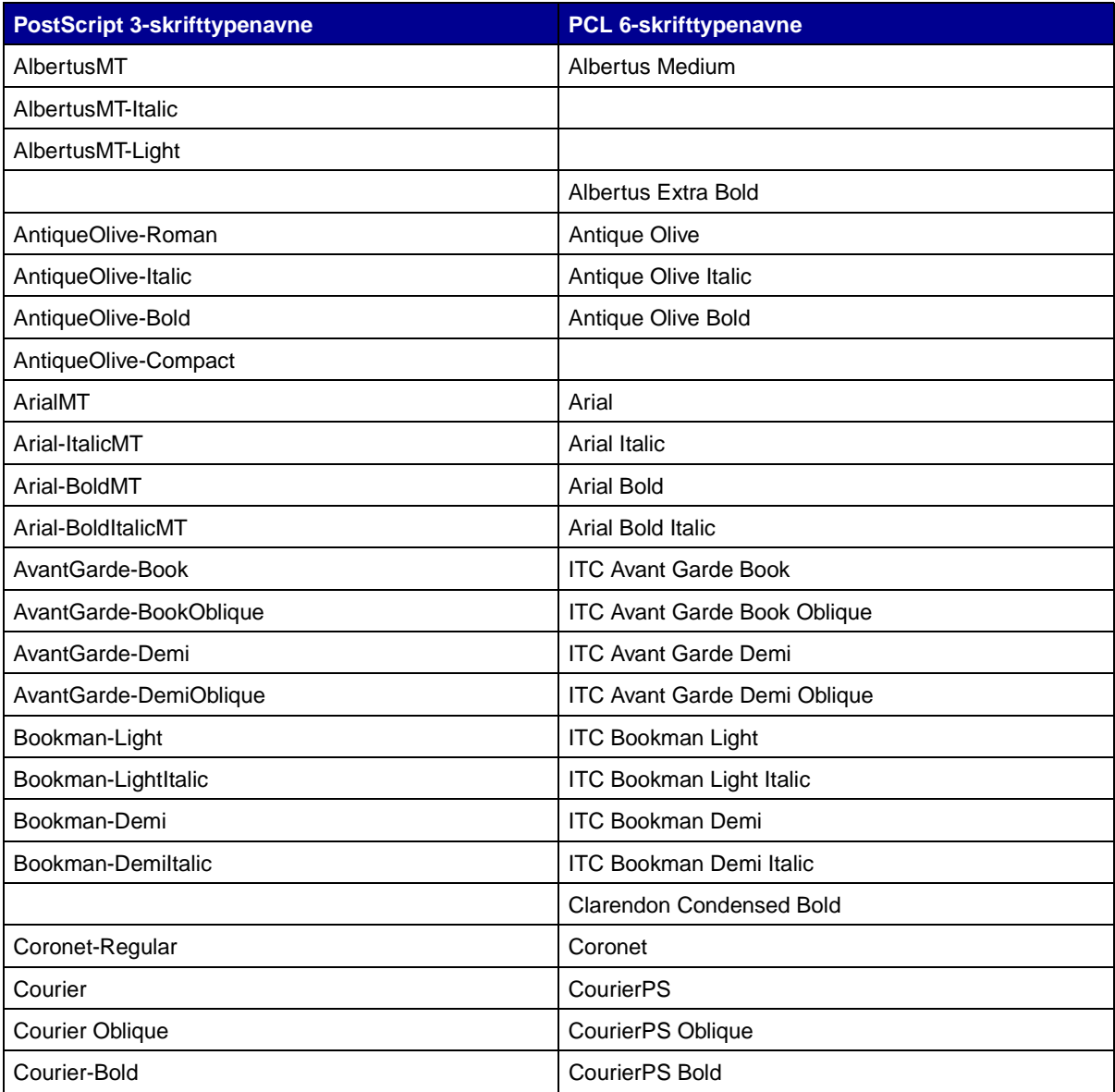

# **Understøttede skrifttyper (fortsat)**

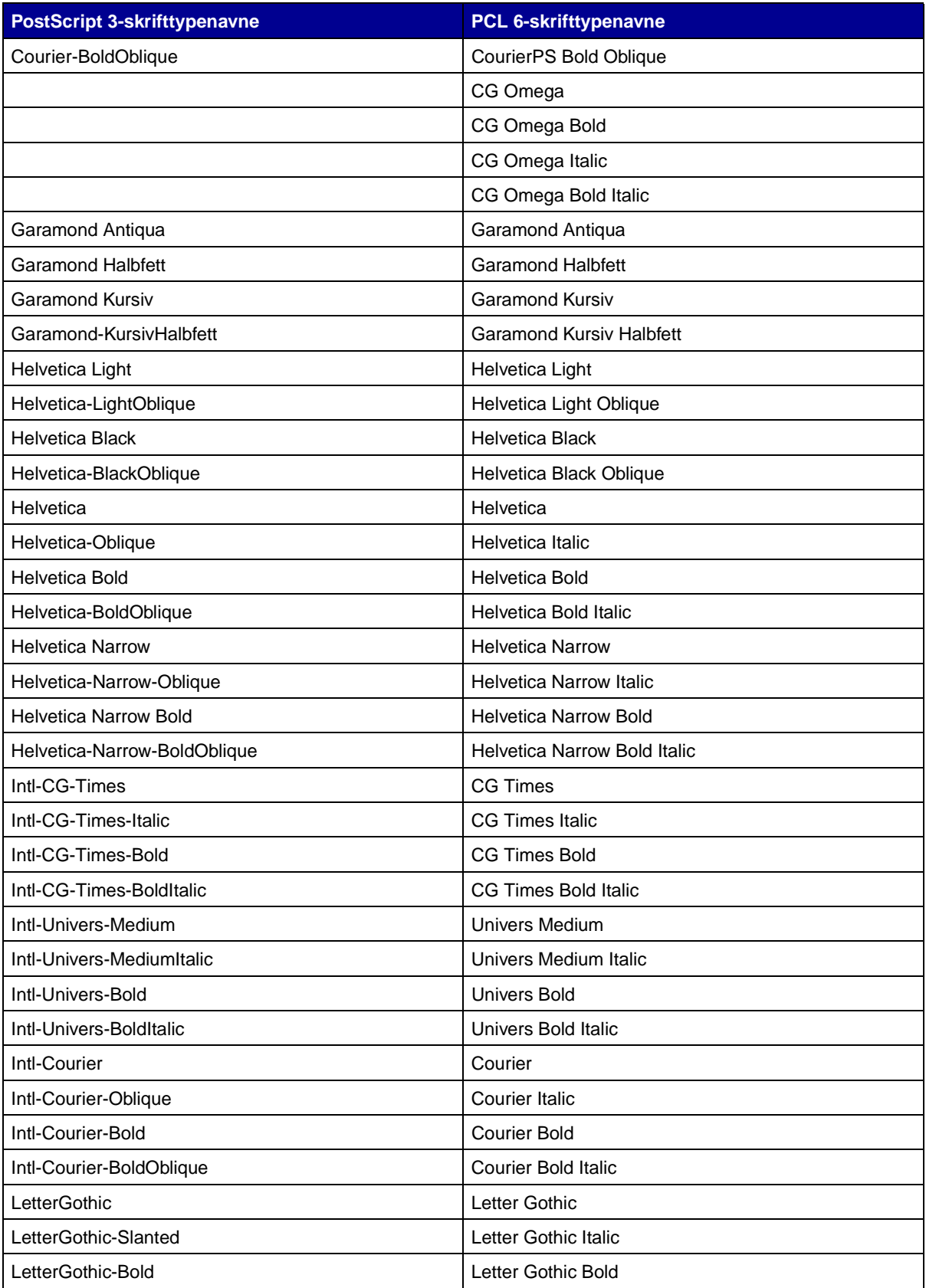

# **Understøttede skrifttyper (fortsat)**

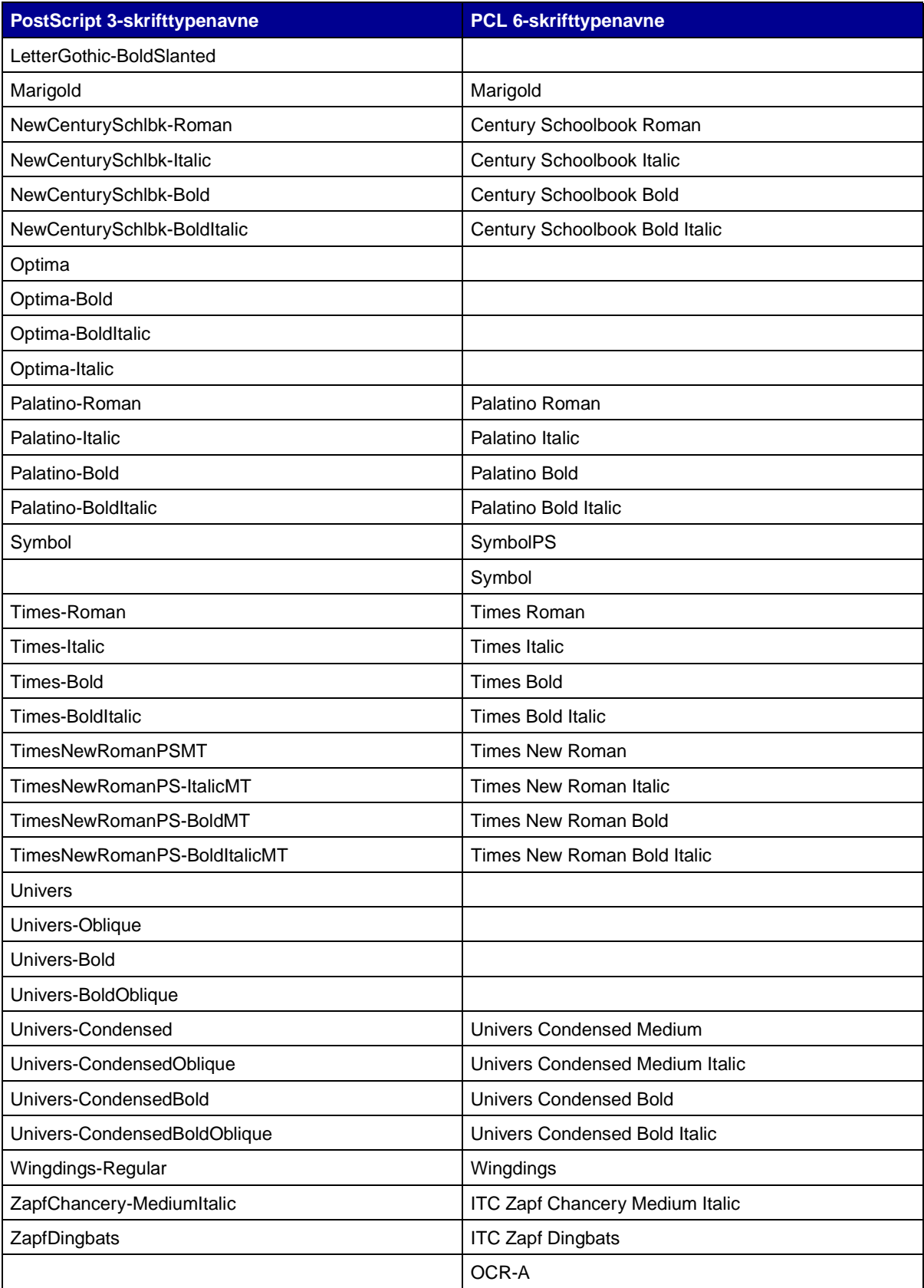

## **Understøttede skrifttyper (fortsat)**

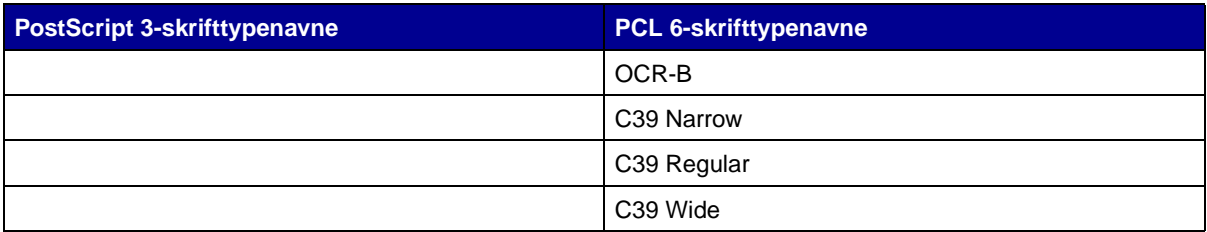

Printeren understøtter også følgende PCL 6-bitmapskrifttyper:

- **•** Line Printer 16
- **•** POSTNET Bar Code

Printeren understøtter følgende PCL 6-symbolsæt.

## **Understøttede symbolsæt**

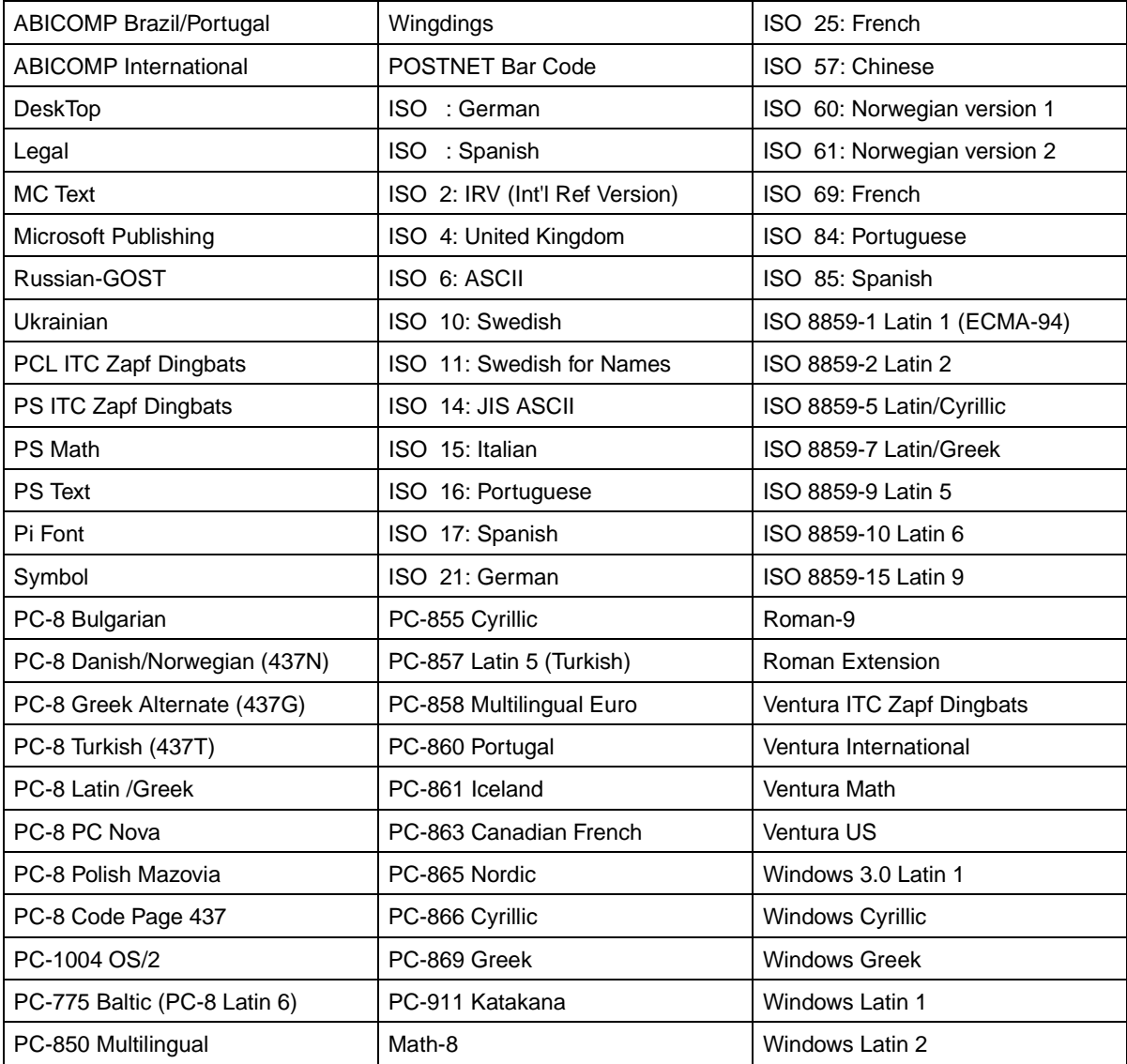

## **Understøttede symbolsæt (fortsat)**

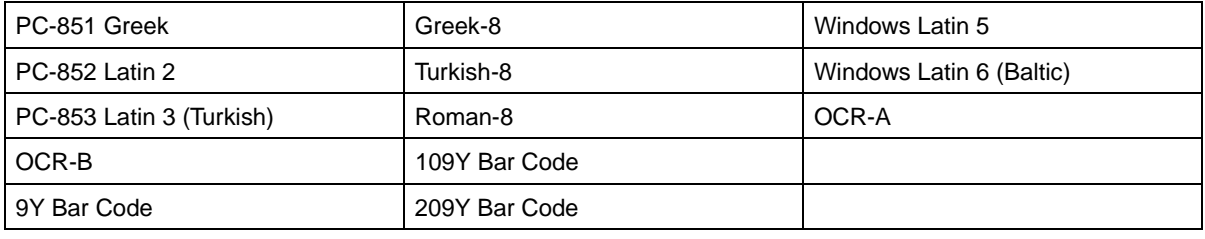

Se Teknisk håndbog på Lexmarks websted, hvis du vil have yderligere oplysninger om understøttelse af skrifttyper og symbolsæt.

# <span id="page-17-0"></span>**7 Udskrivning af siden med menuindstillinger**

Siden med menuindstillinger indeholder oplysninger om følgende:

- **•** Aktuelle indstillinger for Papirmenu, menuen Finishing, Testmenu, Kvalitetsmenu, Opsætningsmenu, PCL-emul-menu (emul står for emulering), PostScript-menu, Parallelmenu, Netværksmenu og USB-menu
- **•** Oplysninger om tonerkassetten
- **•** En liste over installerede optioner og funktioner
- **•** Tilgængelig printerhukommelse

Hvis printeren har en netværksport, udskrives der en ekstra side, som angiver yderligere oplysninger om netværksindstillinger. Netværksmenuen og netværksindstillingerne vises kun, hvis du bruger netværksprintermodellen, Lexmark T420n.

Indstillinger for menupunkter kan angives via Installationshjælpeprogram til lokal printer. Installationshjælpeprogram til lokal printer findes på Lexmarks websted på adressen www.lexmark.com. Programmet findes muligvis også på drivers-cd'en til printeren. Se folderen til drivers-cd'en for at kontrollere dette. Indstillinger for menupunkter kan også foretages ved hjælp af PJL-kommandoer (Print Job Language). Se Technical Reference på Lexmarks websted, hvis du ønsker oplysninger om PJL.

Du kan bruge menuindstillingerne til at kontrollere, at alle printeroptioner er installeret korrekt, og at printerindstillingerne er angivet korrekt.

Følgende trin viser, hvordan du udskriver en side med menuindstillinger.

**8** Kontroller, at printeren er tændt, og at den indikatorsekvens, der angiver, at printeren er i tilstanden Klar, vises:

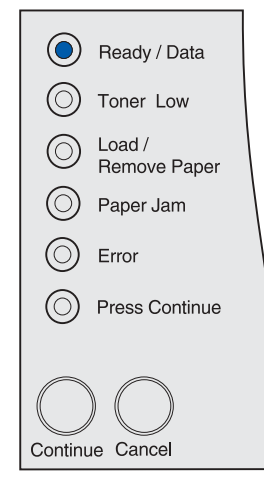

**9** Tryk på og slip knappen **Fortsæt**.

Siden med menuindstillinger udskrives.

<span id="page-18-0"></span>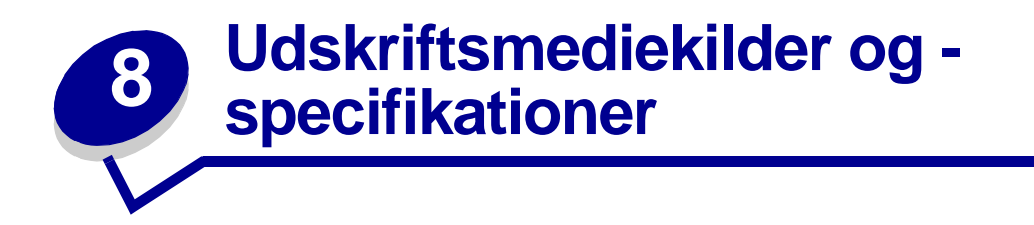

Dette emne indeholder specifikationer for de typer udskriftsmedie, der kan anvendes i printeren, samt vigtige oplysninger om udskiftsmediekilderne og udskriftsbakkerne.

Detaljerede oplysninger om kendetegn for udskriftsmedier findes i vejledningen Card Stock & Label Guide, som findes på Lexmarks websted på adressen www.lexmark.com/publications.

**[Specifikationer for udskriftsmediekilder](#page-19-0)** indeholder detaljerede oplysninger om de typer og den mængde udskriftsmedie, der kan ilægges i de enkelte kilder. Yderligere oplysninger om valg af bestemte udskriftsmedier findes i **[Retningslinjer for udskriftsmedier](#page-89-3)**.

Det anbefales, at du udskriver nogle prøver af det udskriftsmedie, du overvejer at bruge i printeren, inden du køber store mængder af dette udskriftsmedie.

Følgende oplysninger henviser til emnerne i tabellen **[Specifikationer for udskriftsmediekilder](#page-19-0)** og indeholder nyttige tip om udskriftsmedier og kilder:

- **•** Oplysninger om vægten af andre udskriftsmedier end papir findes i Card Stock & Label Guide.
- Kapaciteterne gælder for papir af 75 g/m<sup>2</sup>-papir, medmindre andet er angivet.
- **•** Yderligere oplysninger om udskrivning af etiketter fra skuffe 1 (standardskuffen) findes i Card Stock & Label Guide.
- **•** Skuffeoptionen (skuffe 1) er beregnet til håndtering af 100 ark med tunge etiketter, men dens kapacitet kan blive forringet på grund af nogle etiketters tykkelse.
- **•** Du kan sende etiketter og transparenter til standardudskriftsbakken, men det er muligt, at udskrivningen af disse er bedre, hvis de sendes til den bageste udskriftsbakke.
- **•** Følgende udskriftsmediestørrelser og -typer skal sendes til den bageste udskriftsbakke:
	- **–** Udskriftsmedie med en længde på 165,1 mm eller mindre
	- **–** Kartotekskort og karton på 7,62 x 12,70 cm og 10,16 x 15,24 cm
- **•** Konvolutter krøller mindre, hvis de sendes til den bageste udskriftsbakke.

#### <span id="page-19-0"></span>**Specifikationer for udskriftsmediekilder**

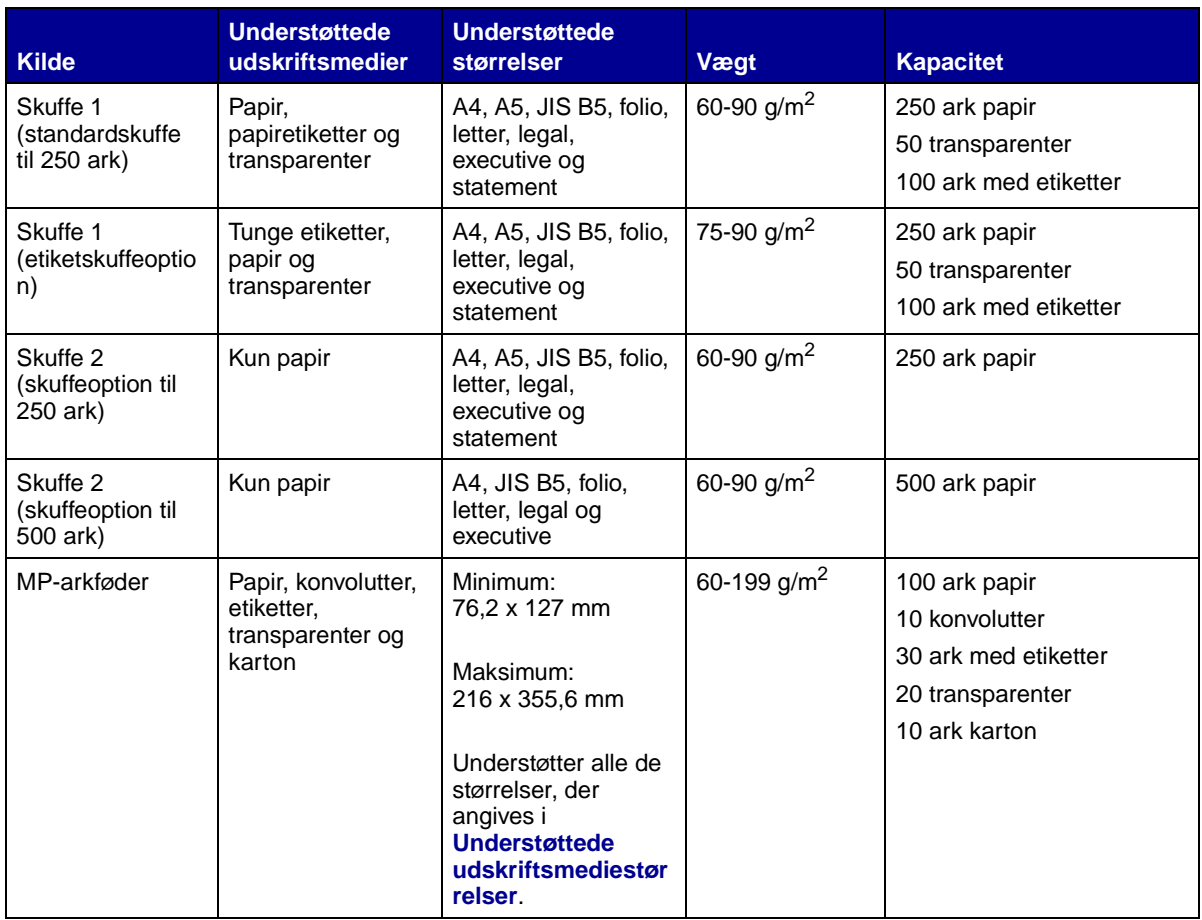

**Bemærk:** Udskriv kun dupleksjob på papir, der vejer 60-90 g/m2.

#### **Specifikationer for dupleksenhed**

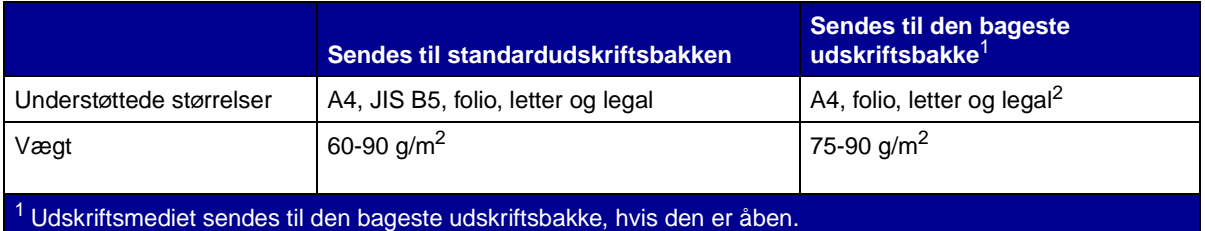

<sup>2</sup> Papir med størrelsen legal, som sendes til den bageste udskriftsbakke, stakkes forkert, hvis bakken indeholder for mange ark. Du skal ofte fjerne papir fra denne bakke.

MP-arkføderen kan modtage udskriftsmedie med følgende mål:

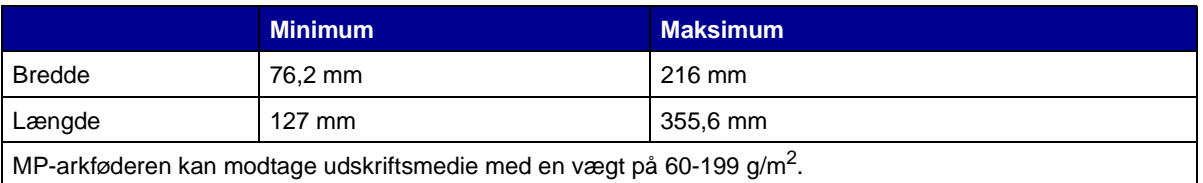

Følgende oplysninger henviser til emnerne i tabellen **[Understøttede udskriftsmediestørrelser](#page-20-0)** og indeholder nyttige tip om de udskriftsmediestørrelser, som printeren understøtter.

- **•** Papir med størrelsen legal, som sendes til den bageste udskriftsbakke, stakkes forkert, hvis bakken indeholder for mange ark. Du skal ofte fjerne papir fra denne bakke.
- **•** Vælg størrelsen Universal ved brug af udskriftsmedieark, der ikke har standardstørrelse. Printeren formaterer siden til maksimal størrelse (21,59 x 35,56 cm). Angiv den faktiske størrelse i programmet.
- **•** Konvolutter kan sendes til standardudskriftsbakken, men de krøller muligvis mindre, hvis de sendes til den bageste udskriftsbakke.
- **•** Vælg størrelsen Universal ved brug af konvolutter, der ikke har standardstørrelse. Printeren formaterer konvolutten til maksimal størrelse (22,91 x 35,56 cm). Angiv den faktiske størrelse i programmet.

**Dupleks**

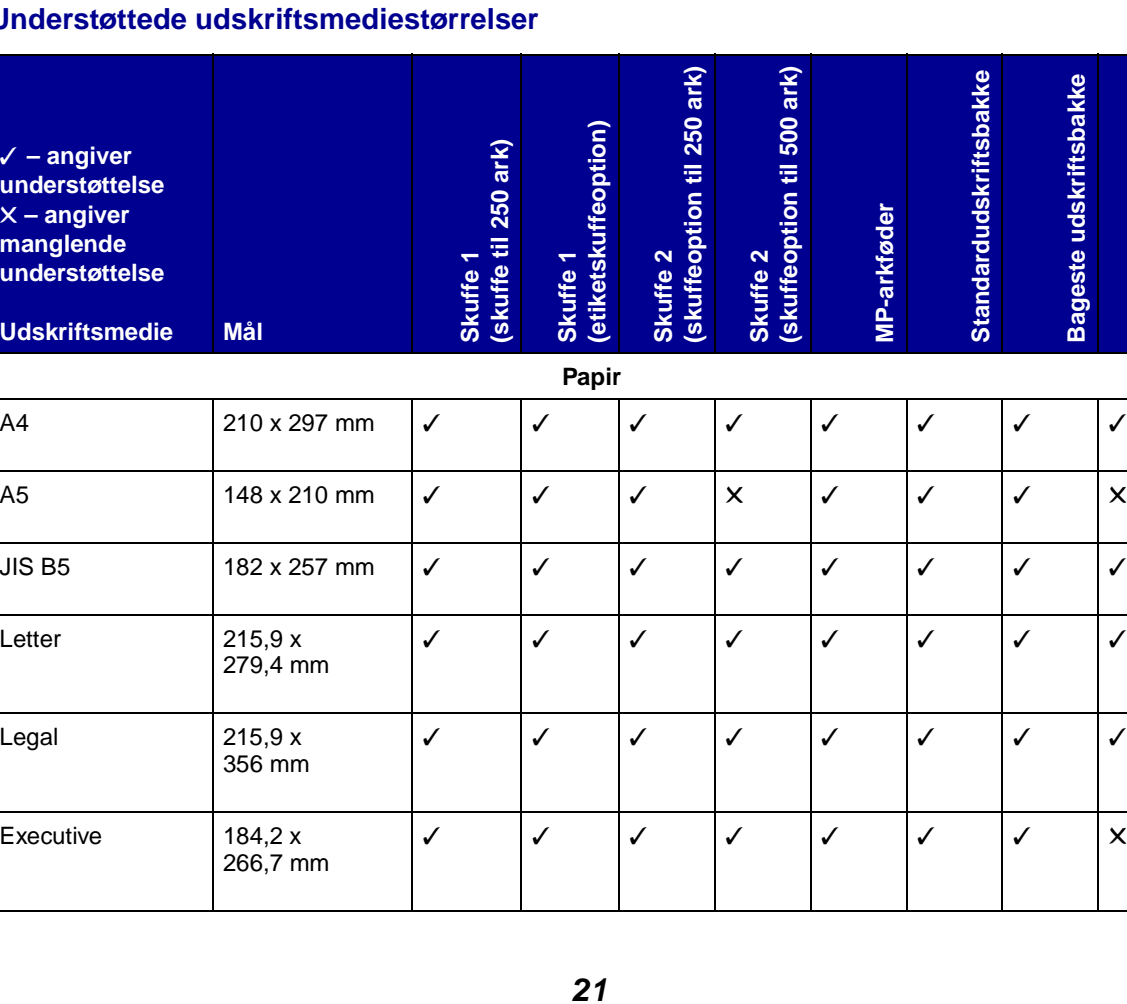

#### <span id="page-20-0"></span>**Understøttede udskriftsmediestørrelser**

# **Understøttede udskriftsmediestørrelser (fortsat)**

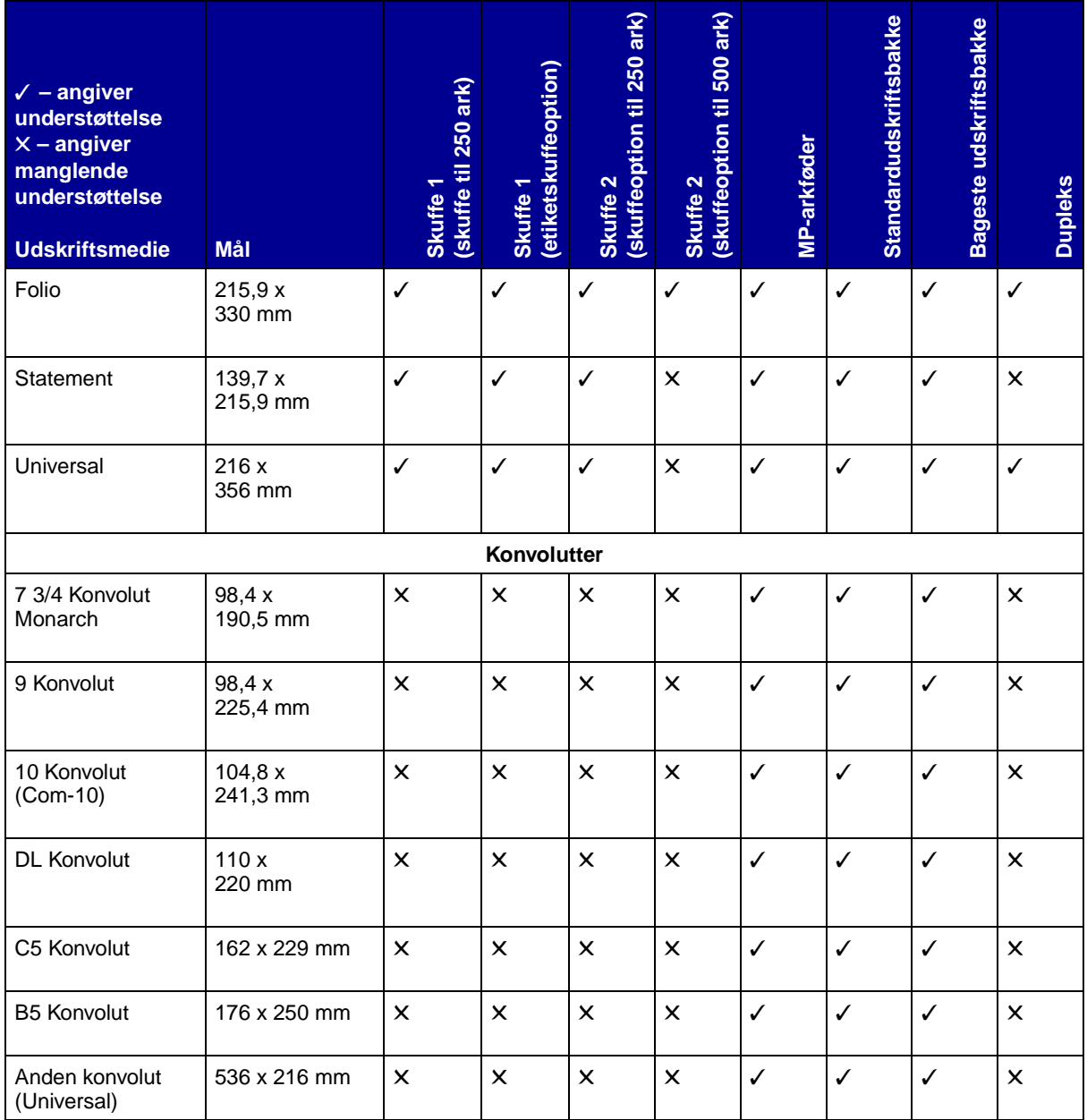

## **Understøttede udskriftsmedietyper**

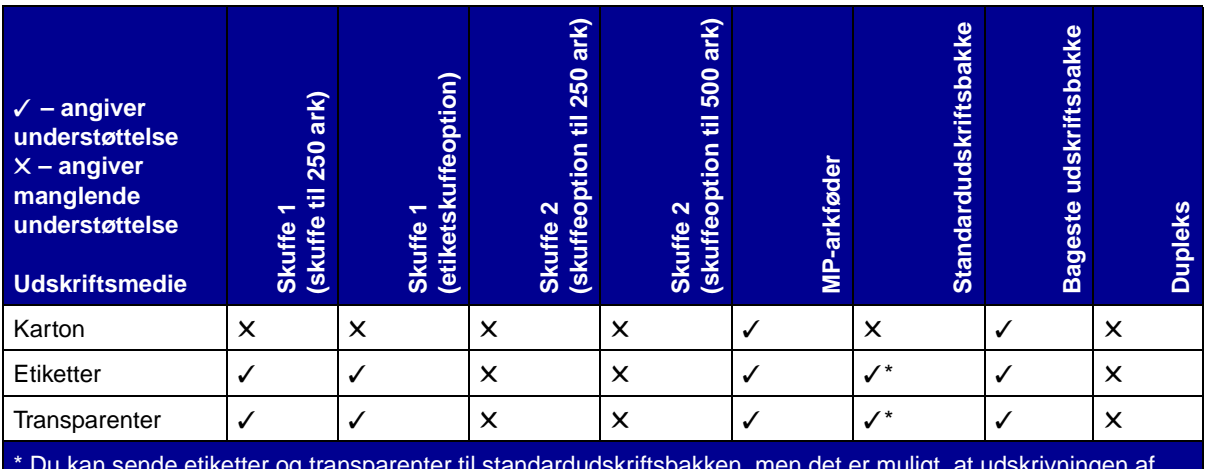

\* Du kan sende etiketter og transparenter til standardudskriftsbakken, men det er muligt, at udskrivningen af disse bliver bedre, hvis de sendes til den bageste udskriftsbakke.

<span id="page-23-1"></span><span id="page-23-0"></span>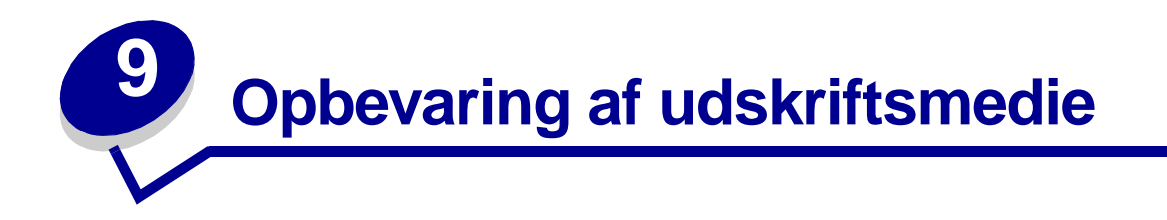

Følg nedenstående retningslinjer for korrekt opbevaring af udskriftsmedie. Retningslinjerne har til formål at undgå problemer med papirindføring og ujævn udskriftskvalitet:

- **•** Opbevar udskriftsmediet et sted, hvor temperaturen er ca. 21° C, og luftfugtigheden er 40%, for at opnå optimal udskriftskvalitet.
- **•** Opbevar udskriftsmediepakkerne på en palle eller hylde og ikke direkte på gulvet.
- **•** Hvis du opbevarer de enkelte udskriftsmediepakker andre steder end i den oprindelige kasse, skal du sikre dig, at de står på en plan overflade, så kanterne ikke bøjer eller krøller.
- **•** Læg ikke noget oven på udskriftsmediepakkerne.

<span id="page-24-1"></span><span id="page-24-0"></span>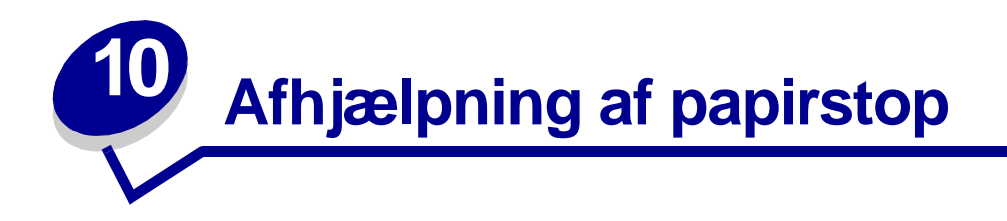

Hvis du omhyggeligt udvælger udskriftsmedie og ilægger det korrekt, kan du undgå de fleste papirstop. Hvis der opstår papirstop, skal du følge fremgangsmåden i følgende afsnit. Se **[Forebyggelse af papirstop](#page-7-3)**, hvis der ofte opstår papirstop.

> **Bemærk:** Du kan fjerne fejlindikatoren **Papirstop** ved at fjerne alle fastklemte udskriftsmedier fra hele papirstien. Tryk på knappen **Fortsæt** for at fjerne meddelelsen og genoptage udskrivning. Der udskrives en ny kopi af den side, der sad fastklemt, hvis Genopret v. stop er angivet til Aktiveret i printerdriveren eller i Installationshjælpeprogram til lokal printer. Hvis Genopret v. stop indstilles til Auto, er det ikke sikkert, at der udskrives en ny kopi af siden.

I følgende illustration vises den sti, udskriftsmedier følger gennem printeren. Stien varierer, afhængigt af den inputkilde (skuffer og MP-arkføder) og udskriftsbakke, du bruger.

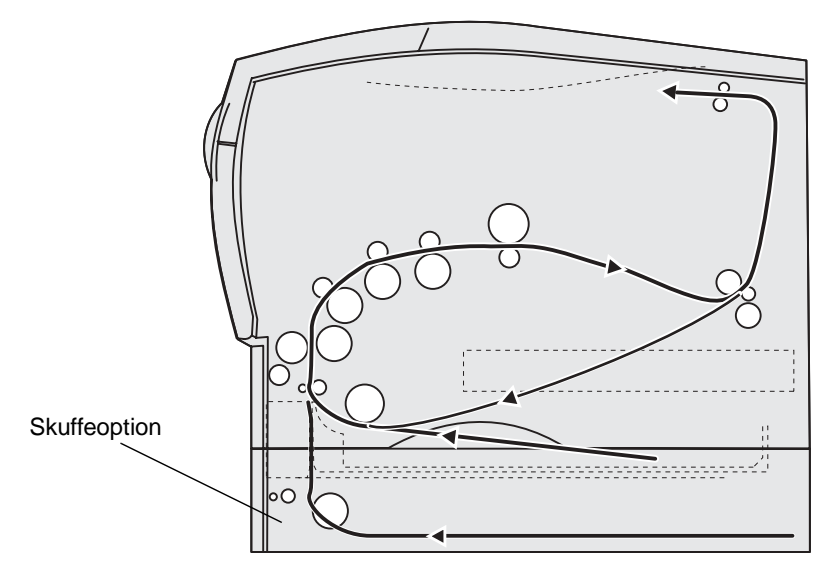

Set fra printerens højre side

Kontrolpanelet indeholder seks indikatorer.

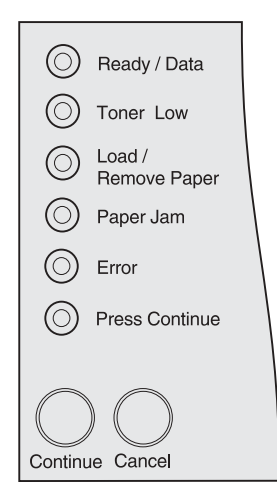

Følgende indikatorsekvens angiver papirstop:

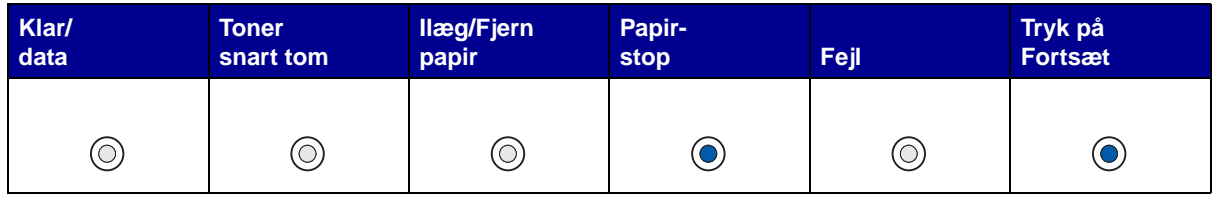

Når du ser denne indikatorsekvens, skal du hurtigt trykke på knappen **Fortsæt** to gange. Der vises en sekundær indikatorsekvens for papirstop.

Brug tabellen på følgende side for at få en vejledning i at afhjælpe papirstop, der medfører den sekundære indikatorsekvens.

> **Bemærk:** Sørg for at rydde hele papirstien. Når papiret er fjernet, skal du trykke på **Fortsæt** for at fjerne meddelelsen og genoptage udskrivning. Hvis indikatoren **Papirstop** stadig lyser, efter at du har afhjulpet papirstop og trykket på **Fortsæt**, skal du kontrollere, om der er papirstop i dupleksområdet.

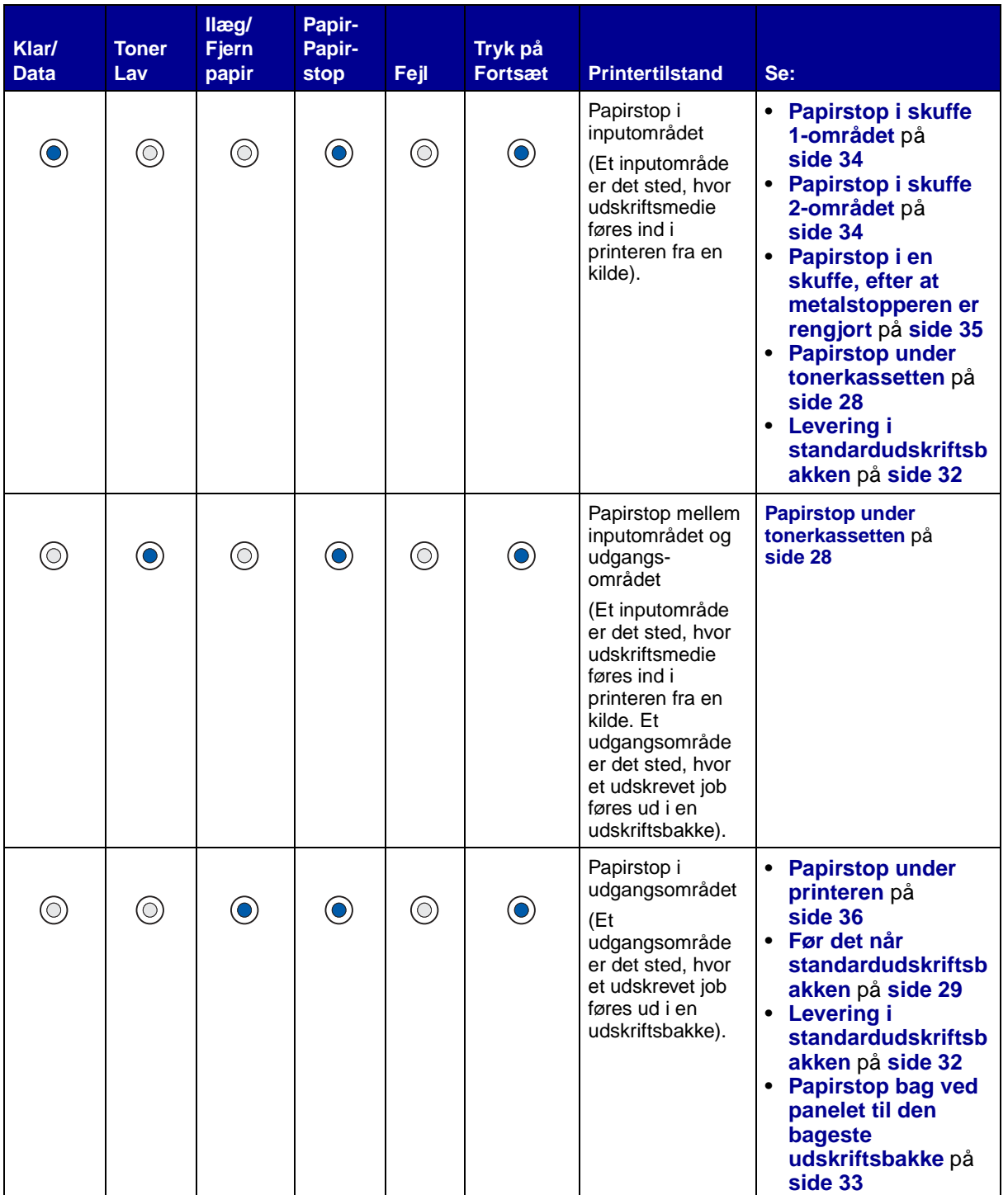

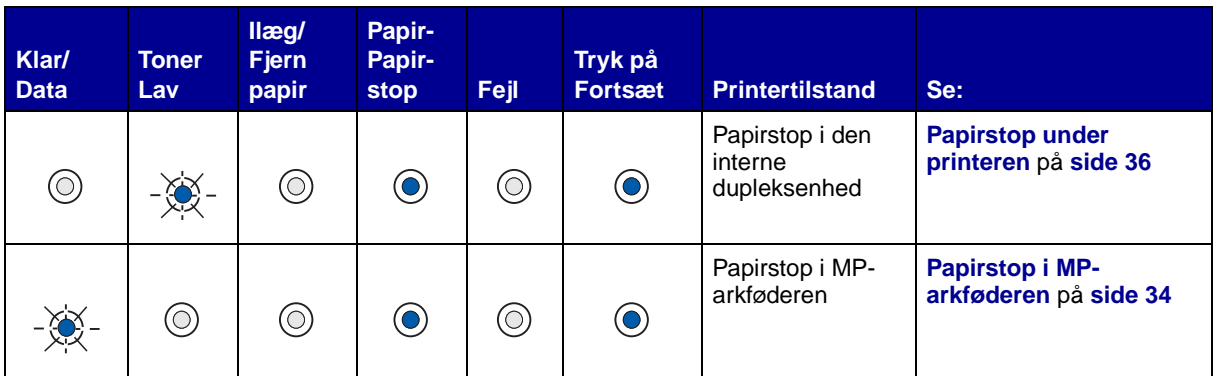

**Bemærk:** Træk forsigtigt det fastklemte udskriftsmedie ud af printeren, så det ikke går i stykker.

#### <span id="page-27-0"></span>**Papirstop under tonerkassetten**

Da der kan opstå papirstop længere inde i printeren bag ved printerens tonerkassette, skal du måske længere ind for at afhjælpe papirstoppet.

- **10** Åbn det øverste frontpanel.
- **11** Tag tonerkassetten ud. (Se **[Udtagning af den brugte tonerkassette](#page-69-2)** for at få oplysninger).

**FORSIGTIG:** Den bageste del inde i printeren kan være varm.

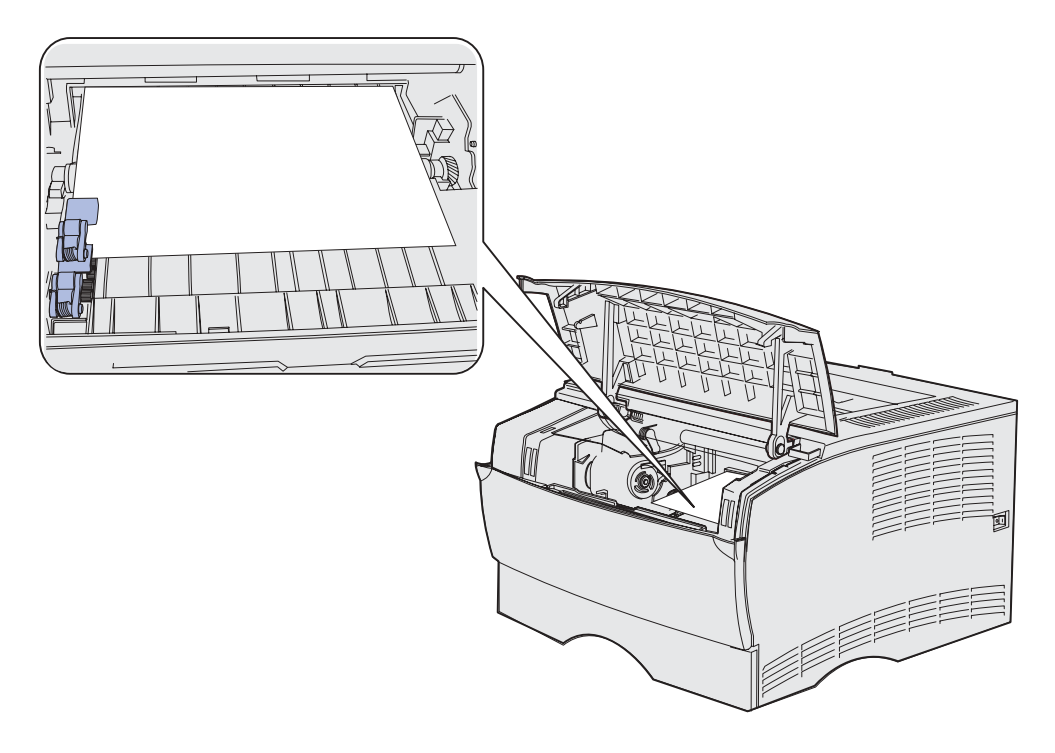

**Bemærk:** Du kan måske ikke se udskriftsmediets ender.

**12** Træk med begge hænder udskriftsmediet til højre, og træk det derefter udad.

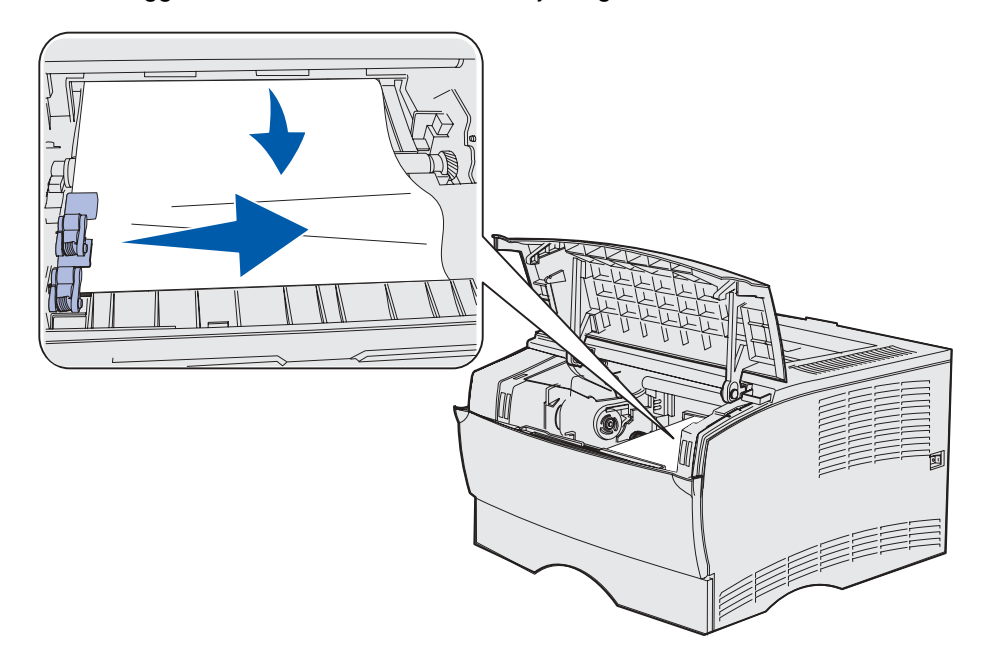

- **Bemærk:** Hvis du ikke kan trække i udskriftsmediet, skal du stoppe og tage det ud via panelet til bageste udskriftsbakke. Se **[Papirstop bag ved det øverste frontpanel og](#page-28-1)  [panelet til den bageste udskriftsbakke](#page-28-1)** for at fortsætte.
- **13** Sæt tonerkassetten i igen. (Se side **[73](#page-72-0)**-**[74](#page-73-0)** under **[Isætning af den nye tonerkassette](#page-71-2)** for at få en vejledning).
- **14** Luk det øverste frontpanel.

#### <span id="page-28-1"></span>**Papirstop bag ved det øverste frontpanel og panelet til den bageste udskriftsbakke**

Hvis der opstår papirstop i disse områder, skal du åbne panelet til den bageste udskriftsbakke og det øverste frontpanel:

- **•** Der opstår papirstop, inden udskriftsmediet føres ud i standardudskriftsbakken. Se **[Før det](#page-28-0)  [når standardudskriftsbakken](#page-28-0)**.
- **•** Der opstår papirstop, inden udskriftsmediet føres ud i standardudskriftsbakken. Se **[Levering i](#page-31-0)  [standardudskriftsbakken](#page-31-0)**.

<span id="page-28-0"></span>**Før det når standardudskriftsbakken**

Der opstår papirstop, inden udskriftsmediet føres ud i standardudskriftsbakken.

Åbn panelet til den bageste udskriftsbakke.

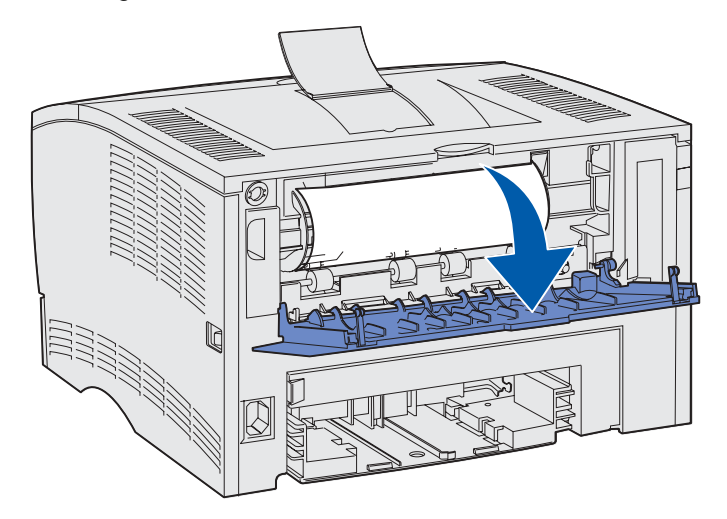

- **2** Fjern forsigtigt det fastklemte papir, du kan se.
- **•** Hvis du kan se midten af udskriftsmediet, men ikke enderne, skal du tage fat i udskriftsmediet på begge sider og forsigtigt trække det lige ud mod dig selv.

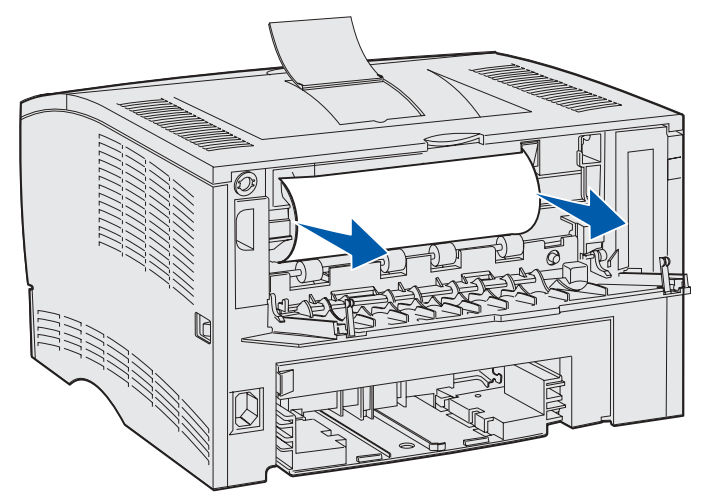

**•** Hvis du kan se en ende af det fastklemte papir, skal ud trække det lige ud mod dig selv.

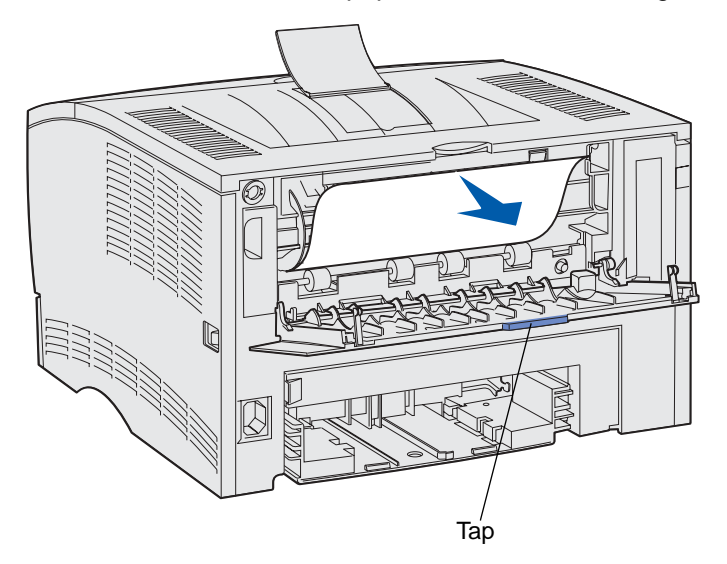

**3** Luk panelet til den bageste udskriftsbakke ved at skubbe det ind i midten under tappen.

**Bemærk:** Kontroller, at panelet er lukket på begge sider.

#### **Papirstop i fuseren**

- **1** Åbn det øverste frontpanel. (Se **[side 70](#page-69-3)** under **[Udtagning af den brugte tonerkassette](#page-69-2)** for at få en vejledning).
- **2** Tag tonerkassetten ud. (Se **[side 71](#page-70-0)** under **[Udtagning af den brugte tonerkassette](#page-69-2)** for at få en vejledning).

**FORSIGTIG:** Den bageste del inde i printeren kan være varm.

- Find det fastklemte papir inde i printeren.
- Træk forsigtigt papiret lige ud og derefter opad.

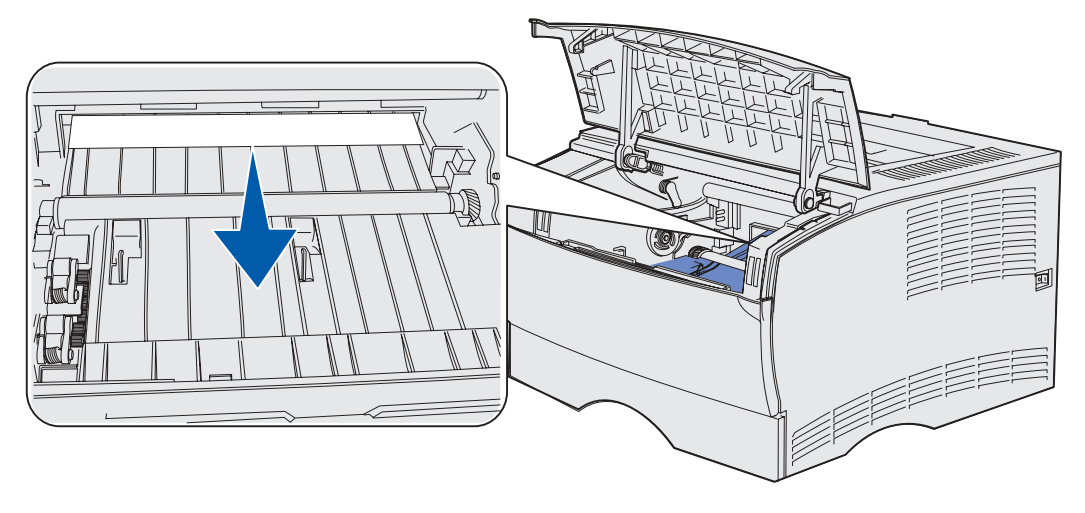

- Sæt tonerkassetten i igen.
- Luk det øverste frontpanel.

#### <span id="page-31-0"></span>**Levering i standardudskriftsbakken**

- Træk forsigtigt det fastklemte papir lige ud.
- Hvis det er vanskeligt at trække udskriftsmediet ud herfra, skal du gå fortsætte med **[Papirstop](#page-32-0)  [bag ved panelet til den bageste udskriftsbakke](#page-32-0)** på **[side 33](#page-32-0)**.

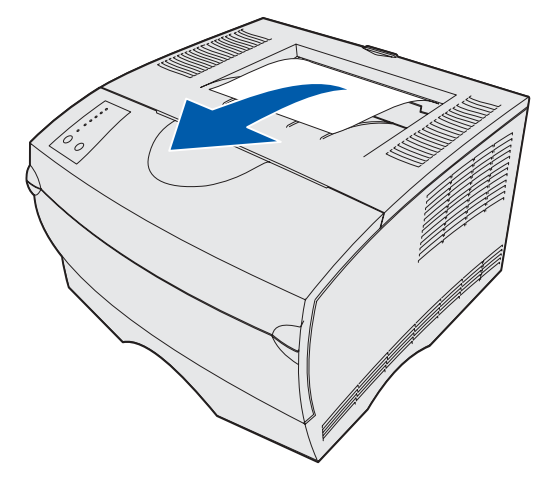

#### <span id="page-32-0"></span>**Papirstop bag ved panelet til den bageste udskriftsbakke**

Papirstop opstår, når du har forsøgt at udføre et udskriftsmedie med en længde på 152,4 mm eller mindre til standardudskriftsbakken.

**1** Åbn panelet til den bageste udskriftsbakke.

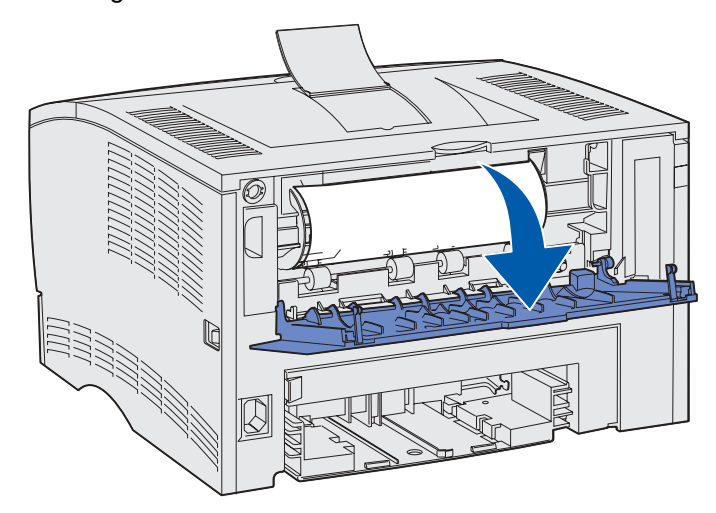

**2** Fjern forsigtigt det fastklemte papir.

Hvis du ikke kan trække i udskriftsmediet, skal du stoppe. Fjern tonerkassetten, og træk derefter papiret ud.

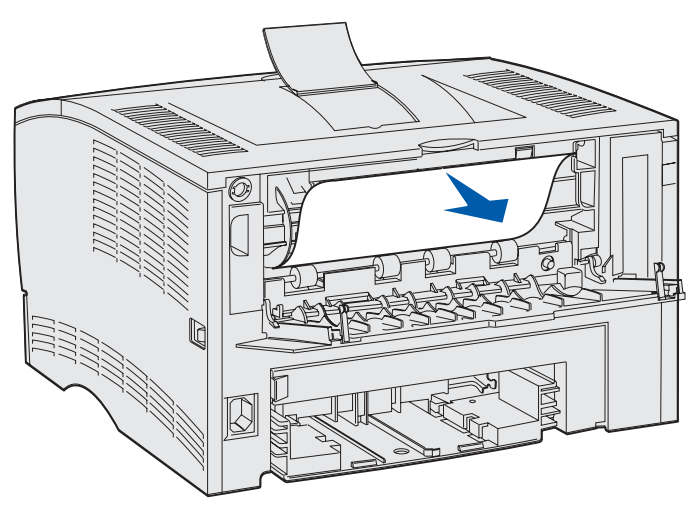

**Bemærk:** Hvis du ikke kan finde papiret inde i printeren, skal du kontrollere, om udskriftsjobbet er ført ud i standardudskriftsbakken.

**3** Lad panelet til den bageste udskriftsbakke være åbent, hvis du vil udskrive flere sider med en længde på mindre en 152,4 mm. Angiv også Papirlængde til Kort.

## <span id="page-33-2"></span>**Papirstop i MP-arkføderen**

Træk forsigtigt papiret lige ud af MP-arkføderen.

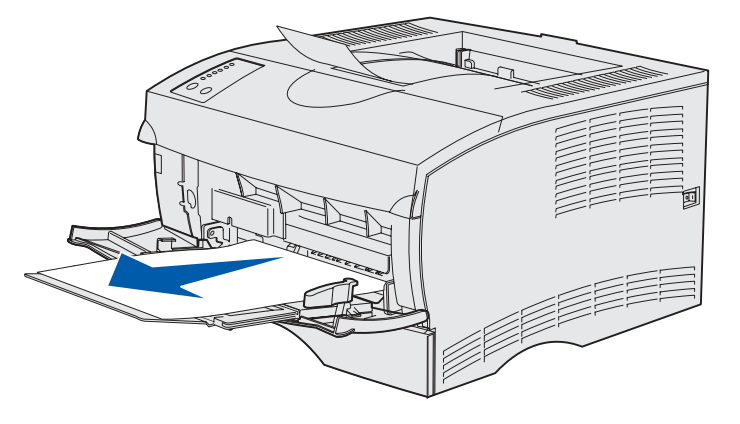

#### <span id="page-33-0"></span>**Papirstop i skuffe 1-området**

Udskriftsmedie er fastklemt i området under tonerkassetten, men du kan ikke se papiret.

- **1** Træk forsigtigt skuffe 1 ud (standardskuffe eller etiketskuffeoption).
- **2** Træk papiret lige ud.

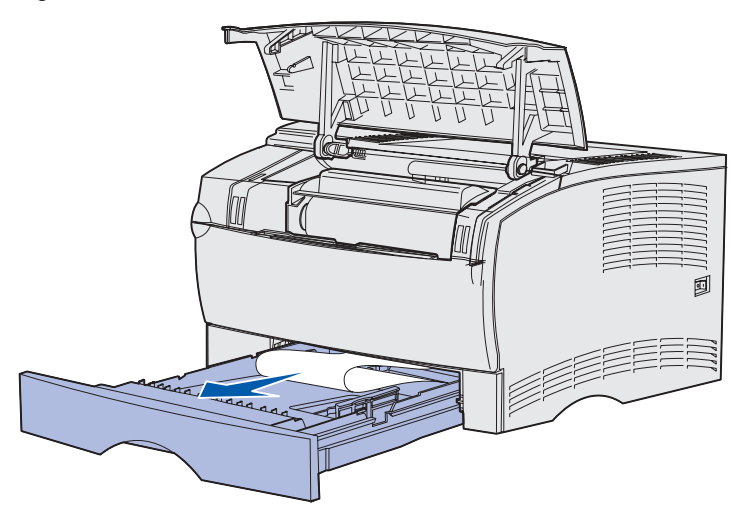

**3** Skub skuffen ind.

## <span id="page-33-1"></span>**Papirstop i skuffe 2-området**

**1** Træk forsigtigt skuffe 2 ud (skuffe til 250 eller 500 ark).

**2** Træk papiret lige ud.

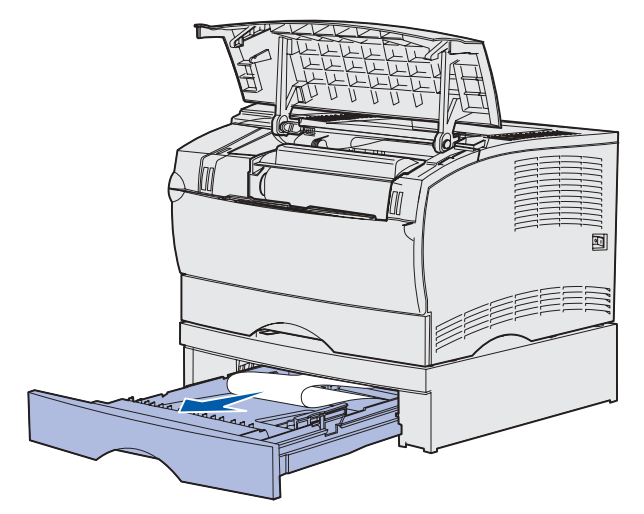

**3** Skub skuffen ind.

## <span id="page-34-0"></span>**Papirstop i en skuffe, efter at metalstopperen er rengjort**

Udskriftsmediet sidder fast, når det frigives fra metalstopperen, men det er ikke ført helt ud af skuffen. Dette kan ske i alle skuffer. Du skal kontrollere alle skuffer.

- **1** Træk skuffen helt ud.
- **2** Læg udskriftsmediet på plads igen under metalstopperen.

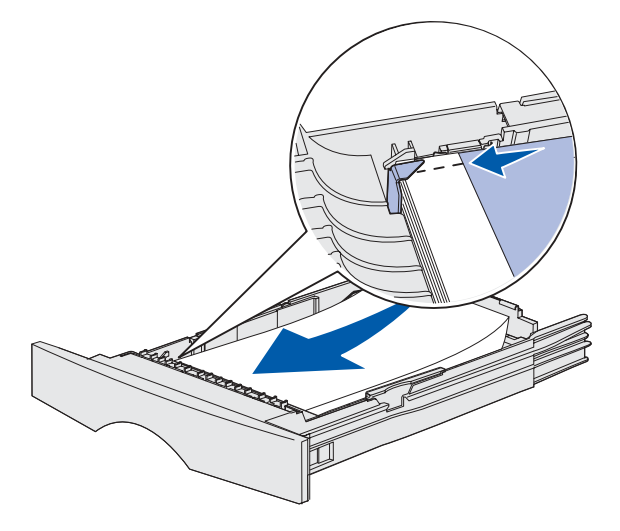

**Bemærk:** Hvis det udskrevne ark er ødelagt, skal du fjerne det. Læg det ikke på plads igen.

**3** Pres udskriftsmediet ned, indtil metalpladen under det klikker på plads.

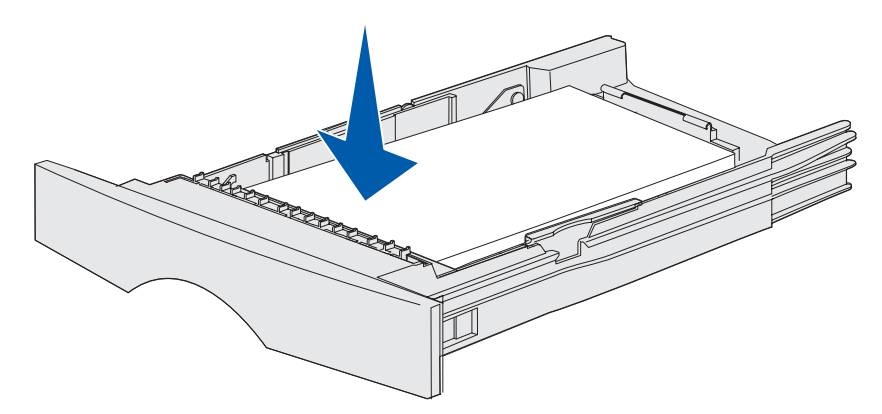

**4** Isæt skuffen. Se **[side 43](#page-42-2)** under **[Ilægning af medie i skuffer](#page-37-3)** for at få en illustration af, hvordan skuffen isættes.

#### <span id="page-35-0"></span>**Papirstop under printeren**

Udskriftsmedie kan sidde fast under printeren og over skuffe 1, når dupleksfunktionen er aktiveret. Sådan afhjælpes denne form for papirstop:

- **1** Træk skuffe 1 helt ud (standardskuffe eller etiketskuffeoption).
- **2** Se under printeren på venstre side for at finde et grønt håndtag.
- **3** Pres det grønne håndtag nedad.

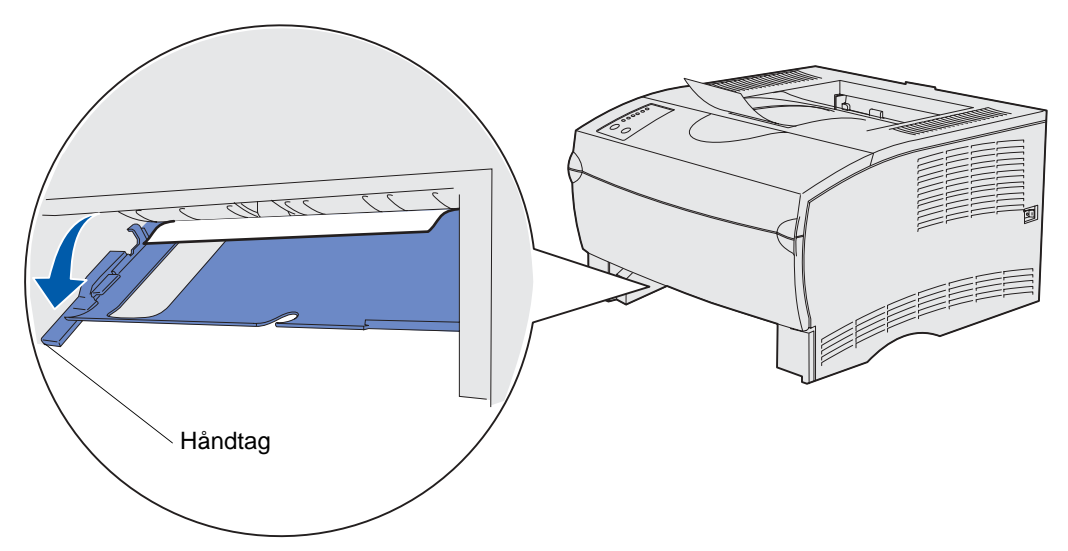

- **4** Find det fastklemte papir. Hvis det ikke er synligt forfra, skal du forsætte med **[trin 6](#page-36-0)**.
- **5** Træk forsigtigt papiret ud mod dig selv.

**Bemærk:** Hvis papiret ikke let kan trækkes ud, skal du fortsætte med **[trin 6](#page-36-0)**.
Åbn bagpanelet ved hjælp af tappen bag på printeren.

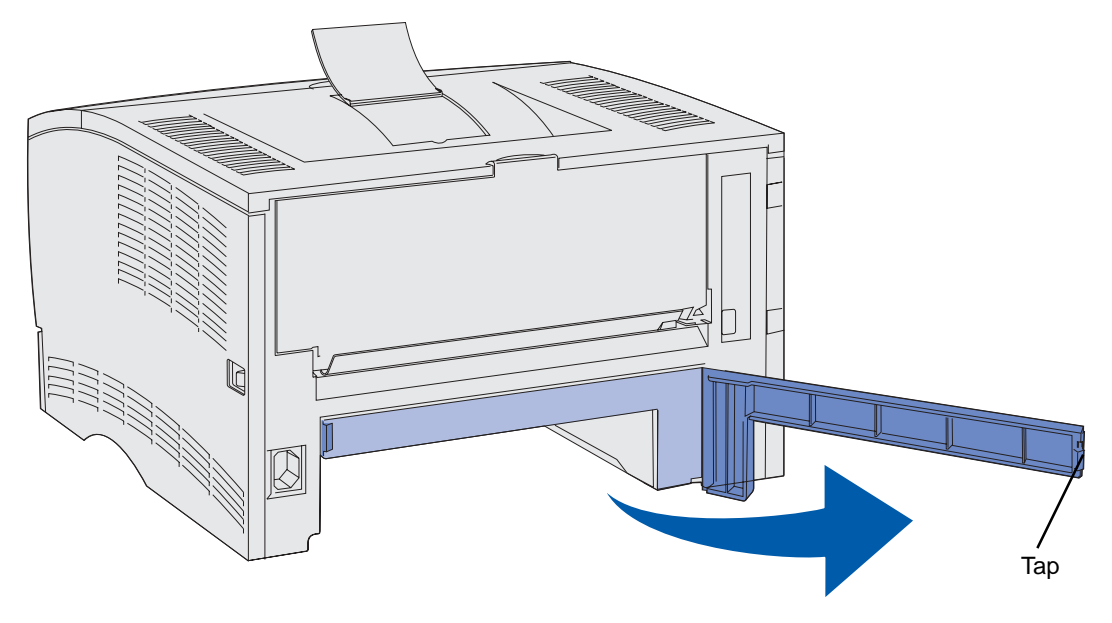

- Se under printeren på højre side for at finde et grønt håndtag.
- Skub håndtaget nedad.
- Træk forsigtigt papiret ud mod dig selv.

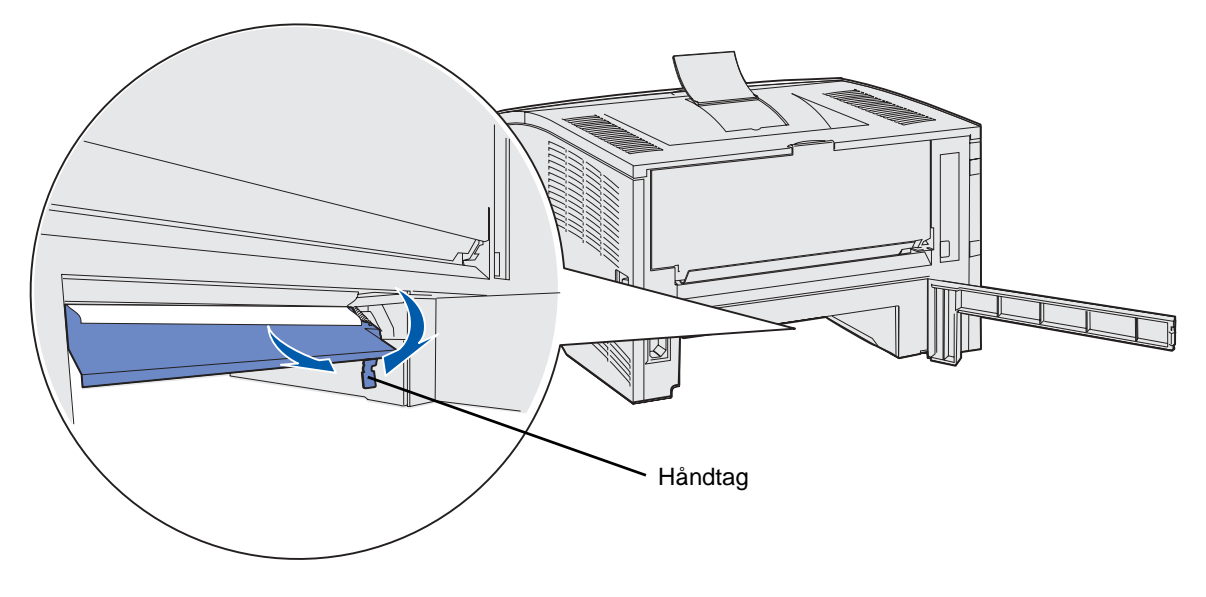

- Luk bagpanelet.
- Isæt skuffen.

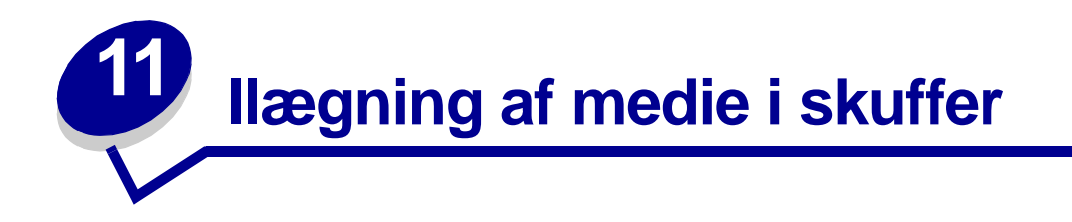

Printeren har to standardkilder, skuffen til 250 ark (standardskuffe) og MP-arkføderen. Yderligere oplysninger findes i **[Brug af og ilægning af medie i MP-arkføderen](#page-48-0)**. Ilæg det udskriftsmedie, du bruger til de fleste udskriftsjob, i standardskuffen til 250 ark.

Hvis du ilægger udskriftsmediet korrekt, er der mindre risiko for papirstop og ødelagte udskrifter.

Inden du ilægger udskriftsmedie, skal du undersøge, på hvilken side af udskriftsmediet der skal udskrives. Denne oplysning findes som regel på pakken med udskriftsmediet.

Fjern aldrig skuffer, mens der udskrives et job, eller mens indikatoren **Klar/data** blinker på kontrolpanelet. Det kan føre til papirstop.

#### **Brug af etiketskuffeoptionen**

Etiketskuffeoptionen isættes i stedet for standardskuffen, hvis du skal bruge den.

Se **[Specifikationer for udskriftsmediekilder](#page-19-0)** for at få yderligere oplysninger om skuffe 1 (etiketskuffeoption).

Udskriftsmedie ilægges i etiketskuffeoptionen på samme måde, som udskriftsmedie ilægges i standardskuffen.

#### **Ilægning af medie i standardskuffen, skuffeoptionen til 250 ark eller etiketskuffeoptionen**

Følgende vejledning gælder ilægning af medie i standardskuffen, etiketskuffeoptionen eller skuffeoptionen til 250 ark.

Printeren har én standardskuffe til 250 ark. Etiketskuffeoptionen isættes i printeren i stedet for standardskuffen.

Du kan bruge skuffeoptionen til 250 ark eller skuffeoptionen til 500 ark som kilde for et udskriftsmedie, men du kan kun bruge én af disse optioner ad gangen. Installationsvejledningen indeholder oplysninger om installation.

Se **[Specifikationer for udskriftsmediekilder](#page-19-0)** for at få oplysninger om størrelser og typer af udskriftsmedier, som disse skuffer understøtter.

Se **[Ilægning af medie i skuffeoptionen til 500 ark](#page-42-0)**, hvis du vil ilægge medie i skuffeoptionen til 500 ark.

Sådan ilægges udskriftsmedie i en skuffe:

Træk skuffen ud. Fjern skuffen helt.

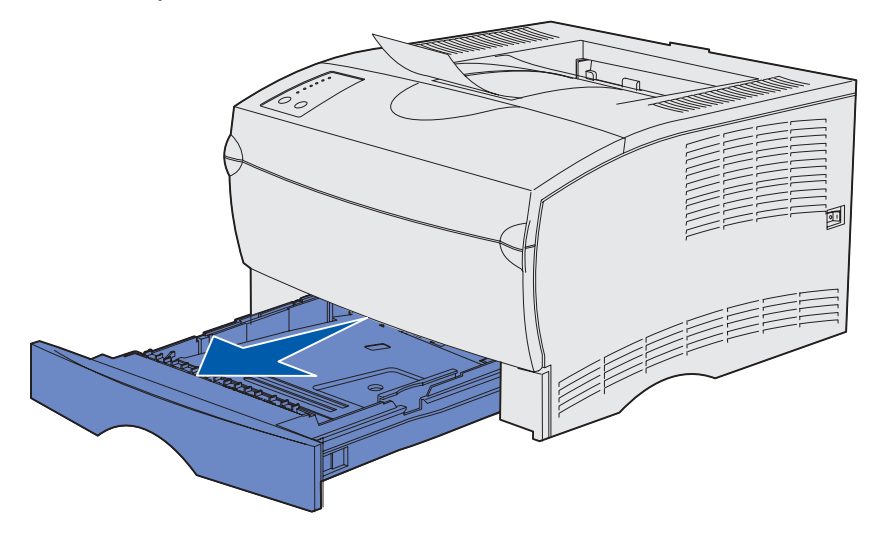

Tryk metalpladen ned, indtil den klikker på plads.

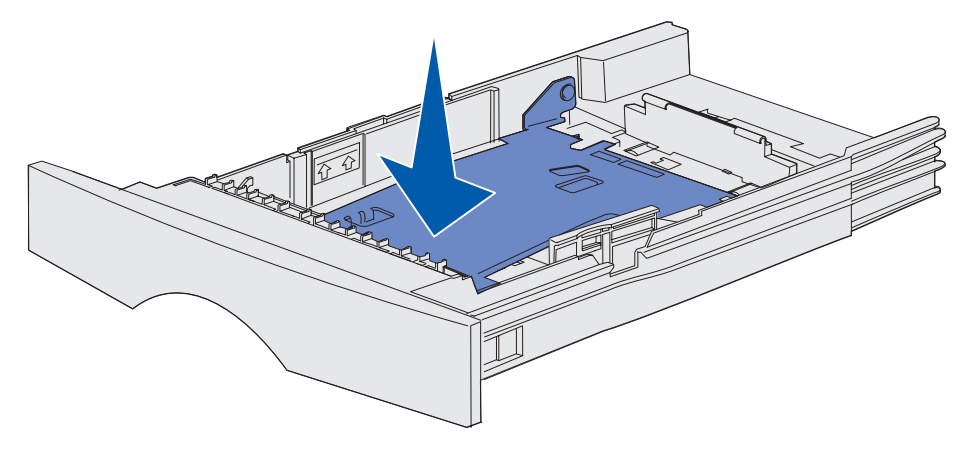

**3** Find tappene på begge styr.

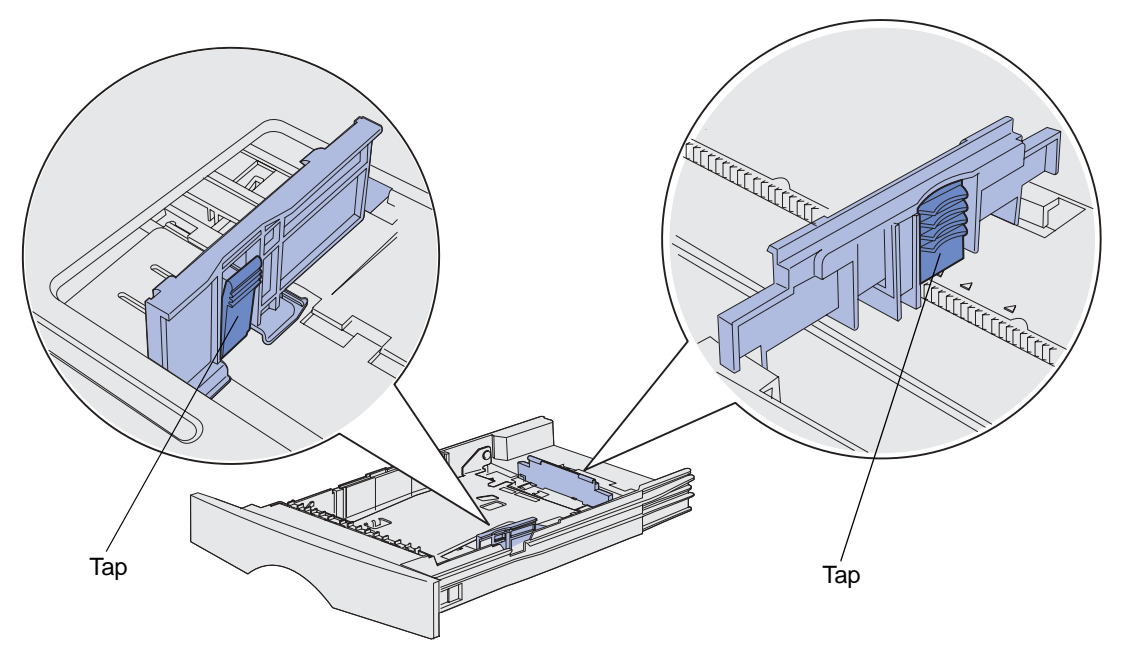

- **4** Klem tappen på længdestyret og længdestyret sammen, og skub derefter styret til bagsiden af skuffen.
- **5** Klem tappen på breddestyret og breddestyret sammen, og skub derefter styret helt til højre.

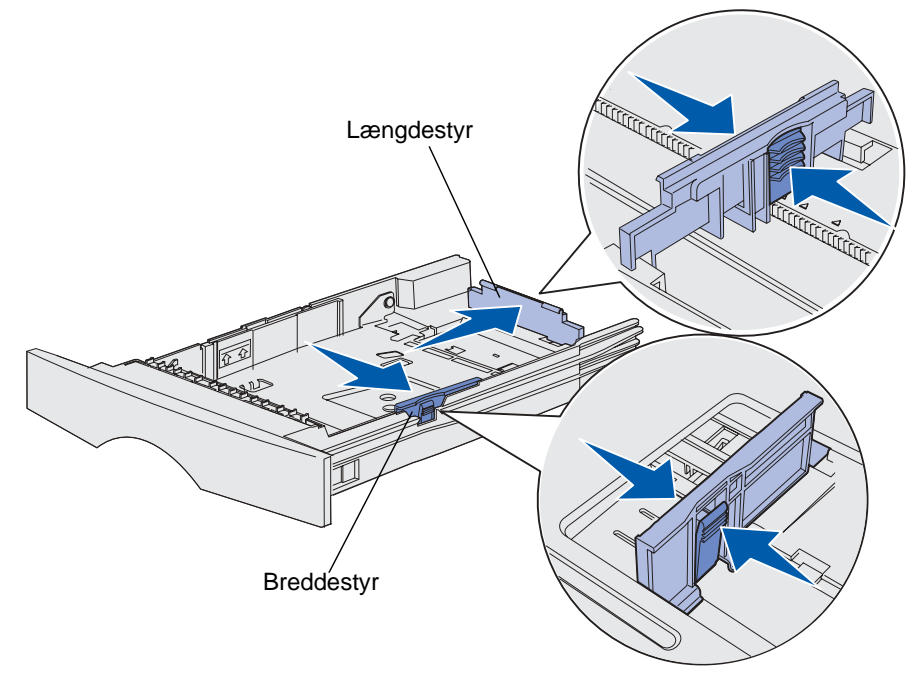

**6** Bøj arkene frem og tilbage for at løsne dem, og luft derefter papiret. Undgå at folde eller krølle udskriftsmediet. Ret kanterne ind på en plan overflade.

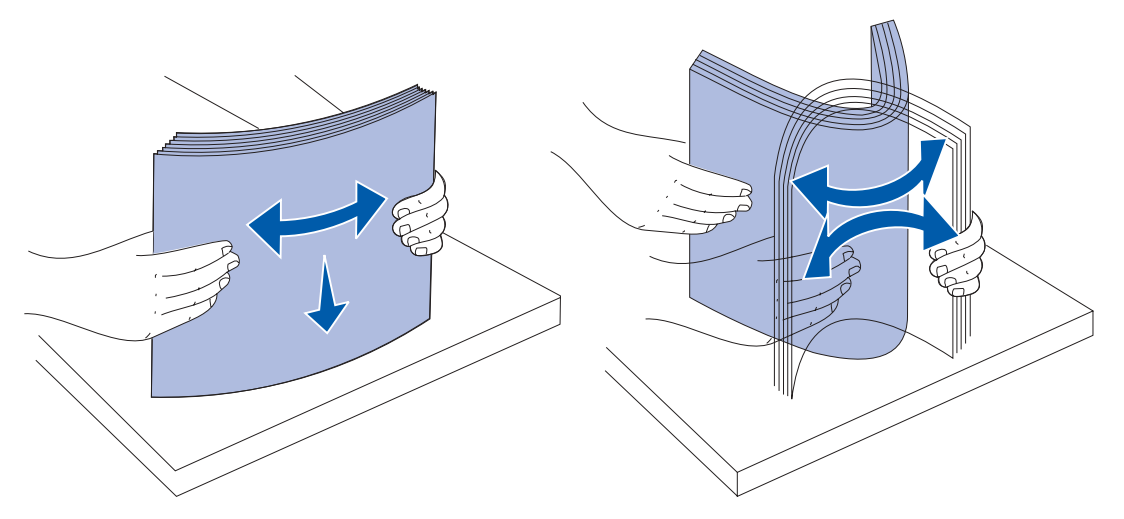

Hold udskriftsmediet, så den side, du vil udskrive på, vender nedad, og stakkens forkant vender mod skuffens front.

Oplysninger om ilægning af brevpapir findes i **[Udskrivning på brevpapir](#page-89-0)**.

**7** Anbring stakken med udskriftsmedie mod skuffens venstre side, og isæt den under metalstopperen.

Kontroller, at udskriftsmediet let kan gå ind under metalstopperen, og at det ikke bøjes eller krølles. Løft ikke metalstopperen for at tvinge udskriftsmediet ind under den.

**Bemærk:** Overskrid ikke den maksimale stakhøjde, der er angivet ved indikatoren for maksimal stakhøjde. Hvis skuffen overfyldes, kan der opstå papirstop.

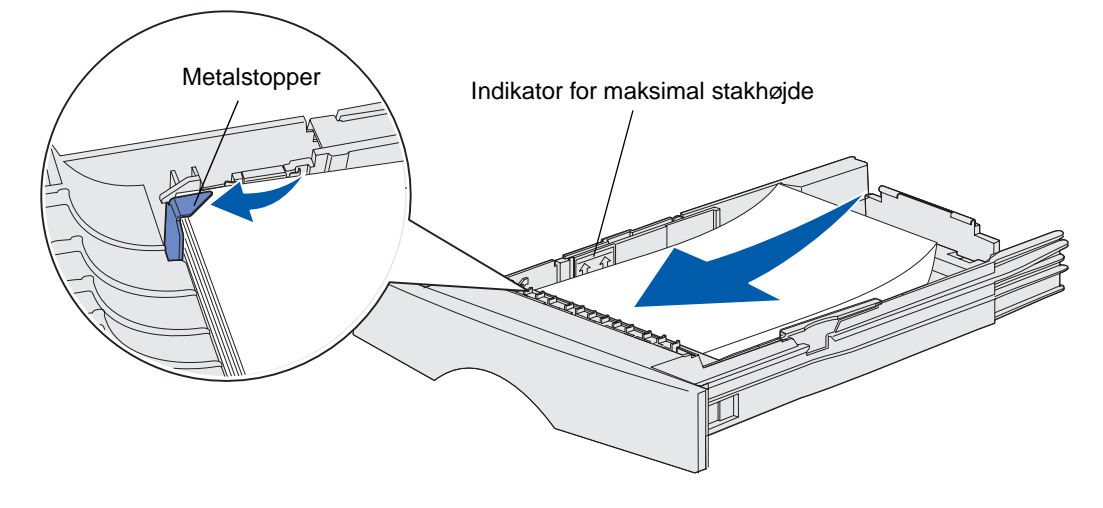

**8** Klem tappen på breddestyret og breddestyret sammen, og skub derefter styret hen til udskriftsmediets kant.

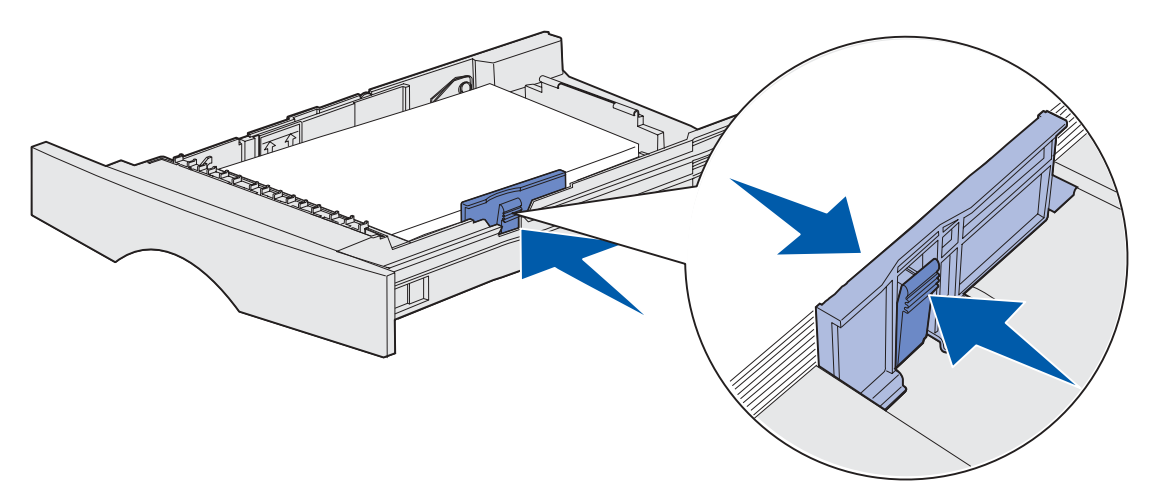

**9** Klem tappen på længdestyret og længdestyret sammen, og skub derefter styret hen til udskriftsmediets kant.

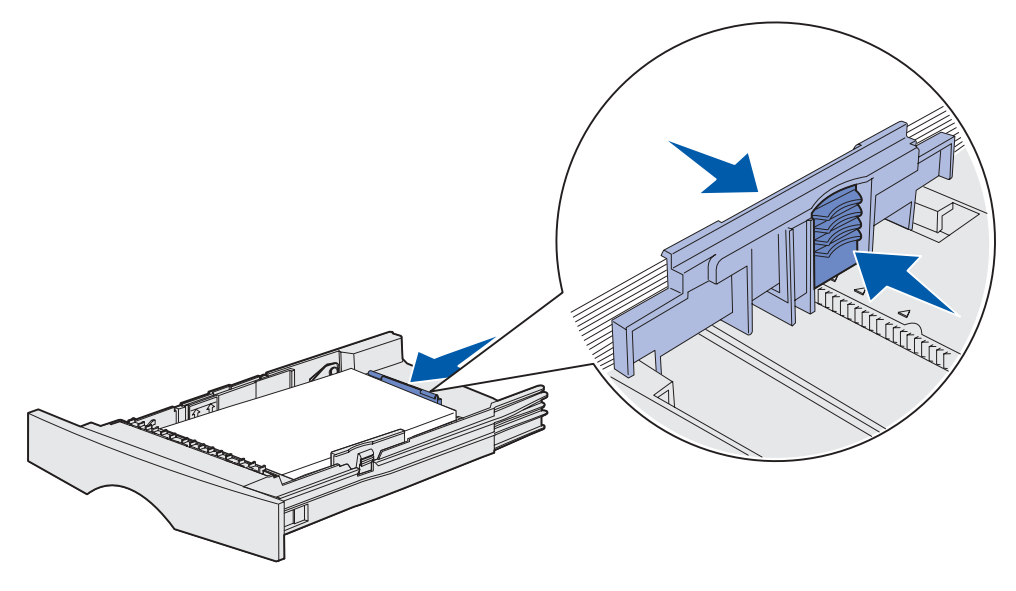

**Bemærk:** Hvis du skubber styrene for hårdt ind mod udskriftsmediet, føres det måske forkert ind i printeren.

#### **10** Isæt skuffen.

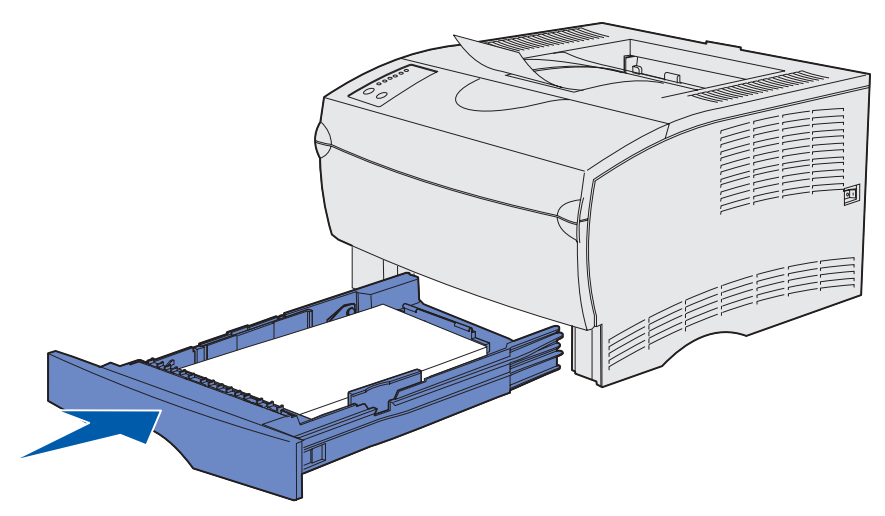

## <span id="page-42-0"></span>**Ilægning af medie i skuffeoptionen til 500 ark**

Skuffeoptionen til 500 ark kan kun indeholde papir. Den er udstyret med et særligt dæksel bag på skuffen for at beskytte papir i USLegal-størrelse. Dækslet beskytter papir i USLegal-størrelse mod støv.

Sådan ilægges papir i skuffen:

**1** Træk skuffen ud. Fjern skuffen helt.

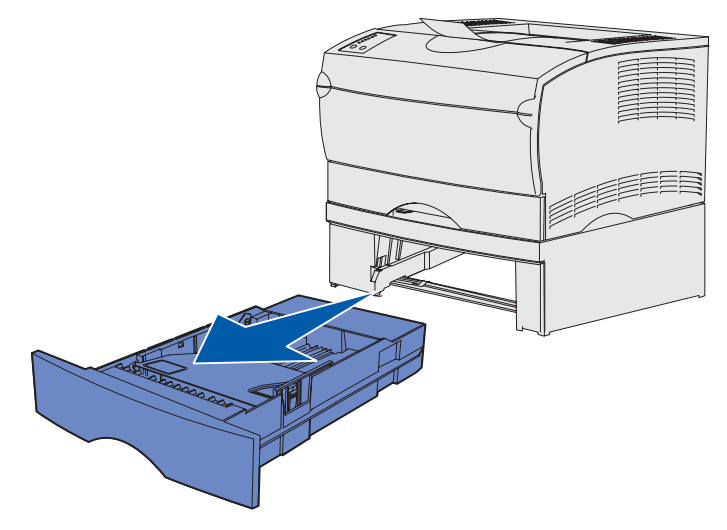

Løft dækslet.

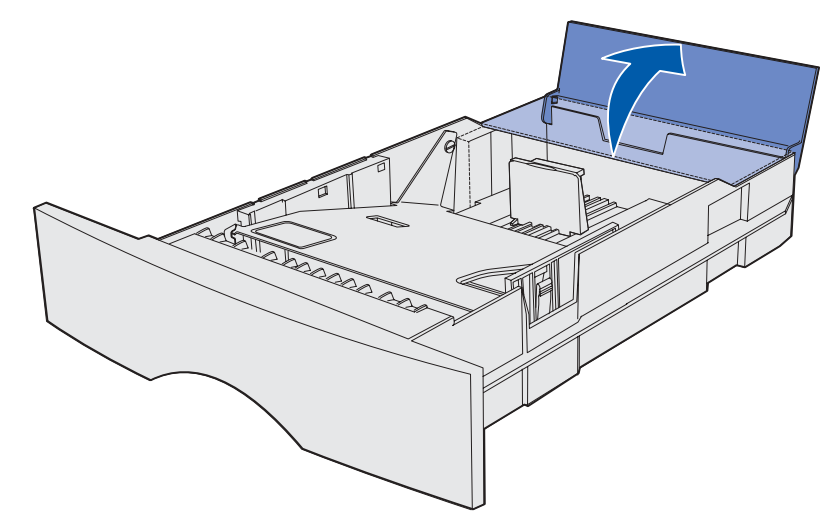

Tryk metalpladen ned, indtil den klikker på plads.

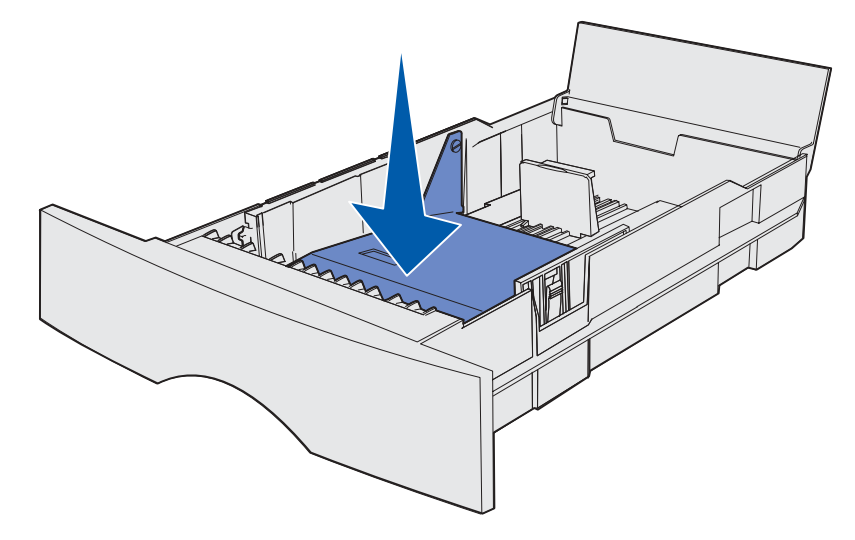

**4** Find tappene på begge styr.

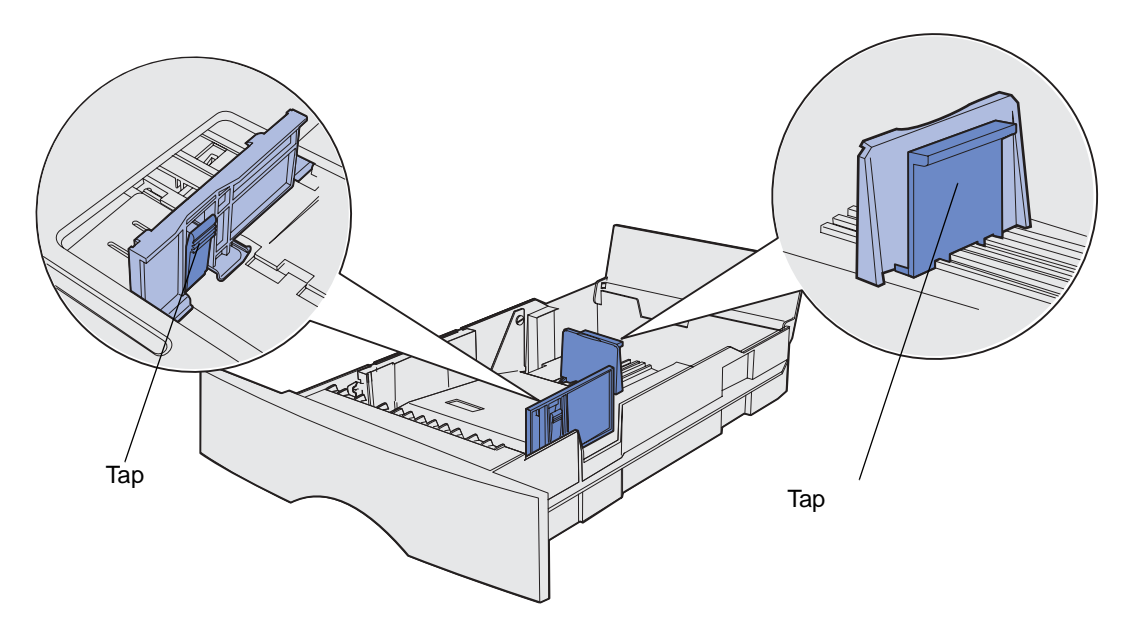

- **5** Klem tappen på længdestyret og længdestyret sammen, og skub derefter styret til bagsiden af skuffen.
- **6** Klem tappen på breddestyret og breddestyret sammen, og skub derefter styret helt til højre.

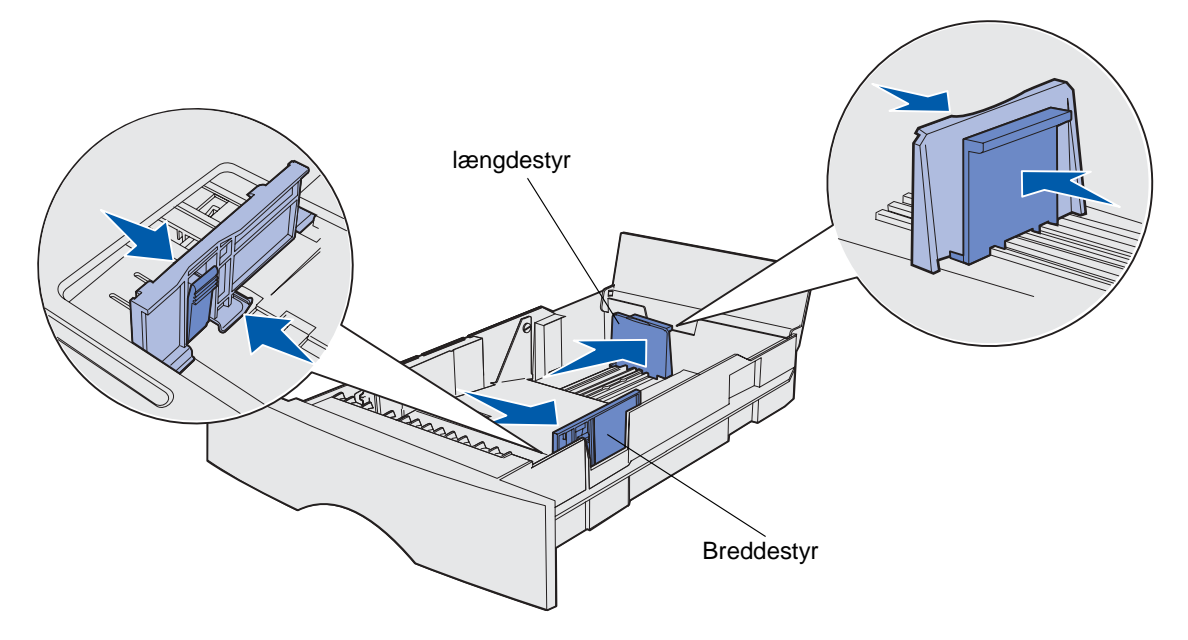

**7** Bøj arkene frem og tilbage for at løsne dem, og luft derefter papiret. Undgå at folde eller krølle papiret. Ret kanterne ind på en plan overflade.

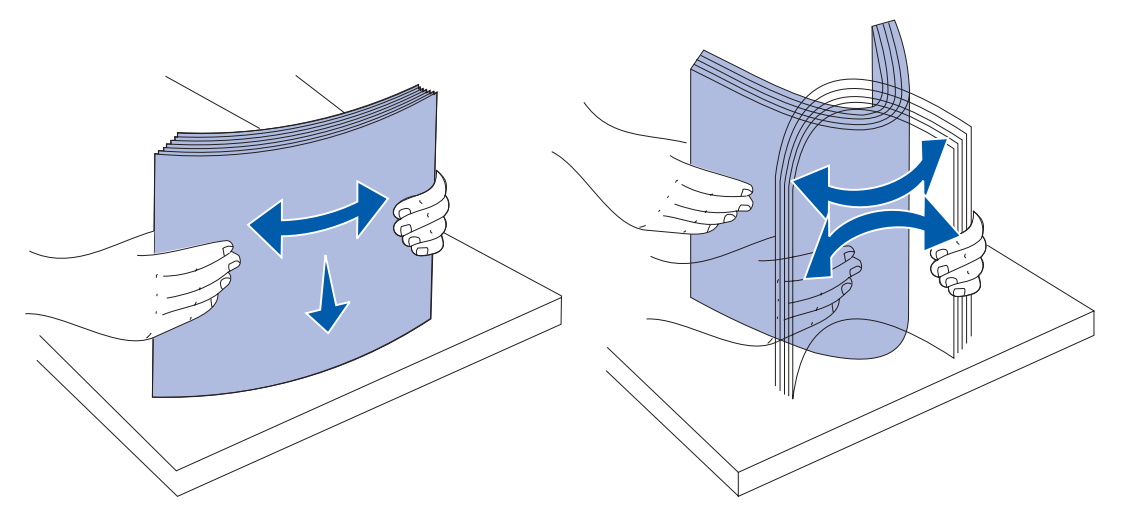

Hold papiret, så den side, du vil udskrive på, vender nedad, og stakkens forkant vender mod skuffens front.

Oplysninger om ilægning af brevpapir findes i **[Udskrivning på brevpapir](#page-89-0)**.

**8** Anbring stakken med papir mod skuffens venstre side, og isæt den under metalstopperen.

Kontroller, at papiret let kan gå ind under metalstopperen, og at det ikke bøjes eller krølles. Løft ikke metalstopperen for at tvinge papiret ind under den.

**Bemærk:** Overskrid ikke den maksimale stakhøjde, der er angivet ved indikatoren for maksimal stakhøjde. Hvis skuffen overfyldes, kan der opstå papirstop.

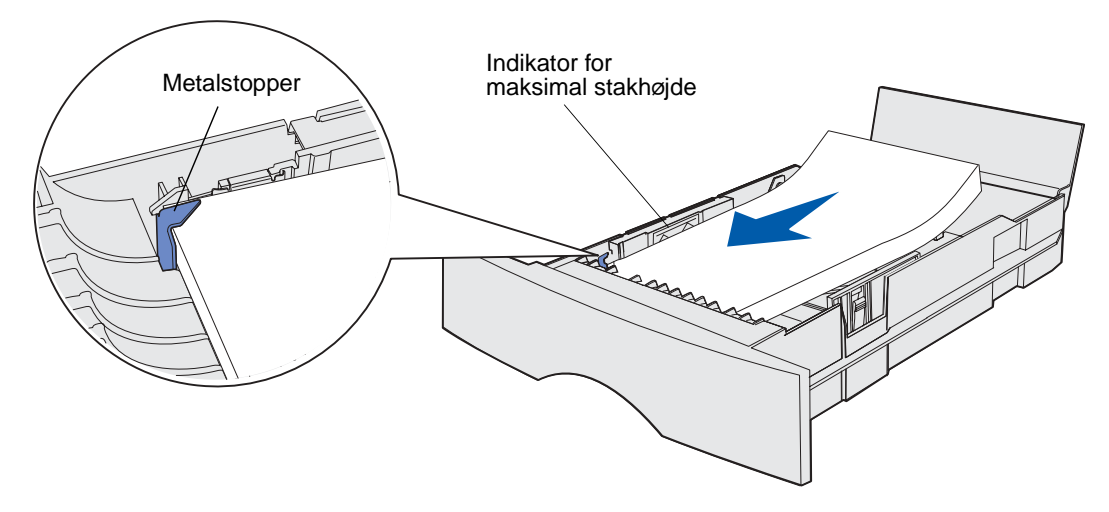

**9** Klem tappen på breddestyret og breddestyret sammen, og skub derefter styret hen til papirets kant.

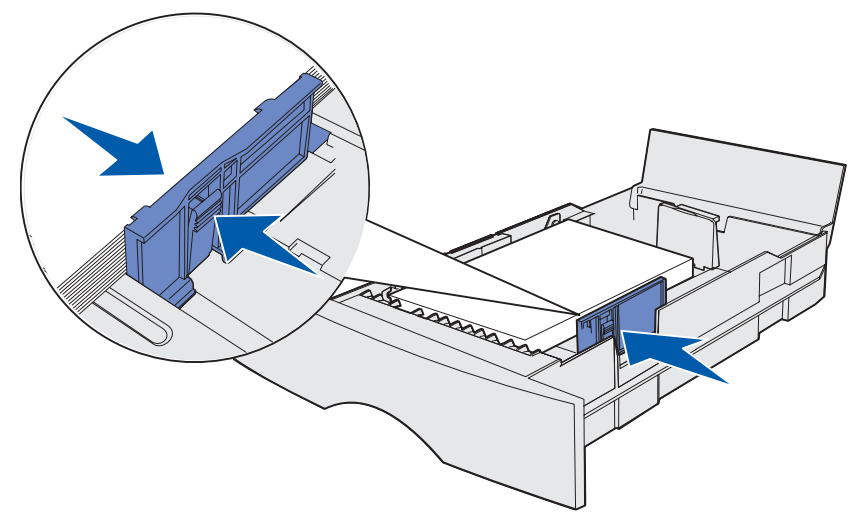

**10** Klem tappen på længdestyret og længdestyret sammen, og skub derefter styret hen til papirets kant.

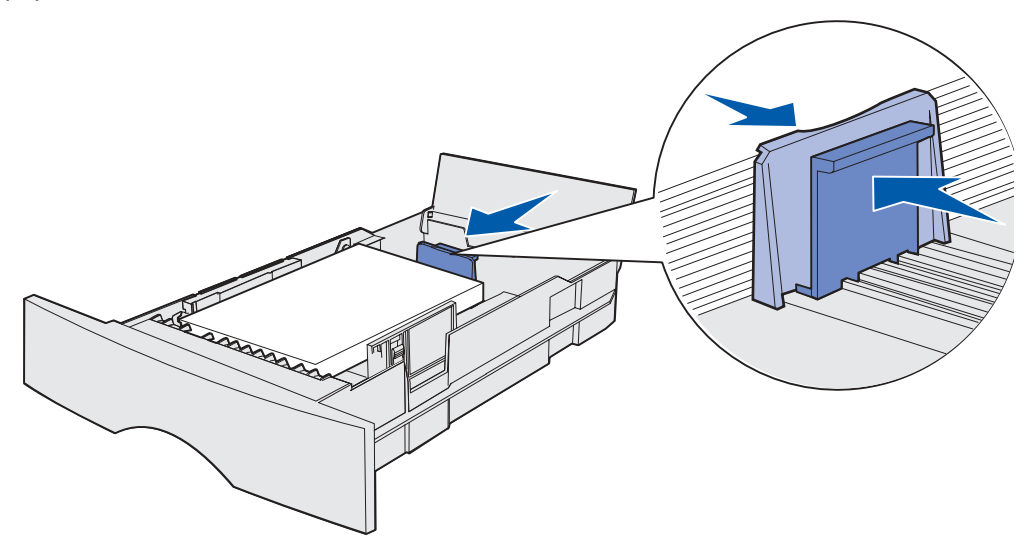

**Bemærk:** Hvis du skubber styrene for hårdt ind mod papiret, føres det måske forkert ind i printeren.

Luk dækslet.

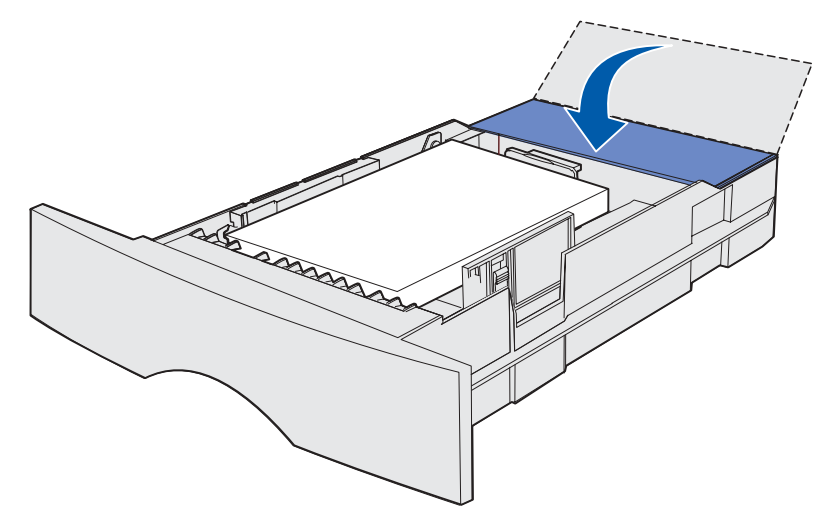

Isæt skuffen.

# <span id="page-48-0"></span>**12 Brug af og ilægning af medie i MParkføderen**

Printeren har en MP-arkføder, der kan rumme flere størrelser og typer af udskriftsmedie. Den sidder forrest på printeren og kan lukkes, når du ikke bruges den. Brug kun MP-arkføderen, når du udskriver på forskellige størrelser og typer af udskriftsmedie, f.eks. karton, transparenter, postkort, noteskort og konvolutter. Du kan ilægge en stak udskriftsmedie, eller du kan ilægge enkelte ark, du ikke lader ligge i skuffen.

Hvis printeren viser en indikatorsekvens, der angiver, at du skal ilægge medie i MP-arkføderen, skal du ilægge udskriftsmediet og derefter trykke på **Fortsæt**. Hvis du ilægger et enkelt ark, vises indikatorsekvensen igen for at bede dig om at ilægge næste ark. I **[Ilægning af medie i MP](#page-104-0)[arkføderen](#page-104-0)** finder du flere oplysninger.

Se **[side 20](#page-19-1)** under **[Udskriftsmediekilder og -specifikationer](#page-18-0)** for at få en liste over understøttede typer og størrelser.

**Bemærk:** Når du udskriver fra MP-arkføderen, skal du sørge for at angive papirstørrelse og papirtype.

Følg disse retningslinjer, når du bruger MP-arkføderen:

- **•** Ilæg kun én størrelse og én type udskriftsmedie ad gangen.
- **•** Brug kun udskriftsmateriale af god kvalitet, som er beregnet til laserprintere, for at opnå så god en udskriftskvalitet som muligt. I **[Retningslinjer for udskriftsmedier](#page-89-1)** findes en vejledning i valg af udskriftsmedie.
- **•** Hvis du vil undgå papirstop, må du ikke ilægge udskriftsmedie i MP-arkføderen, når den allerede indeholder udskriftsmedie.
- **•** Undgå at lukke MP-arkføderen, mens der udskrives et job, eller mens **Klar/data** blinker på kontrolpanelet. Det kan føre til papirstop.
- **•** Ilæg udskriftsmedie, så øverste kant først føres ind i MP-arkføderen.
- **•** Undgå at lægge ikke genstande på MP-arkføderen. Undgå også at håndtere den for voldsomt.

## **Åbning af MP-arkføderen**

**1** Find fingergrebene på MP-arkføderens panel.

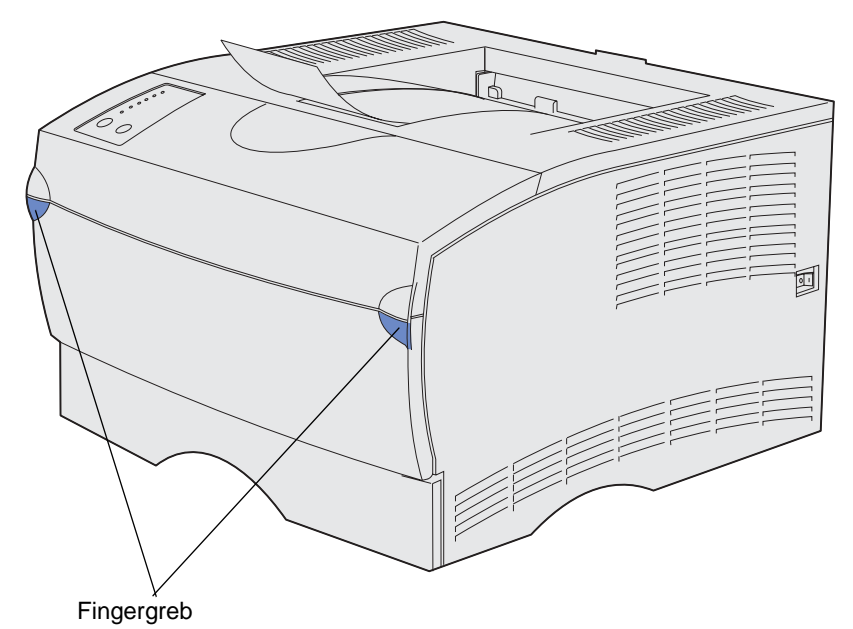

**2** Brug fingergrebene til at åbne panelet.

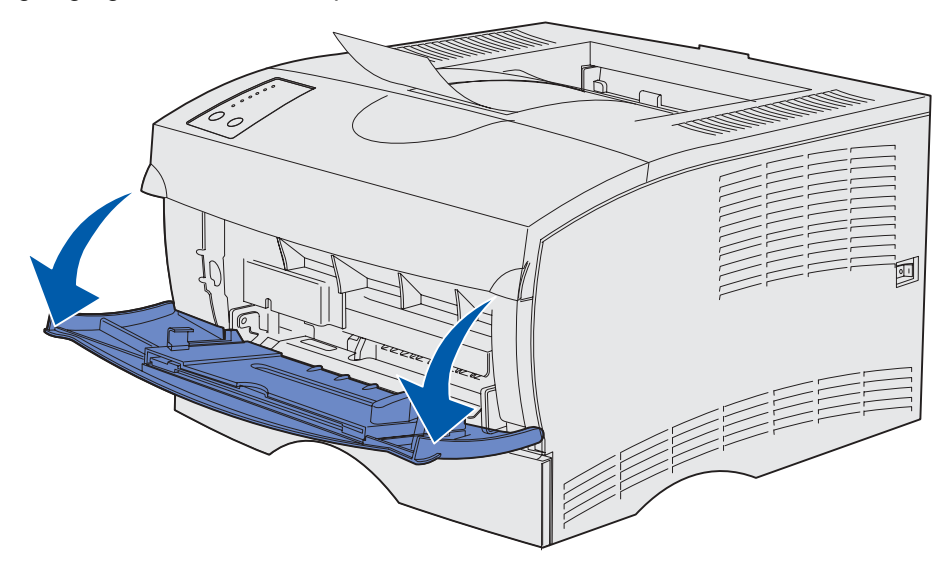

Træk skuffen ud.

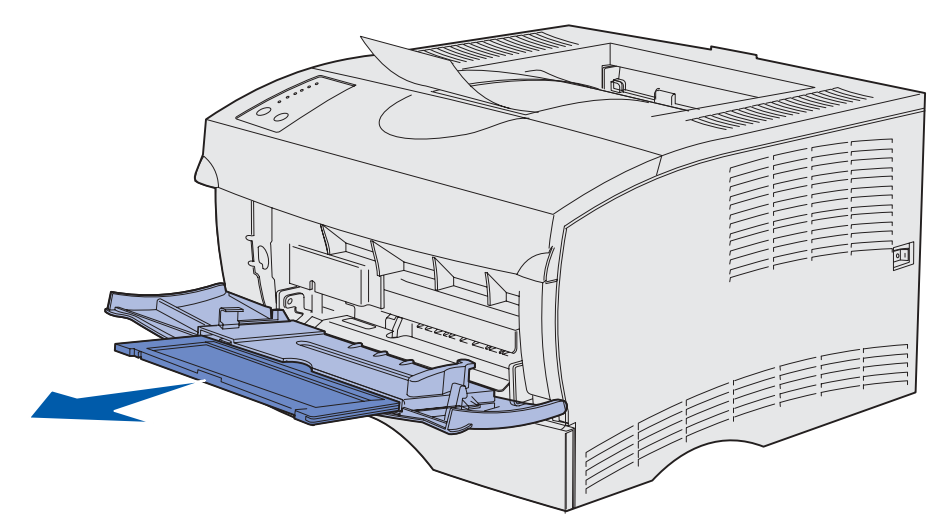

Tryk forsigtigt tappen ned. Skuffen trækkes ud.

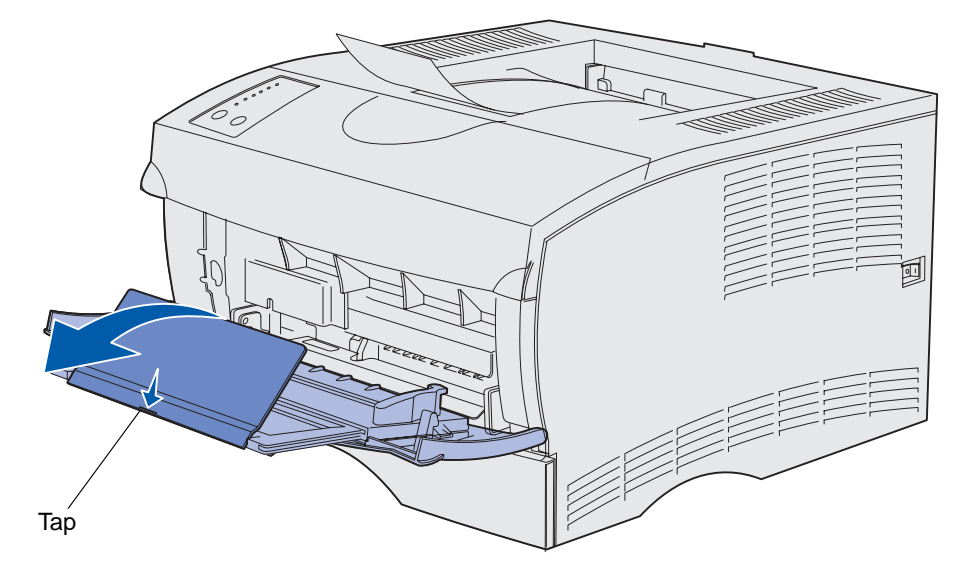

**5** Før forsigtigt skuffen ned, så MP-arkføderen trækkes helt ud.

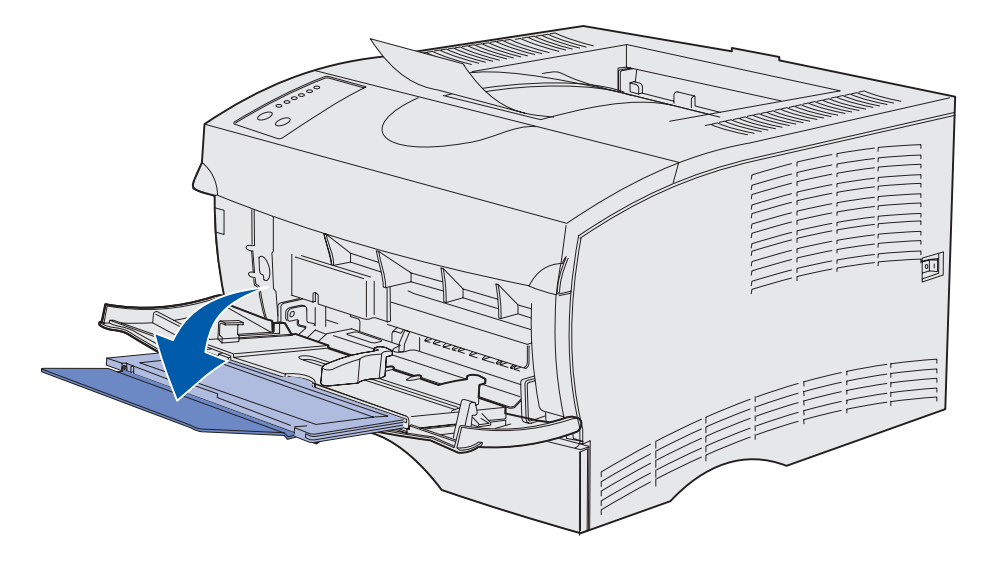

#### **Ilægning af papir i MP-arkføderen**

Se **[Specifikationer for udskriftsmediekilder](#page-19-0)** for at få oplysninger om størrelser og typer af udskriftsmedie, du kan ilægge i MP-arkføderen.

**1** Skub breddestyret helt til højre.

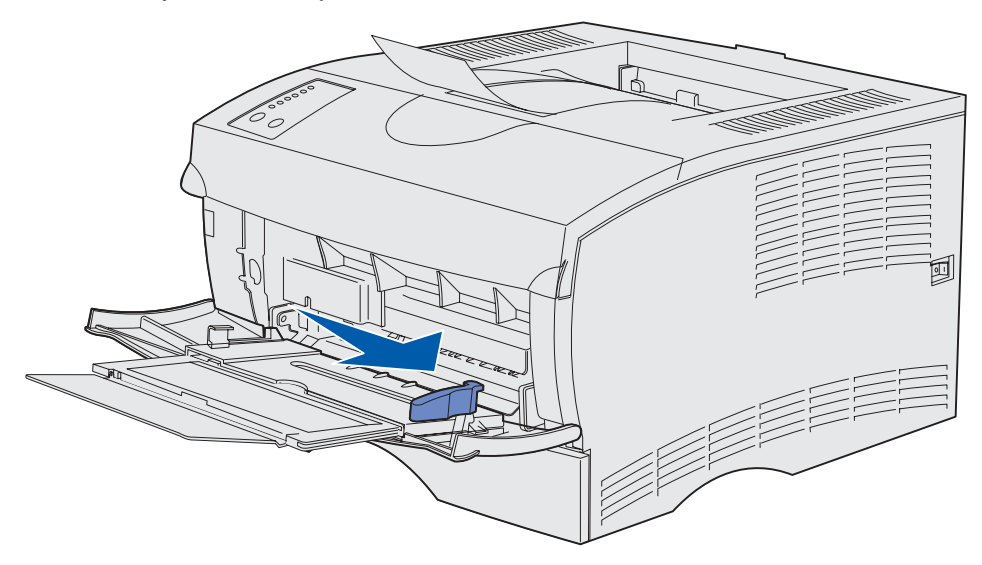

**2** Forbered udskriftsmediet til ilægning.

**Bemærk:** Undgå at ilægge forskellige størrelse og typer af udskriftsmedie i MP-arkføderen samtidigt. Det kan føre til papirstop.

**•** Bøj papirarkene frem og tilbage for at løsne dem, og luft derefter papiret. Undgå at folde eller krølle udskriftsmediet. Ret kanterne ind på en plan overflade.

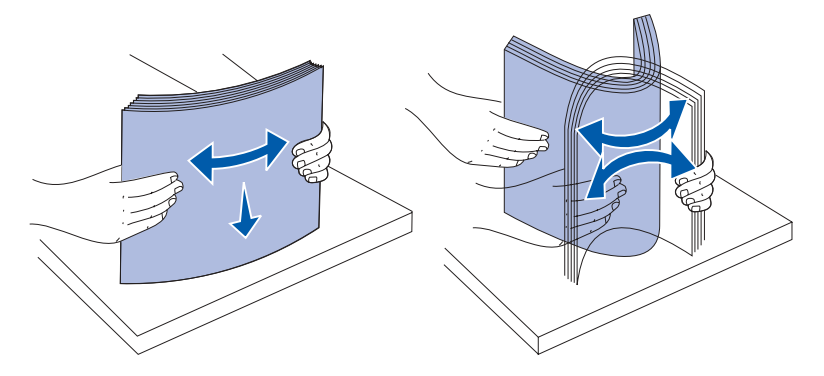

**•** Hold på kanten af transparenter, og luft dem derefter for at undgå indføringsfejl.

**Bemærk:** Undgå at berøre transparenterne på udskriftssiden. Pas på ikke at ridse dem.

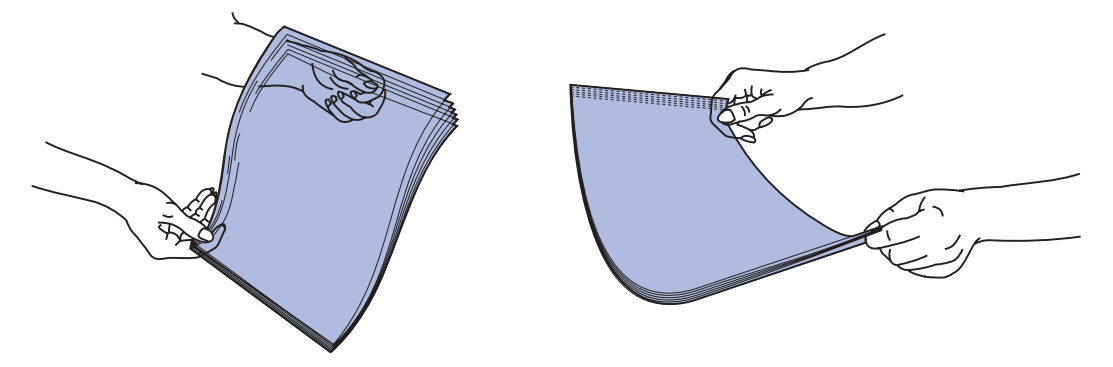

**•** Bøj konvolutter frem og tilbage for at løsne dem. Undgå at folde eller krølle konvolutterne. Ret kanterne ind på en plan overflade.

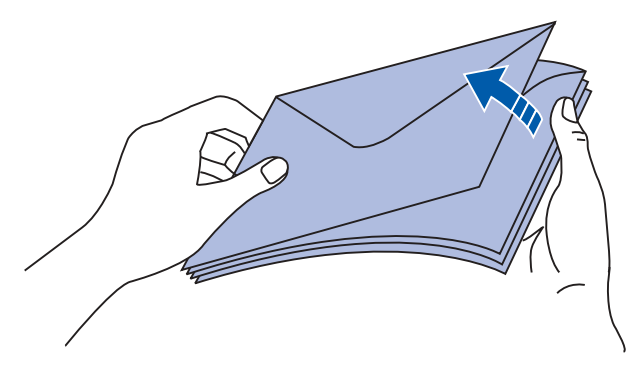

**3** Find stakhøjdegrænsen. Undgå at overskride den maksimale stakhøjde ved at tvinge udskriftsmedie under stakhøjdegrænsen. Den maksimale stakhøjde for alle former for udskriftsmedie er 10 mm. Hvis MP-arkføderen overfyldes, kan der opstå papirstop.

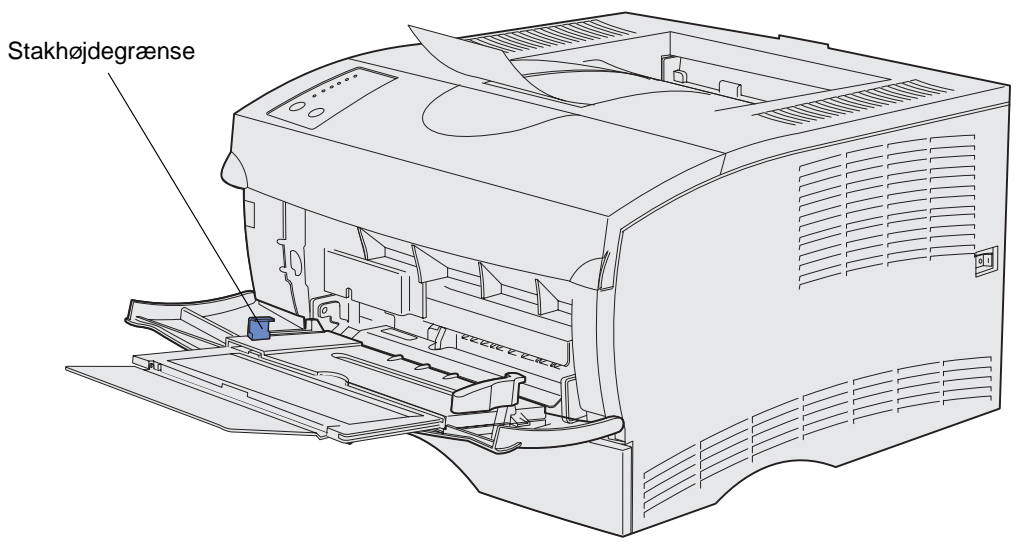

- **4** Ilæg udskriftsmediet.
- **•** Ilæg papir, karton og etiketter med den anbefalede udskriftsside opad, og så den øverste kant føres ind først.

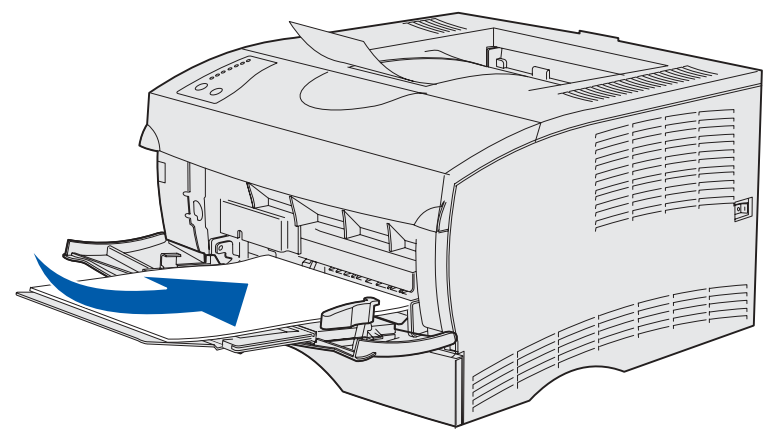

**•** Ilæg brevpapir med logoet opad, og så øverste kant føres ind i printeren først.

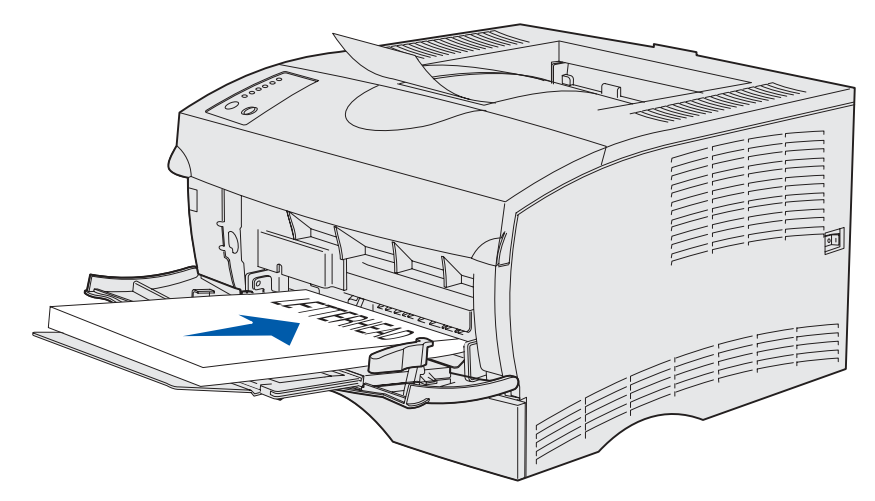

**Bemærk:** Hvis du ilægger brevpapir til dupleksudskrivning, skal du ilægge arkene med logoet nedad, og så det føres ind i printeren sidst.

**•** Ilæg transparenter med den anbefalede udskriftsside opad, og så øverste kant føres ind først.

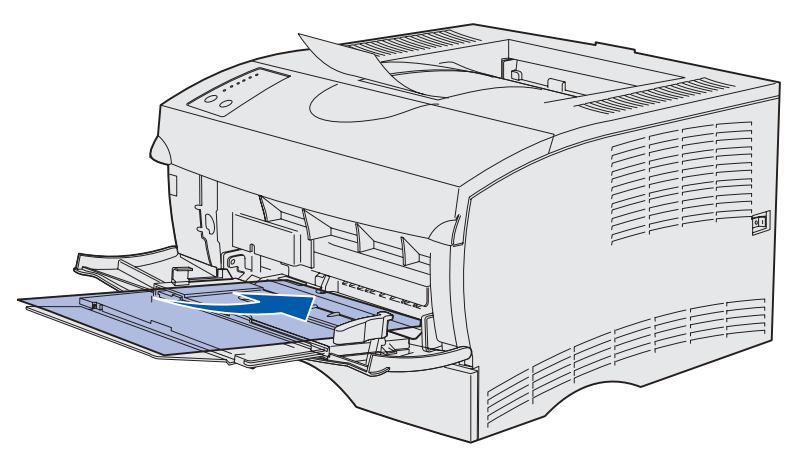

**ADVARSEL:** Brug aldrig konvolutter med clips, snaplukning, vinduer, coated foring eller selvklæbende lim. Disse former for konvolutter kan beskadige printeren alvorligt.

- **•** Ilæg konvolutter med flapsiden nedad, og så frimærkeområdet føres ind sidst.
	- **Bemærk:** Det bedste resultat opnås, hvis selvklæbende konvolutter afleveres i den bageste udskriftsbakke. Åbn den bageste udskriftsbakke, når du udskriver disse konvolutter.

Indfør ikke konvolutter med frimærker i MP-arkføderen. Frimærket og adressen vises kun for at angive konvoluttens retning.

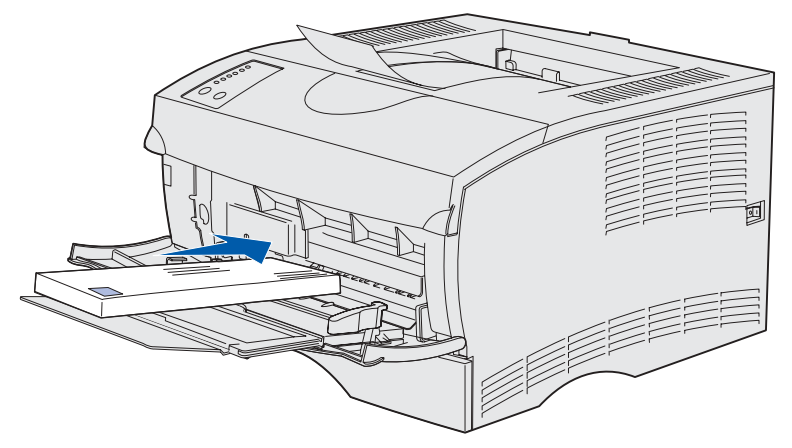

**5** Skub udskriftsmediet så langt ind i MP-arkføderens åbning, du kan uden at ødelægge udskriftsmediet.

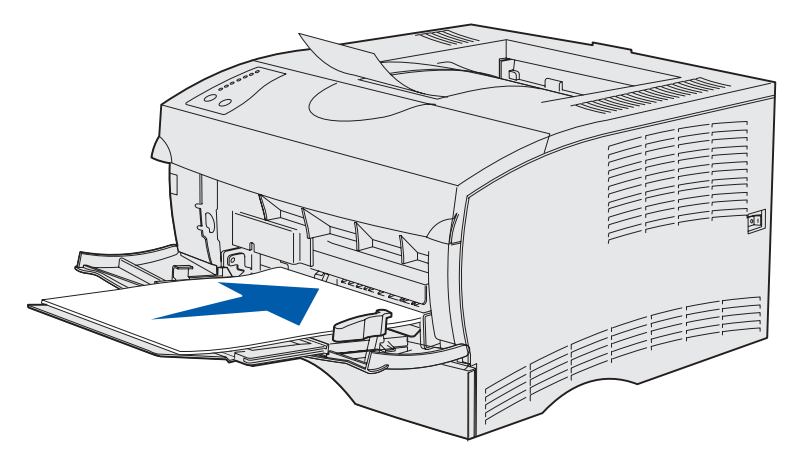

**6** Skub breddestyret til venstre, indtil det rører kanten af stakken let..

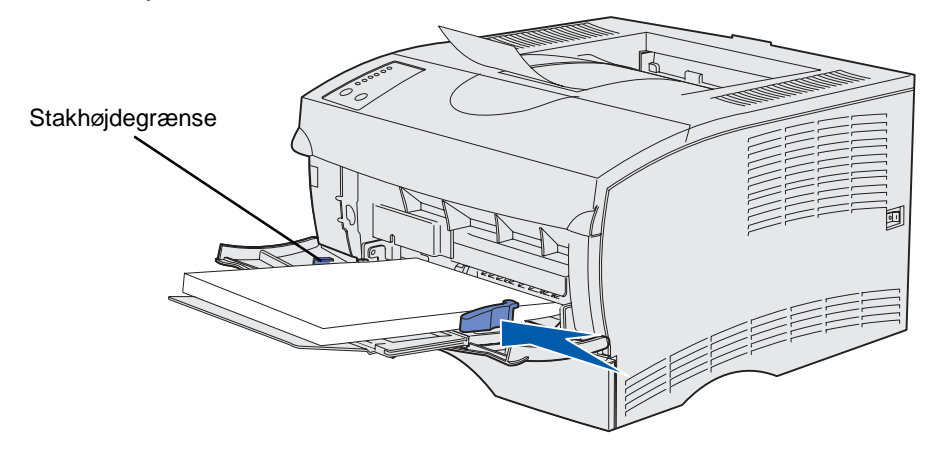

Kontroller, at der er god plads til udskriftsmediet i MP-arkføderen, og at det ikke bøjes eller krølles.

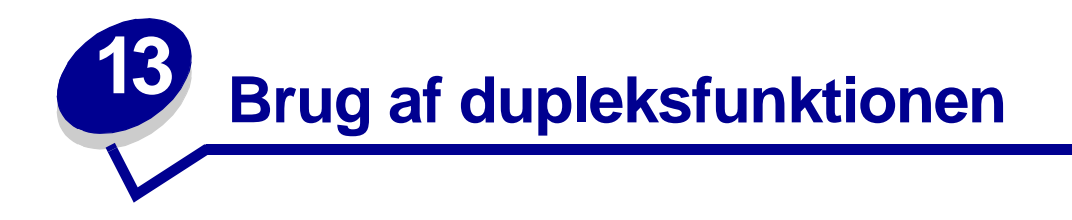

Dupleksudskrivning (eller tosidet udskrivning) giver dig mulighed for at udskrive på begge sider af et ark papir. Se **[Specifikationer for dupleksenhed](#page-19-2)** for at få en liste over papirstørrelser, der accepteres ved dupleksudskrivning.

**Bemærk:** Udskriv kun dupleksjob på papir, der vejer 60–90 g/m2.

Vælg Dupleks i printerdriveren for at udskrive enkelte dupleksjob eller i Installationshjælpeprogram til lokal printer for at udskrive alle udskriftsjob som dupleksjob. Se **[Brug af Installationshjælpeprogram til lokal printer](#page-135-0)**, hvis du vil have yderligere oplysninger.

**ADVARSEL:** Efterhånden som printeren behandler et dupleksudskriftsjob, leveres der delvist et ark til standardudskriftsbakken, og arket trækkes derefter tilbage igen. Rør aldrig ved arket, mens det er delvist leveret. Dette kan beskadige printeren eller medføre papirstop. Fjern først sider, når de er helt leveret fra printeren til en bakke.

Yderligere oplysninger finder du under **[Brug af udskriftsbakker](#page-59-0)**.

## **Dupleksudskrivning på brevpapir**

Når du dupleksudskriver på brevpapir fra MP-arkføderen, skal du ilægge det med logosiden nedad, så denne side føres ind i printeren sidst.

Når du dupleksudskriver på brevpapir fra skufferne, skal du ilægge det med logosiden nedad og lade denne side vende mod printerens bagside.

#### **Brug af dupleksindbinding**

Når du vælger udskrivning med dupleksindbinding i printerdriveren eller indstillingen Dupleksindbind under Finishing-indstillinger i Installationshjælpeprogram til lokal printer, skal du vælge enten indbinding på lang kant eller kort kant, som er værdierne for denne indstilling. Formålet med dupleksindbinding er at definere den måde, dupleksudskrevne sider indbindes på, og hvordan udskrivning på arkets bagside (lige nummererede sider) vender i forhold til udskrivningen på forsiden (ulige nummererede sider).

De to værdier for Dupleksindbind er:

**Lang kant\*** Stjernen (\*) angiver, at dette er fabriksindstillingen

Antager indbinding langs sidens lange kant (venstre kant ved stående retning og øverste kant ved liggende retning). I følgende illustration vises indbinding langs den lange kant for sider i stående eller liggende retning:

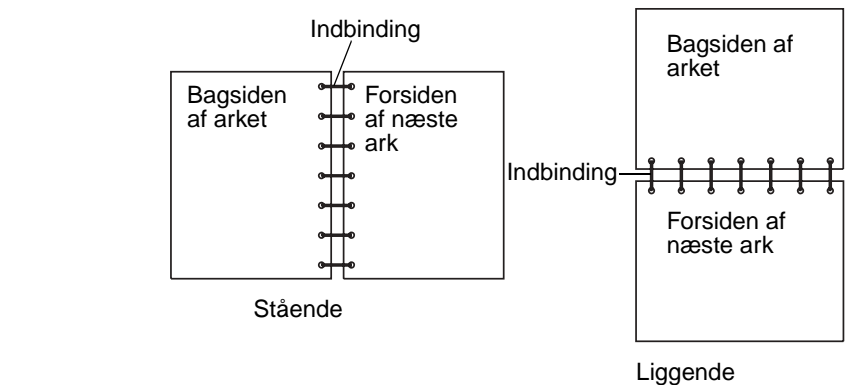

**Kort kant** Antager indbinding langs sidens korte kant (øverste kant ved stående retning og venstre kant ved liggende retning). I følgende illustration vises indbinding langs den korte kant for sider i stående eller liggende retning:

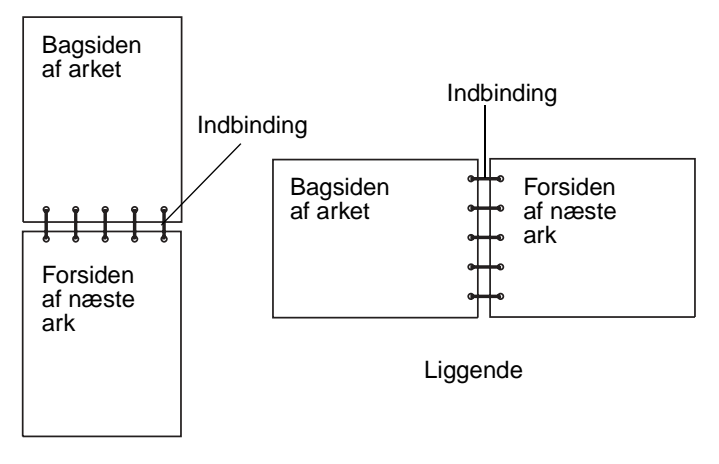

Stående

<span id="page-59-0"></span>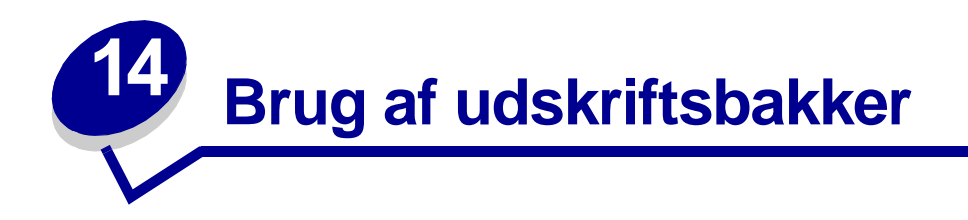

#### **Brug af standardudskriftsbakken**

Standardudskriftsbakken kan rumme 250 ark udskriftsmedie. Printeren sender automatisk udskriftsjob til standardudskriftsbakken. Udskriftsjob sorteres sætvis med forsiden nedad i denne bakke.

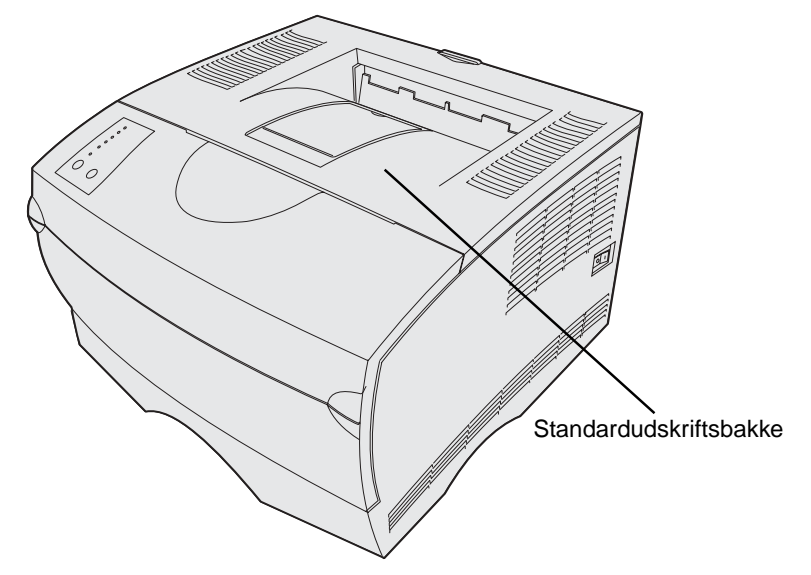

#### **Hævning af papirstøtten**

Papirstøtten holder udskrevne job lige, så de ikke bliver skubbet ud af bakken. Træk papirstøtten fremad for at hæve den.

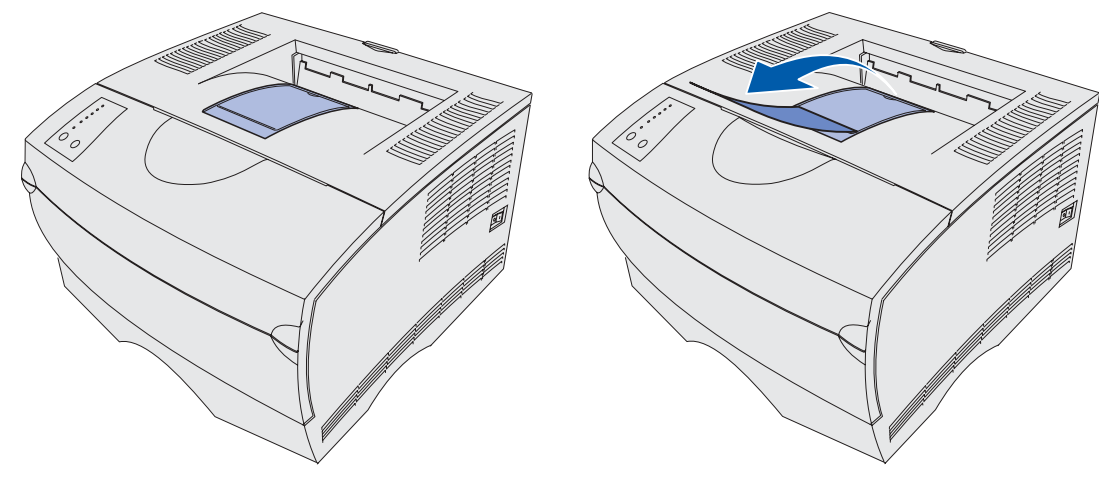

#### **Brug af den bageste udskriftsbakke**

Printeren sender automatisk udskriftsjob til den bageste udskriftsbakke, når du åbner den. I den bageste udskriftsbakke sorteres udskriftsjob omvendt (side 4, 3, 2, 1) i sæt med forsiden nedad. Den bageste udskriftsbakke kan rumme 20 ark papir.

Du kan bruge den bageste udskriftsbakke, når du udskriver på forskellige størrelser og typer af udskriftsmedie, f.eks. papir, transparenter, postkort, noteskort og konvolutter.

- **•** Den bageste udskriftsbakke kan med fordel anvendes, når etiketter og transparenter udskrives.
- **•** Konvolutter krøller mindre, når de sendes til den bageste udskriftsbakke.
- **•** Karton skal altid sendes til den bageste udskriftsbakke.

Udskriftsmedie, der har en længde på 165,1 mm eller mindre, skal sendes til den bageste udskriftsbakke.

> **Bemærk:** Udskriftsmedie i størrelsen USLegal, der sendes til den bageste udskriftsbakke, stables forkert, hvis bakken indeholder for meget medie. Du skal ofte fjerne udskriftsmedie fra denne bakke.

Sådan bruges den bageste udskriftsbakke:

Tag fat i tappen i det tilbagetrukne område på panelet til den bageste udskriftsbakke.

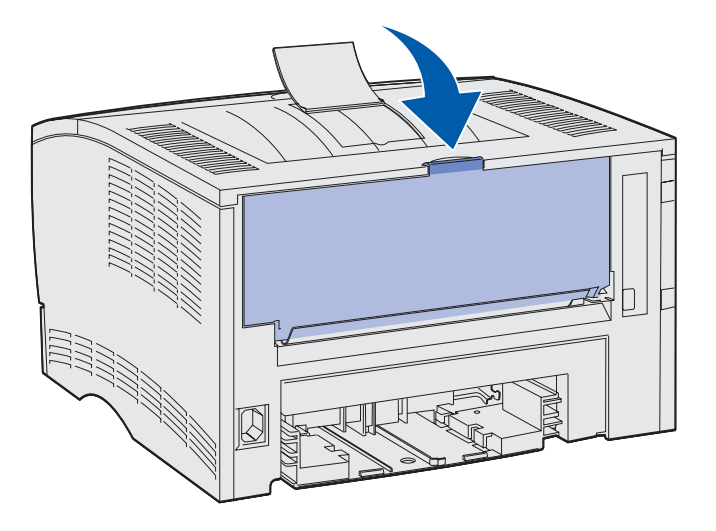

Træk for at åbne panelet.

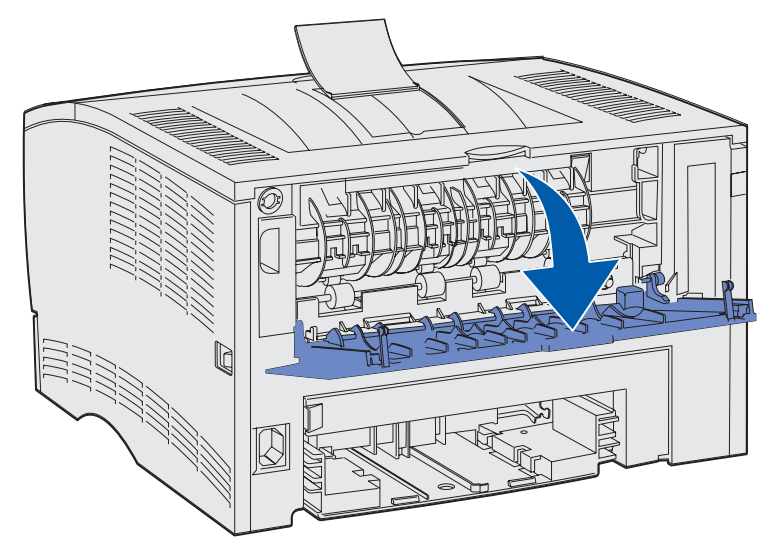

Træk bakken lige ud ved hjælp af tappen.

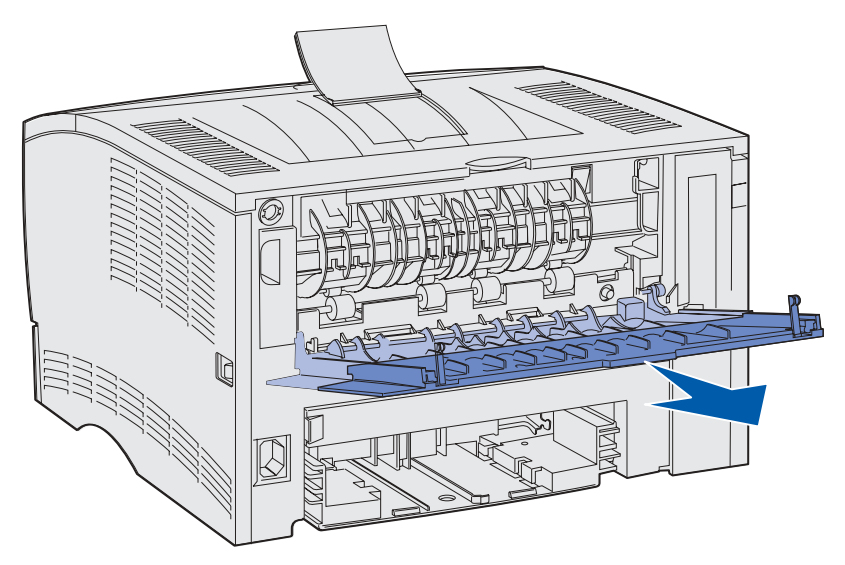

Luk panelet til den bageste udskriftsbakke, når du er færdig med at bruge den.

**Bemærk:** Kontroller, at panelet er korrekt lukket på begge sider for at undgå papirstop.

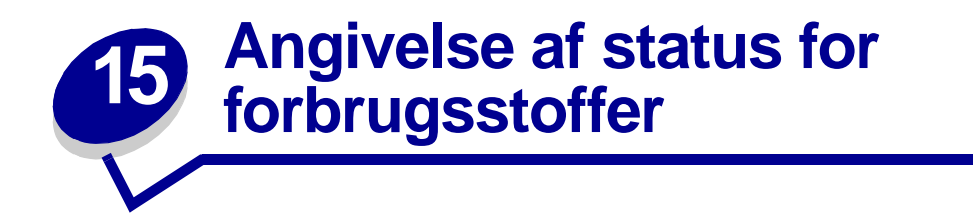

Indikatorsekvenserne på printerens kontrolpanel angiver status for forbrugsstofferne.

Hvis tonerkassetten er ved at være brugt op, vises en af følgende indikatorsekvenser:

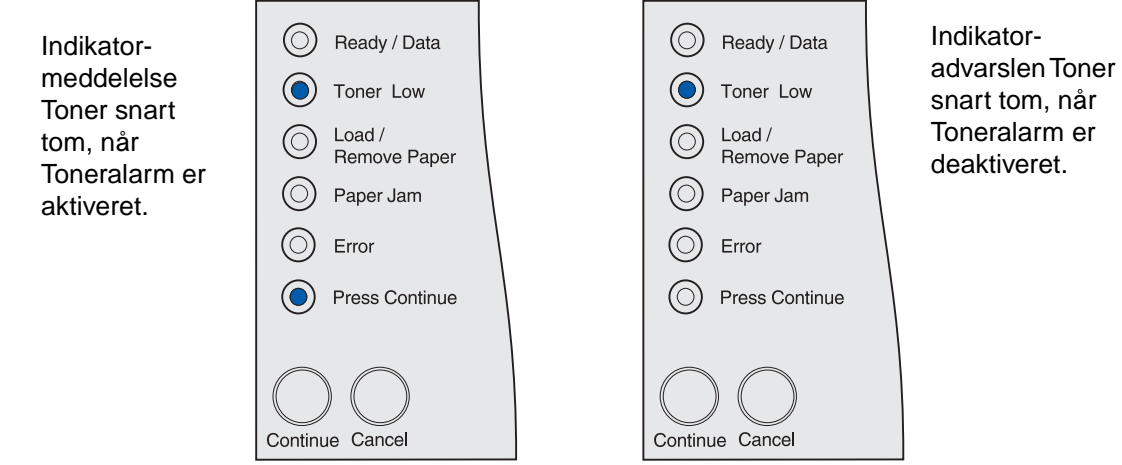

Når printeren viser en af disse meddelelser, kan du fortsætte med at udskrive et par hundrede sider. Yderligere oplysninger findes i **[Bestilling af forbrugsstoffer](#page-67-0)**.

Hvis skuffe 1 eller 2 bliver tom, vises følgende indikatorsekvens:

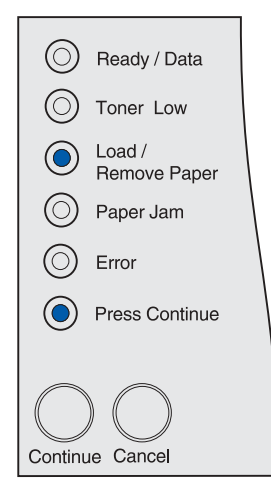

Hvis MP-arkføderen bliver tom, vises følgende indikatorsekvens:

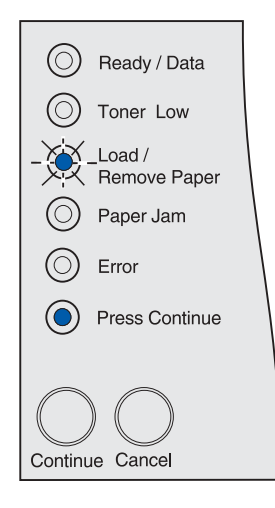

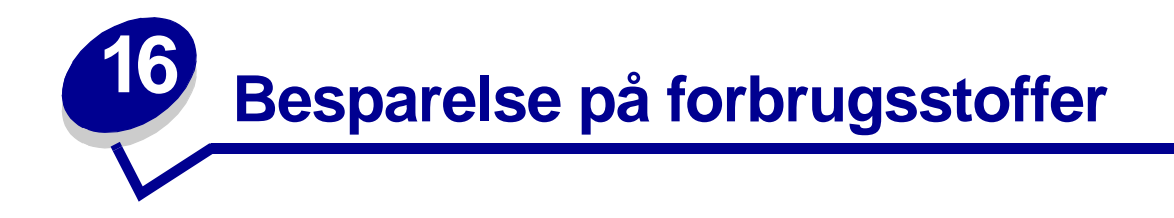

Besparelse på omkostninger for forbrugsstoffer ved udskrivning.

- **•** Når der udskrives kladder, kan du spare på toneren ved at ændre indstillingen for Tonersværtn.gr. til en værdi, der ligger under 8 i Installationshjælpeprogram til lokal printer eller i printerdriveren. Yderligere oplysninger findes i **[Brug af Installationshjælpeprogram til](#page-135-0)  [lokal printer](#page-135-0)**.
- **•** Reducer papirforbruget ved hjælp af dupleksfunktionen, så der udskrives på begge sider af papiret. Aktiver printerens dupleksfunktion i printerdriveren for de enkelte udskriftsjob eller i Installationshjælpeprogram til lokal printer for alle udskriftsjob.

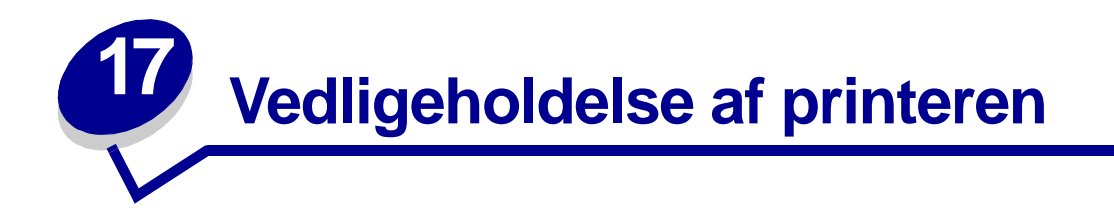

Du skal regelmæssigt udskifte tonerkassetten og rengøre printeren for at bevare den optimale udskriftskvalitet. I **[Udskiftning af tonerkassetten](#page-69-0)** og **[Rengøring af printeren](#page-71-0)** finder du flere oplysninger.

Hvis der er flere, der bruger printeren, kan du udpege en nøgleoperatør, som skal konfigurere og vedligeholde printeren. Kontakt denne nøgleoperatør i forbindelse med udskrivningsproblemer og vedligeholdelsesopgaver.

I USA skal du kontakte Lexmark på 1-800-539-6275 for at få oplysninger om autoriserede Lexmarkforhandlere i dit område. I andre lande eller områder skal du besøge Lexmarks websted på www.lexmark.com eller kontakte det sted, hvor du har købt printeren.

<span id="page-67-0"></span>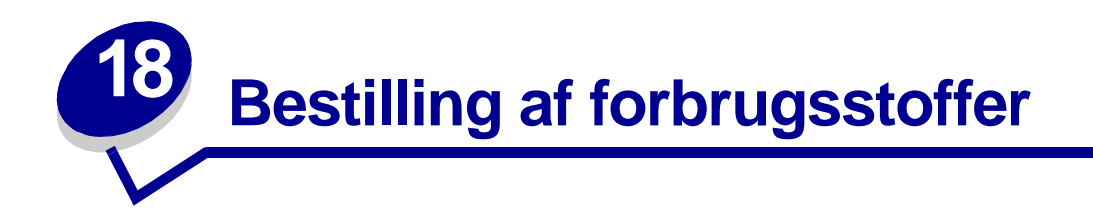

Hvis du skal bestille forbrugsstoffer i USA, skal du kontakte Lexmark på 1-800-539-6275 for at få oplysninger om autoriserede Lexmark-forhandlere i dit område. I andre lande eller regioner skal du besøge Lexmarks websted på www.lexmark.com eller kontakte det sted, hvor du har købt printeren.

#### **Bestilling af tonerkassetter**

Når indikatoren **Toner snart tom** lyser, skal du bestille en ny tonerkassette. Du kan udskrive et par hundrede sider, efter at indikatoren **Toner snart tom** er begyndt at lyse.

For at bruge den sidste toner skal du fjerne tonerkassetten og derefter forsigtigt ryste den frem og tilbage.

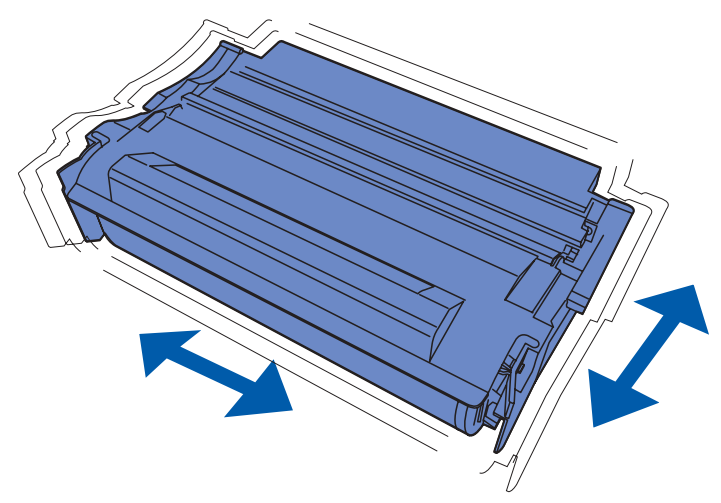

Du skal have en ny tonerkassette klar, når den aktuelle ikke længere udskriver tilfredsstillende. De anbefalede tonerkassetter, der er udformet specielt til printeren, er:

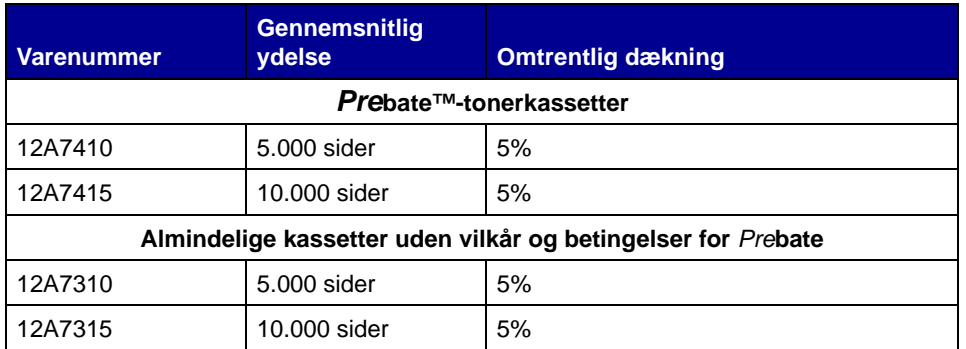

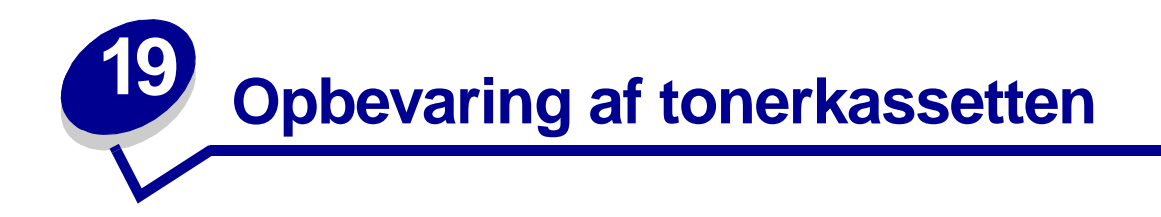

Opbevar tonerkassetten i originalemballagen, indtil den skal installeres.

Opbevar ikke tonerkassetten under følgende forhold:

- **•** Ved højere temperatur end 40° C.
- **•** I et miljø, hvor der er ekstreme fugtigheds- eller temperaturudsving.
- **•** Direkte sollys.
- **•** På steder med meget støv.
- **•** I en bil i længere tid.
- **•** I et miljø med korroderende luftarter.
- **•** I et miljø med saltholdig luft.

<span id="page-69-0"></span>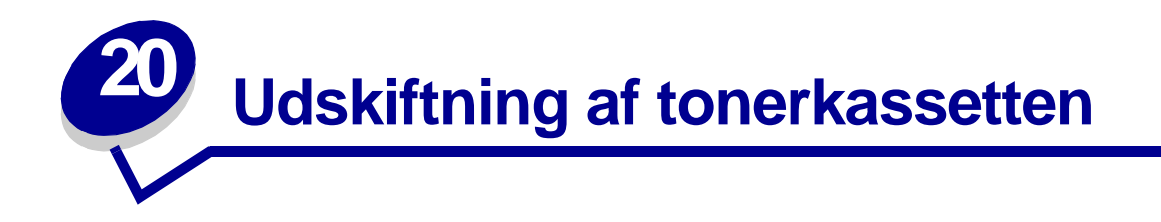

**Bemærk:** Producenten anbefaler ikke brugen af tonerkassetter fra andre leverandører. Der er ingen garanti for udskriftskvaliteten og printerens pålidelighed. Det bedste resultat opnås ved brug af originale forbrugsstoffer.

#### **Udtagning af den brugte tonerkassette**

- **1** Sluk printeren.
- **2** Åbn det øverste frontpanel ved brug af fingergrebene.

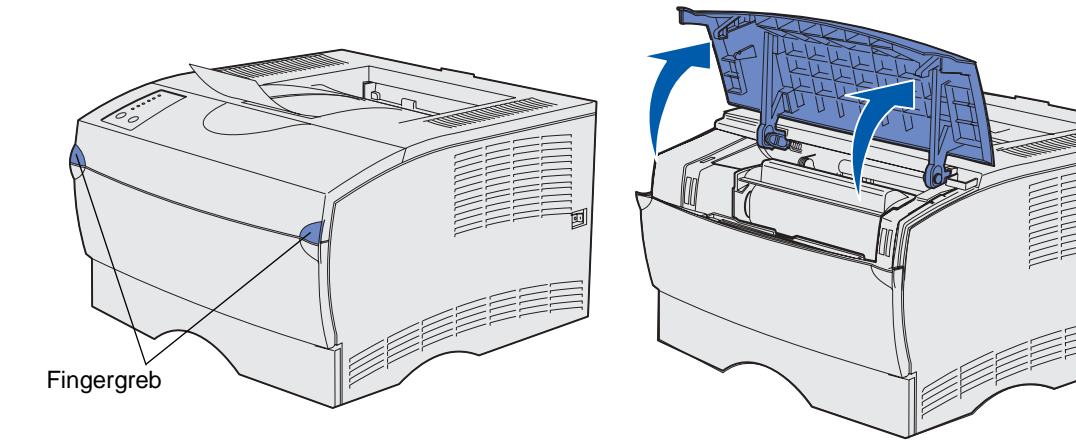

Tag fat i tonerkassetten ved hjælp af håndgrebet.

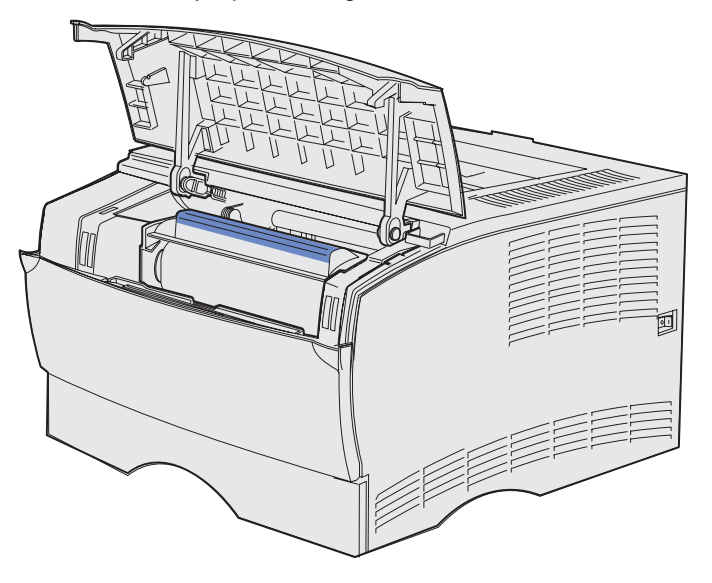

Løft tonerkassetten op og ud.

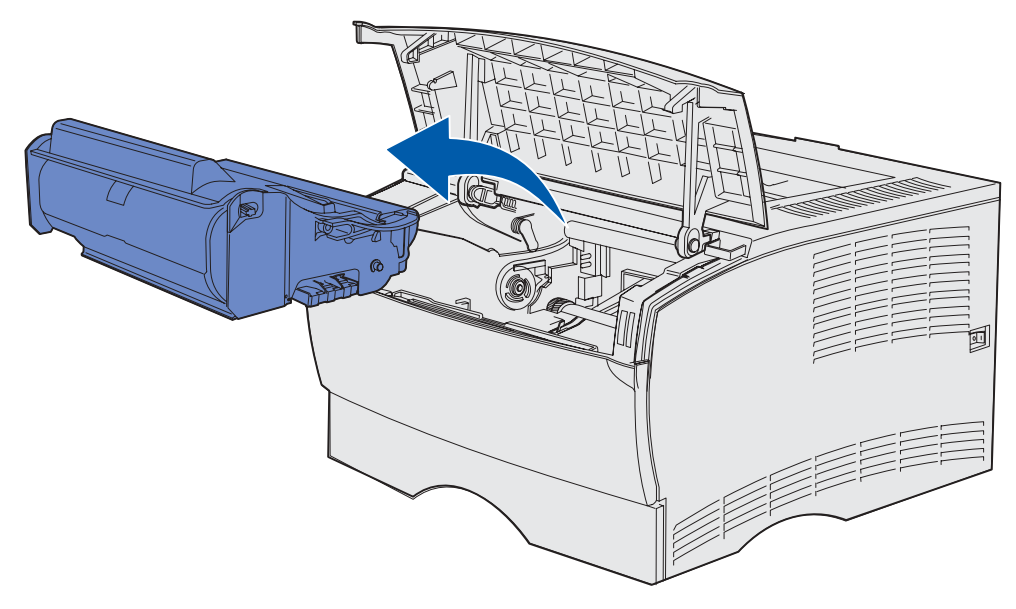

Læg den til side.

#### <span id="page-71-0"></span>**Rengøring af printeren**

Brug en ren og fnugfri klud til forsigtigt at rengøre de farvede områder ved at tørre frem mod forsiden af printeren.

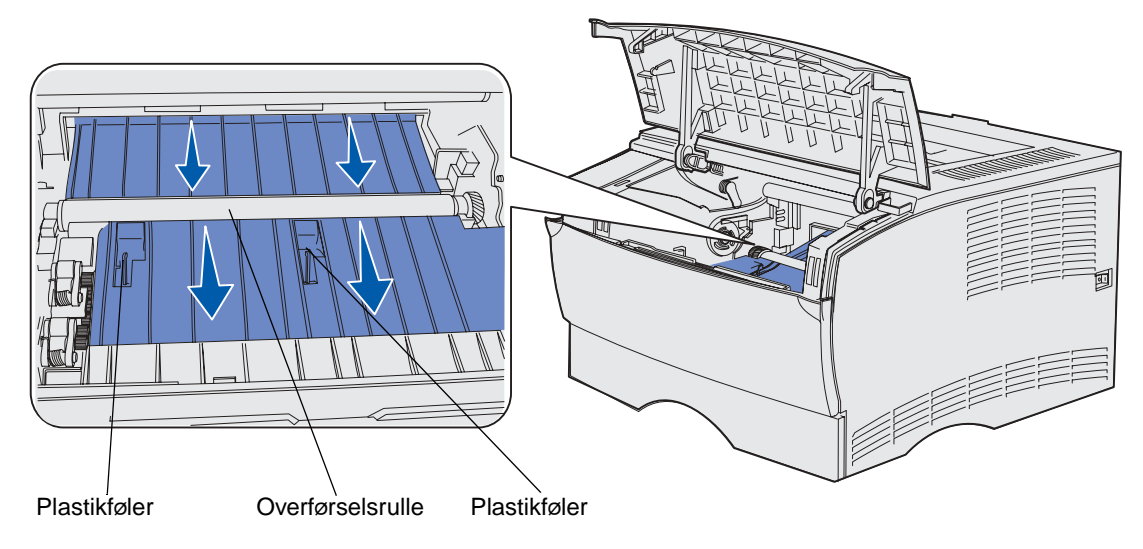

**ADVARSEL:** Undgå at berøre overførselsrullen eller plastikfølerne.

#### **Isætning af den nye tonerkassette**

**1** Tag den nye tonerkassette ud af emballagen. Fjern det røde plastikstykke og skumemballagen. Gem emballagen (også skumemballagen) til at returnere den brugte tonerkassette. Yderligere oplysninger findes i **[trin 6 på side 74](#page-73-0)**.

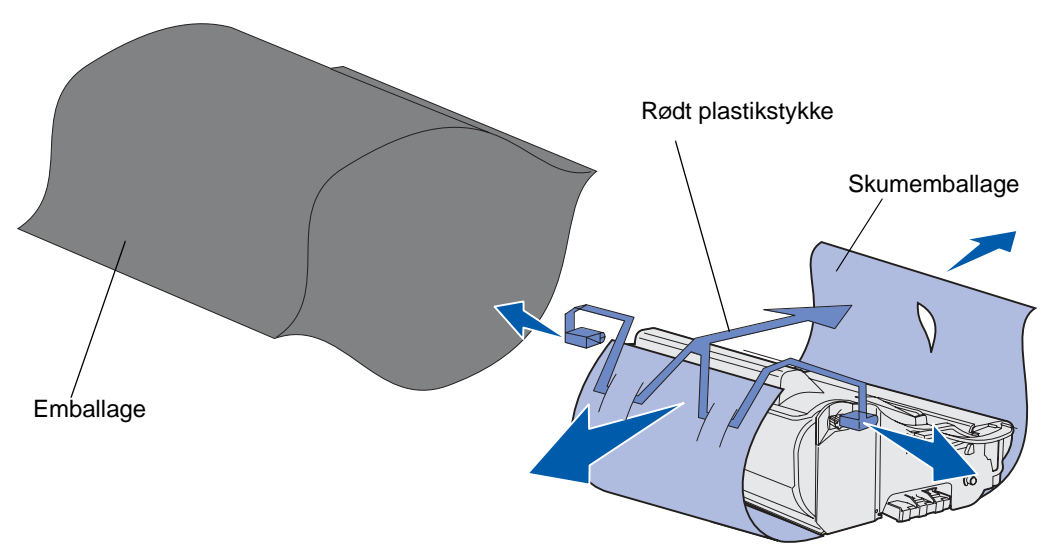

**ADVARSEL:** Rør ikke ved fotokonduktorvalsen i bunden af tonerkassetten.
**2** Hold tonerkassetten i håndgrebet, og ryst den forsigtigt fra side til side for at fordele toneren.

<span id="page-72-0"></span>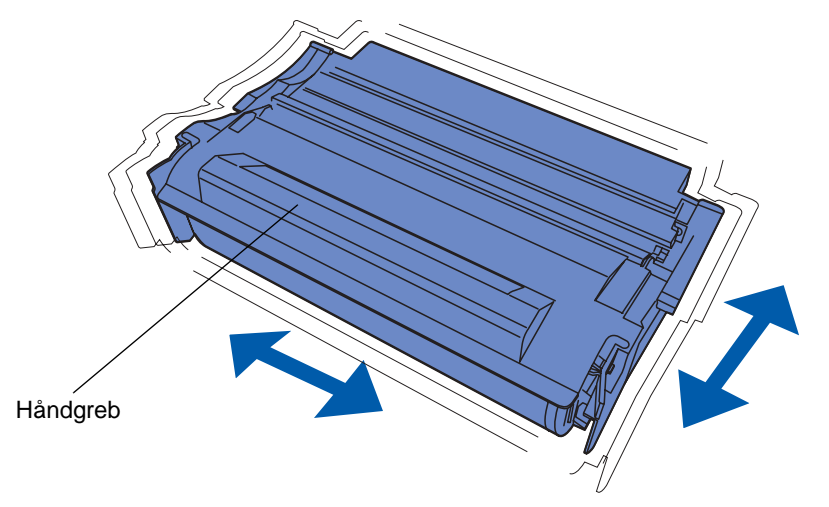

- **3** Hold tonerkassetten i håndgrebet, og indsæt den i printeren:
	- **a** Juster tappene på hver side af tonerkassetten med åbningerne på hver side af holderen til tonerkassetten.

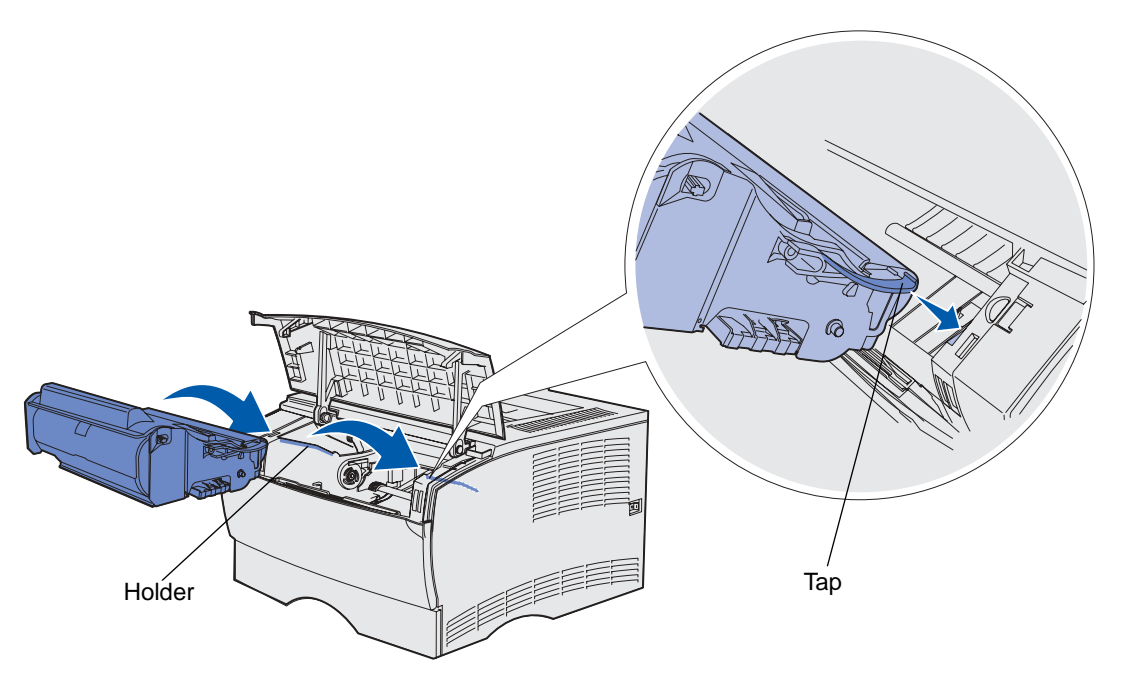

**b** Skub tonerkassetten ind i printeren, indtil den klikker på plads.

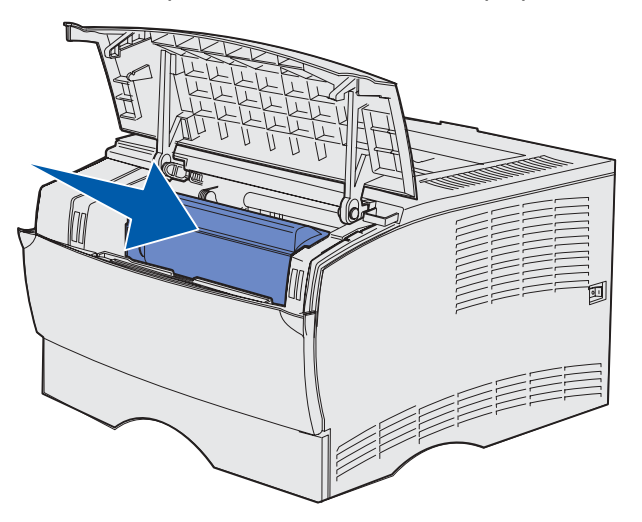

**4** Luk det øverste frontpanel.

Kontroller, at panelet lukkes og klikker på plads i begge sider, da printeren ellers ikke kan fungere normalt.

- **5** Tænd printeren.
- **6** Følg vejledningen på den nye tonerkassettekasse for at genbruge den brugte tonerkassette.

Når du returnerer en brugt tonerkassette, bidrager du til et verdensomspændende genbrug, der ikke koster dig noget.

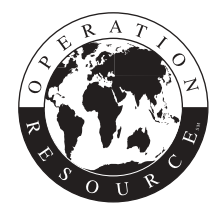

Brug Lexmark-forbrugsstoffer til printeren for at opnå det bedste resultat.

<span id="page-74-0"></span>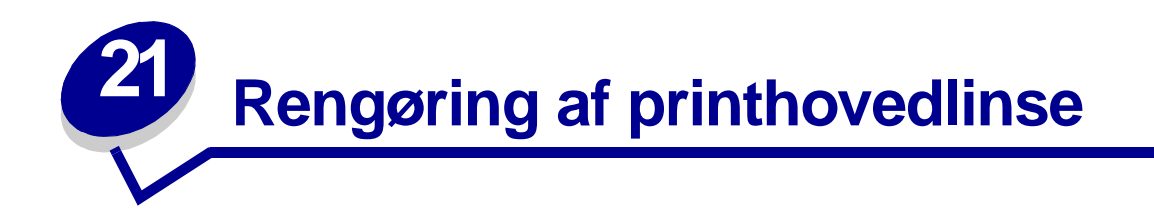

Du kan løse en del af problemerne med udskriftskvaliteten ved at rengøre printhovedlinsen.

- Sluk printeren.
- Åbn øverste frontpanel og MP-arkføderpanelet.
- Tag tonerkassetten ud. Se **[Udskiftning af tonerkassetten](#page-69-0)**.
- Find glasprinthovedlinsen.
- Tør forsigtigt printhovedlinsen af med en ren, tør og fnugfri klud.

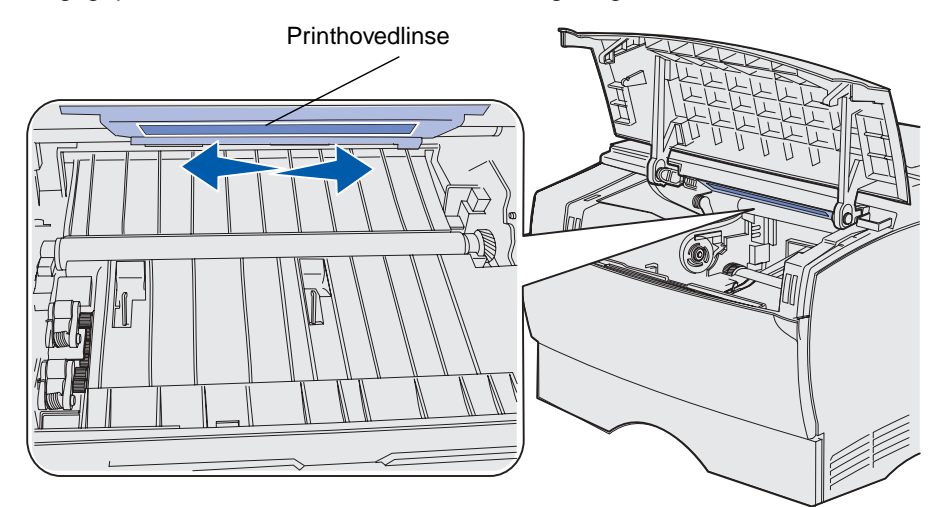

- Sæt tonerkassetten i igen.
- Luk det øverste frontpanel og panelet til MP-arkføderen.
- Tænd printeren.

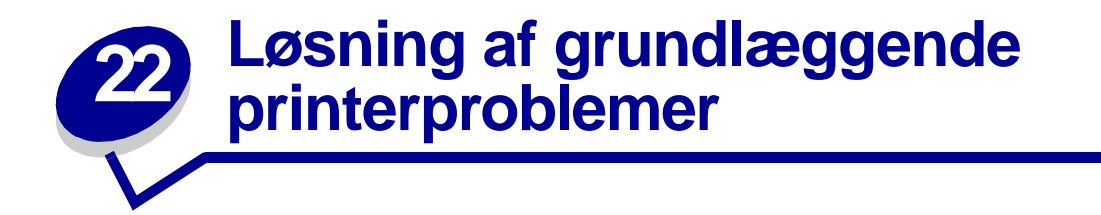

Printerproblemer er nogle gange meget nemme at løse. Kontroller følgende, hvis der opstår et problem:

- **•** Se **[Om indikatorerne på kontrolpanelet](#page-97-0)**, hvis en fejlindikator blinker.
- **•** Kontroller, at netledningen er tilsluttet printeren og en stikkontakt med jordforbindelse.
- **•** Kontroller, at printeren er tændt.
- **•** Kontroller, at der ikke er slukket for stikket på en kontakt eller anden afbryder.
- **•** Kontroller, at andet elektrisk udstyr, der er tilsluttet stikkontakten, fungerer.
- **•** Kontroller, at alle optioner er installeret korrekt.
- **•** Hvis du har kontrolleret alle ovenstående punkter, og der stadigt er et problem, skal du slukke printeren, vente i ca. 10 sekunder og derefter tænde printeren igen. Dette vil ofte løse problemet.
	- **Bemærk:** Se de andre emner, der er angivet i **Fejlfinding**, hvis ingen af disse forslag løser problemet.

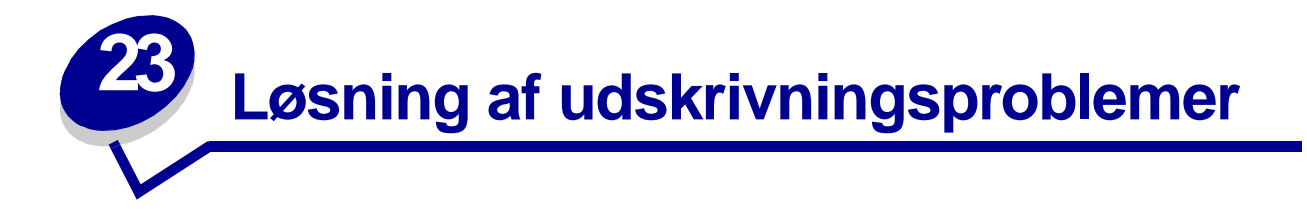

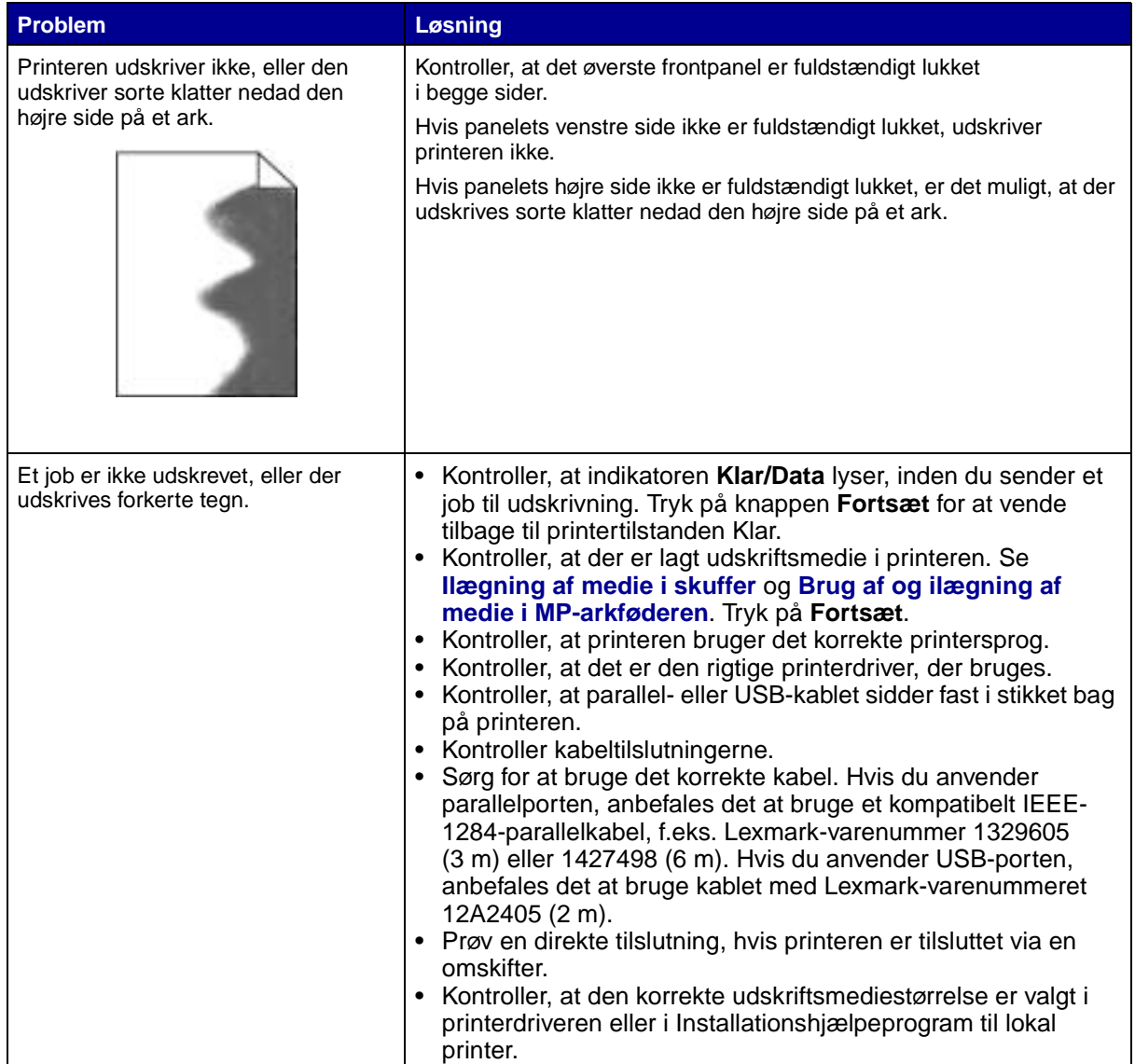

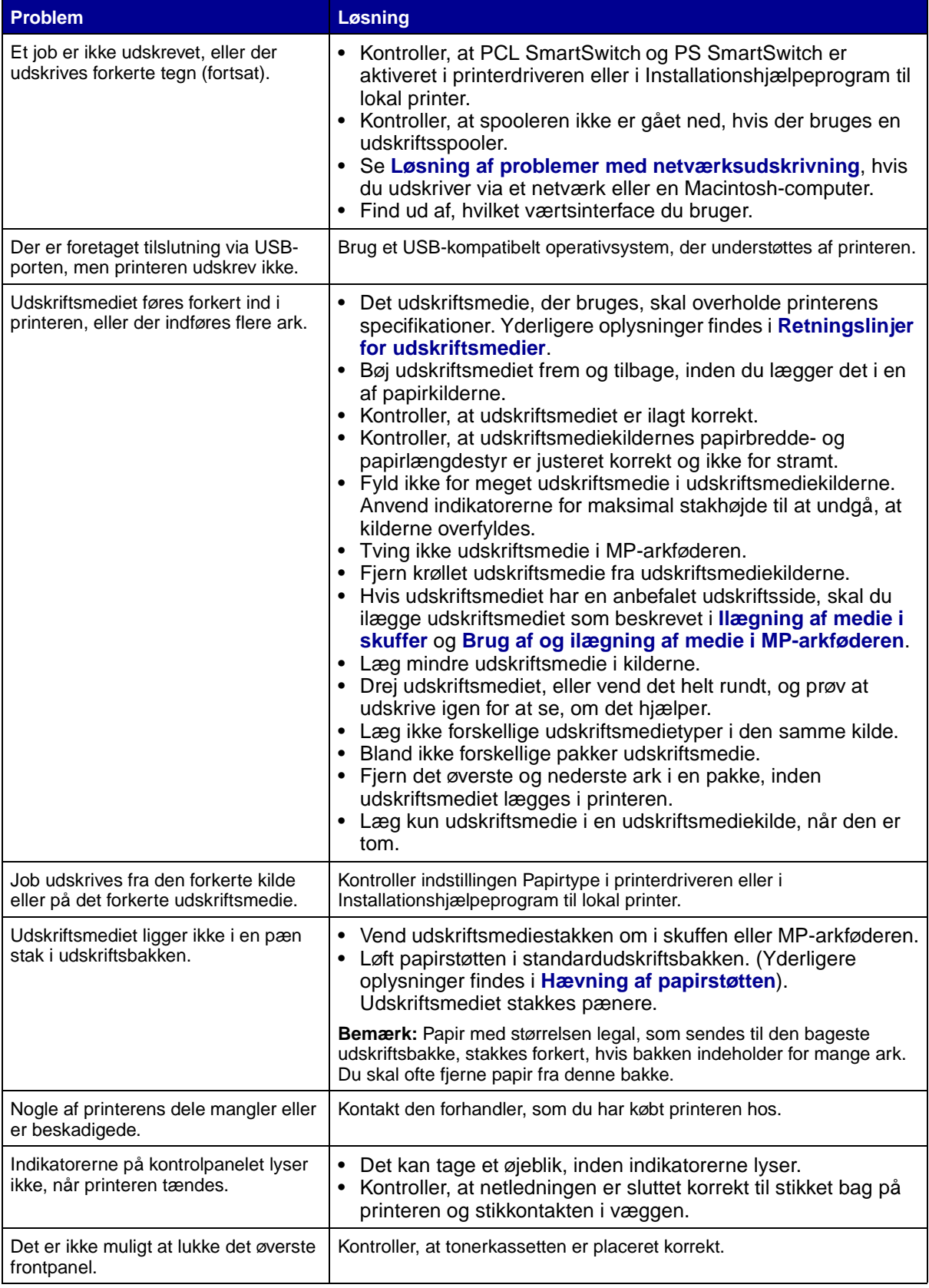

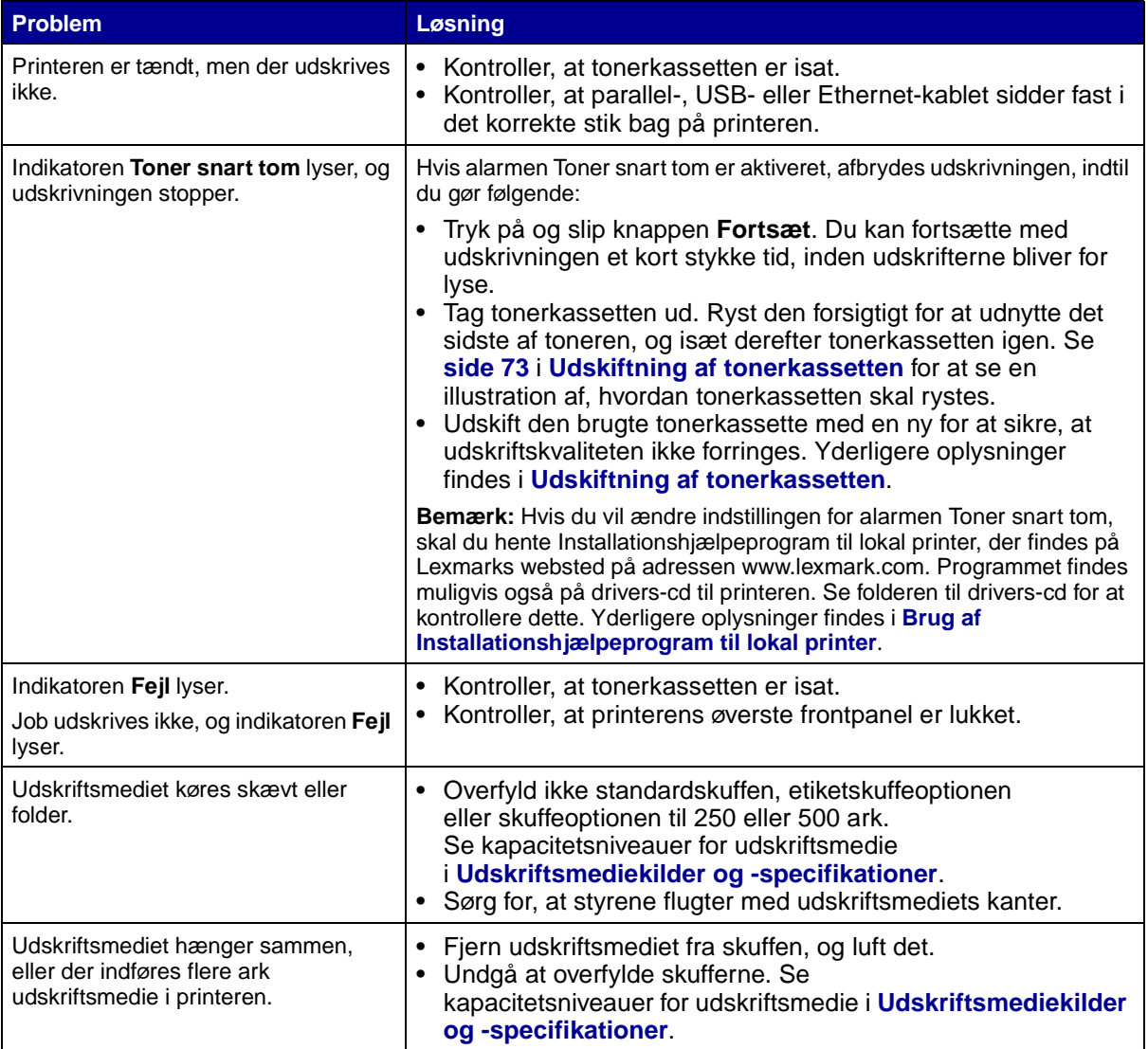

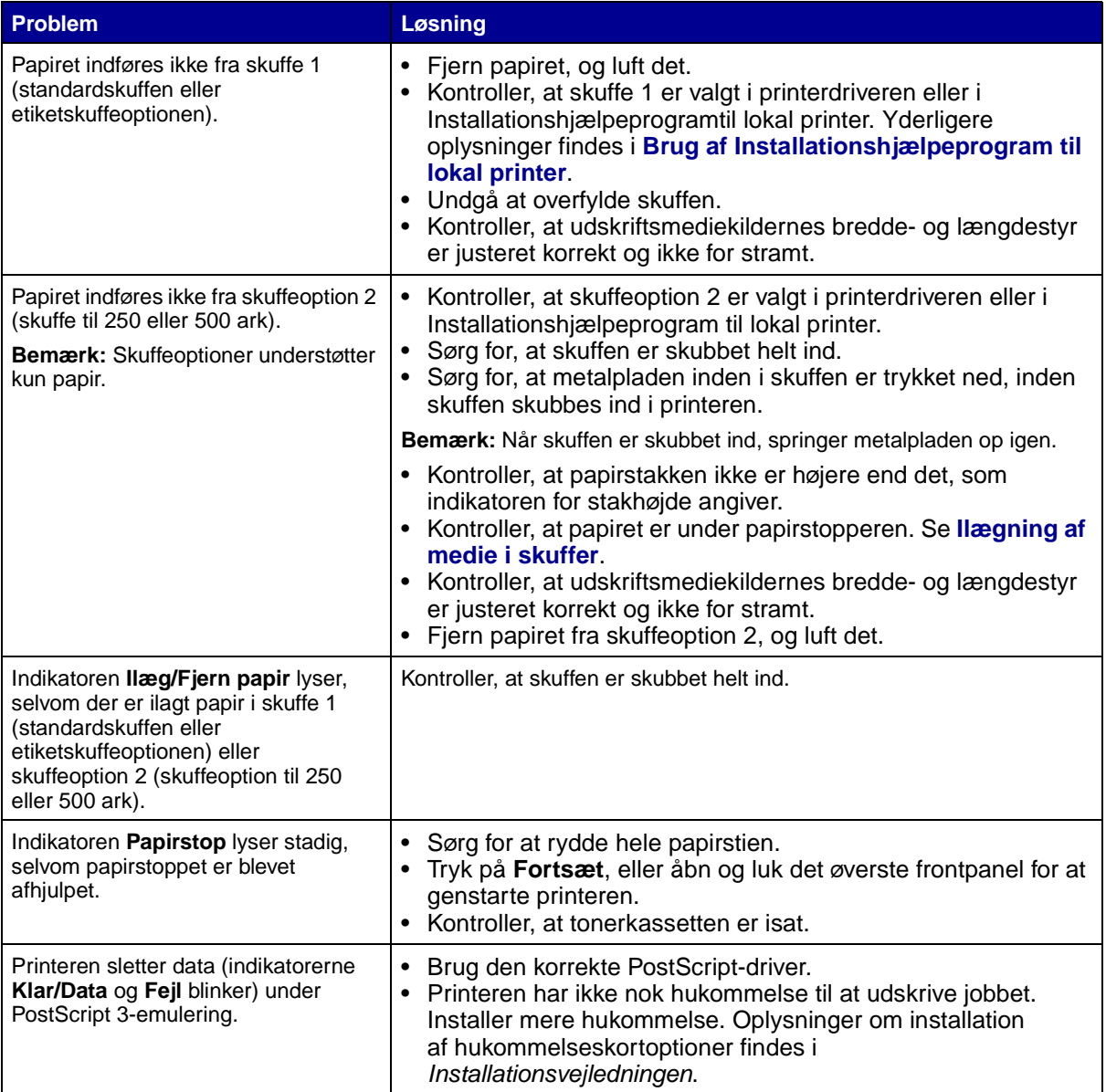

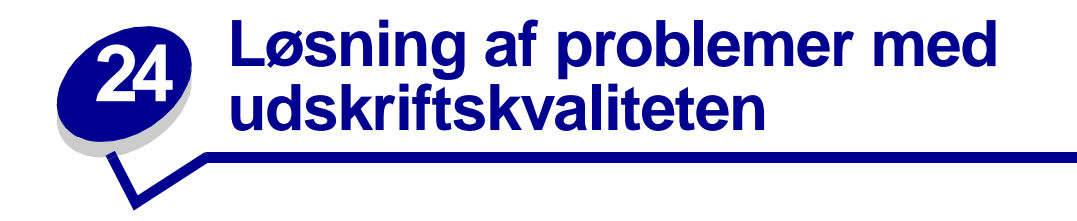

Du kan ofte løse mange problemer med udskriftskvaliteten ved at udskifte et forbrugsstof eller en vedligeholdelsesdel, hvis levetid er ved at være udløbet.

Oplysninger om andre metoder til identificering af forbrugsstoffer, der trænger til at blive udskiftet, findes i **[Angivelse af status for forbrugsstoffer](#page-63-0)**.

Brug følgende tabel til at finde en løsning på eventuelle problemer med udskriftskvaliteten. Kontakt den forhandler, som du har købt printeren hos, hvis du ikke kan løse problemet.

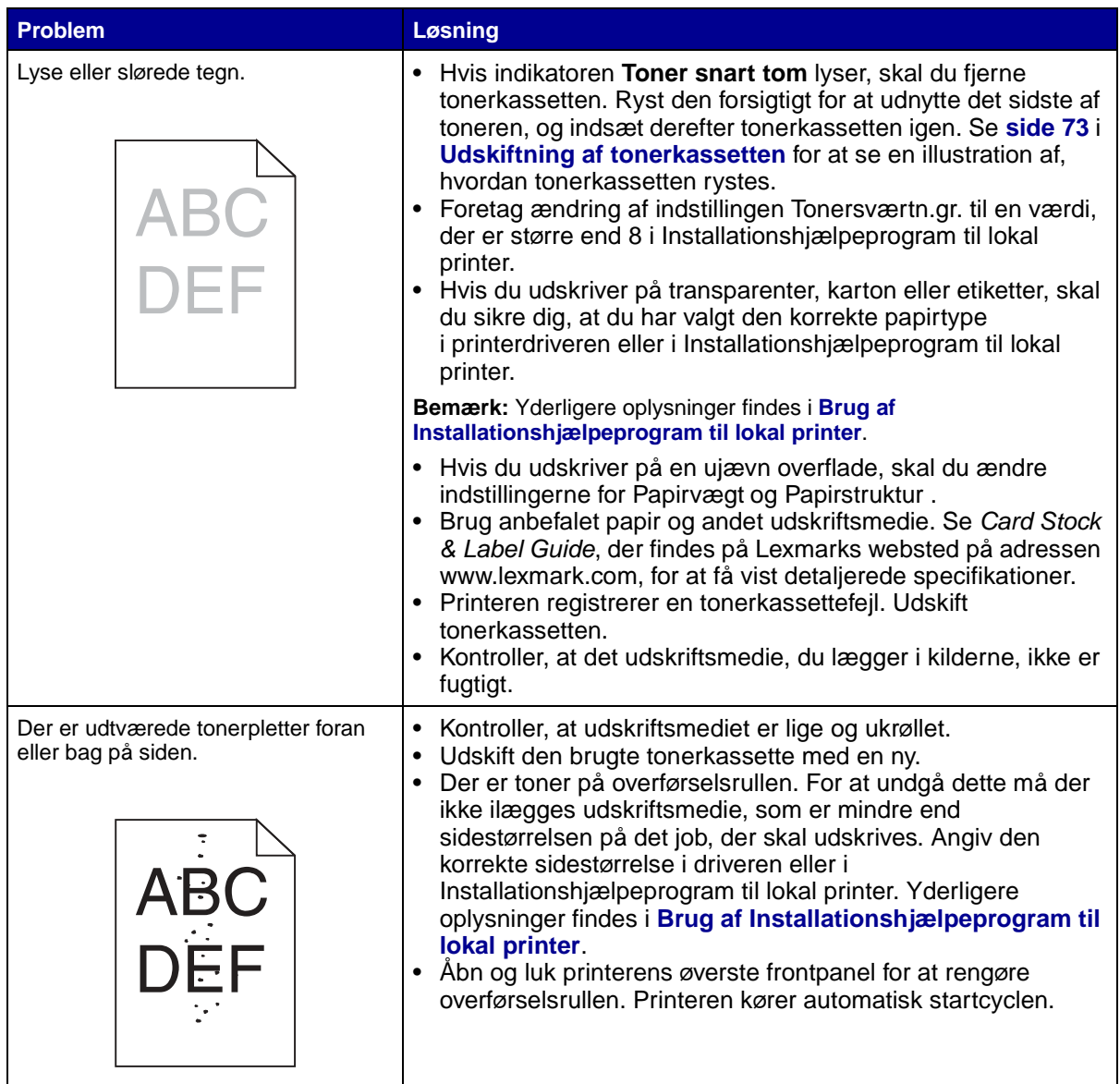

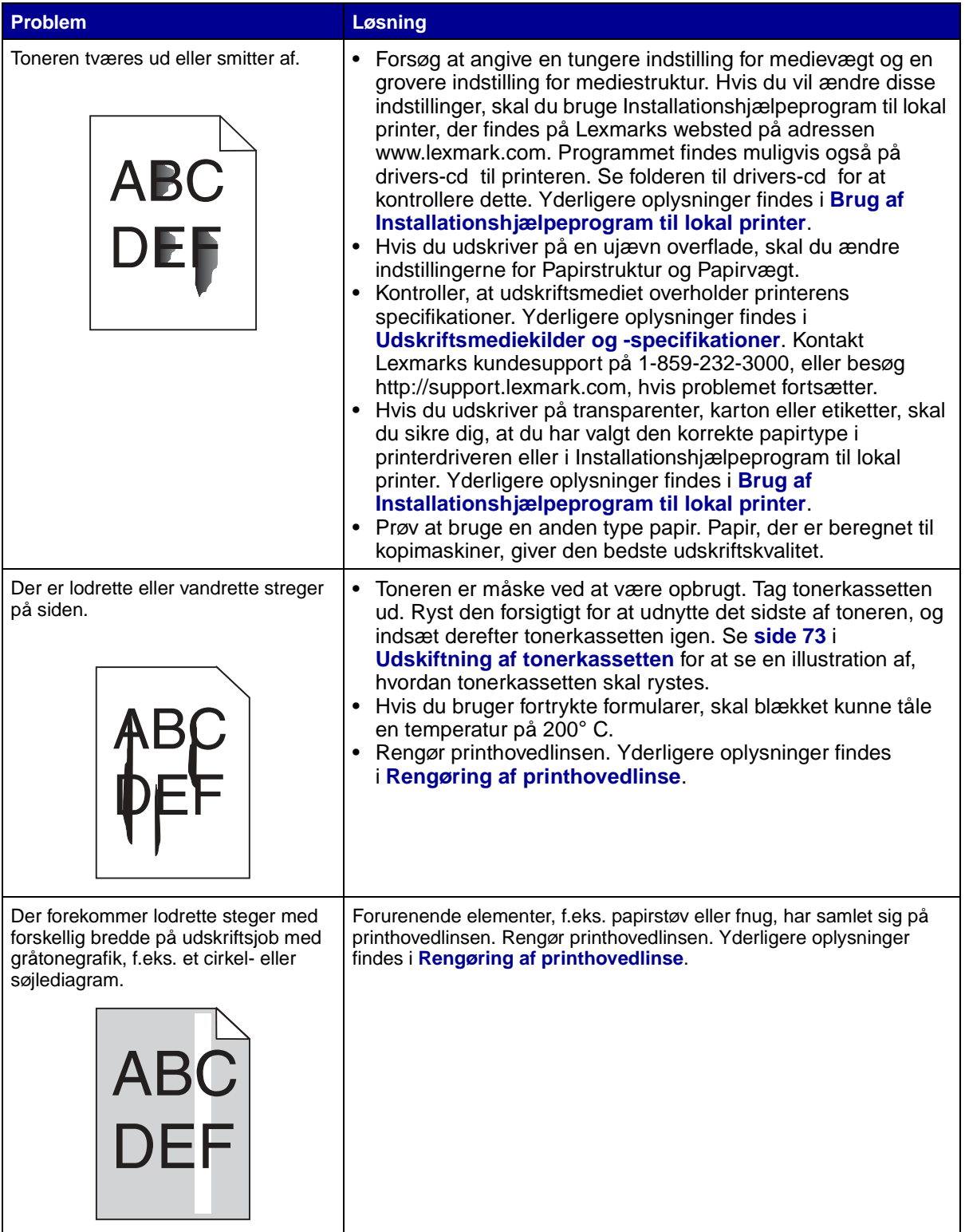

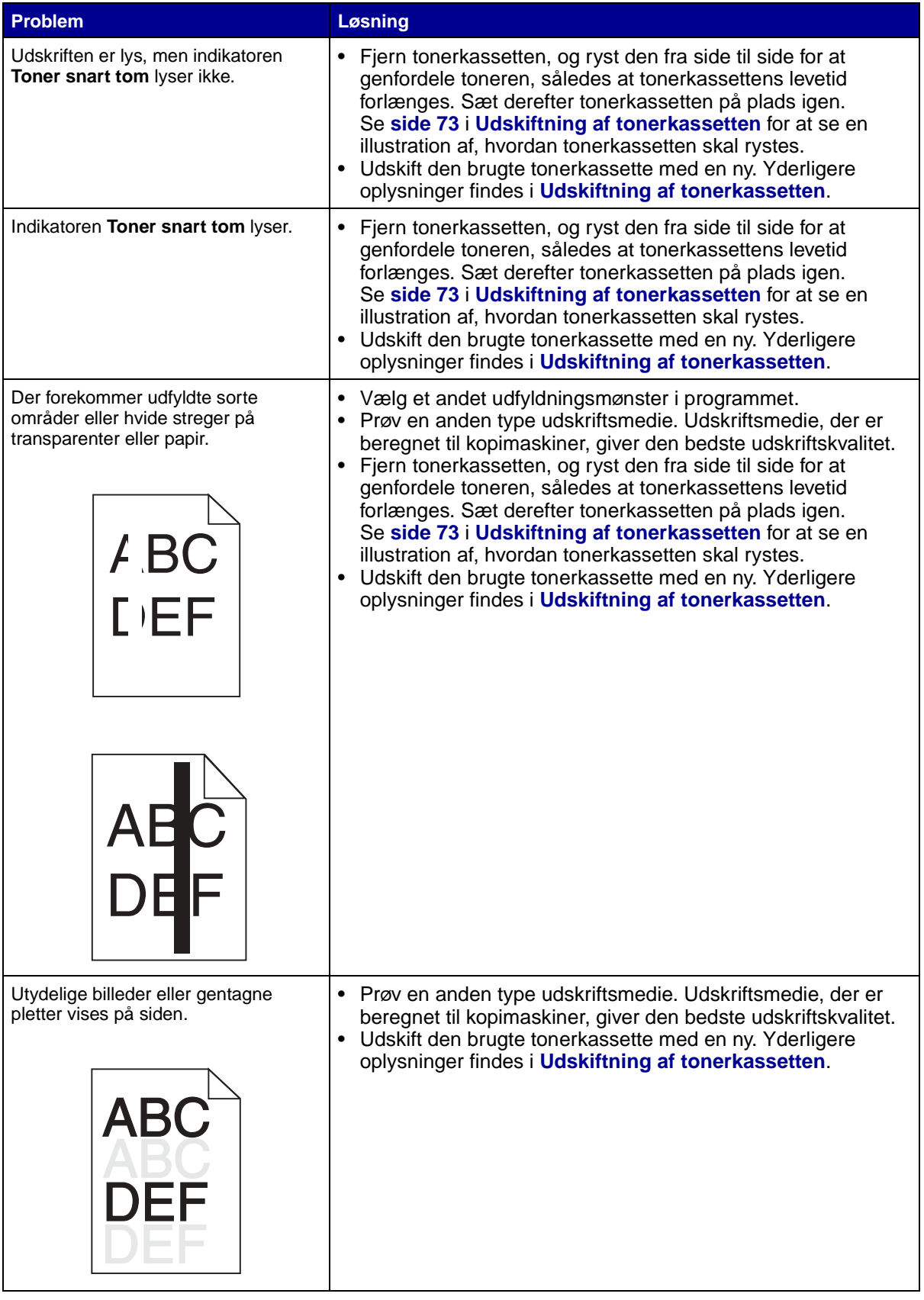

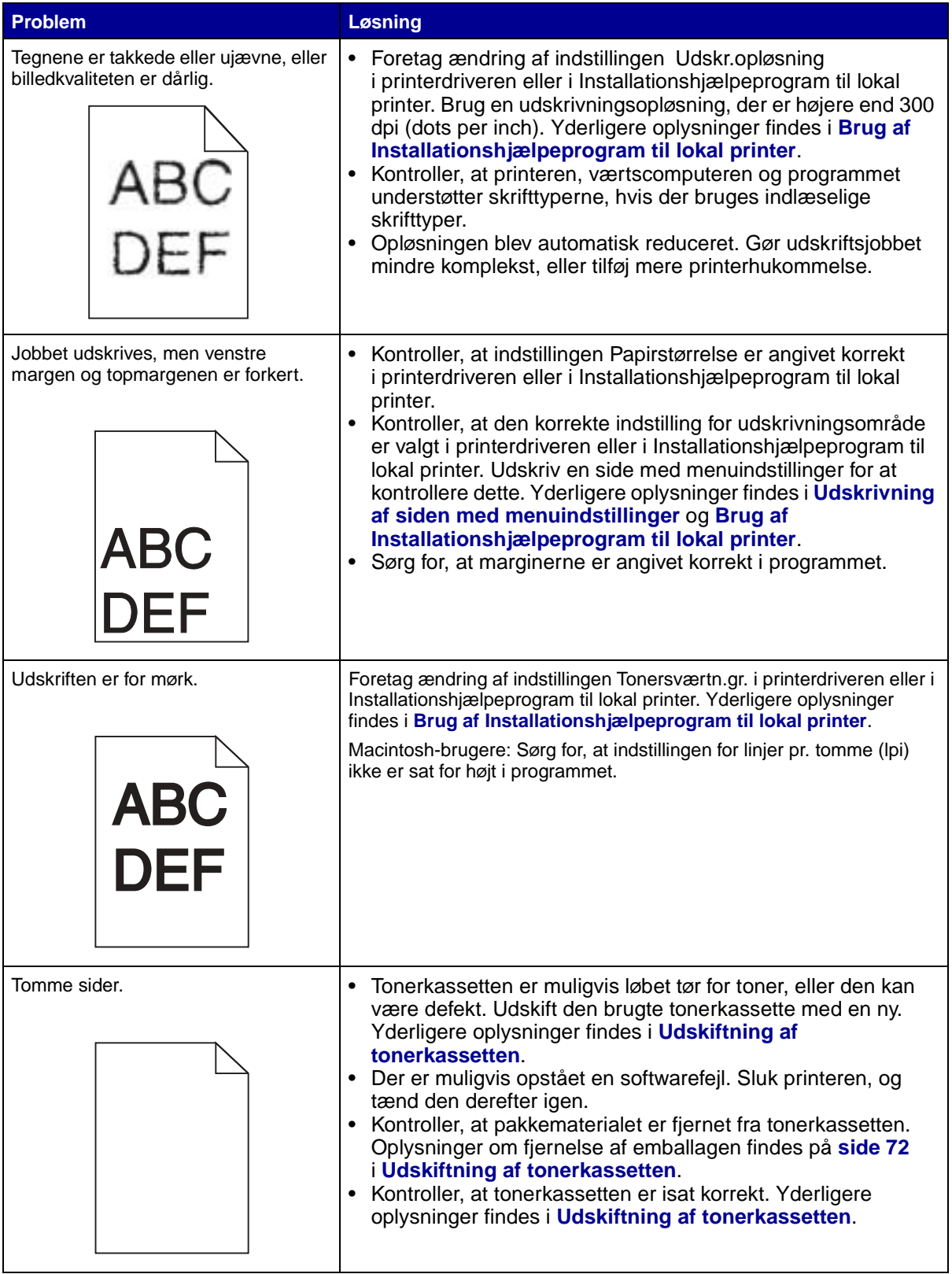

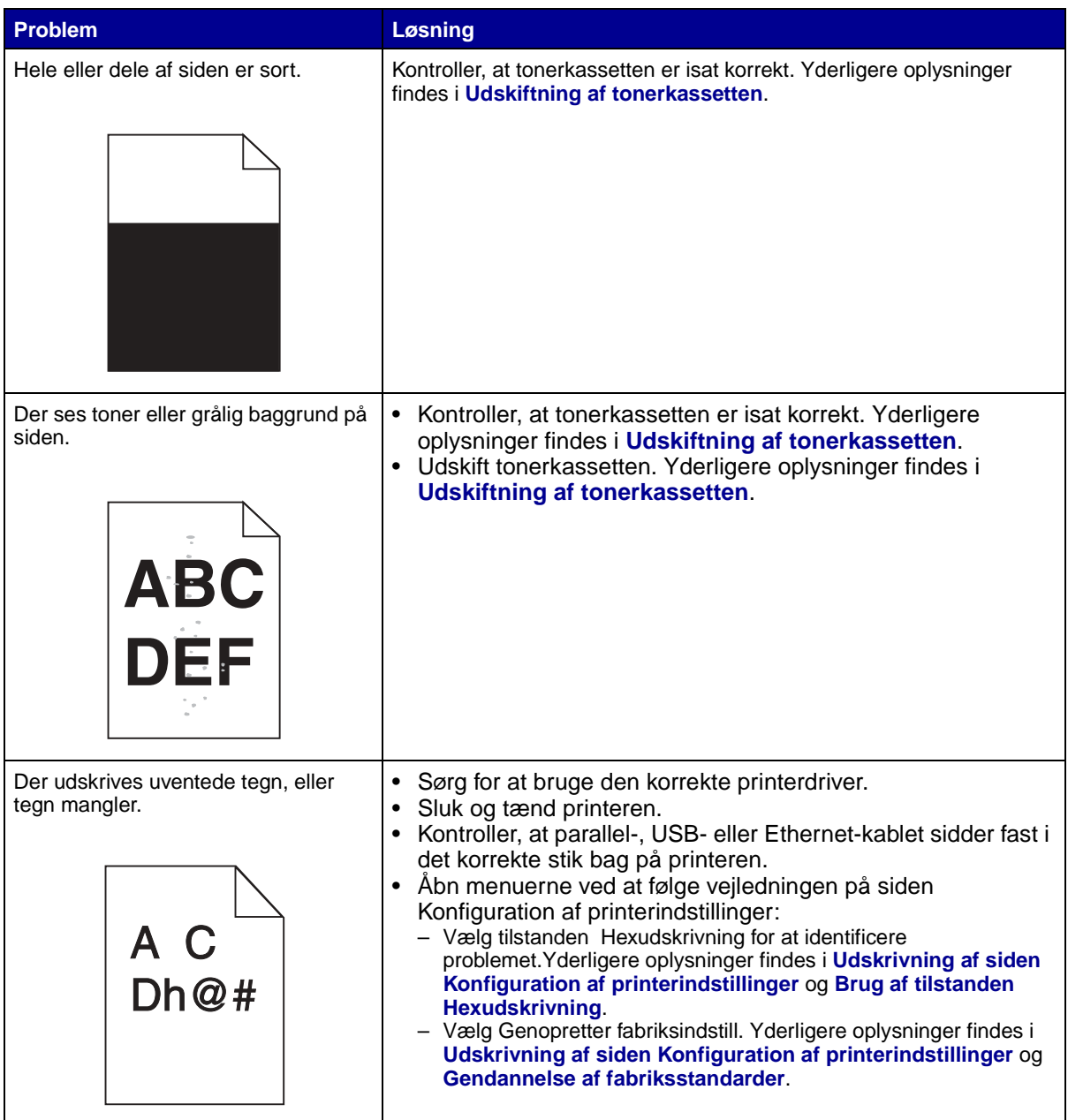

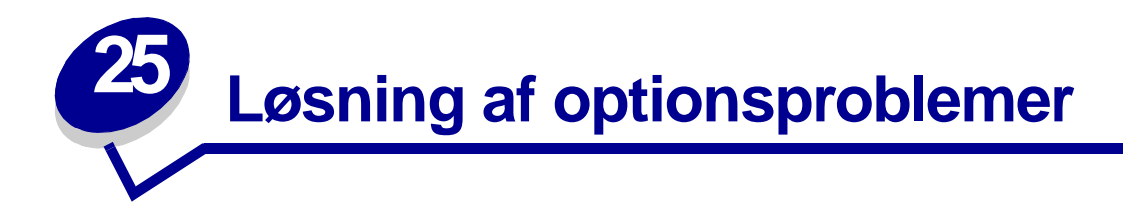

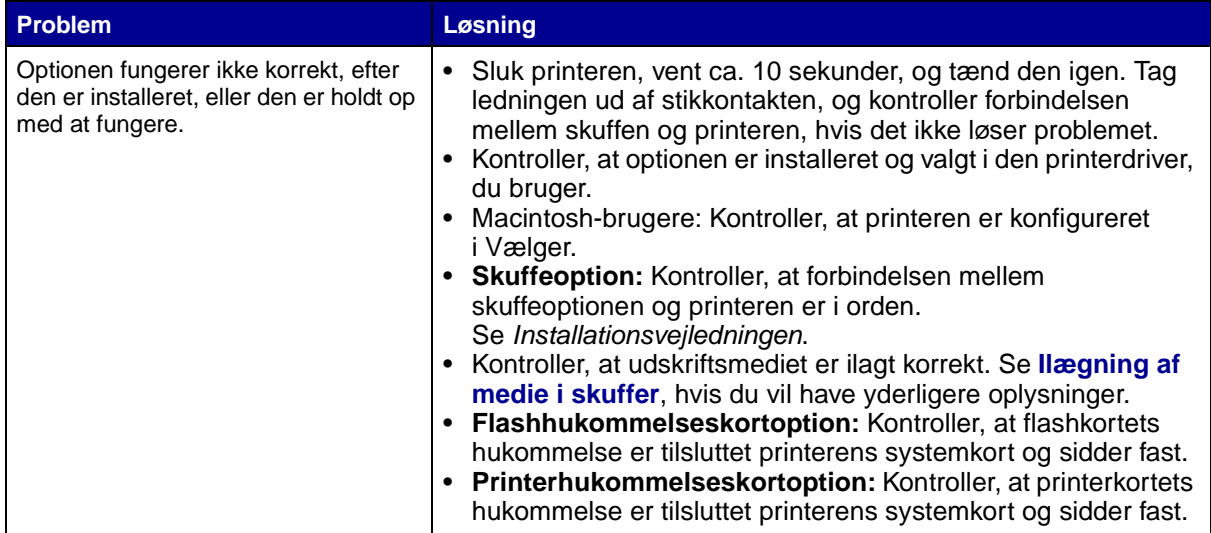

<span id="page-87-0"></span>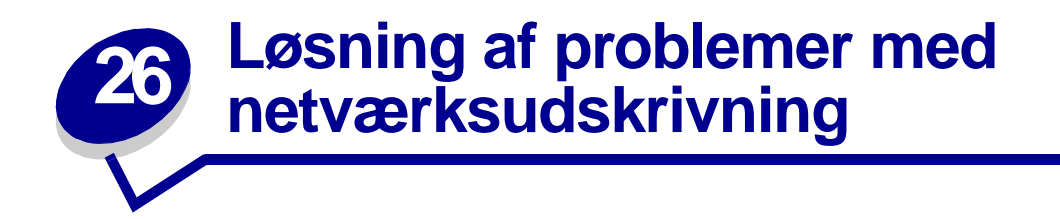

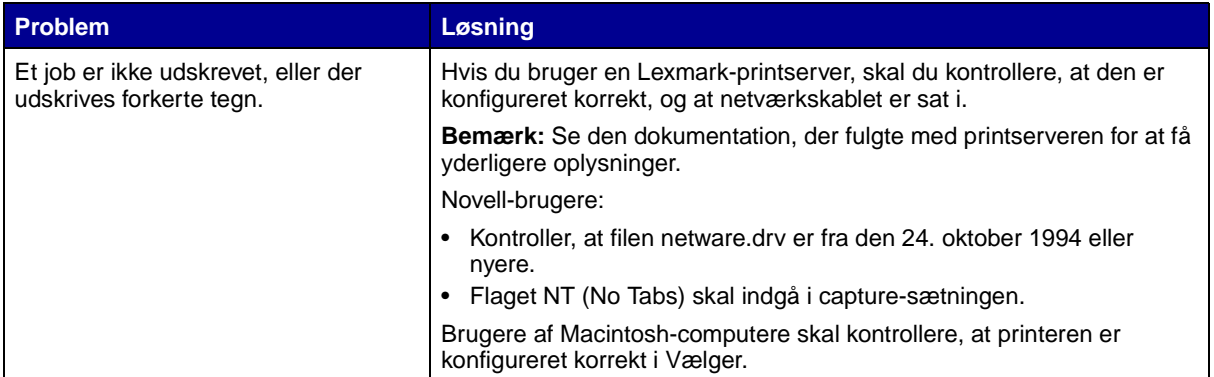

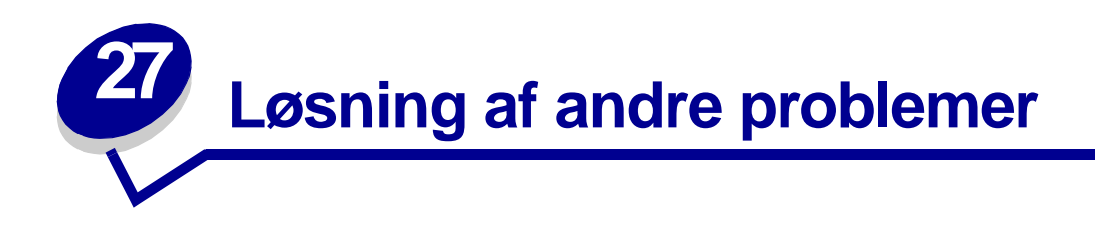

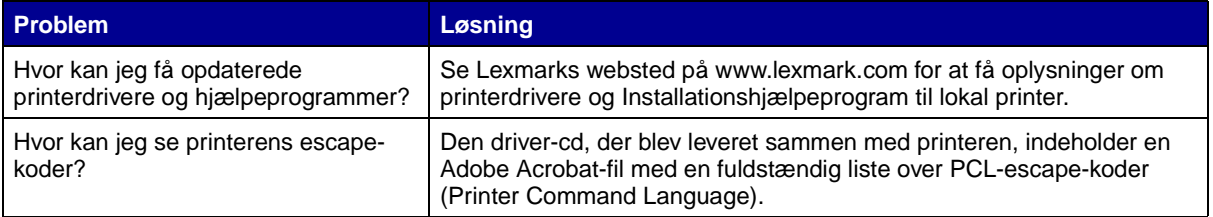

<span id="page-89-0"></span>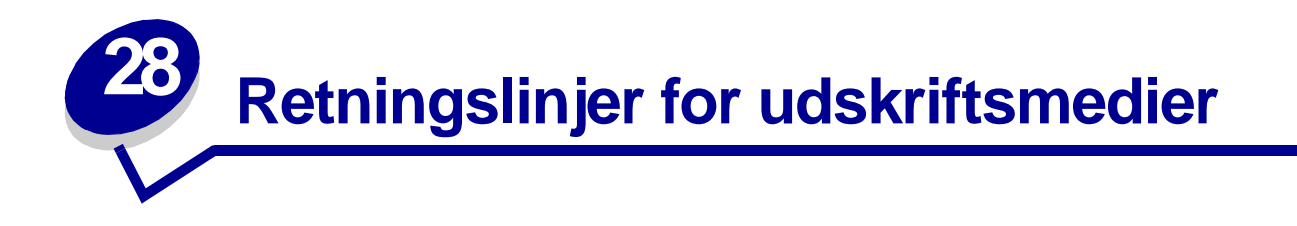

Valg af korrekt udskriftsmedie (papir, transparenter, konvolutter, etiketter og karton) til printeren medvirker til at undgå udskrivningsproblemer.

Følgende afsnit indeholder retningslinjer vedrørende valg af korrekt udskriftsmedie til printeren.

Detaljerede oplysninger om kendetegn for udskriftsmedier findes i vejledningen Card Stock & Label Guide, som findes på Lexmarks websted på adressen www.lexmark.com/publications.

# **Papir**

Brug langbanet kopipapir af 75 g/m<sup>2</sup> for at opnå den bedste udskriftskvalitet. Prøv at udskrive en prøve på det papir, du overvejer at bruge til printeren, inden du køber større mængder af papiret.

Ved ilægning af papiret skal du lægge mærke til den anbefalede udskriftsside på papirpakken og derefter ilægge papiret i overensstemmelse hermed. Detaljerede oplysninger om ilægning findes i **[Ilægning af medie i skuffer](#page-37-0)** og på **[side 55](#page-54-0)** i **[Brug af og ilægning af medie i MP-arkføderen](#page-48-0)**.

Følgende papirtyper må ikke bruges i printeren:

- **•** Papir med en ru eller meget struktureret overflade
- **•** Coated papir, f.eks. raderbart tykt papir
- **•** Fortrykt papir, der er fremstillet ved brug af kemikalier, der kan forurene printeren
- **•** Formularer, der består af flere dele
- **•** Syntetisk papir
- **•** Termisk papir
- **•** Genbrugspapir med en vægt på under 75 g/m<sup>2</sup>

# **Brevpapir**

Fortrykt papir, f.eks. brevpapir, skal kunne tåle temperaturer på op til 200° C uden at smelte eller frigive sundhedsskadelige dampe. Brug blæk, der ikke påvirkes af harpiksen i toneren eller silikonen i fuseren. Blæk, der er oliebaseret, skal opfylde disse krav. Latexblæk behøver ikke at overholde disse.

## **Udskrivning på brevpapir**

Spørg producenten eller forhandleren, om det fortrykte brevpapir, du har valgt, kan bruges i laserprintere.

Papirretningen er vigtig ved udskrivning på brevpapir. Brug følgende tabel som en hjælp ved ilægning af brevpapir i udskriftsmediekilderne.

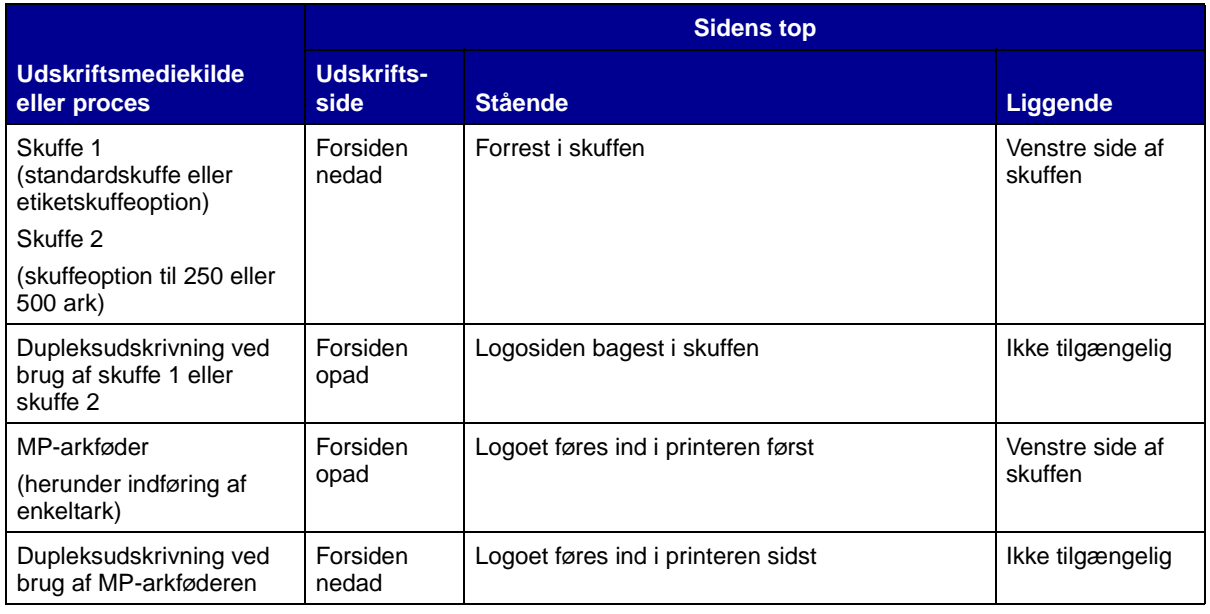

# **Transparenter**

Det er muligt at indføre transparenter fra standardskuffen til 250 ark eller MP-arkføderen. Prøv at udskrive en prøve på den transparenttype, du overvejer at bruge til printeren, inden du køber større mængder af transparenttypen.

Ilæg ikke transparenter i skuffeoptionen til 250 eller 500 ark. Oplysninger om ilægning af transparenter i MP-arkføderen findes på **[side 55](#page-54-1)** i **[Brug af og ilægning af medie i MP-arkføderen](#page-48-0)**.

Ved udskrivning på transparenter:

- **•** Sørg for at indstille Papirtype til Transparent i printerdriveren, i Installationshjælpeprogram til lokal printer eller i MarkVision™ for at undgå beskadigelse af printeren.
- **•** Brug transparenter, der er beregnet til brug i laserprintere. Transparenter skal kunne tåle en temperatur på 175° C uden at smelte, ændre farve eller frigive sundhedsskadelige dampe.
- **•** Undgå at afsætte fingeraftryk på transparenterne for at undgå problemer med udskriftskvaliteten.
- **•** Inden du ilægger transparenter, skal du lufte stakken for at forhindre, at arkene hænger sammen.

# **Konvolutter**

Du kan ilægge op til 10 konvolutter i MP-arkføderen. Prøv at udskrive en prøve på den konvoluttype, du overvejer at bruge i printeren, inden du køber større mængder af konvoluttypen. Oplysninger om ilægning af konvolutter findes på **[side 56](#page-55-0)** i **[Brug af og ilægning af medie i MP-arkføderen](#page-48-0)**.

Overhold følgende, når du udskriver på konvolutter:

- **•** Indstil Papirkilde til MP-arkføder eller Manu. konvo., indstil papirtypen til Konvolut, og vælg den korrekte konvolutstørrelse i printerdriveren, i Installationshjælpeprogram til lokal printer eller i MarkVision.
- **•** Brug konvolutter, der er fremstillet af tykt papir med en vægt på 75-105 g/m2 . For at opnå optimal ydeevne og færre udskriftsmediestop må du ikke anvende konvolutter, der:
	- **–** krøller for meget.
	- **–** hænger sammen.
	- **–** er beskadigede.
	- **–** har vinduer, huller, perforeringer, udskæringer eller prægninger.
	- **–** er forsynet med metalhægter, snore eller metalfalsning.
	- **–** har påsatte frimærker.
	- **–** har ikke-tildækket klæbestof, når konvolutflappen er forseglet eller lukket.
- **•** Brug konvolutter, der kan tåle en temperatur på 205° C uden at tilsmelte, krølle, folde eller frigive sundhedsfarlige dampe.
- **•** Juster det højre papirstyr, så det passer til konvolutternes bredde.
- **•** Ilæg konvolutter med flapsiden nedad, og anbring den korte kant, der er nærmest afsenderadressen, så den indføres først i printeren. Oplysninger om ilægning af konvolutter findes på **[side 56](#page-55-0)** i **[Brug af og ilægning af medie i MP-arkføderen](#page-48-0)**.
- **•** Hvis du indfører selvforseglende konvolutter, skal du åbne det bageste udskriftsbakkepanel, så konvolutterne føres lige ud bag på printeren. Den bageste udskriftsbakke kan rumme ca. 10 konvolutter.

# **Etiketter**

Printeren kan udskrive på mange slags etiketter, der er beregnet til laserprintere. Etiketterne sidder på ark med størrelsen letter eller A4. Etiketklæbemiddel, forsider (karton, der kan udskrives på) og toplag skal kunne tåle en temperatur på 205° C og et tryk på 25 psi (pounds per square inch).

Prøv at udskrive en prøve på den etikettype, du overvejer at bruge i printeren, inden du køber større mængder af etikettypen.

Detaljerede oplysninger om etiketudskrivning, -kendetegn og -design findes i vejledningen Card Stock & Label Guide, som findes på Lexmarks websted på adressen www.lexmark.com/publications.

Ved udskrivning på etiketter:

- **•** Indstil Papirtype til Etiketter i printerdriveren, i Installationshjælpeprogram til lokal printer eller i MarkVision.
- **•** Det er muligt at indføre vinyletiketter fra skuffen til 250 ark og MP-arkføderen.
- **•** Ilæg ikke etiketter sammen med papir eller transparenter i den samme papirkilde.
- **•** Anvend ikke etiketark med glat bagsidemateriale.
- **•** Udskriv ikke inden for 1 mm fra udstansningen.
- **•** Anvend ark, hvor der ikke mangler nogen etiketter. Ark, hvor nogle af etiketterne mangler, kan medføre, at etiketterne falder af under udskrivning og forårsager papirstop. Brug af ark, hvor nogle af etiketterne mangler, kan også medføre, at der afsættes klæbemiddel i printeren og på tonerkassetten, hvilket kan gøre printer- og tonerkassettegarantierne ugyldige.
- **•** Brug etiketter, der kan tåle en temperatur på 205° C uden at tilsmelte, krølle, folde eller frigive sundhedsfarlige dampe.
- **•** Udskriv ikke inden for 1 mm fra etiketkanten, fra perforeringerne eller mellem etiketternes udstansninger.
- **•** Anvend ikke etiketark, der er forsynet med klæbemiddel til arkkanten. Det anbefales, at klæbemidlet påføres i zoner mindst 1 mm væk fra kanterne. Klæbemiddel kan "forurene" printeren og gøre din garanti ugyldig.
- **•** Hvis det ikke er muligt at påføre klæbemidlet i zoner, skal der fjernes en strimmel på 3 mm fra den forreste og bageste kant. Der skal desuden anvendes et klæbemiddel, der ikke siver igennem.
- **•** Fjern en strimmel på 3 mm fra den forreste kant for at forhindre, at etiketterne falder af inde i printeren.
- **•** Stående retning er at foretrække, især ved udskrivning af stregkoder.
- **•** Anvend ikke etiketter med ikke-tildækket klæbemiddel.

## **Printervedligeholdelse ved udskrivning på etiketter**

Udfør følgende handlinger for at bevare printerens driftssikkerhed, når du har udskrevet ca. 10.000 sider med etiketter (eller når du udskifter tonerkassetten):

- **1** Udskriv 5 ark papir.
- **2** Vent ca. 5 sekunder.
- **3** Udskriv 5 ark papir igen.

# **Karton**

Karton består af ét lag og har mange egenskaber, f.eks. papirfibrenes retning og struktur, som kan have væsentlig indflydelse på udskriftskvaliteten.

Du kan kun udskrive karton fra MP-arkføderen. Karton skal altid sendes til den bageste udskriftsbakke.

Prøv at udskrive en prøve på den kartontype, du overvejer at bruge i printeren, inden du køber større mængder af kartontypen.

Oplysninger om den foretrukne vægt af udskriftsmediet findes i **[Specifikationer for](#page-19-0)  [udskriftsmediekilder](#page-19-0)**.

Overhold følgende, hvis du udskriver på karton:

- **•** Indstil Papirtype til Karton i printerdriveren, i Installationshjælpeprogram til lokal printer eller i MarkVision.
- **•** Anvend ikke fortrykt karton, der er fremstillet ved brug af kemikalier, som kan forurene printeren. Fortryk afsætter halvvæskeformige og flygtige komponenter i printeren.
- **•** Anvend ikke perforeret eller krøllet karton. Dette kan forårsage udskriftsmediestop.
- **•** Det anbefales at bruge kortbanet karton.

## **Printervedligeholdelse ved udskrivning på karton**

Udfør følgende handlinger for at bevare printerens driftssikkerhed, når du har udskrevet ca. 10.000 sider karton (eller når du udskifter tonerkassetten):

- **1** Udskriv 5 ark papir.
- **2** Vent ca. 5 sekunder.
- **3** Udskriv 5 ark papir igen.

Detaljerede oplysninger om kartonudskrivning, -kendetegn og -design findes i vejledningen Card Stock & Label Guide, som findes på Lexmarks websted på adressen www.lexmark.com/publications.

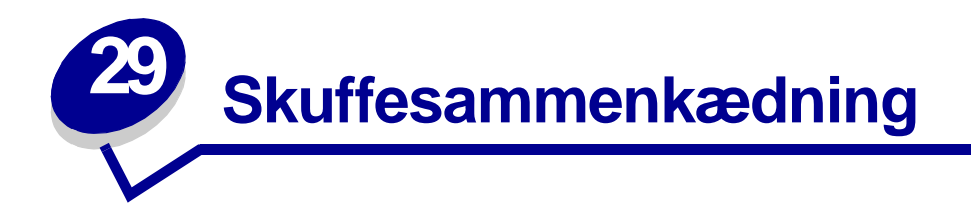

Hvis du bruger samme størrelse og type udskriftsmedie i to eller flere kilder (standardskuffe, skuffeoption og MP-arkføderen), aktiveres funktionen Automatisk skuffesammenkædning. Når skuffer sammenkædes på denne måde, vælger printeren udskriftsmedie fra en anden skuffe, når den første er tom.

Du kan kontrollere indstillingerne for Papirstørrelse og Papirtype ved at udskrive en side med menuindstillinger (se **[Udskrivning af siden med menuindstillinger](#page-17-0)**). Skift indstillingerne for Papirstørrelse og Papirtype i Installationshjælpeprogram til lokal printer, så indstillingerne svarer til hinanden.

Hvis du ilægger udskriftsmedie i samme størrelse i alle skuffer, skal du også kontrollere, at typen af udskriftsmediet er den samme.

Deaktivering af skuffesammenkædning

Hvis du bruger forskelligt udskriftsmedie i kilderne, skal hver kilde med forskelligt udskriftsmedie have angivet Papirtype til en entydig værdi, som deaktiverer funktionen Automatisk skuffesammenkædning. Du kan indstille indstillingen Papirtype i Installationshjælpeprogram til lokal printer.

Yderligere oplysninger findes i **[Brug af Installationshjælpeprogram til lokal printer](#page-135-0)**.

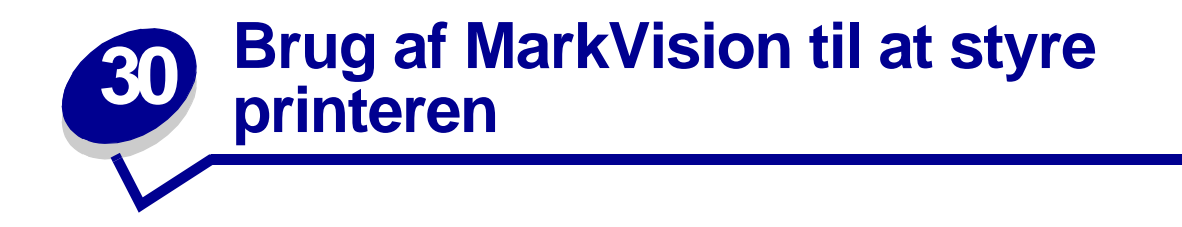

Yderligere oplysninger om, hvordan du bruger MarkVision til styring af printeren, findes på driverscd'en.

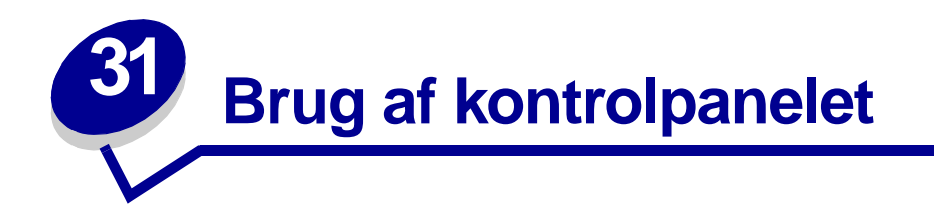

Kontrolpanelet indeholder seks indikatorer og to knapper. Indikatorer, der lyser, er tændt eller blinker, angiver forskellige printertilstande.

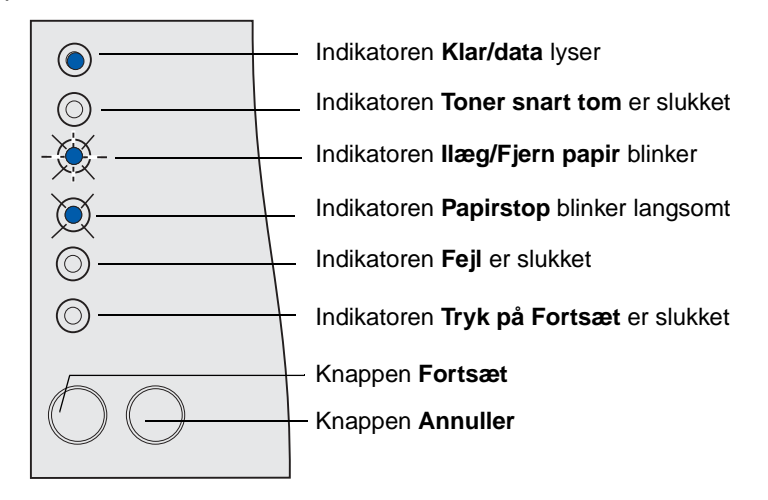

### **Almindelige indikatorsekvenser og deres betydning**

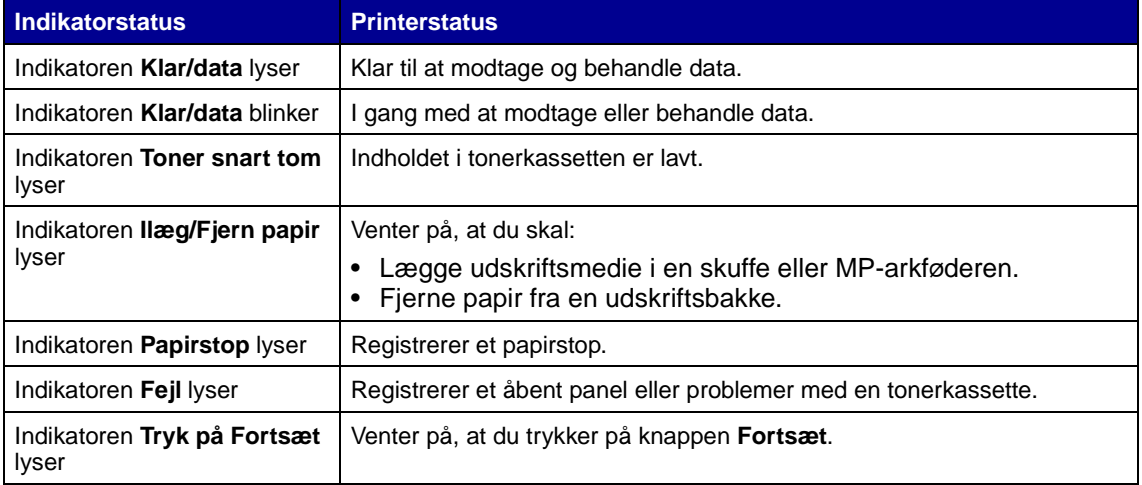

Se en fuldstændig liste over indikatormeddelelser under **[Om indikatorerne på kontrolpanelet](#page-97-0)**.

<span id="page-97-0"></span>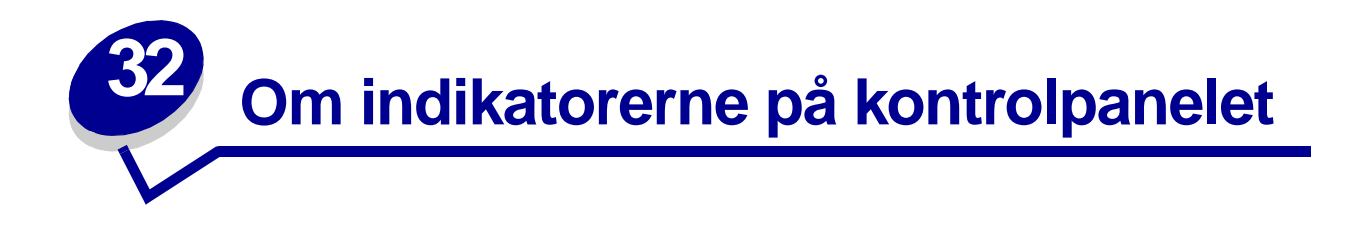

Indikatorer på kontrolpanelet, som er slukket, lyser eller blinker (hurtigt eller langsomt), angiver printertilstande, f.eks. printerstatus, brugerhandlinger (papirskuffen er f.eks. tom) eller service.

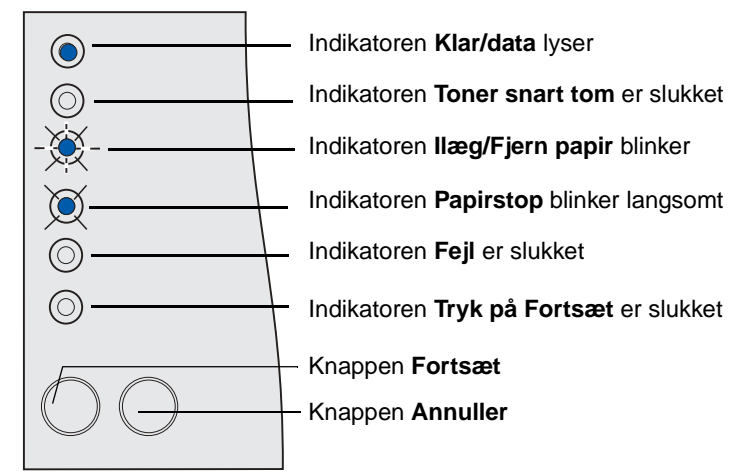

Nogle indikatorsekvenser beder dig om at trykke på knappen **Fortsæt** for at afhjælpe en printertilstand:

- **•** Tryk let på **Fortsæt** for at genstarte printeren.
- **•** Tryk hurtigt på **Fortsæt** to gange for at få vist en fejlkode.
- **•** Tryk hurtigt på **Fortsæt** to gange for at få vist flere fejlkoder.

Tryk på **Annuller**, indtil alle indikatorer lyser, for at nulstille printeren.

Tryk på **Annuller** for at annullere et udskriftsjob.

I følgende tabel vises de mest almindelige indikatorsekvenser. Klik på den angivne side for at få yderligere oplysninger.

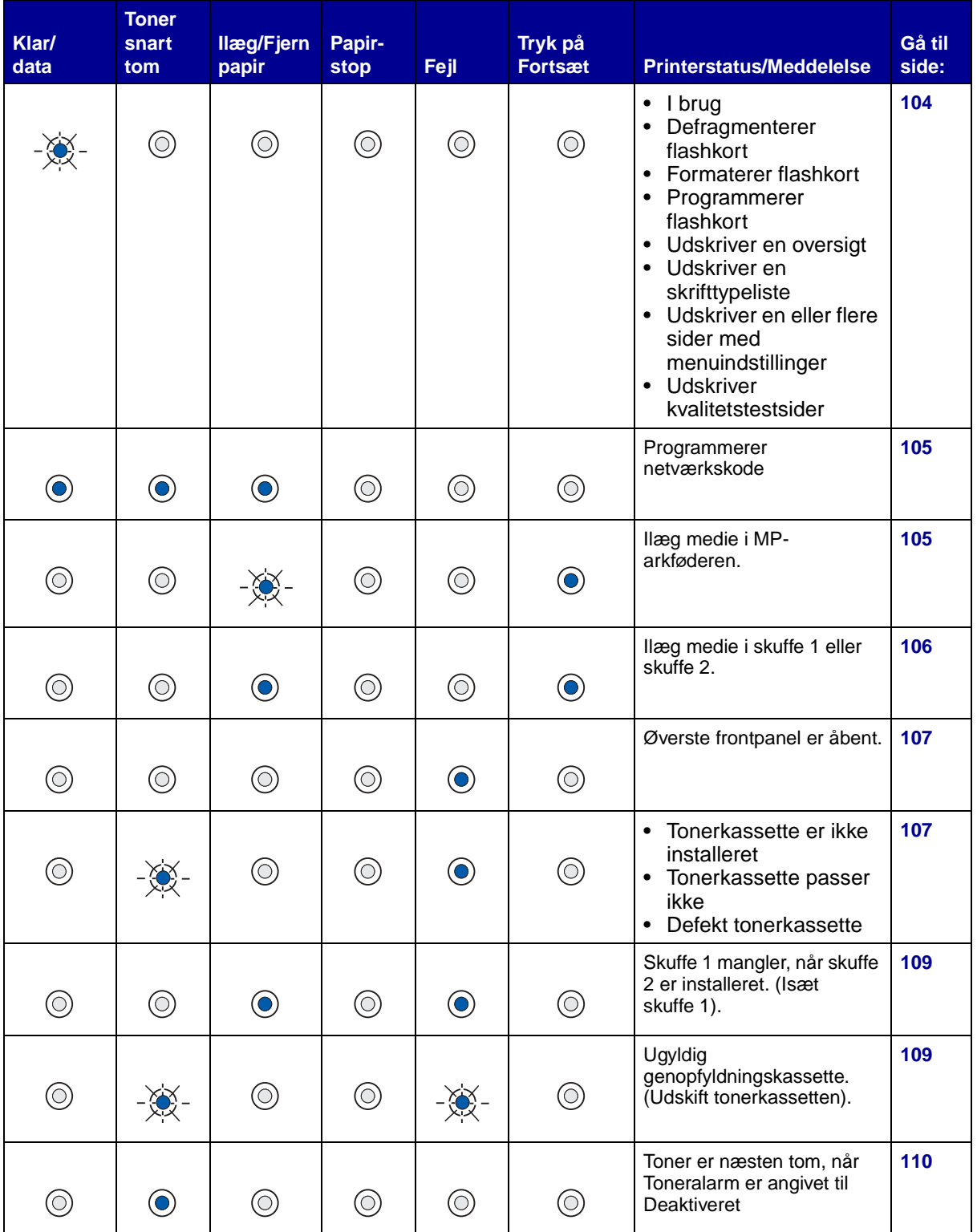

## **Almindelige indikatorsekvenser**

## **Almindelige indikatorsekvenser (fortsat)**

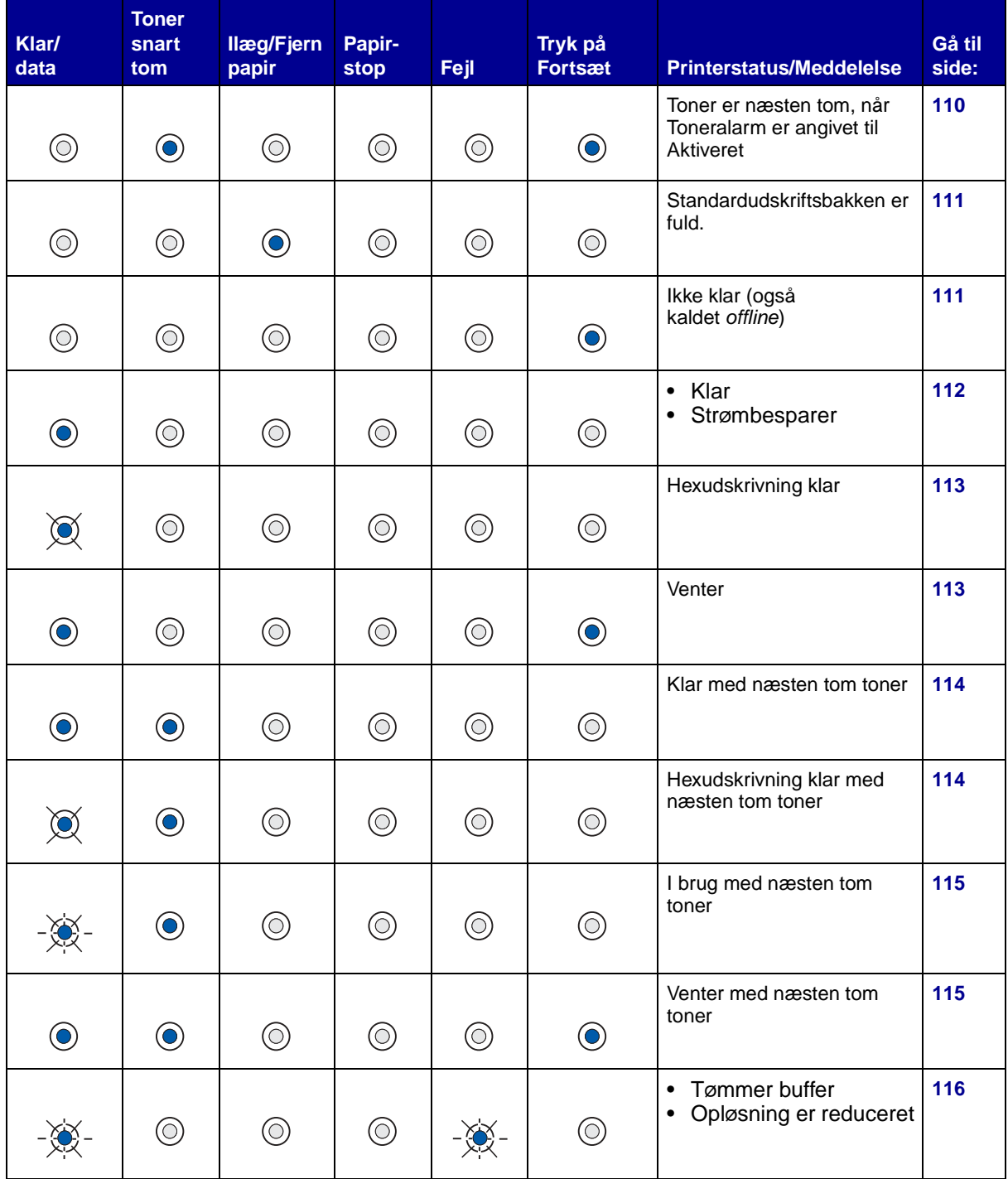

## **Almindelige indikatorsekvenser (fortsat)**

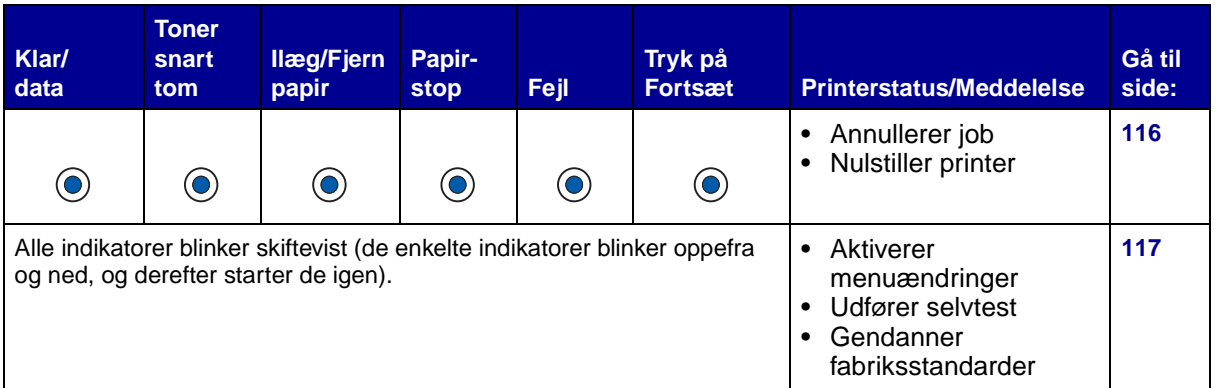

Når følgende indikatorsekvenser vises, skal du hurtigt trykke på **Fortsæt** to gange for at se den sekundære indikatorsekvens:

## **Almindelige indikatorsekvenser med sekundære sekvenser**

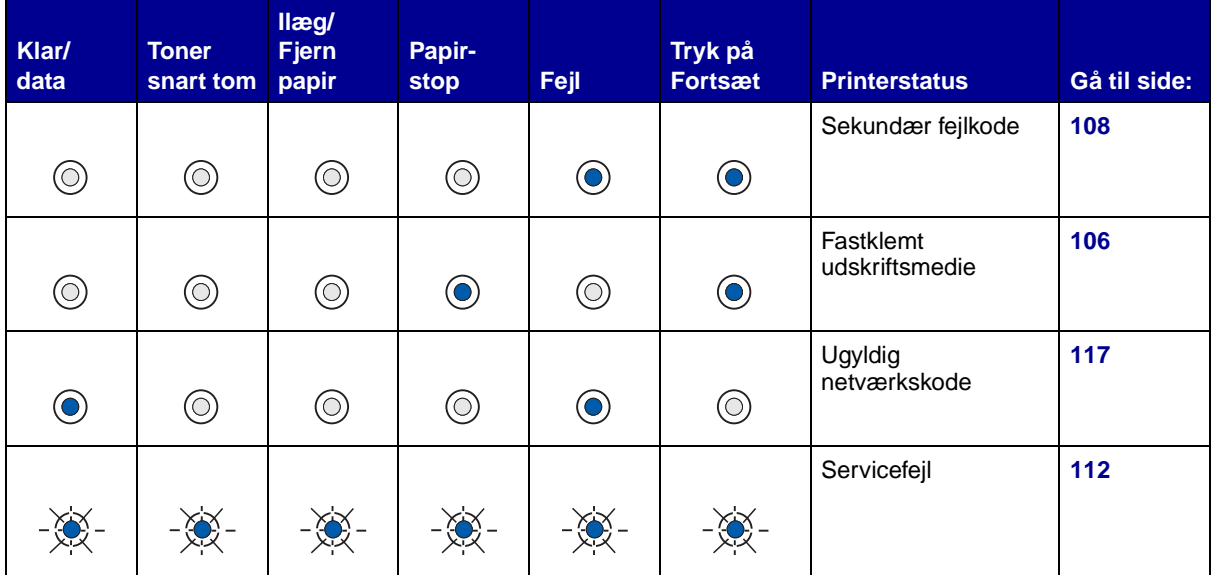

Følgende tabel indeholder de fejlkoder, der vises, når du hurtigt trykker på **Fortsæt** to gange. Klik på den angivne side for at få yderligere oplysninger.

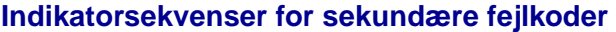

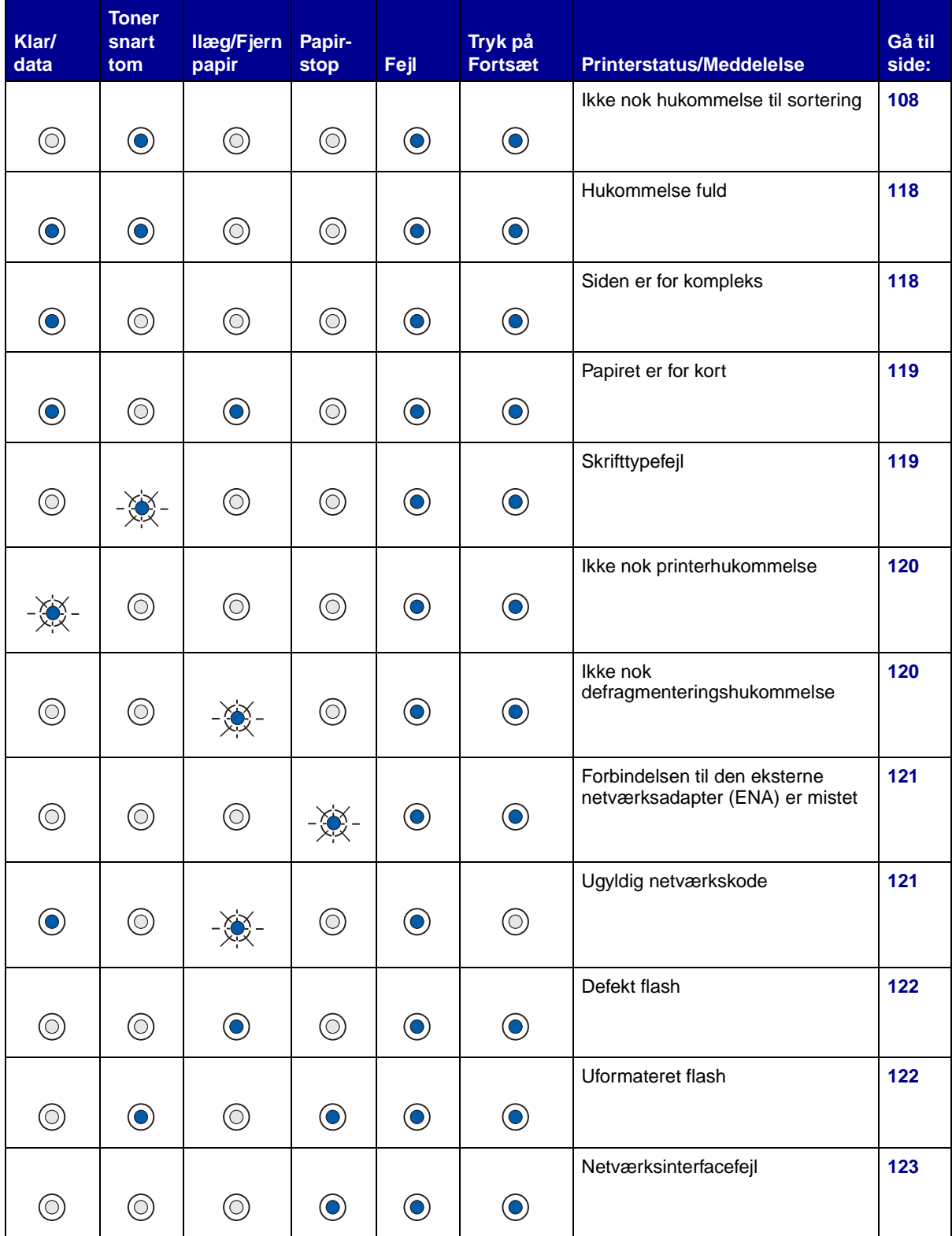

## **Indikatorsekvenser for sekundære fejlkoder (fortsat)**

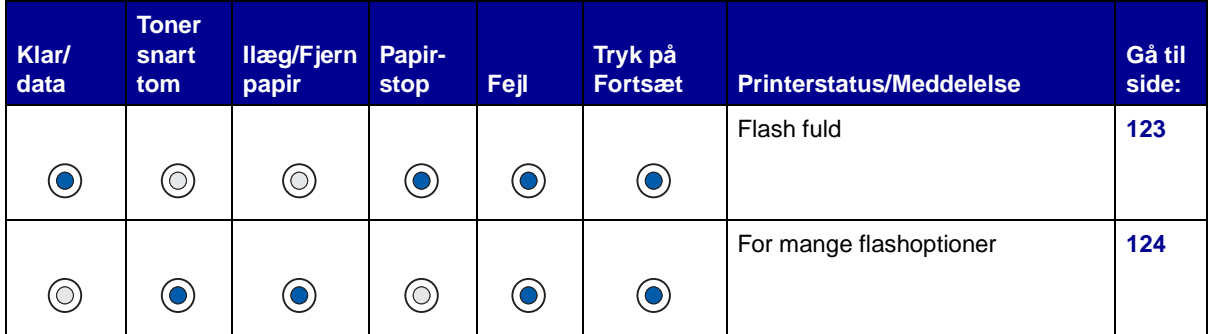

## **Indikatorsekvenser for sekundære fejlkoder ved papirstop**

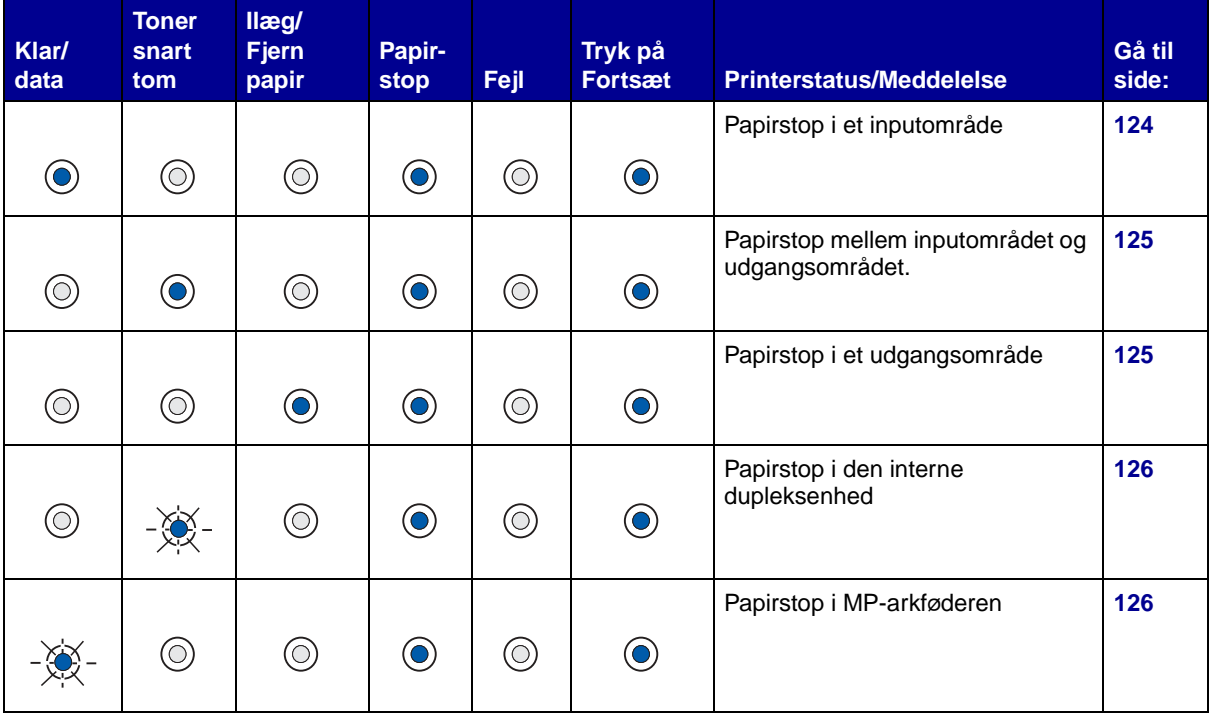

<span id="page-103-0"></span>**I brug, defragmentering af flashkort, formatering af flashkort, programmering af flashkort, udskrivning af en oversigt, udskrivning af en skrifttypeliste, udskrivning af en eller flere sider med menuindstillinger eller udskrivning af kvalitetstestsider**

#### **Forklaring på denne indikatorsekvens:**

- Printeren er i færd med at modtage, behandle eller udskrive data.
- Printeren defragmenterer flashhukommelsen for at genvinde lagerplads, der optages af slettede ressourcer.
- Printeren formaterer flashhukommelsen.
- Printeren lagrer ressourcer, f.eks. skrifttyper eller makroer, i flashhukommelsen.
- Printeren udskriver en oversigt, en skrifttypeliste, sider med menuindstillinger eller kvalitetstestsider.

#### **Det kan du gøre:**

- I brug:
	- Vent på, at meddelelsen slettes.
	- Tryk på **Annuller** for at annullere udskriftsjobbet.
	- Tryk på **Annuller** for at nulstille printeren.

#### **Det kan du gøre (fortsat):**

- Defragmentering af flashkort, formatering af flashkort eller programmering af flashkort:
	- Vent på, at meddelelsen slettes.
	- **Advarsel!** Sluk ikke printeren, mens denne meddelelse vises.
- Udskrivning af en oversigt, en skrifttypeliste, sider med menuindstillinger eller kvalitetstestsider:
	- Vent på, at siderne udskrives. Meddelelsen **I brug** vises, når siderne udskrives. Indikatoren **Klar/data** lyser, når udskrivningen standser.
	- Tryk på **Annuller** for at annullere udskriftsjobbet.
	- Tryk på **Annuller** for at nulstille printeren.
- Modtagelse/behandling af data fra et værtsinterface:
	- Vent på, at meddelelsen slettes.
	- Tryk på **Annuller** for at standse behandlingen.
	- Tryk på **Annuller** for at nulstille printeren.

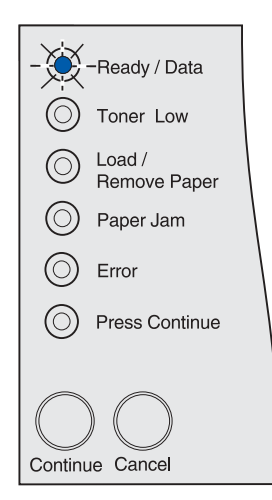

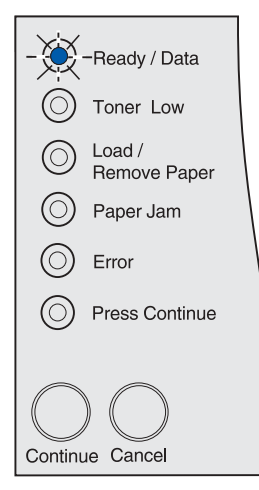

### <span id="page-104-0"></span>**Programmering af netværkskode**

#### **Forklaring på denne indikatorsekvens:**

Printeren programmerer ny systemkode.

#### **Det kan du gøre:**

Vent på, at meddelelsen slettes.

**Advarsel!** Sluk ikke printeren, mens denne meddelelse vises.

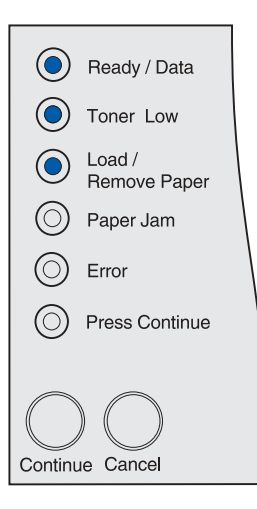

## <span id="page-104-1"></span>**Ilægning af medie i MP-arkføderen**

#### **Forklaring på denne indikatorsekvens:**

Printeren venter på, at du lægger udskriftsmedie i MP-arkføderen.

- Læg udskriftsmedie i MP-arkføderen, og tryk derefter på **Fortsæt**.
- Tryk på **Annuller** for at annullere udskriftsjobbet.
- Tryk på **Annuller** for at nulstille printeren.

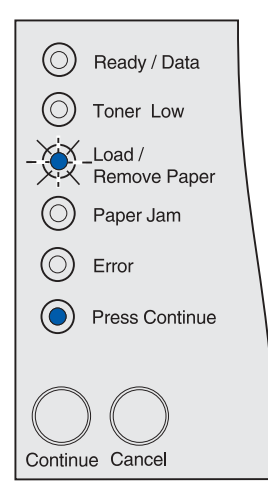

### **Ilægning af medie i skuffe 1 eller skuffe 2**

#### **Forklaring på denne indikatorsekvens:**

<span id="page-105-0"></span>Printeren forsøger at indføre papir fra en kilde, der er tom, eller udskriftsmediet indføres ikke korrekt.

#### **Det kan du gøre:**

- Læg udskriftsmedie i kilden, og tryk derefter på **Fortsæt**.
- Tryk på **Annuller** for at annullere udskriftsjobbet.
- Tryk på **Annuller** for at nulstille printeren.

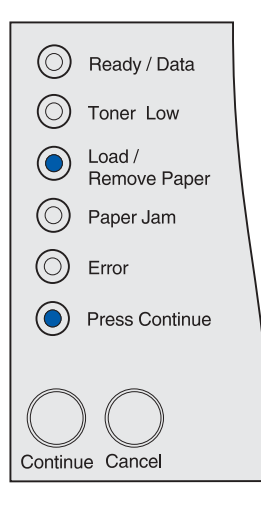

### <span id="page-105-1"></span>**Fastklemt udskriftsmedie**

#### **Forklaring på denne indikatorsekvens:**

Printeren har registreret papirstop.

- Tryk hurtigt på **Fortsæt** to gange for at få vist en sekundær fejlkode for papirstop.
- Ryd hele papirstien.

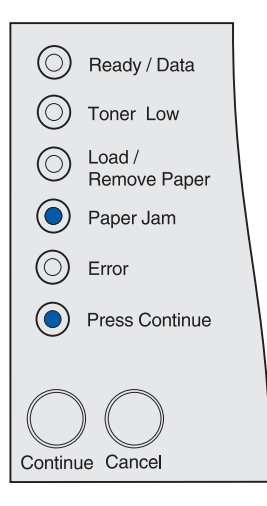

### <span id="page-106-0"></span>**Øverste frontpanel er åbent.**

**Forklaring på denne indikatorsekvens:**

Printerens øverste frontpanel er åbent.

#### **Det kan du gøre:**

Luk det øverste frontpanel.

Printeren sletter meddelelsen.

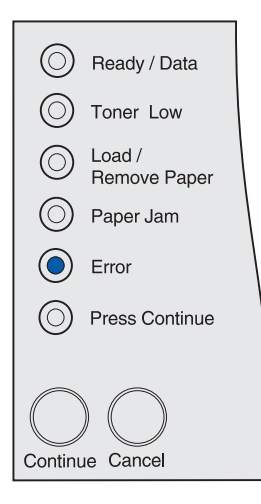

### <span id="page-106-1"></span>**Tonerkassette er ikke installeret, tonerkassette passer ikke eller defekt tonerkassette**

#### **Forklaring på denne indikatorsekvens:**

Tonerkassetten er ikke installeret, den passer ikke til denne printer, eller den er defekt.

- Isæt tonerkassetten.
- Udskift tonerkassetten med en intakt kassette, der passer til denne printer.

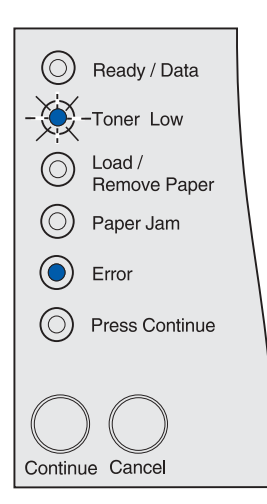

## <span id="page-107-0"></span>**Sekundær fejlkode**

#### **Forklaring på denne indikatorsekvens:**

Printeren har en af følgende fejl:

- Hukommelsen er fuld.
- En side er for kompleks til at blive udskrevet.
- En side er kortere end de angivne sidemargener.
- Opløsningen på en formateret side reduceres til 300 dpi, inden siden udskrives.
- Der er opstået en skrifttypefejl.
- Der er ikke hukommelse nok til at gemme det, der er i bufferen.
- Der er ikke printerhukommelse nok til at defragmentere flashhukommelsen.
- Kommunikationen med værtscomputeren er tabt.

### **Det kan du gøre:**

- Tryk hurtigt på **Fortsæt** to gange for at se den sekundære meddelelse.
- Tryk på **Fortsæt** for at fjerne den sekundære meddelelse.

## <span id="page-107-1"></span>**Ikke nok hukommelse til sortering**

#### **Forklaring på denne indikatorsekvens:**

Printerhukommelsen (eller harddisken, hvis den er installeret) har ikke tilstrækkelig ledig plads til at sortere udskriftsjobbet. Dette kan skyldes en af følgende fejl:

- Hukommelsen er fuld.
- En side er for kompleks til at blive udskrevet.
- En side er kortere end de angivne sidemargener.
- Opløsningen på en formateret side reduceres til 300, inden siden udskrives.
- Der er opstået en skrifttypefejl.
- Der er ikke hukommelse nok til at gemme det, der er i bufferen.
- Der er ikke printerhukommelse nok til at defragmentere flashhukommelsen.
- Kommunikationen med værtscomputeren er tabt.

- Tryk på **Fortsæt** for at udskrive den del af jobbet, der allerede er lagret, og starte sortering af resten af jobbet.
- Tryk på **Annuller** for at annullere det aktuelle udskriftsjob.

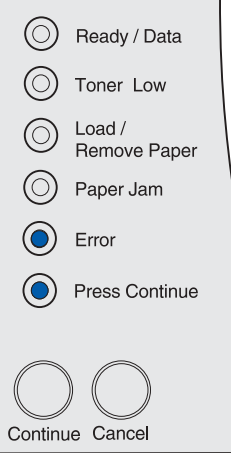

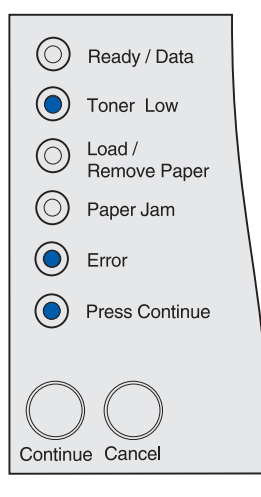
# **Skuffe 1 mangler, når skuffe 2 er installeret**

#### **Forklaring på denne indikatorsekvens:**

Skuffe 1 mangler i printeren, når skuffe 2 er installeret.

#### **Det kan du gøre:**

- Isæt skuffe 1 i printeren.
- Tryk på **Annuller** for at annullere udskriftsjobbet.
- Tryk på **Annuller** for at nulstille printeren.

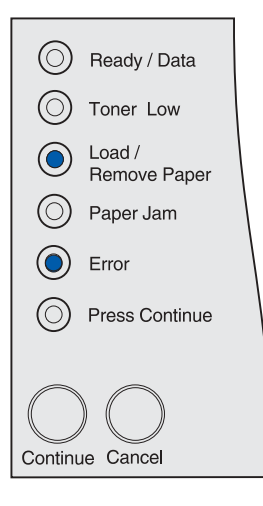

# **Ugyldig genopfyldningskassette**

#### **Forklaring på denne indikatorsekvens:**

Den tonerkassette, du bruger, er ikke beregnet til din printer.

#### **Det kan du gøre:**

Fjern den ugyldige tonerkassette, og installer én, der passer til denne printer.

Yderligere oplysninger findes i **[Bestilling af tonerkassetter](#page-67-0)**.

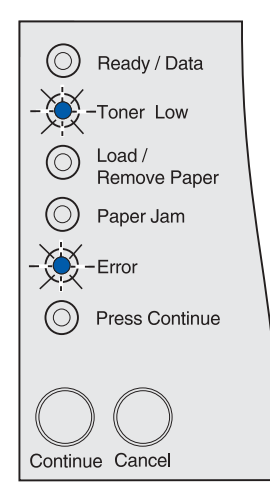

# **Toner er næsten tom, når Toneralarm er angivet til Deaktiveret**

#### **Forklaring på denne indikatorsekvens:**

Tonerkassetten er næsten tom, og Toneralarm er angivet til Deaktiveret.

**Bemærk:** Indstillingen Toneralarm er tilgængelig via Installationshjælpeprogram til lokal printer. Yderligere oplysninger findes i **[Brug af Installationshjælpeprogram til lokal printer](#page-135-0)**.

#### **Det kan du gøre:**

- Fjern tonerkassetten, ryst den, og installer den igen. Se **[side 73](#page-72-0)** under **[Udskiftning af tonerkassetten](#page-69-0)** for at se en illustration af, hvordan tonerkassetten rystes. Tryk på **Fortsæt** for at slette meddelelsen og fortsætte udskrivningen.
- Udskift tonerkassetten. Se **[Udskiftning af tonerkassetten](#page-69-0)** for at få en vejledning i at udskifte tonerkassetten. Tryk på **Fortsæt** for at slette meddelelsen og fortsætte udskrivningen.

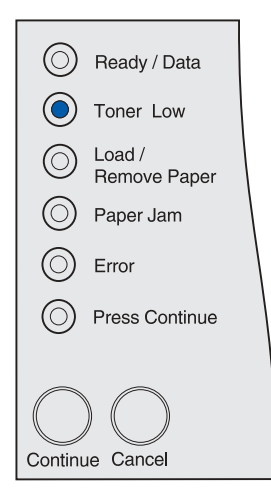

**Bemærk:** Indikatoren Toner snart tom kan vises sammen med andre indikatorsekvenser for status. Indikatorsekvenser for status angiver printerens status, f.eks. Klar, Ikke klar, Annullerer job, Tømmer buffer osv. Denne type indikatorsekvenser kræver ikke, at du foretager dig noget på printeren. Indikatoren Toner snart tom vises ikke sammen med indikatorsekvenser, der kræver, at du foretager dig noget på printeren, som f.eks. indikatorsekvenser til afhjælpning af papirstop, udskiftning af tonerkassetten, lukning af paneler, isættelse af skuffer, ilægning af udskriftsmedie eller fejl i printerhukommelsen, i flashukommelsen eller på netværket.

# **Toner er næsten tom, når Toneralarm er angivet til Aktiveret**

#### **Forklaring på denne indikatorsekvens:**

Tonerkassetten er næsten tom, og Toneralarm er angivet til Aktiveret.

**Bemærk:** Indstillingen Toneralarm er tilgængelig via Installationshjælpeprogram til lokal printer. Yderligere oplysninger findes i **[Brug af Installationshjælpeprogram til lokal printer](#page-135-0)**.

- Fjern tonerkassetten, ryst den, og installer den igen. Se **[side 73](#page-72-0)** under **[Udskiftning af tonerkassetten](#page-69-0)** for at få en illustration af, hvordan tonerkassetten rystes. Tryk på **Fortsæt** for at slette meddelelsen og fortsætte udskrivningen.
- Udskift den brugte tonerkassette. Se **[Udskiftning af](#page-69-0)  [tonerkassetten](#page-69-0)** for at få en vejledning i at udskifte tonerkassetten. Tryk på **Fortsæt** for at slette meddelelsen og fortsætte udskrivningen.

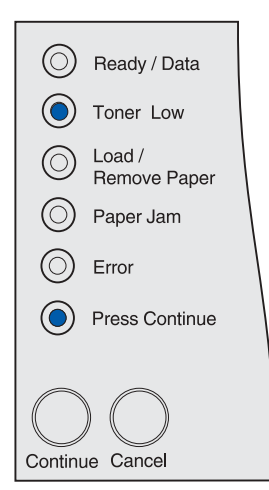

# **Standardudskriftsbakken er fuld**

**Forklaring på denne indikatorsekvens:**

Den angivne standardudskriftsbakke er fuld.

#### **Det kan du gøre:**

Fjern udskriftsmediet fra bakken.

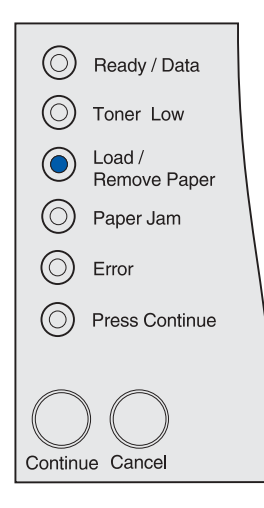

# **Ikke klar**

#### **Forklaring på denne indikatorsekvens:**

Printeren er ikke klar til at modtage og behandle data, eller printerportene er offline. Data, der sendes via USB-, netværkseller parallelporte, læses ikke af printeren. Printeren kan derfor ikke reagere på dataene.

- Tryk på **Fortsæt** for at vende tilbage til tilstanden Klar eller I brug.
- Tilslut printeren til netværket.
- Tryk på **Annuller** for at annullere udskriftsjobbet.
- Tryk på **Annuller** for at nulstille printeren.

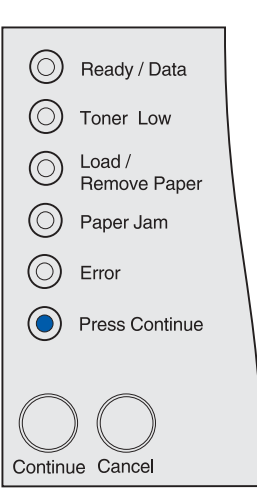

# **Servicefejl**

#### **Forklaring på denne indikatorsekvens:**

Der er opstået en fejl, der kræver service.

#### **Det kan du gøre:**

Sluk printeren, og kontroller alle kabeltilslutninger. Tænd printeren igen. Hvis servicefejlen opstår igen, skal du kontakte Lexmarks websted med support for kundebetjening på **http://support.lexmark.com**, hvor du skal rapportere indikatorsekvensen og give en beskrivelse af problemet.

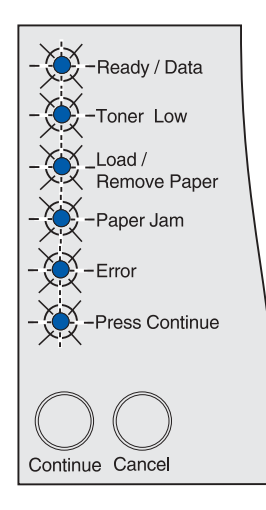

# **Klar og Strømbesparer**

#### **Forklaring på denne indikatorsekvens:**

- Printeren er klar til at modtage og behandle data.
- Printeren er nu i tilstanden Strømbesparer.

**Bemærk:** Du skal angive indstillingen Strømbesparer, som er tilgængelig i konfigurationsindstillingerne i Installationshjælpeprogram til lokal printer. Yderligere oplysninger findes i **[Brug af Installationshjælpeprogram til lokal printer](#page-135-0)**.

- Tryk på **Fortsæt** for at udskrive siderne med menuindstillinger. Se **[Udskrivning af siden med menuindstillinger](#page-17-0)**, hvis du vil have yderligere oplysninger.
- Tryk på **Annuller** for at nulstille printeren.

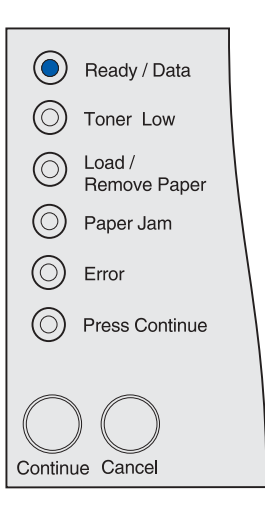

# **Hexudskrivning klar**

#### **Forklaring på denne indikatorsekvens:**

Printeren er klar, og tilstanden Hexudskrivning er aktiv. Hexudskrivning gør det nemmere at afgøre, om der er problemer med sprogfortolkeren eller kablet.

#### **Det kan du gøre:**

Tryk på **Annuller** for at nulstille printeren.

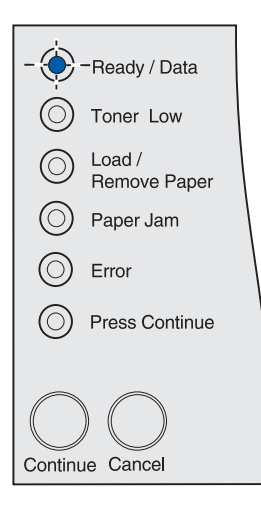

# **Venter**

#### **Forklaring på denne indikatorsekvens:**

- Printeren venter, indtil der indtræffer print timeout, eller den modtager flere data.
- Funktionen til sortering af sider er aktiveret, men udskriftsjobbet er ikke færdigbehandlet. Funktionen til sortering kræver, at udskriftsjobbet er færdigbehandlet, inden den sorterede kopi udskrives.

- Tryk på **Annuller** for at annullere udskriftsjobbet.
- Tryk på **Fortsæt** for at udskrive indholdet i udskriftsbufferen.
- Tryk på **Annuller** for at nulstille printeren.

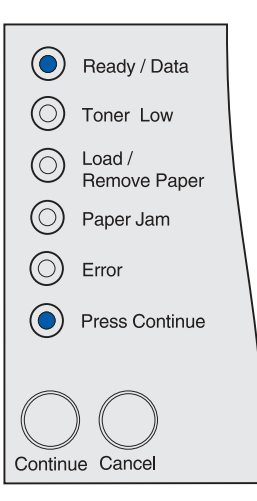

# **Klar med næsten tom toner**

#### **Forklaring på denne indikatorsekvens:**

Printeren er klar til at modtage og behandle data, og tonerkassetten er næsten tom.

#### **Det kan du gøre:**

- Fjern tonerkassetten, ryst den, og installer den igen. Se **[side 73](#page-72-0)** under **[Udskiftning af tonerkassetten](#page-69-0)** for at få en illustration af, hvordan tonerkassetten rystes.
- Tryk på **Fortsæt** for at slette meddelelsen og fortsætte udskrivningen.

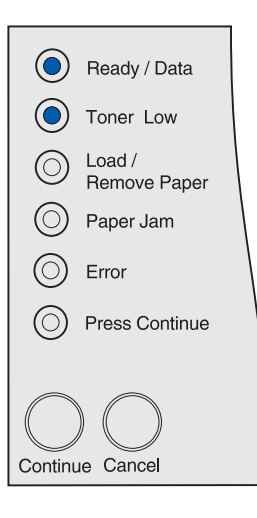

# **Hexudskrivning klar med næsten tom toner**

#### **Forklaring på denne indikatorsekvens:**

Printeren er i tilstanden Hexudskrivning for at gøre det nemmere at afgøre, om der er problemer med sprogfortolkeren eller kablet, og tonerkassetten er næsten tom.

- Fjern tonerkassetten, ryst den, og installer den igen. Se **[side 73](#page-72-0)** under **[Udskiftning af tonerkassetten](#page-69-0)** for at få en illustration af, hvordan tonerkassetten rystes.
- Tryk på **Fortsæt** for at slette meddelelsen og fortsætte udskrivningen.
- Tryk på **Annuller** for at annullere udskriftsjobbet.
- Tryk på **Annuller** for at nulstille printeren.

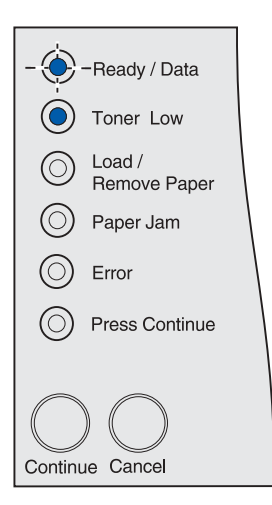

# **I brug med næsten tom toner**

#### **Forklaring på denne indikatorsekvens:**

Printeren er i gang med at modtage data eller udskrive, og tonerkassetten er næsten tom.

#### **Det kan du gøre:**

- Når udskriftsjobbet er afsluttet, kan du fjerne tonerkassetten, ryste den og installere den igen. Se **[side 73](#page-72-0)** under **[Udskiftning](#page-69-0)  [af tonerkassetten](#page-69-0)** for at få en illustration af, hvordan tonerkassetten rystes.
- Tryk på **Annuller** for at annullere udskriftsjobbet.
- Tryk på **Annuller** for at nulstille printeren.

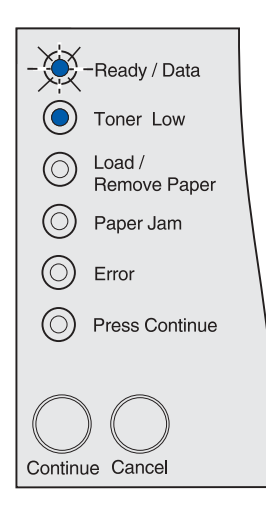

# **Venter med næsten tom toner**

#### **Forklaring på denne indikatorsekvens:**

Printeren venter, indtil der indtræffer print timeout, eller den modtager flere data, og tonerkassetten er næsten tom.

- Fjern tonerkassetten, ryst den, og installer den igen. Se **[side 73](#page-72-0)** under **[Udskiftning af tonerkassetten](#page-69-0)** for at få en illustration af, hvordan tonerkassetten rystes.
- Tryk på **Fortsæt** for at slette meddelelsen og fortsætte udskrivningen.
- Tryk på **Annuller** for at annullere udskriftsjobbet.
- Tryk på **Annuller** for at nulstille printeren.

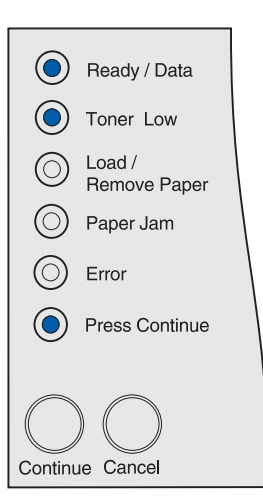

# **Tømning af buffer eller reducering af opløsning**

#### **Forklaring på denne indikatorsekvens:**

- Printeren sletter ødelagte udskriftsdata.
- Printeren behandler data eller udskriver sider, men opløsningen på en side i det aktuelle udskriftsjob er reduceret fra 600 dpi til 300 dpi for at forhindre, at hukommelsen bliver fuld.

#### **Det kan du gøre:**

- Vent på, at meddelelsen slettes.
- Tryk på **Annuller** for at annullere udskriftsjobbet.
- Tryk på **Annuller** for at nulstille printeren.

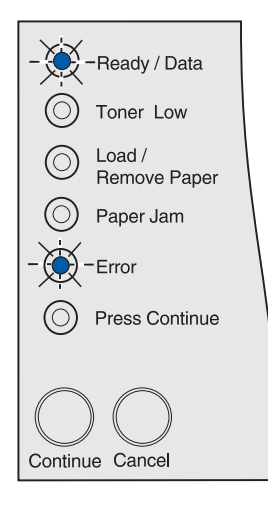

# **Annullering af job eller nulstilling af printer**

## **Forklaring på denne indikatorsekvens:**

- Printeren behandler en anmodning om at annullere det aktuelle udskriftsjob.
- Printeren nulstilles til brugerstandarderne. Eventuelle aktive udskriftsjob annulleres. En brugerstandard er en indstilling, du vælger og gemmer, og som er forskellig fra fabriksstandarden. En brugerstandard er gældende, indtil du foretager et andet valg og anvender det, eller indtil du gendanner fabriksstandarderne.

#### **Det kan du gøre:**

Vent på, at meddelelsen slettes. Den forsvinder, når printeren er færdig med at behandle annulleringen, eller når den nulstilles til brugerstandarderne.

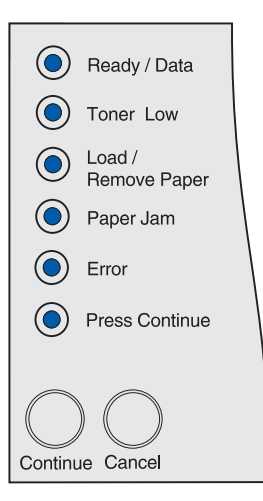

# **Aktivering af menuændringer, udførelse af selvtest eller gendannelse af fabriksstandarder**

#### **Forklaring på denne indikatorsekvens:**

- Printeren aktiverer de ændringer, der er foretaget i printermenuindstillingerne eller værdierne.
- Printeren udfører en selvtest.
- Printeren gendanner fabriksstandarderne. Alle indlæste ressourcer (skrifttyper, makroer, symbolsæt) i printerhukommelsen slettes.

#### **Det kan du gøre:**

- Aktivering af menuændringer: Vent på, at meddelelsen slettes.
- Selvtest: Vent, indtil printeren er tændt og er i tilstanden Klar, som angives ved, at indikatoren **Klar/data** lyser.
- Gendannelse af fabriksstandarder: Vent på, at meddelelsen slettes.

# **Ugyldig netværkskode**

#### **Forklaring på denne indikatorsekvens:**

Koden i den interne printserver er ikke programmeret, eller den programmerede kode er ugyldig.

#### **Det kan du gøre:**

Hent en gyldig netværkskode. Meddelelsen Klar eller I brug vises ikke, før der er hentet en gyldig netværkskode.

**Advarsel!** Sluk ikke printeren, mens denne meddelelse vises.

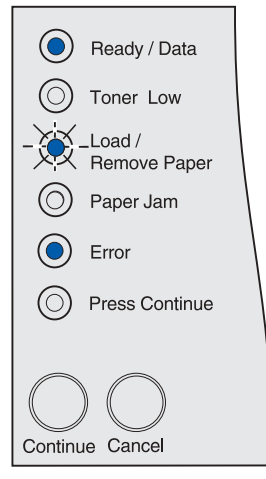

Alle indikatorer på kontrolpanelet blinker skiftevis (indikatorer blinker i sekvenser én ad gangen oppefra og ned, og derefter starter de igen).

# **Hukommelse fuld**

#### **Forklaring på denne indikatorsekvens:**

Printeren behandler data, men den hukommelse, der bruges til at gemme sider, er fuld.

#### **Det kan du gøre:**

- Tryk på **Fortsæt** for at slette meddelelsen og fortsætte med at udskrive jobbet. Jobbet udskrives eventuelt ikke korrekt.
- Sådan undgås denne fejl i fremtiden:
	- Gør udskriftsjobbet mindre komplekst. Reducer sidens kompleksitet ved at reducere mængden af tekst eller grafik på siden og slette unødvendige indlæste skrifttyper eller makroer. – Installer mere hukommelse i printeren.
- Tryk på **Annuller** for at annullere udskriftsjobbet.
- Tryk på **Annuller** for at nulstille printeren.

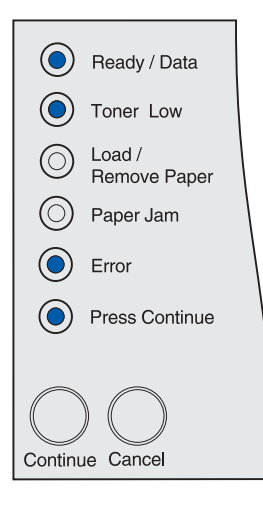

# **Siden er for kompleks**

#### **Forklaring på denne indikatorsekvens:**

Siden udskrives måske ikke korrekt, fordi udskriftsoplysningerne på siden er for komplekse.

- Sådan undgås denne fejl i fremtiden:
	- Reducer sidens kompleksitet ved at reducere mængden af tekst eller grafik på siden og slette unødvendige indlæste skrifttyper eller makroer.
	- Indstil Beskyt side til Aktiveret i Installationshjælpeprogram til lokal printer. Yderligere oplysninger findes i **[Brug af](#page-135-0)  [Installationshjælpeprogram til lokal printer](#page-135-0)**.
	- Installer mere hukommelse i printeren.
- Tryk på **Fortsæt** for at slette meddelelsen og fortsætte med at behandle udskriftsjobbet. Nogle af udskriftsdataene kan gå tabt.

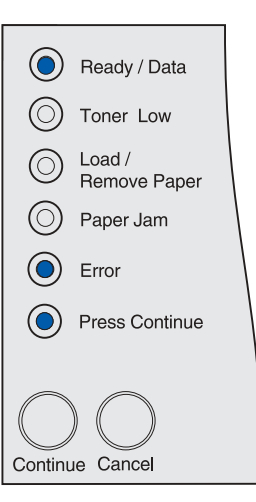

# **Papiret er for kort**

#### **Forklaring på denne indikatorsekvens:**

- Udskriftsmediet er for kort til, at de formaterede data kan udskrives.
- Printeren kender ikke den mediestørrelse, der er lagt i skuffen.
- Der er problemer med at indføre udskriftsmediet.

#### **Det kan du gøre:**

- Tryk på **Fortsæt** for at slette meddelelsen og fortsætte udskrivningen. Printeren udskriver ikke automatisk den side, som registrerede meddelelsen.
- Kontroller, at indstillingen Papirstørrelse i printerdriveren er korrekt i forhold til den størrelse papir, du anvender. Hvis Str. i MP-arkf. er angivet til Universal, skal du kontrollere, om papiret er langt nok til de formaterede data.
- Tryk på **Annuller** for at annullere udskriftsjobbet.
- Tryk på **Annuller** for at nulstille printeren.
- Skift den brugerdefinerede standardskuffestørrelse i Installationshjælpeprogrammet til lokal printer. Se **[Brug af](#page-135-0)  [Installationshjælpeprogram til lokal printer](#page-135-0)**, hvis du vil have yderligere oplysninger.

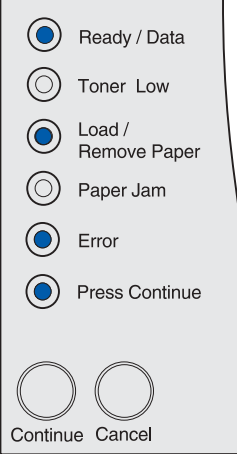

# **Skrifttypefejl**

#### **Forklaring på denne indikatorsekvens:**

Printeren har modtaget en anmodning om en skrifttype, der ikke er installeret.

- Indstil Nærmeste font til Aktiveret i Installationshjælpeprogram til lokal printer eller MarkVision, så printeren udfører en søgning efter en lignende skrifttype. Yderligere oplysninger findes i **[Brug](#page-135-0)  [af Installationshjælpeprogram til lokal printer](#page-135-0)**.
- Tryk på **Annuller** for at annullere udskriftsjobbet.
- Tryk på **Annuller** for at nulstille printeren.
- Tryk på **Fortsæt** for at slette meddelelsen og fortsætte udskrivningen.

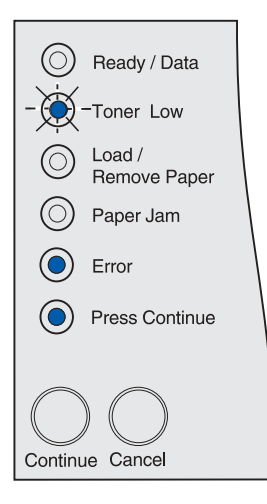

# **Ikke nok printerhukommelse**

#### **Forklaring på denne indikatorsekvens:**

Printeren har ikke hukommelse nok til at aktivere Spar ressourcer. Denne meddelelse angiver, at der er allokeret for meget hukommelse til én eller flere af printerens sammenkædningsbuffere. Spar ressourcer er deaktiveret, når denne indikatorsekvens vises.

#### **Det kan du gøre:**

- Tryk på **Fortsæt** for at deaktivere Spar ressourcer og fortsætte udskrivningen.
- Hvis du vil aktivere Spar ressourcer, efter at denne meddelelse er vist, skal du:
	- Kontroller, at linkbufferne i Installationshjælpeprogram til lokal printer er indstillet til Auto, og afslut derefter menuen for at aktivere ændringerne af linkbufferen.
	- Når meddelelsen **Klar** vises, skal du aktivere Spar ressourcer i Installationshjælpeprogram til lokal printer.

#### **Bemærk:** Se **[Brug af Installationshjælpeprogram til lokal](#page-135-0)  [printer](#page-135-0)**, hvis du vil have yderligere oplysninger.

• Installer mere hukommelse. I Installationsvejledningen finder du flere oplysninger.

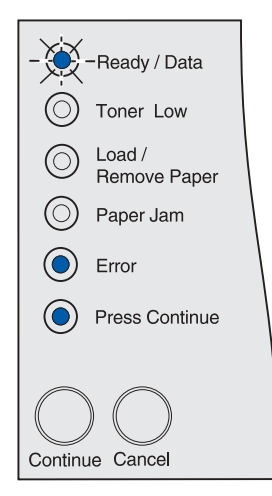

# **Ikke nok defragmenteringshukommelse**

#### **Forklaring på denne indikatorsekvens:**

Printeren kan ikke defragmentere flashhukommelsen, fordi den printerhukommelse, der bruges til at gemme ikke-slettede flashressourcer, er fuld.

- Tryk på **Fortsæt** for at fjerne meddelelsen.
- Slet skrifttyper, makroer og andre data i printerens hukommelse.
- Installer mere hukommelse i printeren. I Installationsvejledningen finder du flere oplysninger.
- Tryk på **Annuller** for at annullere udskriftsjobbet.
- Tryk på **Annuller** for at nulstille printeren.

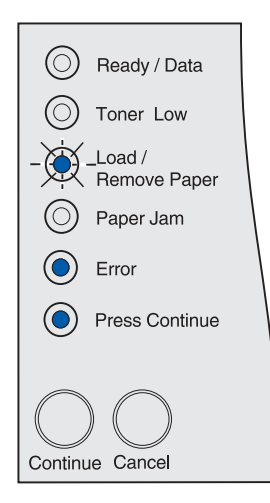

# **Forbindelsen til den eksterne netværksadapter (ENA) er mistet**

#### **Forklaring på denne indikatorsekvens:**

Printeren har mistet forbindelsen til en ekstern printserver (også kaldet en ekstern netværksadapter eller ENA).

#### **Det kan du gøre:**

- Kontroller, at det kabel, der går fra ENA til printeren, sidder korrekt. Sluk og tænd printeren for at nulstille den.
- Tryk på **Fortsæt** for at fjerne meddelelsen. Eventuelle referencer til ENA slettes, og derefter nulstilles printeren. Du kan miste data.

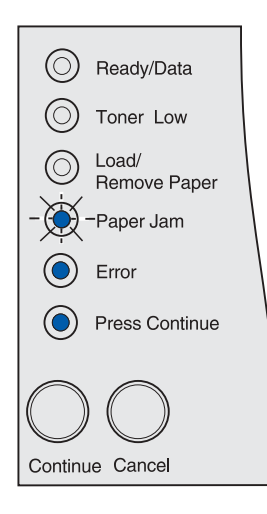

# **Ugyldig netværkskode**

#### **Forklaring på denne indikatorsekvens:**

Koden i en intern printserver er ikke gyldig.

Printeren kan ikke modtage og behandle job, indtil en gyldig kode programmeres på den interne printserver.

#### **Det kan du gøre:**

Hent en gyldig kode til printerens interne printserver. Du kan hente netværkskoden, mens denne meddelelse vises.

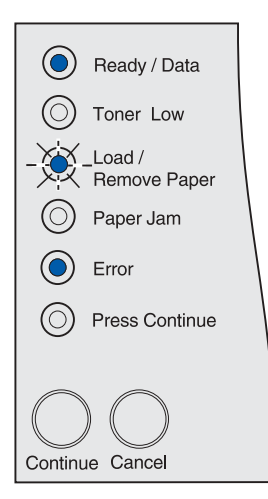

# **Defekt flash**

#### **Forklaring på denne indikatorsekvens:**

Printeren registrerer en defekt flashhukommelse.

Du skal installere en gyldig flashhukommelse, før du kan hente ressourcer til flash.

#### **Det kan du gøre:**

- Tryk på **Fortsæt** for at slette meddelelsen og fortsætte udskrivningen. Indlæste skrifttyper og makroer, der ikke tidligere er gemt i flashhukommelsen, slettes.
- Installer en gyldig flashhukommelse. I Installationsvejledningen finder du flere oplysninger.

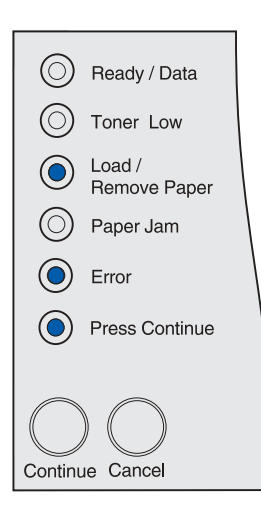

# **Uformateret flash**

#### **Forklaring på denne indikatorsekvens:**

Printeren registrerer uformateret flashhukommelse.

Du skal formatere flashhukommelsen, før du kan gemme ressourcer i den.

- Tryk på **Fortsæt** for at slette meddelelsen og fortsætte udskrivningen. Jobbet udskrives eventuelt ikke korrekt.
- Formater flashhukommelsen igen. Se Technical Reference på Lexmarks websted for at få yderligere oplysninger om omformatering af flash.
- Hvis fejlmeddelelsen fortsætter, kan flashhukommelsen være defekt og kræver udskiftning.

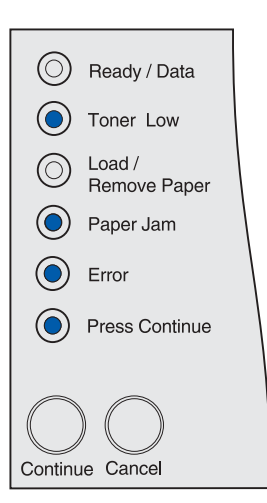

# **Netværksinterfacefejl**

# **Forklaring på denne indikatorsekvens:**

Printeren kan ikke oprette forbindelse til netværket.

#### **Det kan du gøre:**

Tryk på **Fortsæt** for at slette meddelelsen og fortsætte udskrivningen. Jobbet udskrives eventuelt ikke korrekt.

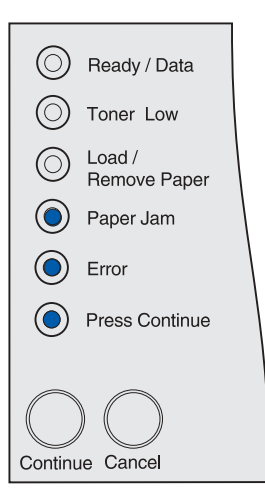

# **Flash fuld**

#### **Forklaring på denne indikatorsekvens:**

Der er ikke tilstrækkelig ledig plads i flashhukommelsen til at gemme de data, du forsøger at indlæse.

- Du skal skabe ledig plads i flashhukommelsen. Slet skrifttyper, makroer og andre data, der er gemt i flashhukommelsen.
- Tryk på **Fortsæt** for at slette meddelelsen og fortsætte udskrivningen. Indlæste skrifttyper og makroer, der ikke tidligere er gemt i flashhukommelsen, slettes.
- Installer flashhukommelse med større lagerkapacitet. I Installationsvejledningen finder du flere oplysninger.
- Tryk på **Annuller** for at annullere udskriftsjobbet.
- Tryk på **Annuller** for at nulstille printeren.

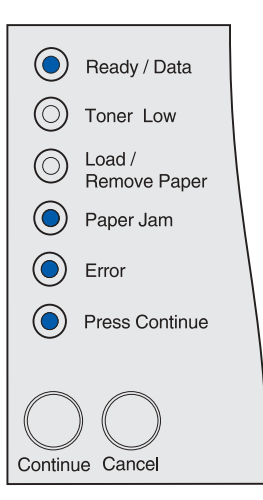

# **For mange flashoptioner**

#### **Forklaring på denne indikatorsekvens:**

Der er installeret for mange flashhukommelsesoptioner på printeren.

#### **Det kan du gøre:**

- Sluk printeren, og tag stikket ud. Fjern den overskydende flashhukommelse. Sæt stikket i printeren igen, og tænd den.
- Tryk på **Fortsæt** for at fjerne meddelelsen.

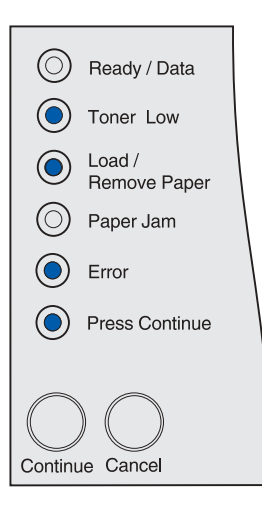

# **Papirstop i et inputområde**

# **Forklaring på denne indikatorsekvens:**

Der er opstået papirstop i et område, hvor udskriftsmediet indføres i printeren fra en kilde.

#### **Det kan du gøre:**

Fjern årsagen til papirstoppet, og ryd hele papirstien:

- **1** Åbn det øverste frontpanel.
- **2** Tag tonerkassetten ud.
- **3** Fjern årsagen til papirstoppet.
- **4** Udskift tonerkassetten.
- **5** Luk det øverste frontpanel.
- **6** Tryk på **Fortsæt** for at fjerne meddelelsen.

Se **[Papirstop i inputområdet](#page-26-0)**, hvis du vil have yderligere oplysninger.

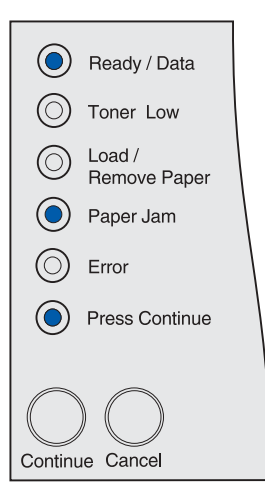

# **Papirstop mellem inputområdet og udgangsområdet**

#### **Forklaring på denne indikatorsekvens:**

Der er opstået papirstop mellem inputområdet og udgangsområdet. (Et inputområde er det sted, hvor udskriftsmedie føres ind i printeren fra en kilde. Et udgangsområde er det sted, hvor et udskrevet job føres ud i en udskriftsbakke).

#### **Det kan du gøre:**

Fjern årsagen til papirstoppet, og ryd hele papirstien:

- **1** Åbn det øverste frontpanel.
- **2** Tag tonerkassetten ud.
- **3** Fjern årsagen til papirstoppet.
- **4** Udskift tonerkassetten.
- **5** Luk det øverste frontpanel.
- **6** Tryk på **Fortsæt** for at fjerne meddelelsen.

Se **Papirstop mellem inputområdet og udgangsområdet** for at få yderligere oplysninger.

# **Papirstop i et udgangsområde**

#### **Forklaring på denne indikatorsekvens:**

Der er opstået papirstop i det område, hvor et udskrevet job føres ud i udskriftsbakken.

#### **Det kan du gøre:**

Fjern årsagen til papirstoppet, og ryd hele papirstien:

- **1** Åbn bagpanelet.
- **2** Fjern årsagen til papirstoppet.
- **3** Luk bagpanelet.
- **4** Tryk på **Fortsæt** for at fjerne meddelelsen.

Se **[Papirstop i udgangsområdet](#page-26-1)**, hvis du vil have yderligere oplysninger.

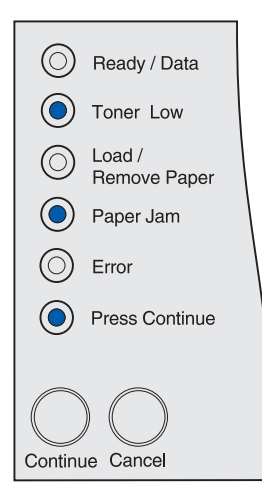

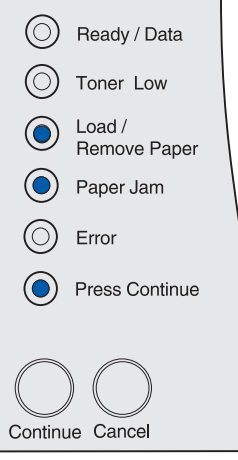

# **Papirstop i den interne dupleksenhed**

#### **Forklaring på denne indikatorsekvens:**

Printeren har registreret et papirstop i den interne dupleksenhed.

#### **Det kan du gøre:**

- Fjern årsagen til papirstoppet, og ryd hele papirstien. Se **[Papirstop under printeren](#page-35-0)** for at fjerne årsagen til papirstoppet.
- Tryk på **Fortsæt** for at fjerne meddelelsen.

Se **[Papirstop i den interne dupleksenhed](#page-27-0)**, hvis du vil have yderligere oplysninger.

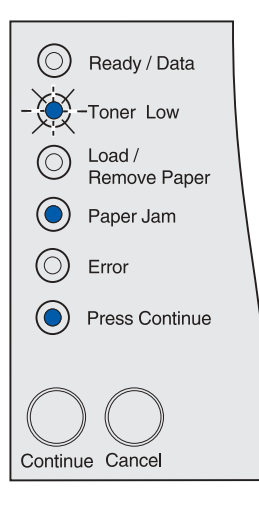

# **Papirstop i MP-arkføderen**

#### **Forklaring på denne indikatorsekvens:**

Printeren har registreret et papirstop i MP-arkføderen.

- Fjern årsagen til papirstoppet, og ryd hele papirstien. Se **[Papirstop i MP-arkføderen](#page-33-0)**, hvis du vil fjerne årsagen til papirstop.
- Tryk på **Fortsæt** for at fjerne meddelelsen.

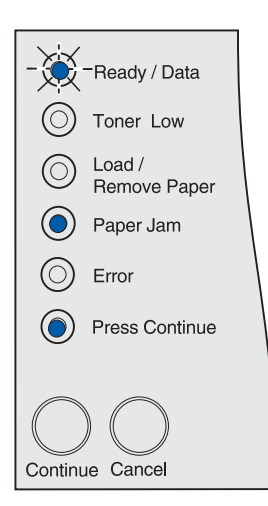

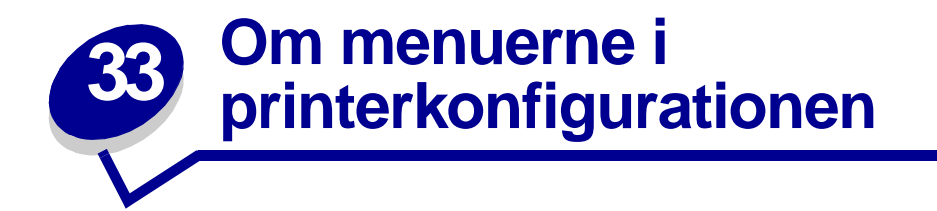

# <span id="page-126-1"></span>**Adgang til printermenuerne**

- **1** Sluk printeren.
- **2** Åbn det øverste frontpanel.
- **3** Hold **Fortsæt** nede, mens du tænder printeren. Alle indikatorer blinker skiftevis.
- **4** Slip **Fortsæt**.
- **5** Luk det øverste frontpanel. Den indikatorsekvens, der repræsenterer menuen Start, vises, og siden Konfiguration af printerindstillinger udskrives. Se **[Udskrivning af siden Konfiguration](#page-126-0)  [af printerindstillinger](#page-126-0)** for at få oplysninger om brug af denne side.

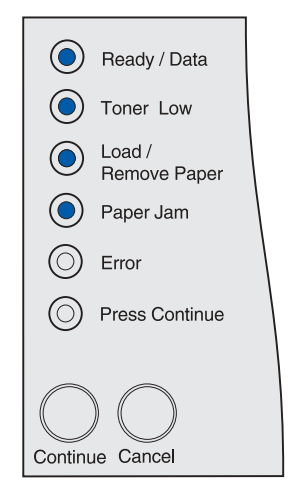

# <span id="page-126-2"></span><span id="page-126-0"></span>**Udskrivning af siden Konfiguration af printerindstillinger**

Følg trinene i **[Adgang til printermenuerne](#page-126-1)** for at udskrive siden Konfiguration af printerindstillinger. På siden vises de tilgængelige menuer, og den indeholder en vejledning i, hvordan du ruller til menuen, menupunktet og den værdi, du vil ændre, og hvordan du vælger og gemmer værdien.

Menuerne repræsenteres af indikatorsekvenserne **Klar/data**, **Toner snart tom**, **Ilæg/Fjern papir** og **Papirstop**. Menupunkter og deres værdier angives ved indikatorsekvenserne **Fejl** og **Tryk på Fortsæt**.

# **Navigering i menuer og menupunkter samt valg og lagring af værdier**

Tryk på **Annuller** for at rulle gennem menuer og menupunkter.

Tryk på **Fortsæt** for at navigere til den ønskede værdi.

Hold **Fortsæt** nede, indtil alle indikatorer blinker skiftevis, for at gemme en værdi.

Du kan vende tilbage til menuen Start ved at holde **Annuller** nede, indtil alle indikatorer blinker skiftevis.

# **Lukning af menuer**

Du kan lukke menuerne ved at slukke printeren.

# **Menuoversigt**

# **Testmenu**

Brug Testmenu til at udskrive oplysninger om tilgængelige printerressourcer, printerindstillinger og udskriftsjob. Andre menupunkter giver dig mulighed for at definere printerhardware og løse printerproblemer.

## **Nulstilling af fabriksstandarder**

**Formål**: At sætte printerindstillingerne tilbage til fabriksstandarderne. Alle menupunkter sættes tilbage til fabriksstandarderne undtagen:

- **•** Displaysprog.
- **•** Alle indstillingerne i Parallelmenu, Serielmenu, Netværksmenu, Infrarød-menu, LocalTalkmenu og USB-menu.

Alle indlæste ressourcer (skrifttyper, makroer og symbolsæt) i printerhukommelsen (RAM) slettes. (Ressourcer i flashhukommelsen eller på harddisken berøres ikke).

Se **[Gendannelse af fabriksstandarder](#page-132-0)**, hvis du vil have yderligere oplysninger.

## **Hexudskrivning**

**Formål:** At hjælpe med at isolere kilden til et problem med et udskriftsjob. Når der er valgt Hexudskrivning, udskrives alle de data, der er sendt til printeren, i hexadecimal- og tegnrepræsentation. Kontrolkoder udføres ikke.

Du kan afslutte Hexudskrivning ved at slukke eller nulstille printeren fra Jobmenu, som du åbner via PJL (Printer Job Language). Oplysninger om PJL-kommandoer findes i Technical Reference.

Se **[Brug af tilstanden Hexudskrivning](#page-134-0)**, hvis du vil have yderligere oplysninger.

# **Udskriv kvalitetstestsider**

**Formål:** At hjælpe med at isolere kilden til et problem med et udskriftsjob, f.eks. gennemstregning. Når du vælger dette menupunkt, udskrives følgende sider:

- **•** En oplysningsside med printeroplysninger, toneroplysninger, de aktuelle margenindstillinger og en illustration, der kan bruges til at vurdere udskriftskvaliteten
- **•** To sider med en illustration, der kan bruges til at vurdere, hvor godt printeren kan udskrive forskellige former for grafik

Se **[Udskrivning af kvalitetstestsider](#page-11-0)**, hvis du vil have yderligere oplysninger.

# **Opsætningsmenu**

Brug Opsætningsmenu til at konfigurere forskellige printerfunktioner.

**Bemærk:** En stjerne angiver fabriksstandardværdien.

# **Auto CR efter LF**

**Formål:** At angive, om printeren automatisk udfører en vognretur efter en linjeskiftkommando.

**Værdier:**

**Deaktiveret\*** – Printeren udfører ikke en vognretur efter en linjeskiftkommando.

**Aktiveret** – Printeren udfører en vognretur efter en linjeskiftkommando.

# **Auto LF efter CR**

**Formål:** At angive, om printeren automatisk udfører et linjeskift efter en vognreturkommando.

**Værdier:**

**Deaktiveret\*** – Printeren udfører ikke et linjeskift efter en vognreturkommando.

**Aktiveret** – Printeren udfører et linjeskift efter en vognretur kommando.

# **Parallelmenu**

Brug Parallelmenu til at ændre printerindstillinger, der berører job, som er sendt til printeren via en parallelport.

**Bemærk:** En stjerne angiver fabriksstandardværdien.

## **NPA-tilstand**

**Formål:** At angive, om printeren udfører den særlige behandling, som kræves til tovejskommunikation, ifølge de konventioner, der er defineret i NPA-protokollen (Network Printing Alliance).

#### **Værdier:**

**Deaktiveret** – Printeren udfører ikke NPA-behandling.

**Aktiveret** – Printeren udfører NPA-behandling. Hvis data ikke er i NPA-format, forkastes de som ukorrekte data.

**Auto\*** – Printeren undersøger dataene for at bestemme formatet og behandler dem derefter korrekt.

# **Protokol**

**Formål:** At angive en protokol for det parallelle interface.

**Værdier:**

**Standard** – Kan løse bestemte problemer med det parallelle interface.

**Fastbyte\*** – Giver kompatibilitet med de fleste eksisterende implementationer af parallelt interface (anbefalet indstilling).

# **Tilstand 2**

**Formål:** At angive, om data på parallelporten samples på det ledende eller afsluttende strobesignal.

**Værdier:**

**Deaktiveret** – Sampler data på parallelporten på det afsluttende strobesignal.

**Aktiveret\*** – Sampler data på parallelporten på det indledende strobesignal.

# **Mac binær PS**

**Formål:** At konfigurere printeren, så den kan behandle Macintosh-binære PostScript-udskriftsjob.

**Værdier:**

**Deaktiveret** – Printeren filtrerer PostScript-udskriftsjob ved hjælp af en standardprotokol.

**Aktiveret** – Printeren behandler rå binære PostScript-udskriftsjob fra computere ved hjælp af Macintosh-styresystemet. Denne indstilling bevirker ofte, at udskriftsjob fra Windows ikke kan udskrives.

**Auto\*** – Printeren behandler udskriftsjob fra computere ved hjælp af enten Windows- eller Macintoshstyresystemer.

# **USB-menu**

Brug USB-menu til at ændre printerindstillinger, der berører en USB-port (Universal Serial Bus).

**Bemærk:** En stjerne angiver fabriksstandardværdien.

## **NPA-tilstand**

**Formål:** At angive, om printeren udfører den særlige behandling, som kræves til tovejskommunikation, ifølge de konventioner, der er defineret i NPA-protokollen (Network Printing Alliance).

**Bemærk:** Hvis dette menupunkt ændres, nulstilles printeren.

**Værdier:**

**Deaktiveret** – Printeren udfører ikke NPA-behandling.

**Aktiveret** – Printeren udfører NPA-behandling. Hvis data ikke er i NPA-format, afvises de.

**Auto\*** – Printeren undersøger dataene for at bestemme formatet og behandler dem derefter korrekt.

# **Mac binær PS**

**Formål:** At konfigurere printeren, så den kan behandle Macintosh-binære PostScript-udskriftsjob.

# **Værdier:**

**Deaktiveret** – Printeren filtrerer PostScript-udskriftsjob ved hjælp af en standardprotokol.

**Aktiveret** – Printeren behandler rå binære PostScript-udskriftsjob fra computere ved hjælp af Macintosh-styresystemet.

**Bemærk:** Denne indstilling bevirker ofte, at udskriftsjob fra Windows ikke kan udskrives.

**Auto\*** – Printeren accepterer udskriftsjob fra computere ved hjælp af enten Windows- eller Macintoshstyresystemer.

# **Netværksmenu**

Brug Netværksmenu til at ændre de printerindstillinger, der berører de job, som sendes til printeren via en netværksport (enten Std.nettilslutn eller Nettilslutning <x>).

**Bemærk:** En stjerne angiver fabriksstandardværdien.

# **NPA-tilstand**

**Formål:** At angive, om printeren udfører den særlige behandling, som kræves til tovejskommunikation, ifølge de konventioner, der er defineret i NPA-protokollen (Network Printing Alliance).

**Bemærk:** Hvis dette menupunkt ændres, nulstilles printeren.

## **Værdier:**

**Deaktiveret** – Printeren udfører ikke NPA-behandling.

**Aktiveret** – Printeren udfører NPA-behandling.

**Auto\*** – Printeren undersøger dataene for at bestemme formatet og behandler dem derefter korrekt.

## **Mac binær PS**

**Formål:** At konfigurere printeren, så den kan behandle Macintosh-binære PostScript-udskriftsjob.

**Værdier:**

**Deaktiveret** – Printeren filtrerer PostScript-udskriftsjob ved hjælp af en standardprotokol.

**Aktiveret** – Printeren behandler rå binære PostScript-udskriftsjob fra computere ved hjælp af Macintosh-styresystemet. Denne indstilling bevirker ofte, at udskriftsjob fra Windows ikke kan udskrives.

**Auto\*** – Printeren behandler udskriftsjob fra computere ved hjælp af enten Windows- eller Macintoshstyresystemer.

# **Indstil korthastighed**

**Formål:** Netværkskortet er udviklet til automatisk at registrere netværkets tilslutningshastighed. Du kan dog deaktivere denne funktion og angive hastigheden manuelt.

## **Værdier:**

**Auto\*** – Printeren registrerer den aktuelle netværkshastighed.

**10 Mbps (megabits pr. sekund), halv dupleks** – Tvinger printeren til at forsøge at oprette forbindelse til netværket ved kun 10 MB pr. sekund, halv dupleks.

**10 Mbps, fuld dupleks** – Tvinger printeren til at forsøge at oprette forbindelse til netværket ved kun 10 MB pr. sekund, fuld dupleks.

**100 Mbps, halv dupleks** – Tvinger printeren til at forsøge at oprette forbindelse til netværket ved kun 100 MB pr. sekund, halv dupleks.

**100 Mbps, fuld dupleks** – Tvinger printeren til at forsøge at oprette forbindelse til netværket ved kun 100 MB pr. sekund, fuld dupleks. .

<span id="page-132-0"></span>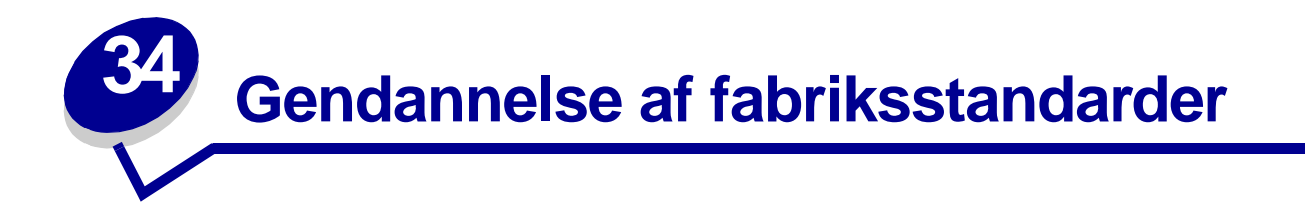

Du kan foretage ændring af printerindstillinger eller -værdier ved hjælp af de menuer, der er tilgængelige via siden Konfiguration af printerindstillinger, PJL-kommandoer eller Installationshjælpeprogram til lokal printer. Yderligere oplysninger findes i **[Udskrivning af siden](#page-126-2)  [Konfiguration af printerindstillinger](#page-126-2)**. Sådan gendannes de oprindelige printerindstillinger (fabriksindstillinger):

- **1** Sluk printeren.
- **2** Åbn det øverste frontpanel.
- **3** Tryk på og hold **Fortsæt** nede, mens du tænder printeren. Alle indikatorerne blinker skiftevis.
- **4** Slip **Fortsæt**.
- **5** Luk det øverste frontpanel. Den indikatorsekvens, der repræsenterer menuen Start, vises.

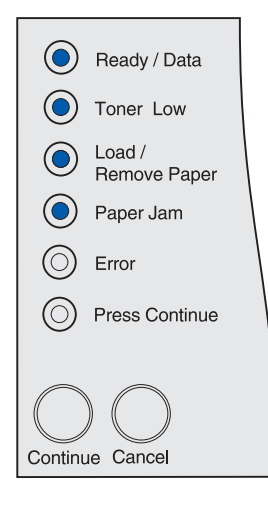

Siden Konfiguration af printerindstillinger udskrives.

**6** Tryk på **Annuller**, indtil den indikatorsekvens, der repræsenterer Nulstil fabriksindstillinger, vises.

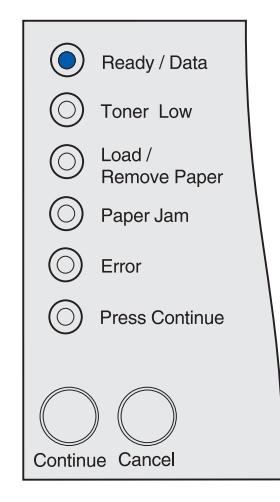

**7** Tryk på og hold **Fortsæt** nede, indtil alle indikatorerne blinker skiftevis.

Printerens fabriksindstillinger gendannes.

Du kan vende tilbage til menuen Start ved at trykke på og holde **Annuller** nede, indtil alle indikatorerne blinker skiftevis. Sluk printeren, hvis du vil afslutte menuerne.

<span id="page-134-0"></span>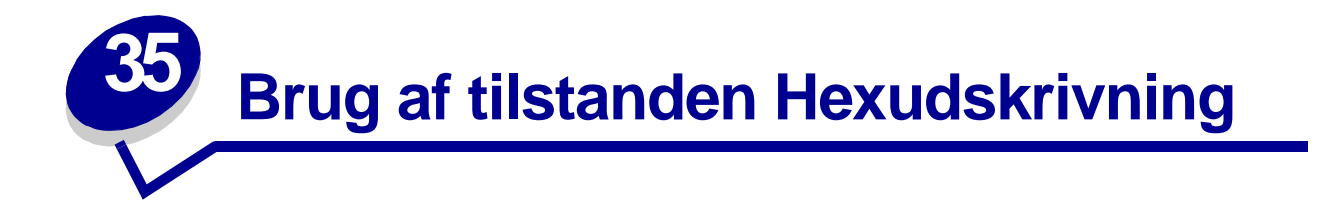

Når der udskrives uventede tegn, eller tegn mangler, skal du bruge Hexudskrivning til at hjælpe med at afgøre, om der er problemer med sprogfortolkeren eller kablet. Hexudskrivning isolerer udskrivningsproblemer ved at fortælle dig, hvilke oplysninger printeren modtager.

- **1** Sluk printeren.
- **2** Åbn det øverste frontpanel.
- **3** Hold **Fortsæt** nede, mens du tænder printeren. Alle indikatorer blinker skiftevis.
- **4** Slip **Fortsæt**.
- **5** Luk det øverste frontpanel. Den indikatorsekvens, der repræsenterer menuen Start, vises.

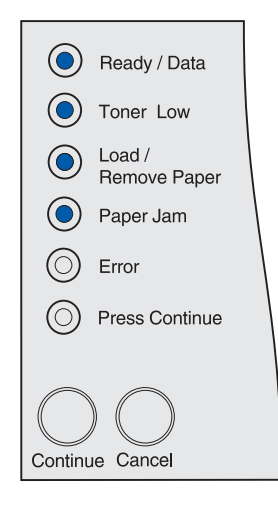

**Bemærk:** Hvis indikatoren **Fejl** vises, skal du lukke det øverste frontpanel.

Siden Konfiguration af printerindstillinger udskrives.

- **6** Tryk på **Annuller**, indtil du ser den indikatorsekvens, der repræsenterer Hexudskrivning, som angivet på siden Konfiguration af printerindstillinger.
- **7** Hold **Fortsæt** nede, indtil alle indikatorer blinker skiftevis.

Du kan vende tilbage til menuen Start ved at holde **Annuller** nede, indtil alle indikatorer blinker skiftevis. Du kan afslutte menuerne ved at slukke printeren.

# <span id="page-135-0"></span>**36 Brug af Installationshjælpeprogram til lokal printer**

Installationshjælpeprogram til lokal printer giver dig mulighed for at vælge og gemme printerindstillinger. Disse brugerstandardindstillinger er gældende, Indtil du angiver og anvender andre indstillinger, eller indtil du gendanner de oprindelige printerindstillinger (fabriksindstillinger). Yderligere oplysninger findes i **[Gendannelse af fabriksstandarder](#page-132-0)**.

Installationshjælpeprogram til lokal printer findes på Lexmarks websted på adressen www.lexmark.com. Programmet findes muligvis også på drivers-cd'en til printeren. Se folderen til drivers-cd'en for at kontrollere dette.

Detaljerede oplysninger om brug af Installationshjælpeprogram til lokal printer findes i Hjælp til Installationshjælpeprogram til lokal printer.

Foretag ændringer i Installationshjælpeprogram til lokal printer for at oprette indstillinger, der skal gælde for alle udskriftsjob. Hvis du vil ændre indstillinger for et bestemt udskriftsjob, skal du angive de ønskede indstillinger ved hjælp af printerdriveren. Disse indstillinger tilsidesætter de indstillinger, der er angivet i Installationshjælpeprogram til lokal printer.

Installationshjælpeprogram til lokal printer giver dig mulighed for at angive værdier for følgende indstillinger:

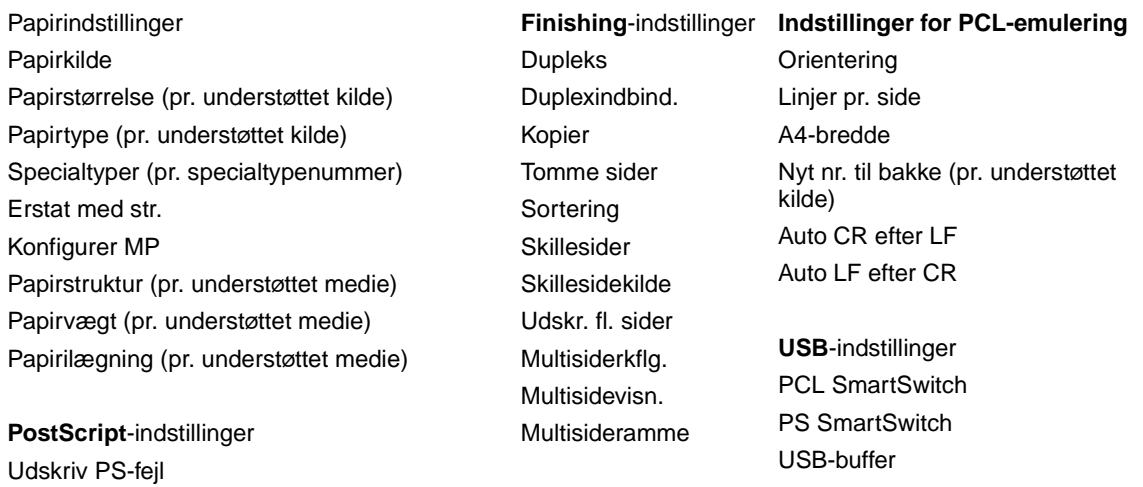

Skr.typeprior.

#### **Konfigurationsindstill inger**

# **Kvalitets-**

Printersprog Strømbesparer

**indstillinger** Udskr.opløsning Tonersværtn.gr. PQET PictureGrade

#### **Parallelindstillinger**

PCL SmartSwitch PS SmartSwitch Parallelbuffer Avanceret status Svar på init.

Spar ressourcer Indlæs til Print timeout Vent timeout Fortsæt autom. Genopret v. stop Beskyt side Udskrivn.område Displaysprog Alarmkontrol

Toneralarm

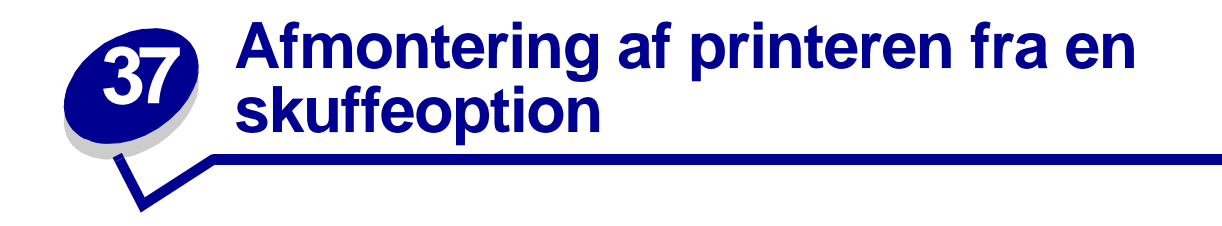

Du kan afmontere printeren fra enten skuffen til 250 ark eller skuffen til 500 ark på samme måde.

- **1** Sluk printeren.
- **2** Tag printerens netledning ud.
- **3** Tag alle kabler bag på printeren ud.
- **4** Brug håndgrebene til at løfte printeren af skuffeoptionen, og sæt printeren til side.

**FORSIGTIG:** Pas på ikke at holde fingrene under printeren, når du sætter den ned.

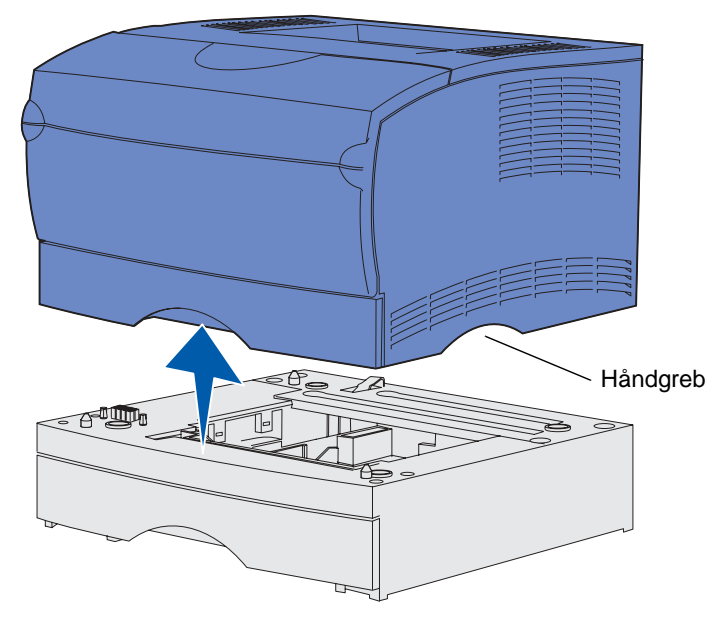

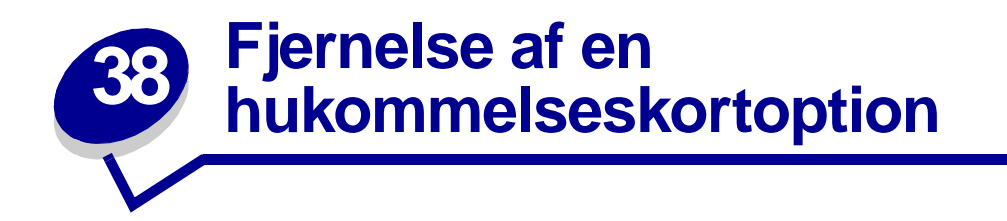

Denne vejledning hjælper dig med at fjerne printerhukommelses- eller flashhukommelseskortoptioner.

**Bemærk:** Du skal bruge stjerneskruetrækker nr. 2 til dette.

# <span id="page-138-0"></span>**Adgang til systemkortet**

- **1** Sluk printeren, og tag netledningen ud af kontakten.
- **2** Tag alle kabler bag på printeren ud.
- **3** Åbn det øverste frontpanel og panelet til MP-arkføderen.

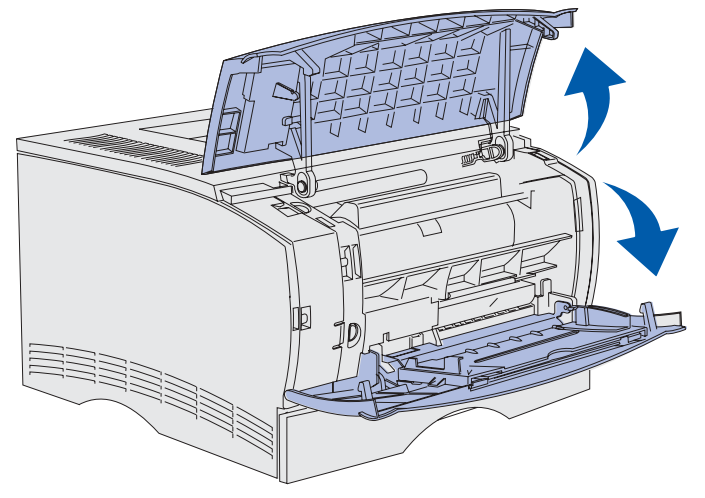

Tryk på tappene foran og oven på printeren for at åbne sidepanelet.

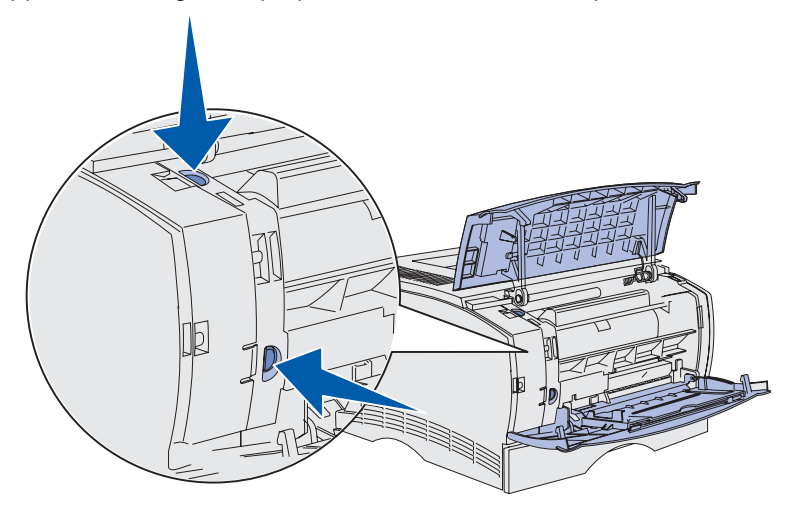

 Sving sidepanelet væk fra printeren, og skub derefter panelet mod bagsiden af printeren for at fjerne det.

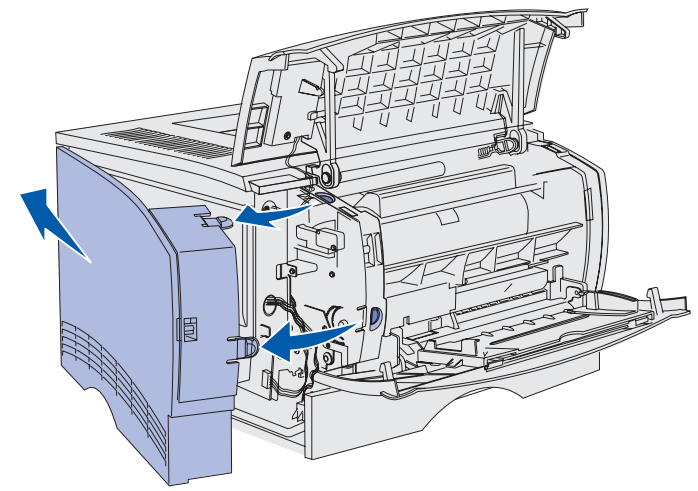

- Sæt panelet til side.
- Find skjoldet i siden af printeren.
- Skru de seks skruer på skjoldet løs, men tag dem ikke ud.

**9** Skub skjoldet til venstre, indtil skruerne passer ind i nøglehullerne på dækslet.

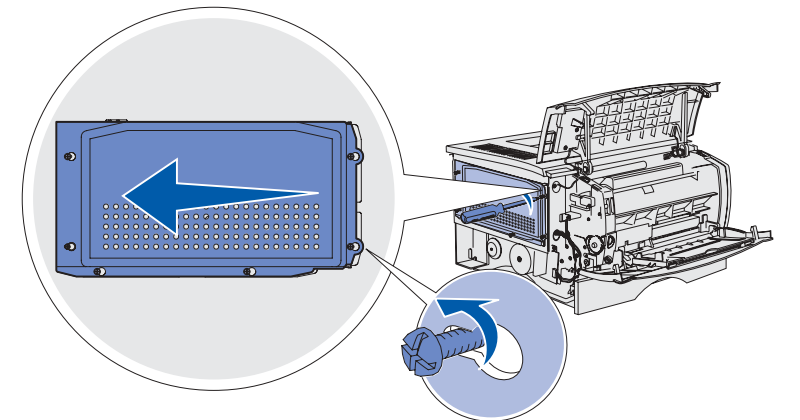

**10** Fjern skjoldet, og sæt det til side.

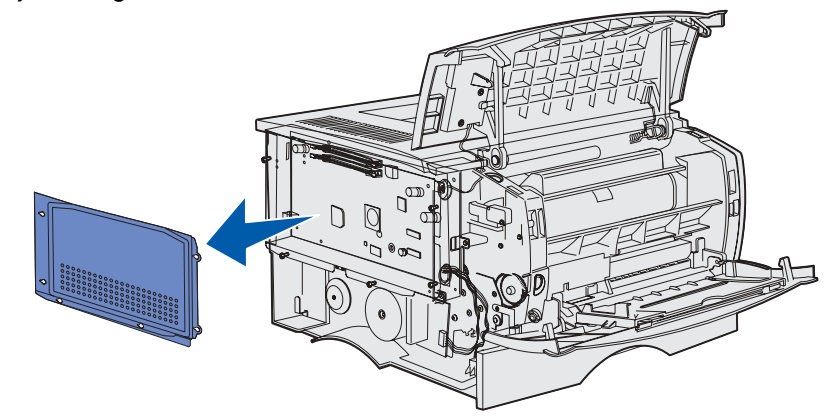

# **Fjernelse af hukommelseskortoptioner**

Udfør følgende handlinger for at fjerne printerhukommelses- eller flashhukommelseskortoptionerne.

**ADVARSEL:** Hukommelseskortoptioner beskadiges let af statisk elektricitet. Rør ved en metalgenstand på printeren, inden du rører ved en hukommelseskortoption.

- **1** Fjern skjoldet. Se **[Adgang til systemkortet](#page-138-0)**.
- **2** Find den hukommelseskortoption, du vil fjerne.
- **3** Skub stiklåsene i begge ender af hukommelsesstikket væk fra hukommelseskortet.

Træk hukommelseskortet lige ud af hukommelsesstikket.

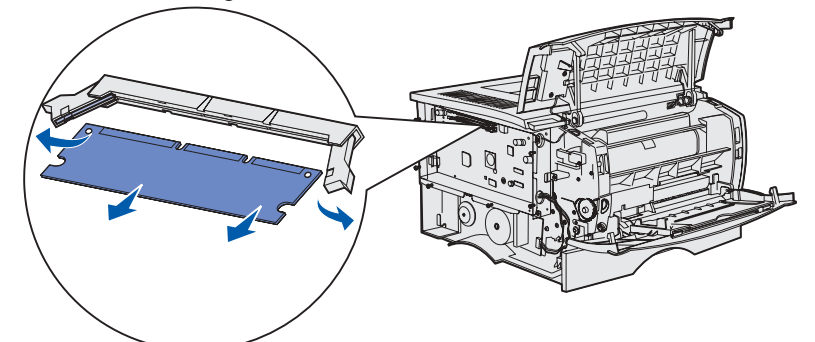

- Anbring hukommelseskortet i den originale emballage, eller pak det ind i papir, og opbevar det i en kasse.
- Sæt skjoldet på plads igen. Se **[Geninstallation af skjoldet](#page-141-0)**.

# <span id="page-141-0"></span>**Geninstallation af skjoldet**

Juster de seks nøglehuller i forhold til de seks skruer på skjoldet.

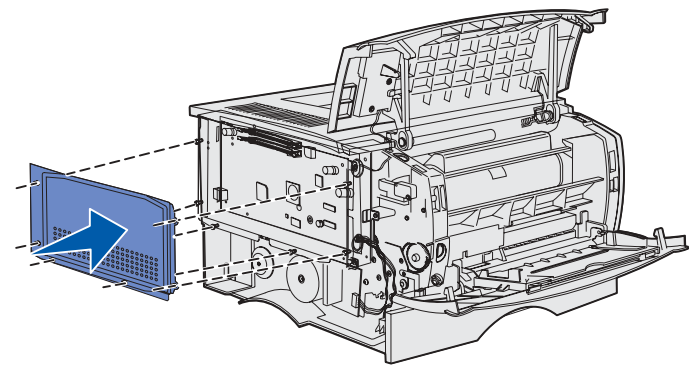

Skub skjoldet til højre, og spænd derefter skruerne.

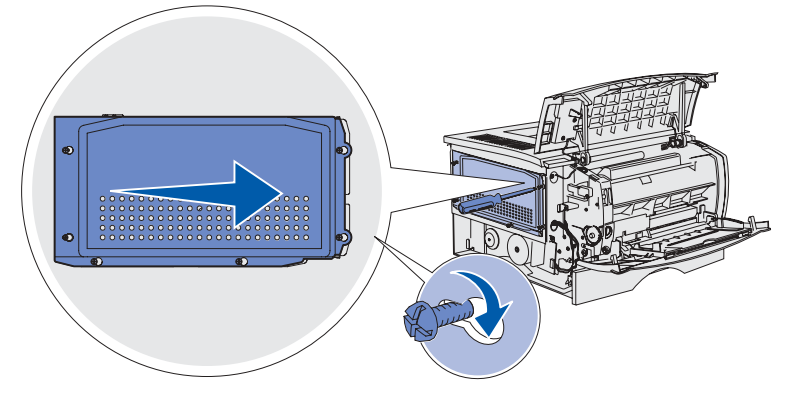

# **Montering af sidepanelet igen**

Juster de tre tappe bag på sidepanelet med åbningerne på printeren.

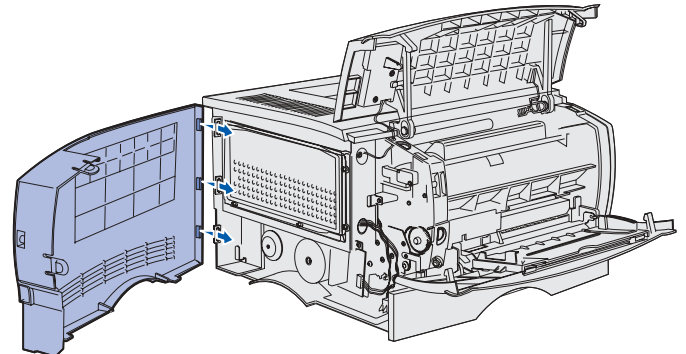

Juster tappene i bunden af sidepanelet med åbningerne i bunden af printeren.

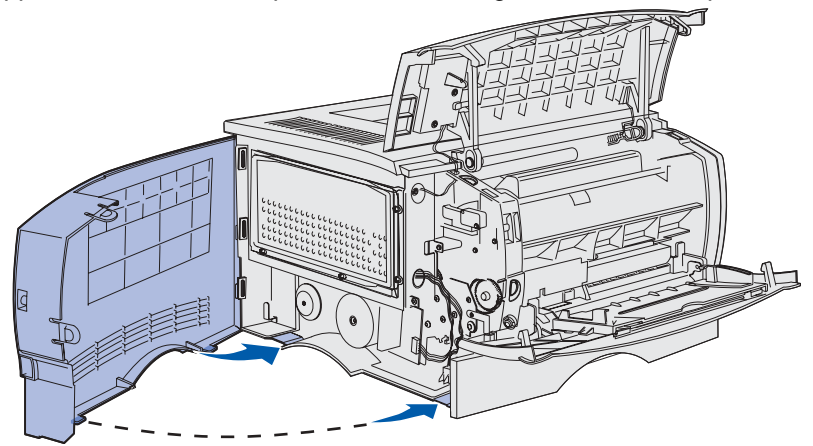

 Skub sidepanelet helt på plads, idet du sikrer dig, at de to tappe er på plads, og at tappen oven på sidepanelet er justeret i forhold til tappen på printeren.

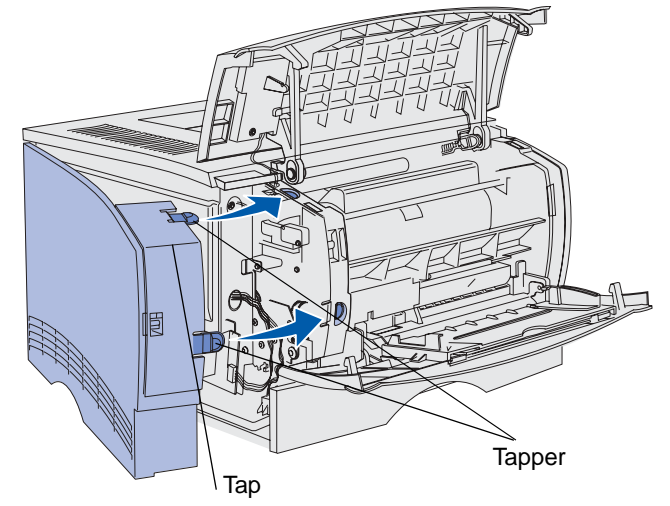

- Luk det øverste frontpanel og MP-arkføderpanelet.
- Sæt alle kabler bag på printeren i igen.
- Tilslut printerens netledning, og tænd printeren.

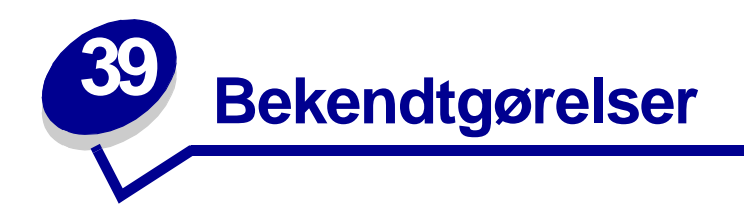

- **[Bekendtgørelse om version](#page-143-0)**
- **• [Varemærker](#page-144-0)**
- **• [Bekendtgørelse om licens](#page-145-0)**
- **• [Sikkerhedsoplysninger](#page-146-0)**
- **• [Vigtige punkter og advarsler](#page-146-1)**
- **• [Bekendtgørelser om elektronisk stråling](#page-147-0)**
- **• [Energy Star](#page-148-0)**
- **• [Lasererklæring](#page-148-1)**

# <span id="page-143-0"></span>**Udgave: Juni 2002**

**Det følgende afsnit gælder ikke for lande, hvor sådanne bestemmelser ikke er i overensstemmelse med det pågældende lands lovgivning:** LEXMARK INTERNATIONAL, INC. UDSENDER DETTE DOKUMENT "SOM DET ER OG FOREFINDES" UDEN GARANTI AF NOGEN ART, ENTEN UDTRYKKELIG ELLER STILTIENDE, HERUNDER, MEN IKKE BEGRÆNSET TIL, DE STILTIENDE GARANTIER FOR SALGBARHED ELLER EGNETHED TIL SÆRLIGE FORMÅL. Nogle stater tillader ikke ansvarsfraskrivelse for udtrykkeligt eller stiltiende ansvar ved bestemte transaktioner, og derfor er denne erklæring måske ikke gældende for dig.

Dokumentet kan indeholde tekniske unøjagtigheder eller trykfejl. Der foretages regelmæssige ændringer af oplysningerne heri. Ændringerne vil blive medtaget i senere udgaver. Forbedringer og ændringer af det beskrevne produkt eller program kan foretages på et hvilket som helst tidspunkt.

Kommentarer til denne udgivelse kan sendes til Lexmark International, Inc., Department F95/032-2, 740 West New Circle Road, Lexington, Kentucky 40550, USA. I Storbritannien og Irland skal de sendes til Lexmark International Ltd., Marketing and Services Department, Westhorpe House, Westhorpe, Marlow Bucks SL7 3RQ. Lexmark kan frit bruge eller distribuere alle de indsendte oplysninger, som Lexmark finder det passende, uden at forpligte sig over for dig. Du kan købe yderligere dokumenter angående dette produkt ved at ringe til 1-800-553-9727. I Storbritannien og Irland skal du ringe til

+44 (0)8704 440 044. I andre lande skal du kontakte forhandleren.
Henvisninger i dette dokument til produkter, programmer eller serviceydelser indebærer ikke, at producenten har til hensigt at markedsføre disse i alle de lande, hvor producenten opererer. Henvisninger til et produkt, program eller en serviceydelse har ikke til hensigt at fastslå eller antyde, at kun dette produkt, program eller denne serviceydelse kan bruges. Produkter, programmer eller serviceydelser med lignende funktionalitet, som ikke krænker eksisterende ejendomsrettigheder, kan bruges i stedet. Evaluering og verificering af produktets evne til at fungere sammen med andre produkter, programmer eller serviceydelser, undtagen dem der er udpeget af producenten, er brugerens eget ansvar.

**© Copyright 2002 Lexmark International, Inc. Alle rettigheder forbeholdes.**

## **Varemærker**

Lexmark og Lexmark med diamantformen, MarkNet, MarkVision og Pre er varemærker tilhørende Lexmark International, Inc. og er registreret i USA og/eller andre lande.

PictureGrade er et varemærke tilhørende Lexmark International, Inc.

Operation ReSource er et varemærke tilhørende Lexmark International, Inc.

PCL® er et registreret varemærke tilhørende Hewlett-Packard Company. PCL er Hewlett-Packard Companys betegnelse for et sæt printerkommandoer (sprog) og -funktioner, der findes i firmaets printerprodukter. Denne printer er kompatibel med PCL-sproget. Det betyder, at printeren genkender PCL-kommandoer, der bruges i forskellige programmer, og at printeren emulerer de funktioner, der svarer til kommandoerne.

PostScript<sup>®</sup> er et registreret varemærke tilhørende Adobe Systems Incorporated. PostScript 3 er Adobe Systems betegnelse for et sæt printerkommandoer (sprog) og -funktioner, der findes i firmaets softwareprodukter. Denne printer er kompatibel med PostScript 3-sproget. Det betyder, at printeren genkender PostScript 3-kommandoer, der bruges i forskellige programmer, og at printeren emulerer de funktioner, der svarer til kommandoerne.

Udførlige oplysninger om kompatibilitet findes i den tekniske håndbog.

Følgende termer er varemærker eller registrerede varemærker tilhørende disse firmaer:

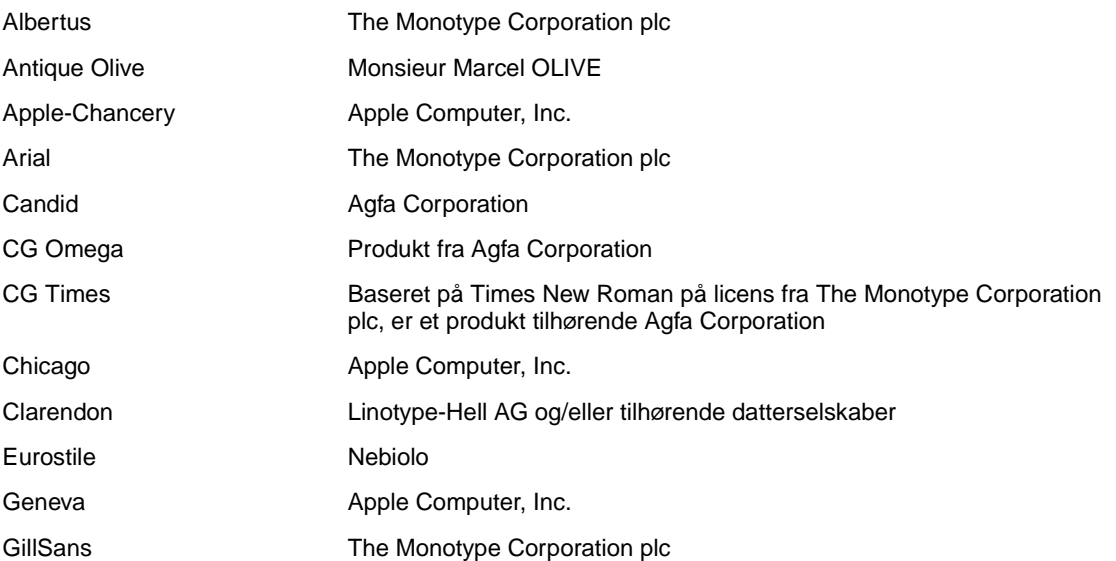

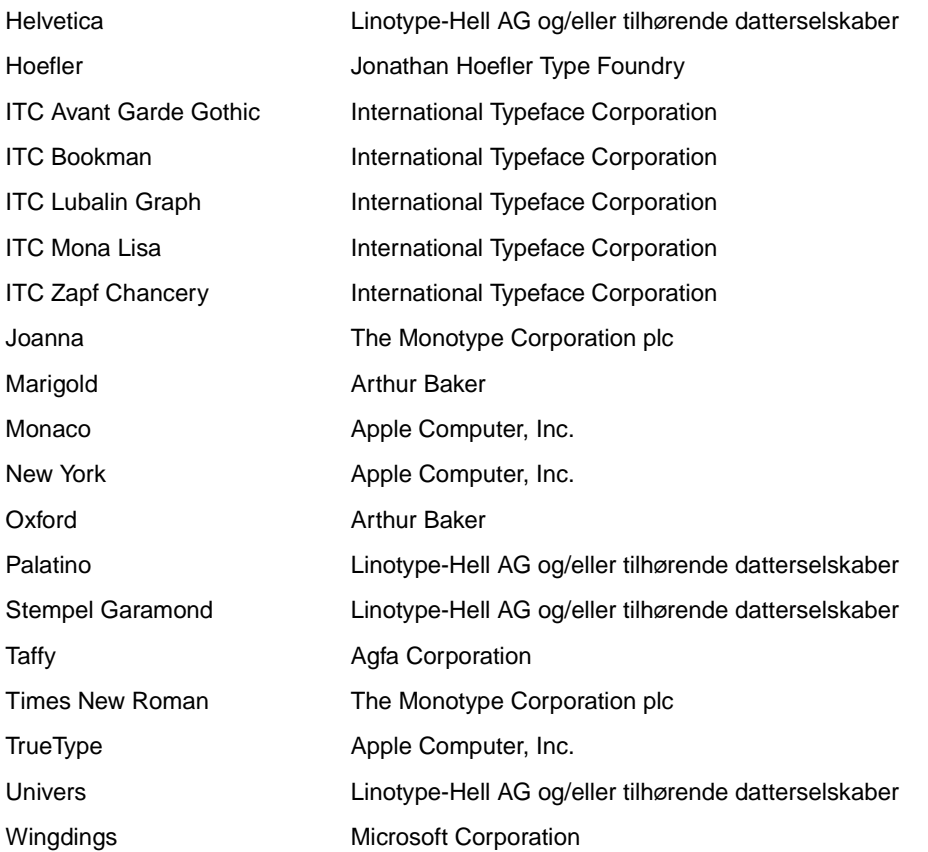

Andre varemærker tilhører deres respektive ejere.

## **Bekendtgørelse om licens**

Den printerresidente software indeholder:

- **•** Software, som Lexmark har udviklet og har rettighederne til
- **•** Software, som Lexmark har ændret og har licens til efter bestemmelser fra GNU General Public License version 2 og GNU Lesser General Public License version 2.1
- **•** Software, der er givet i licens i henhold til BSDs erklæringer om licens og ansvar

Klik på titlen på det dokument, du vil kigge i:

# **BSD License and Warranty statements GNU General Public License**

Den software, der er ændret af Lexmark og givet i licens af GNU, er gratis software. Du kan redistribuere den og/eller ændre den i henhold til de licensvilkår, der er beskrevet. Disse licenser giver dig ikke nogen rettigheder til den software i denne printer, som Lexmark ejer rettighederne til.

Eftersom den af GNU licenserede software, som Lexmarks ændringer er baseret på, udtrykkeligt leveres uden ansvar, sker brugen af den af Lexmark ændrede udgave også uden ansvar. Du kan finde yderligere oplysninger i ansvarsfraskrivelserne i de beskrevne licenserklæringer.

Du kan få kildekodefilerne til den software, der er ændret af Lexmark og givet i licens af GNU, ved at starte den drivers-cd , der blev leveret sammen med printeren, og klikke på Kontakt Lexmark.

# **Sikkerhedsoplysninger**

- <span id="page-146-0"></span>• Hvis dit produkt IKKE er markeret med dette symbol  $\Box$ , SKAL det sluttes til en stikkontakt med jordforbindelse.
- Netledningen skal tilsluttes en stikkontakt, der er let tilgængelig, i nærheden af produktet.
- Service og reparationer, som ikke er beskrevet i brugervejledningen, skal udføres af en kvalificeret tekniker.
- Dette produkt er udviklet, testet og godkendt i overensstemmelse med Lexmarks verdensomspændende standarder for sikkerhed. Delenes sikkerhedsfunktioner kan være skjulte. Lexmark påtager sig intet ansvar for brugen af uoriginale reservedele.
- Produktet indeholder en laserenhed.

**FORSIGTIG! Brug af andre kontroller eller justeringer eller udførelse af andre procedurer end dem, der er angivet i dette dokument kan medføre skadelig laserstråling.**

• I produktet anvendes en udskriftsprocedure, hvorved udskriftsmediet opvarmes, og varmen kan medføre, at mediet udsender dampe. Læs afsnittet i brugervejledningen, der beskriver **[retningslinjerne for valg af udskriftsmedie](#page-89-0)**, så du undgår skadelige dampe.

## **Vigtige punkter og advarsler**

**FORSIGTIG:** "Forsigtig!" henviser til noget, der kan forårsage personskade.

**ADVARSEL:** "Advarsel!" henviser til noget, der kan skade printerhardwaren eller -softwaren.

# <span id="page-147-0"></span>**Bekendtgørelser om elektronisk stråling**

#### <span id="page-147-1"></span>**Erklæring om overensstemmelse med FCC (Federal Communications Commission)**

Lexmark T420- og T420n-laserprinterne, type 4048-001 og 4048-002, henholdsvis, er blevet testet og fundet i overensstemmelse med bestemmelserne for digitalt udstyr i Klasse B, i henhold til afsnit 15 i FCC-reglerne. Brug af enheden er underlagt følgende to betingelser: (1) Enheden må ikke forårsage skadelig interferens, og (2) enheden skal acceptere modtaget interferens, herunder interferens, der kan forårsage uønsket drift.

FCC Klasse B-kravene skal sørge for rimelig beskyttelse mod skadelig interferens, når udstyret betjenes i et beboelsesmiljø. Dette udstyr genererer, anvender og kan evt. udsende en radiofrekvens, og hvis udstyret ikke er installeret og anvendt i overensstemmelse med betjeningsvejledningen, kan det gribe forstyrrende ind i radiokommunikation. Der er dog ingen garanti for, at der ikke vil opstå interferens i en bestemt installation. Hvis udstyret griber forstyrrende ind i radio- eller tv-modtagelse, hvilket kan kontrolleres ved at slukke og tænde for udstyret, skal du forsøge at udbedre forholdene på en af følgende måder:

- **•** Juster, eller flyt modtagerantennen.
- **•** Flyt udstyret længere væk fra modtageren.
- **•** Tilslut udstyret til en stikkontakt i et andet kredsløb end det, hvor modtageren er tilsluttet.
- **•** Henvend dig hos forhandleren, hvis intet af dette hjælper.

Producenten kan ikke holdes ansvarlig for interferens i modtageforhold vedr. radio og tv, hvis der anvendes andre kabler end de anbefalede, eller hvis der foretages uautoriserede ændringer på udstyret. Uautoriserede ændringer kan betyde, at brugeren mister retten til at betjene udstyret.

> **Bemærk:** I henhold til bestemmelserne i FCC-reglerne vedr. elektromagnetisk interferens i forbindelse med computerudstyr i Klasse B skal der anvendes korrekt skærmede og jordforbundne kabler, f.eks. Lexmark varenr. 1329605 ved paralleltilslutning eller 12A2405 ved USB-tilslutning. Anvendelse af uautoriserede kabler, der ikke er korrekt skærmet eller jordforbundet, kan betyde brud på bestemmelserne i FCCreglerne.

Spørgsmål vedrørende denne erklæring om overensstemmelse med FCC-reglerne kan rettes til:

Director of Lab Operations Lexmark International, Inc. 740 West New Circle Road NW Lexington, KY 40550 (859) 232-3000

#### **Erklæring om overensstemmelse med EU-direktiver**

Dette produkt overholder beskyttelseskravene i EU-rådets direktiver 89/336/EEC og 73/23/EEC om tilnærmelse og harmonisering af lovene i medlemslandene vedrørende elektromagnetisk kompatibilitet og sikkerhed for elektrisk udstyr beregnet til brug inden for visse spændingsområder.

En erklæring om overensstemmelse med kravene i henhold til direktiverne er underskrevet af Director of Manufacturing and Technical Support, Lexmark International, S.A., Boigny, France.

Dette produkt overholder Klasse B-kravene i EN 55022 og sikkerhedskravene i EN 60950.

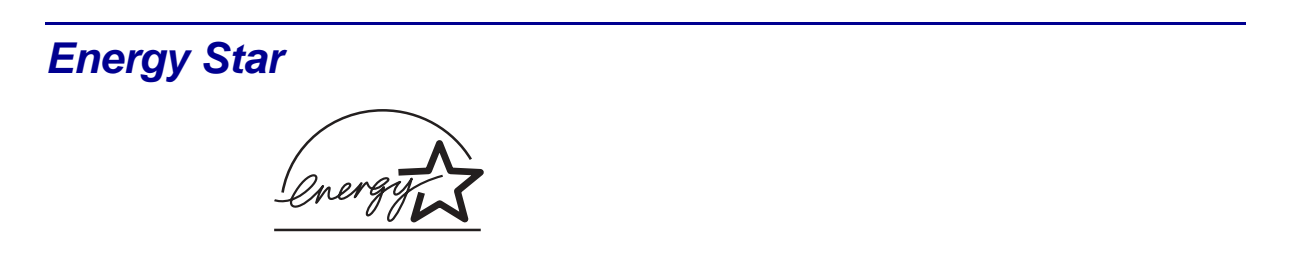

EPA ENERGY STAR-kontorudstyrsprogrammet er udviklet i samarbejde med producenter af kontorudstyr for at fremme energibesparende produkter og reducere den luftforurening, der opstår ved generering af strøm.

De virksomheder, der deltager i dette program, fremstiller produkter, der automatisk reducerer strømforbruget, når de ikke benyttes. Denne funktion reducerer strømforbruget med op til 50%. Lexmark deltager med glæde i dette program.

Som deltager i ENERGY STAR-programmet har Lexmark International Inc. fundet, at dette produkt opfylder ENERGY STAR-retningslinjerne for energibesparelse.

## <span id="page-148-0"></span>**Lasererklæring**

Printeren kan være forsynet med følgende mærkat med laservejledning som vist herunder:

## **Mærkat med laservejledning**

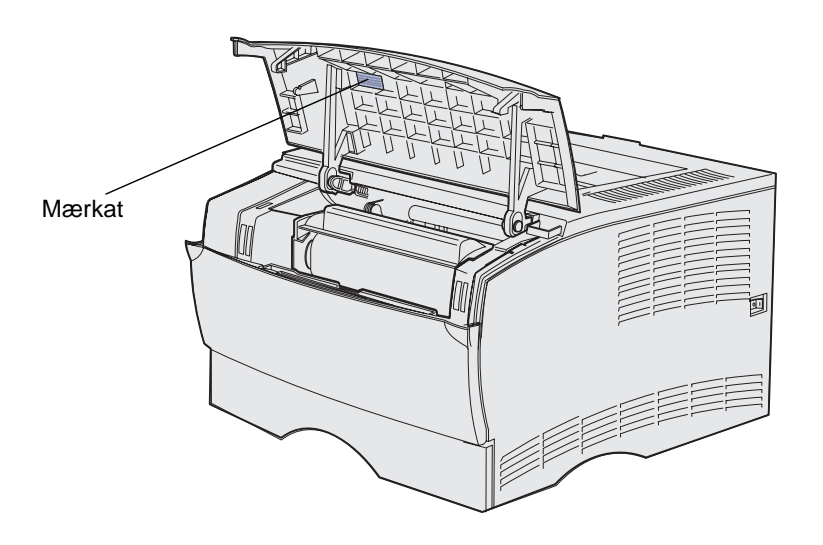

# **Lasererklæring**

Denne printer er certificeret i USA i henhold til kravene i DHHS 21 CFR underafsnit J for Klasse I (1) laserprodukter og certificeret andetsteds som et Klasse I-laserprodukt i henhold til kravene i IEC 60825-1.

Klasse I-laserprodukter anses ikke for at være farlige. Printeren indeholder internt en klasse IIIb-laser (3b), der nominelt er en 5 milliwatt galliumarsenid-laser, som fungerer i bølgelængdeområdet 770-795 nanometer. Lasersystemet og printeren er udviklet på en sådan måde, at der ikke er en direkte laserstråling, der overskrider Klasse I-niveauet under normal brug, brugers vedligeholdelse eller de foreskrevne servicebetingelser.

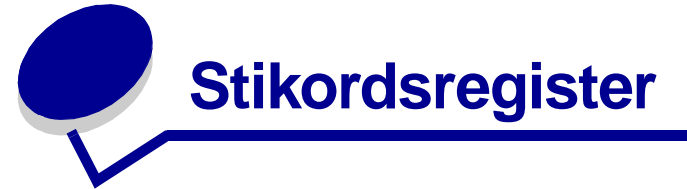

## **A**

[afhjælpe papirstop 25](#page-24-0) [mulige områder med papirstop](#page-24-1)  25 afmontere metalskiold 140 [printer fra en skuffeoption 138](#page-137-0) [skuffeoption 138](#page-137-0) [aktivere menuændringer 117](#page-116-0) [annullere job 116](#page-115-0) annullere udskriftsjob [fra en Macintosh-computer 11](#page-10-0) [fra en Windows-baseret](#page-10-1)  computer 11 [fra printerens kontrolpanel 11](#page-10-2) Auto CR efter LF [\(Opsætningsmenu\) 129](#page-128-0) Auto LF efter CR [\(Opsætningsmenu\) 129](#page-128-1) automatisk [skuffesammenkædning 95](#page-94-0) [autoriserede forhandlere 67](#page-66-0) [autoriserede Lexmark-forhandlere](#page-66-1)  67

#### **B**

bageste udskriftsbakke [bruge 61](#page-60-0) [karton, sende til 61](#page-60-1) [bakker 60](#page-59-0) [bageste udskriftsbakke 61](#page-60-0) [standardudskriftsbakke 60](#page-59-0) [hæve papirstøtte 61](#page-60-2) [bestille, tonerkassetter 68](#page-67-0) [almindelige 68](#page-67-1) [Prebate 68](#page-67-2) [bestråling, bekendtgørelser 148](#page-147-0) brevpapir [ilægge medie i MP-arkføderen](#page-54-0)  55 [retningslinjer 90](#page-89-1) [sideretning 91](#page-90-0) [udskrive 91](#page-90-0) [brugerstandardindstilling 136](#page-135-0)

## **D**

[defekt flash 121,](#page-120-0) [122](#page-121-0) [defekt tonerkassette 107](#page-106-0) [defragmentere flashkort 104](#page-103-0) [del af siden, sort 86](#page-85-0) [drivere, anskaffe 89](#page-88-0) dupleks [indbinding 58](#page-57-0) dupleksenhed [brug 58](#page-57-1) [udskrive definition 58](#page-57-1) [understøttede størrelser 20](#page-19-0) [understøttet vægt 20](#page-19-1) [Dupleksindbind. 58](#page-57-0) dupleksudskrivning [definition 58](#page-57-1) [fra MP-arkføder 58](#page-57-2) [fra skuffer 58](#page-57-3) [vælge 58](#page-57-4)

## **E**

etiketskuffeoption [bruge 38](#page-37-0) [skuffekapacitet 20](#page-19-2) [understøttede størrelser 20](#page-19-3) [understøttet papirvægt 20](#page-19-4) etiketter [etiketskuffeoption \(skuffe 1\) 20](#page-19-5) [ilægge 55](#page-54-1) [retningslinjer 92](#page-91-0)

## **F**

[fabriksindstilling 136](#page-135-0) [fabriksindstillinger, gendanne 133](#page-132-0) [fastklemt udskriftsmedie 106](#page-105-0) FCC-erklæring (Federal [Communication Commission\)](#page-147-1)  148 [Fejl, indikator 108](#page-107-0) [printerens øverste frontpanel er](#page-106-1)  åbent 107 [tonerkassette er ikke installeret](#page-106-1)  107 [tonerkassettefejl 107](#page-106-2) [fejlfinding 84,](#page-83-0) [86](#page-85-1)

andre problemer [anskaffe opdaterede drivere](#page-88-0)  og hjælpeprogrammer 89 [printerens escape-koder 89](#page-88-1) netværksproblemer [forkerte tegn, udskrive 88](#page-87-0) [job udskrives ikke 88](#page-87-0) optionsproblemer [fungerer ikke, efter at den er](#page-86-0)  installeret 87 [holder op med at fungere 87](#page-86-0) [printerproblemer, løse 76](#page-75-0) problemer med udskriftskvaliteten, løse [dårlig billedkvalitet 85](#page-84-0) [gentagne pletter 84](#page-83-1) [grålig baggrund 86](#page-85-2) [hvide streger på papir 84](#page-83-2) [indikatoren Toner snart tom](#page-83-0)  lyser 84 [lodrette eller vandrette](#page-82-0)  streger 83 [lys udskrift, men indikatoren](#page-83-3)  Toner snart tom lyser ikke 84 [lyse tegn 82](#page-81-0) [manglende tegn 86](#page-85-1) [slørede tegn 82](#page-81-0) [sort del af siden 86](#page-85-0) [tomme sider 85](#page-84-1) [toner 86](#page-85-2) [toneren smitter af 83](#page-82-1) [toneren tværes ud på siden](#page-82-1)  83 [udskrift, for mørk 85](#page-84-2) [udtværede tonerpletter 82](#page-81-1) [ujævne kanter 85](#page-84-0) [utydelige billeder 84](#page-83-1) [uventede tegn udskrives 86](#page-85-1) [venstre margen og](#page-84-3)  topmargen 85 [sorte områder på transparenter](#page-83-2)  84 [takkede tegn 85](#page-84-0) udskrivningsproblemer [rydde data under PostScript](#page-79-0)  [3-emulering 80](#page-79-0)

udskrivningsproblemer, løse [der indføres flere ark 79](#page-78-0) etiketskuffeoption, [manglende papirindføring](#page-79-1)  80 [forkert indføring 78](#page-77-0) [forkert kilde 78](#page-77-1) [forkert udskriftsmedietype](#page-77-1)  78 [forkerte tegn 77](#page-76-0) [indføring af flere ark 78](#page-77-0) [indikatoren Fejl lyser 79](#page-78-1) [indikatoren Ilæg/Fjern papir](#page-79-2)  lyser, udskriftsmedie er lagt i skuffeoption 80 indikatorerne på [kontrolpanelet lyser ikke 78](#page-77-2) [job udskrives ikke, og](#page-78-2)  indikatoren Fejl lyser konstant 79 [jobbet udskrives ikke 77](#page-76-0) manglende eller [beskadigede dele 78](#page-77-3) [øverste frontpanel kan ikke](#page-77-4)  lukkes 78 [Papirstop lyser, papirstop er](#page-79-3)  afhjulpet 80 printeren er tændt, [indikatoren Fejl lyser 79](#page-78-1) [printeren er tændt, men der](#page-78-3)  udskrives ikke 79 printeren rydder data, og [indikatorerne Klar og Fejl](#page-79-0)  blinker 80 skuffeoption til 250 ark, [manglende papirindføring](#page-79-4)  80 skuffeoption til 500 ark, [manglende papirindføring](#page-79-4)  80 [stakningen af udskriftsmediet](#page-77-5)  er rodet 78 [standardskuffe, manglende](#page-79-1)  papirindføring 80 [Toner snart tom lyser, og](#page-78-4)  udskr. stopper 79 [udskriftsmediet folder 79](#page-78-5) [udskriftsmediet hænger](#page-78-0)  sammen 79 [udskriftsmediet køres skævt](#page-78-5)  79 [udskriftsmediet køres skævt](#page-78-5)  eller folder 79 [USB-port 78](#page-77-6) fierne [flashhukommelsesoption 141](#page-140-0) [hukommelseskortoptioner 141](#page-140-1) [printerhukommelsesoption 141](#page-140-0) [flash fuld 123](#page-122-0)

[flashhukommelse, fjerne 141](#page-140-0) [for mange flashoptioner 124](#page-123-0) forbindelsen til den eksterne [netværksadapter \(ENA\) er mistet](#page-120-1)  121 forbrugsstoffer [bestemme status 64](#page-63-0) [spare på 66](#page-65-0) [tonerkassette 68](#page-67-0) [almindelige 68](#page-67-1) [Prebate 68](#page-67-2) [formatere flashkort 104](#page-103-0)

#### **G**

gemme [udskriftsmedier 24](#page-23-0) [gendanne fabriksindstillinger 133](#page-132-0) [gendanne fabriksstandarder 117](#page-116-0) [geninstallere skjoldet på](#page-141-0)  systemkortet 142 [grålig baggrund 86](#page-85-2)

#### **H**

[Hexudskrivning \(Testmenu\) 128](#page-127-0) [hexudskrivning klar 113](#page-112-0) [Hexudskrivning klar med næsten](#page-113-0)  tom toner 114 [Hexudskrivning-tilstand, bruge](#page-134-0)  135 [Hukommelse fuld 118](#page-117-0)

## **I**

[I brug 104](#page-103-0) [i brug med næsten tom toner 115](#page-114-0) [I brug, indikator 104](#page-103-1) [Ikke klar 111](#page-110-0) ikke nok [defragmenteringshukommelse](#page-119-0)  120 ikke nok [defragmenteringshukommelse,](#page-119-1)  Fejl-indikator 120 [Ikke nok hukommelse til sortering](#page-107-1)  108 [ikke nok printerhukommelse 120](#page-119-2) [Ilæg/Fjern papir, indikator 106](#page-105-1) [manuel indføring 105](#page-104-0) [skuffe 1 eller skuffe 2 106](#page-105-2) ilægge [brevpapir 55](#page-54-0) [etiketskuffeoption 38](#page-37-1) [etiketter, MP-arkføder 55](#page-54-1) kapaciteter [etiketskuffeoption 20](#page-19-2) [skuffeoption til 250 ark 20](#page-19-6) [skuffeoption til 500 ark 20](#page-19-7) [standardskuffe 20](#page-19-8)

[karton 55](#page-54-1) [konvolutter 56](#page-55-0) papir [MP-arkføder 55](#page-54-1) [skuffeoption til 250 ark 38](#page-37-1) [skuffeoption til 500 ark 43](#page-42-0) [standardskuffe 38](#page-37-1) [transparenter 55](#page-54-2) [ilægge medie i skuffe 1 eller skuffe](#page-105-0)  2 106 ilægge udskriftsmedie [etiketskuffeoption 38](#page-37-2) [MP-arkføder 52](#page-51-0) [skuffeoption til 250 ark 38](#page-37-2) [skuffeoption til 500 ark 43](#page-42-0) [standardskuffe 38](#page-37-2) [indbinding, dupleks 58](#page-57-0) [indføring af flere ark 78](#page-77-0) Indstil korthastighed [\(Netværksmenu\) 131](#page-130-0) [Installationshjælpeprogram til lokal](#page-135-0)  printer 136 [drivers-cd 136](#page-135-1) [hjælp 136](#page-135-2) [Lexmarks websted 136](#page-135-1) [værdier 136](#page-135-3) [Finishing-indstillinger 136](#page-135-4) [indstillinger for PCL](#page-135-5)emulering 136 [konfigurationsindstillinger](#page-136-0)  137 [kvalitetsindstillinger 137](#page-136-1) [papirindstillinger 136](#page-135-6) [Parallelindstillinger 137](#page-136-2) [PostScript-indstillinger 136](#page-135-7) [USB-indstillinger 136](#page-135-8) interfaces [parallel 129](#page-128-2) [USB 130](#page-129-0)

## **J**

[job udskrives ikke 88](#page-87-0)

## **K**

karton [ilægge 55](#page-54-1) [kapacitet 20](#page-19-9) [retningslinjer 94](#page-93-0) [understøttet kilde 20](#page-19-10) [karton, sende til bageste](#page-60-1)  udskriftsbakke 61 [kendetegn, udskriftsmedie 90](#page-89-2) [brevpapir 90](#page-89-3) [etiketter 92](#page-91-1) [karton 94](#page-93-1) [konvolutter 92](#page-91-2) [papir 90](#page-89-4)

[transparenter 91](#page-90-1) [kilde, forkert 78](#page-77-1) [Klar 112](#page-111-0) [klar med næsten tom toner 113,](#page-112-1)  [114](#page-113-1) [Konfiguration af printerindstillinger,](#page-126-0)  udskrive siden 127 kontrolpanel indikatorer [aktivere menuændringer](#page-116-1)  117 [annullere job 116](#page-115-1) [defekt flash 122](#page-121-1) [defekt tonerkassette 118](#page-117-1) [defragmentere flashkort 104](#page-103-2) [ENA-forbindelsen er tabt](#page-120-2)  121 [fastklemt udskriftsmedie 106](#page-105-3) [Fejl 108](#page-107-0) Fejl, ikke nok [defragmenteringshukomme](#page-119-1) lse 120 Fejl, printerens øverste [frontpanel er åbent 107](#page-106-1) [Fejl, skrifttype 119](#page-118-0) [fejl, tonerkassette 107](#page-106-2) [flash fuld 123](#page-122-1) [for mange flashoptioner 124](#page-123-1) [formatere flashkort 104](#page-103-2) [Fyld i manuelt, anmodning](#page-104-1)  105 [gendanne fabriksstandarder](#page-115-1)  116 [hexudskrivning klar 113](#page-112-2) [hukommelse er fuld 118](#page-117-2) [I brug 104](#page-103-1) [i brug med næsten tom toner](#page-114-1)  115 [Ikke klar 111](#page-110-1) ikke nok [defragmenteringshukomme](#page-119-3) lse 120 [ikke nok hukommelse til](#page-107-2)  sortering 108 [ikke nok printerhukommelse](#page-119-4)  120 [ilægge medie i skuffe 1 eller](#page-105-2)  skuffe 2 106 [ilægge/fjerne papir i MP](#page-104-0)arkføder 105 [ilægge/fjerne papir i skuffe 1](#page-105-2)  eller skuffe 2 106 [Klar 112](#page-111-1) [klar med næsten tom toner](#page-113-2)  114 [lægge medie i MP](#page-104-1)arkføderen 105 [netværksinterfacefejl 123](#page-122-2) [nulstille printer 116](#page-115-1)

[offline 111](#page-110-1) [opløsning er reduceret 116](#page-115-2) [øverste frontpanel er åbent](#page-106-1)  107 [papiret er for kort 119](#page-118-1) [papirstop i dupleksenheden](#page-125-0)  126 [papirstop i et inputområde](#page-123-2)  124 papirstop i et [udgangsområde 125](#page-124-0) [papirstop i MP-arkføderen](#page-125-1)  126 papirstop mellem inputområde og [udgangsområde 125](#page-124-1) [programmere enginekode](#page-104-2)  105 [programmere flashkort 104](#page-103-3) [programmere netværkskode](#page-104-2)  105 [sekundær fejlkode 108](#page-107-3) [servicefejl 112](#page-111-2) [siden er for kompleks 118](#page-117-1) [skrifttypefejl 119](#page-118-2) [skuffe 1 mangler, når skuffe 2](#page-108-0)  er installeret 109 [standardbakke er fuld 111](#page-110-2) [Strømbesparer 112](#page-111-1) [tømme buffer 116](#page-115-2) toner er næsten tom, [Toneralarm er angivet til](#page-109-0)  Aktiveret 110 toner er næsten tom, [Toneralarm er angivet til](#page-109-1)  Deaktiveret 110 [tonerkassette er ikke](#page-106-0)  installeret 107 [tonerkassette passer ikke](#page-106-2)  107 [tonerkassettefejl 107](#page-106-2) [udføre selvtest 117](#page-116-1) [udskrive en oversigt 104](#page-103-3) [udskrive en skrifttypeliste](#page-103-3)  104 [udskrive kvalitetstestsider](#page-103-3)  104 udskrive sider med [menuindstillinger 104](#page-103-3) [uformateret flash 122](#page-121-2) ugyldig [genopfyldningskassette](#page-108-1)  109 [ugyldig netværkskode 117,](#page-116-2)  [121](#page-120-3) [Venter 113](#page-112-3) [venter med næsten tom](#page-114-2)  toner 115 knapper

[Annuller 97](#page-96-0) [Fortsæt 97](#page-96-0) konvolutstørrelser [10 \(Com-10\) 22](#page-21-0) [7 3/4 Monarch 22](#page-21-1) [9 22](#page-21-2) [B5 22](#page-21-3) [C5 22](#page-21-4) [DL 22](#page-21-5) konvolutter [ilægge 56](#page-55-0) [retningslinjer 92](#page-91-3)

#### **L**

[lægge medie i MP-arkføderen 105](#page-104-3) [lasererklæringer 149](#page-148-0) [lukke menuer 128](#page-127-1) [lys udskrift 82](#page-81-0)

#### **M**

[Mac binær PS \(Netværksmenu\)](#page-130-1)  131 [Mac binær PS \(Parallelmenu\) 130](#page-129-1) [Mac binær PS \(USB-menu\) 130](#page-129-2) mål [konvolut 22](#page-21-6) [papir 21](#page-20-0) [margener, forkerte 85](#page-84-3) meddelelser [aktivere menuændringer 117](#page-116-1) [annullere job 116](#page-115-1) [defekt flash 122](#page-121-1) [defekt tonerkassette 118](#page-117-1) [defragmentere flashkort 104](#page-103-2) [ENA-forbindelsen er tabt 121](#page-120-2) [fastklemt udskriftsmedie 106](#page-105-3) [flash fuld 123](#page-122-1) [for mange flashoptioner 124](#page-123-1) [formatere flashkort 104](#page-103-2) [Fyld i manuelt, anmodning 105](#page-104-1) [gendanne fabriksstandarder](#page-115-1)  116 [hexudskrivning klar 113](#page-112-2) [hukommelse er fuld 118](#page-117-2) [I brug 104](#page-103-2) [i brug med næsten tom toner](#page-114-1)  115 [Ikke klar 111](#page-110-1) ikke nok [defragmenteringshukommelse](#page-119-3)  120 [ikke nok hukommelse til](#page-107-2)  sortering 108 [ikke nok printerhukommelse](#page-119-4)  120 [ilægge medie i skuffe 1 eller](#page-105-2)  [skuffe 2 106](#page-105-2)

[Klar 112](#page-111-1) [klar med næsten tom toner 114](#page-113-2) [lægge medie i MP-arkføderen](#page-104-1)  105 [netværksinterfacefejl 123](#page-122-2) [nulstille printer 116](#page-115-1) [offline 111](#page-110-1) [opløsning er reduceret 116](#page-115-2) [øverste frontpanel er åbent 107](#page-106-1) [papiret er for kort 119](#page-118-1) [papirstop i dupleksenheden](#page-125-0)  126 [papirstop i et inputområde 124](#page-123-2) [papirstop i et udgangsområde](#page-124-0)  125 [papirstop i MP-arkføderen 126](#page-125-1) [papirstop mellem inputområde](#page-124-1)  og udgangsområde 125 [programmere flashkort 104](#page-103-3) [programmere netværkskode](#page-104-2)  105 [sekundær fejlkode 108](#page-107-3) [servicefejl 112](#page-111-2) [siden er for kompleks 118](#page-117-1) [skrifttypefejl 119](#page-118-2) [skuffe 1 mangler, når skuffe 2 er](#page-108-0)  installeret 109 [standardbakke er fuld 111](#page-110-2) [Strømbesparer 112](#page-111-1) [tømme buffer 116](#page-115-2) toner er næsten tom, [Toneralarm er angivet til](#page-109-0)  Aktiveret 110 toner er næsten tom, [Toneralarm er angivet til](#page-109-1)  Deaktiveret 110 [tonerkassette er ikke installeret](#page-106-0)  107 [tonerkassette passer ikke 107](#page-106-2) [tonerkassettefejl 107](#page-106-2) [udføre selvtest 117](#page-116-1) [udskrive en oversigt 104](#page-103-3) [udskrive en skrifttypeliste 104](#page-103-3) [udskrive kvalitetstestsider 104](#page-103-3) udskrive sider med [menuindstillinger 104](#page-103-3) [uformateret flash 122](#page-121-2) [ugyldig genopfyldningskassette](#page-108-1)  109 [ugyldig netværkskode 117,](#page-116-2) [121](#page-120-3) [Venter 113](#page-112-3) [venter med næsten tom toner](#page-114-2)  115 menuer [gå til 127](#page-126-1) [gemme værdier 128](#page-127-2) Konfiguration af [printerindstillinger, udskrive](#page-126-0)  siden 127

[lukke 128](#page-127-1) [menupunkter 128](#page-127-2) [navigere i 128](#page-127-2) [Netværksmenu 131](#page-130-2) [Indstil korthastighed 131](#page-130-0) [Mac binær PS 131](#page-130-1) [NPA-tilstand 131](#page-130-3) [Opsætningsmenu 129](#page-128-3) [Auto CR efter LF 129](#page-128-0) [Auto LF efter CR 129](#page-128-1) [oversigt 128](#page-127-3) [Parallelmenu 129](#page-128-4) [Mac binær PS 130](#page-129-1) [NPA-tilstand 129](#page-128-5) [Protokol 130](#page-129-3) [Tilstand 2 130](#page-129-4) [Testmenu 128](#page-127-4) [Hexudskrivning 128](#page-127-0) [nulstille fabriksstandarder](#page-127-5)  128 [Udskriv kvalitetstestsider](#page-127-6)  128 [USB-menu 130](#page-129-5) [Mac binær PS 130](#page-129-2) [NPA-tilstand 130](#page-129-6) [vælge 128](#page-127-2) [mørk udskrift 85](#page-84-2) MP-arkføder [åbne 50](#page-49-0) [bruge, med forskellige](#page-48-0)  udskriftsmedier 49 [ilægge 52](#page-51-0) [brevpapir 55](#page-54-0) [konvolutter 56](#page-55-0) [papir 55](#page-54-1) [transparenter 55](#page-54-2) [kapaciteter 20](#page-19-10) [maksimal stakhøjde 54](#page-53-0) [placering 49](#page-48-0) [retningslinjer 49](#page-48-1) [stakhøjdegrænse 54](#page-53-0) understøttede [udskriftsmediemål 21](#page-20-1) understøttede [udskriftsmediestørrelser 20](#page-19-10) [understøttet papirvægt 20](#page-19-10) [understøttet udskriftsmedie 20](#page-19-10) [vægtområde for udskriftsmedie](#page-20-2)  21

#### **N**

[netværksinterfacefejl 123](#page-122-3) netværksudskrivning, problemer [forkerte tegn 88](#page-87-0) [job udskrives ikke 88](#page-87-0) [NPA-tilstand \(Netværksmenu\)](#page-130-3)  131 [NPA-tilstand \(Parallelmenu\) 129](#page-128-5) [NPA-tilstand \(USB-menu\) 130](#page-129-6) [Nulstil fabriksstandarder](#page-127-5)  (Testmenu) 128 [nulstille printer 116](#page-115-0)

## **O**

opbevare [tonerkassette 69](#page-68-0) [opløsning er reduceret 116](#page-115-3) [Opsætningsmenu 129](#page-128-6) [optionsproblemer 87](#page-86-0) [øverste frontpanel er åbent 107](#page-106-1)

#### **P**

papir ilægge [etiketskuffeoption 38,](#page-37-2) [39](#page-38-0) [MP-arkføder 53,](#page-52-0) [55](#page-54-1) [skuffeoption til 250 ark 38](#page-37-2) [skuffeoption til 500 ark 43](#page-42-0) [standardskuffe 38,](#page-37-2) [39](#page-38-0) [retningslinjer 90](#page-89-5) papir, ilægge [skuffeoption til 250 ark 39](#page-38-0) [papiret er for kort 119](#page-118-3) papirstop [afhjælpe 25](#page-24-0) [papirsti 25](#page-24-1) [rydde, papirsti 25](#page-24-1) [undgå 9](#page-8-0) [papirstop i den interne](#page-125-2)  dupleksenhed 126 [papirstop i et udgangsområde 125](#page-124-2) [papirstop i inputområdet 124](#page-123-3) [papirstop i MP-arkføderen 126](#page-125-3) [Papirstop mellem inputområdet og](#page-124-3)  udgangsområdet 125 papirstørrelser [A4 21](#page-20-3) [A5 21](#page-20-4) [executive 21](#page-20-5) [folio 22](#page-21-7) [JIS B5 21](#page-20-6) [legal 21](#page-20-7) [letter 21](#page-20-8) [statement 22](#page-21-8) [universal 22](#page-21-9) [papirstøtte, hæve 61](#page-60-2) [papirudgange 60](#page-59-0) [bageste udskriftsbakke 61](#page-60-0) [standardudskriftsbakke 60](#page-59-0) [parallelkabel, varenummer 77](#page-76-1) [Parallelmenu 129](#page-128-2) [PCL-emulering, underst. af](#page-12-0)  skrifttyper 13 porte [parallel 129](#page-128-2)

[USB 130](#page-129-0) [PostScript-emulering, underst. af](#page-12-0)  skrifttyper 13 printerens systemkort [adgang til 139](#page-138-0) [geninstallere skjoldet 142](#page-141-0) [printerhukommelsesoption, fjerne](#page-140-0)  141 [printermenuer 127](#page-126-2) printerproblemer [løse 76](#page-75-0) [forkert indføring 78](#page-77-0) [forkert kilde 78](#page-77-1) [forkert udskriftsmedietype](#page-77-1)  78 [forkerte tegn 77](#page-76-0) [indføring af flere ark 78](#page-77-0) [jobbet udskrives ikke 77](#page-76-0) [stakningen af udskriftsmediet](#page-77-5)  er rodet 78 [USB-port 78](#page-77-6) [printhovedlinse, rengøre 75](#page-74-0) problemer med udskriftskvaliteten, løse [dårlig billedkvalitet 85](#page-84-0) [del af siden, sort 86](#page-85-0) [forkert venstre margen og](#page-84-3)  topmargen 85 [gentagne pletter 84](#page-83-1) [grålig baggrund 86](#page-85-2) [indikatoren Toner snart tom](#page-83-0)  lyser 84 [lodrette eller vandrette streger](#page-82-0)  83 lys udskrift, men indikatoren [Toner snart tom lyser ikke 84](#page-83-3) [lyse tegn 82](#page-81-0) [manglende tegn 86](#page-85-1) [slørede tegn 82](#page-81-0) [sorte områder på transparenter](#page-83-2)  84 [takkede tegn 85](#page-84-0) [tomme sider 85](#page-84-1) [toner 86](#page-85-2) [toneren smitter af 83](#page-82-1) [toneren tværes ud på siden 83](#page-82-1) [udskrift, for mørk 85](#page-84-2) [udtværede tonerpletter 82](#page-81-1) [ujævne kanter 85](#page-84-0) [utydelige billeder 84](#page-83-1) [uventede tegn udskrives 86](#page-85-1) problemløsning andre problemer [anskaffe opdaterede drivere](#page-88-0)  og hjælpeprogrammer 89 [printerens escape-koder 89](#page-88-1) hvide streger på papir [hvide streger på papir 84](#page-83-2) netværksudskrivning,

problemer [forkerte tegn 88](#page-87-0) [job udskrives ikke 88](#page-87-0) optionsproblemer [fungerer ikke, efter at den er](#page-86-0)  installeret 87 [holder op med at fungere 87](#page-86-0) problemer med udskriftskvaliteten [dårlig billedkvalitet 85](#page-84-0) [del af siden, sort 86](#page-85-0) [forkert venstre margen og](#page-84-3)  topmargen 85 [gentagne pletter 84](#page-83-1) [grålig baggrund 86](#page-85-2) [indikatoren Toner snart tom](#page-83-0)  lyser 84 [lodrette eller vandrette](#page-82-0)  streger 83 [lys udskrift, men indikatoren](#page-83-3)  Toner snart tom lyser ikke  $84$ [lyse tegn 82](#page-81-0) [manglende tegn 86](#page-85-1) [slørede tegn 82](#page-81-0) [takkede tegn 85](#page-84-0) [tomme sider 85](#page-84-1) [toner 86](#page-85-2) [toneren smitter af 83](#page-82-1) [toneren tværes ud på siden](#page-82-1)  83 [udskrift, for mørk 85](#page-84-2) [udtværede tonerpletter 82](#page-81-1) [ujævne kanter 85](#page-84-0) [utydelige billeder 84](#page-83-1) [uventede tegn udskrives 86](#page-85-1) [sorte områder på transparenter](#page-83-2)  84 udskrivningsproblemer [der indføres flere ark 79](#page-78-0) etiketskuffeoption, [manglende papirindføring](#page-79-1)   $80$ [forkert indføring 78](#page-77-0) [forkert kilde 78](#page-77-1) [forkert udskriftsmedietype](#page-77-1)  78 [forkerte tegn 77](#page-76-0) [indføring af flere ark 78](#page-77-0) [indikatoren Ilæg/Fjern papir](#page-79-2)  lyser, udskriftsmedie er lagt i skuffeoption 80 indikatorerne på [kontrolpanelet lyser ikke 78](#page-77-2) [job udskrives ikke, og](#page-78-2)  indikatoren Fejl lyser konstant 79 [jobbet udskrives ikke 77](#page-76-0) [manglende eller](#page-77-3) 

[beskadigede dele 78](#page-77-3) [øverste frontpanel kan ikke](#page-77-4)  lukkes 78 [Papirstop lyser, papirstop er](#page-79-3)  afhjulpet 80 printeren er tændt, [indikatoren Fejl lyser 79](#page-78-1) [printeren er tændt, men der](#page-78-3)  udskrives ikke 79 printeren sletter data, og [indikatorerne Klar og Fejl](#page-79-0)  blinker 80 skuffeoption til 250 ark, [manglende papirindføring](#page-79-4)  80 skuffeoption til 500 ark, [manglende papirindføring](#page-79-4)  80 [stakningen af udskriftsmediet](#page-77-5)  er rodet 78 [standardskuffe, manglende](#page-79-1)  papirindføring 80 [Toner snart tom lyser, og](#page-78-4)  udskr. stopper 79 [udskriftsmediet folder 79](#page-78-5) [udskriftsmediet hænger](#page-78-0)  sammen 79 [udskriftsmediet køres skævt](#page-78-5)  79 [USB-port 78](#page-77-6) [programmere flashkort 104](#page-103-0) [programmere netværkskode 105](#page-104-4) [Protokol \(Parallelmenu\) 130](#page-129-3)

## **R**

[rengøre printeren 72](#page-71-0) [rengøre printhovedlinsen 75](#page-74-0) retningslinjer [udskriftsmedie 90](#page-89-2) [udskrive brevpapir 91](#page-90-0) [undgå papirstop 8](#page-7-0)

## **S**

[sammenkæde skuffer 95](#page-94-0) [sekundær fejlkode 108](#page-107-4) sekundære fejlkoder [hukommelse er fuld 118](#page-117-2) ikke nok [defragmenteringshukommelse](#page-119-3)   $120$ [papiret er for kort 119](#page-118-1) [siden er for kompleks 118](#page-117-1) [skrifttypefejl 119](#page-118-2) [sende et job til udskrivning 10](#page-9-0) [fra Macintosh 10](#page-9-1) [fra Windows 10](#page-9-0) [servicefejl 112](#page-111-0)

[siden er for kompleks 118](#page-117-3) [sikkerhedsoplysninger 147](#page-146-0) [skjold, afmontere 140](#page-139-0) [skrifttypefejl 119](#page-118-3) skrifttyper [fejlindikatorsekvens 119](#page-118-0) [residente 13](#page-12-0) [udskrive skrifttypeeksempler](#page-12-0)  13 skuffe [sammenkæde 95](#page-94-0) [skuffe 1 mangler, når skuffe 2 er](#page-108-2)  installeret 109 [skuffeoption, afmontere 138](#page-137-0) [sort del af siden 86](#page-85-0) [spare på forbrugsstoffer 66](#page-65-0) specifikationer [dupleksenhed 20](#page-19-11) [udskriftsmediestørrelser 21](#page-20-0) [stakhøjde, indikatorer 41](#page-40-0) standardudskriftsbakke [bruge 60](#page-59-0) [hæve papirstøtte 61](#page-60-2) [standardudskriftsbakken er fuld](#page-110-3)  111 [status for forbrugsstoffer, angive](#page-63-0)  64 størrelser, udskriftsmedie [10 \(Com-10\) 22](#page-21-0) [7 3/4 Monarch 22](#page-21-1) [9 konvolut 22](#page-21-2) [A4 21](#page-20-3) [A5 21](#page-20-4) [B5 konvolut 22](#page-21-3) [C5 konvolut 22](#page-21-4) [DL konvolut 22](#page-21-5) [executive 21](#page-20-5) [folio 22](#page-21-7) [JIS B5 21](#page-20-6) [legal 21](#page-20-7) [letter 21](#page-20-8) [statement 22](#page-21-8) [universal 22](#page-21-9) [Strømbesparer 112](#page-111-3) [strømbesparer 112](#page-111-0) [symbolsæt, understøtte 17](#page-16-0) systemkort [adgang til 139](#page-138-0) [geninstallere skjoldet 142](#page-141-0)

## **T**

[takkede tegn 85](#page-84-0) [tegn, der er takkede 85](#page-84-0) [Testmenu 128](#page-127-7) [testsider, udskriftskvalitet 12](#page-11-0) [Tilstand 2 \(Parallelmenu\) 130](#page-129-4) [tømme buffer 116](#page-115-3) [toner 86](#page-85-2)

toner er næsten tom, når [Toneralarm er angivet til Aktiveret](#page-109-2)  110 [toner er næsten tom, når](#page-109-3)  Toneralarm er angivet til Deaktiveret 110 tonerkassette [bestille 68](#page-67-3) [fejl 107](#page-106-2) [isætte 72](#page-71-1) [opbevare 69](#page-68-0) [tonerkassette er ikke installeret](#page-106-0)  107 [tonerkassette passer ikke 107](#page-106-0) transparenter [ilægge 55](#page-54-2) [retningslinjer 91](#page-90-1)

## **U**

[udføre selvtest 117](#page-116-0) udskrifsmedie, specifikationer kilder [vægt 20](#page-19-12) [størrelser 21](#page-20-0) [udskriftsbakker 60](#page-59-0) [bageste udskriftsbakke 61](#page-60-0) [standardudskriftsbakke 60](#page-59-0) [hæve papirstøtte 61](#page-60-2) udskriftsjob, annullere [fra en Macintosh-computer 11](#page-10-0) [fra en Windows-baseret](#page-10-1)  computer 11 [fra printerens kontrolpanel 11](#page-10-2) [udskriftsjob, sende 10](#page-9-0) [fra Macintosh 10](#page-9-1) [fra Windows 10](#page-9-0) udskriftsmedie [retningslinjer 90](#page-89-2) [papir 90](#page-89-4) udskriftsmedie, specifikationer [kilder 20](#page-19-13) [etiketskuffeoption 20](#page-19-14) [MP-arkføder 20](#page-19-10) [skuffeoption til 250 ark 20](#page-19-15) [skuffeoption til 500 ark 20](#page-19-16) [standardskuffe til 250 ark 20](#page-19-17) udskriftsmedier brevpapir [ilægge medie i MP](#page-54-0)arkføderen 55 kildeafhængig [ilægningsvejledning 91](#page-90-0) [retningslinjer 90](#page-89-1) [gemme 24](#page-23-0) ilægge [etiketskuffeoption 38](#page-37-2) [MP-arkføder 55](#page-54-3) [skuffeoption til 250 ark 38](#page-37-2)

[skuffeoption til 500 ark 43](#page-42-0) [standardskuffe 38](#page-37-2) karton [understøttede mål 20](#page-19-18) [kilder 20](#page-19-13) konvolutter [understøttede mål 22](#page-21-6) papir ilægge medie i [etiketskuffeoptionen 38](#page-37-2) ilægge medie i [skuffeoptionen til 250 ark](#page-37-2)  38 ilægge medie i [skuffeoptionen til 500 ark](#page-42-1)  43 ilægge medie i [standardskuffen 38](#page-37-2) [ilægge medie, MP](#page-54-3)arkføderen 55 [understøttede mål 21](#page-20-0) retningslinjer [brevpapir 90](#page-89-3) [brevpapir, udskrive 91](#page-90-0) [etiketter 92](#page-91-1) ilægge medie i [etiketskuffeoptionen 38](#page-37-2) [ilægge medie i MP](#page-52-0)arkføderen 53 ilægge medie i [skuffeoptionen til 250 ark](#page-37-2)  38 ilægge medie i [skuffeoptionen til 500 ark](#page-42-1)  43 ilægge medie i [standardskuffen 38](#page-37-2) [karton 94](#page-93-1) [konvolutter 92](#page-91-2) [transparenter 91](#page-90-1) [specifikationer 19](#page-18-0) transparenter [ilægge medie i MP](#page-54-2)arkføderen 55 ilægge medie i [standardskuffen 39](#page-38-0) [retningslinjer 91](#page-90-2) [type, forkert 78](#page-77-1) understøttede størrelser [10 \(Com-10\) 22](#page-21-0) [7 3/4 Monarch 22](#page-21-1) [9 konvolut 22](#page-21-2) [A4 21](#page-20-3) [A5 21](#page-20-4) [B5 22](#page-21-3) [C5 22](#page-21-4) [DL 22](#page-21-5) [executive 21](#page-20-5) [folio 22](#page-21-7)

[JIS B5 21](#page-20-6) [konvolutter 22](#page-21-6) [legal 21](#page-20-7) [letter 21](#page-20-8) [papir 21](#page-20-0) [statement 22](#page-21-8) [universal 22](#page-21-9) udskriftsmedier, papirstop [afhjælpe 25](#page-24-0) udskriftsmediestop [undgå 8,](#page-7-0) [9](#page-8-0) udskriftsmedietyper [etiketter 23](#page-22-0) [karton 23](#page-22-1) [papir 20](#page-19-19) [transparenter 23](#page-22-2) [Udskriv kvalitetstestsider](#page-127-6)  (Testmenu) 128 udskrive dupleksudskrivning [fra MP-arkføder 58](#page-57-2) [fra skuffer 58](#page-57-3) [for lys 82](#page-81-0) [for mørk 85](#page-84-2) på to sider [fra MP-arkføder 58](#page-57-2) [fra skuffer 58](#page-57-3) [skrifttypeeksempler 13](#page-12-0) [udskrive en eller flere sider med](#page-103-0)  menuindstillinger 104 [udskrive en oversigt 104](#page-103-0) [udskrive en skrifttypeliste 104](#page-103-0) [udskrive kvalitetstestsider 104](#page-103-0) udskrivningsproblemer løse [der indføres flere ark 79](#page-78-0) etiketskuffeoption, [manglende papirindføring](#page-79-1)  80 [indikatoren Ilæg/Fjern papir](#page-79-2)  lyser, udskriftsmedie er lagt i skuffeoption 80 indikatorerne på [kontrolpanelet lyser ikke 78](#page-77-2) [job udskrives ikke, og](#page-78-2)  indikatoren Fejl lyser konstant 79 manglende eller [beskadigede dele 78](#page-77-3) [øverste frontpanel kan ikke](#page-77-4)  lukkes 78 [Papirstop lyser, papirstop er](#page-79-3)  afhjulpet 80 printeren er tændt, [indikatoren Fejl lyser 79](#page-78-1) [printeren er tændt, men der](#page-78-3)  udskrives ikke 79 printeren rydder data, og [indikatorerne Klar og Fejl](#page-79-0) 

[blinker 80](#page-79-0) skuffeoption til 250 ark, [manglende papirindføring](#page-79-4)  80 skuffeoption til 500 ark, [manglende papirindføring](#page-79-4)   $80$ [standardskuffe, manglende](#page-79-1)  papirindføring 80 [Toner snart tom lyser, og](#page-78-4)  udskr. stopper 79 [udskriftsmediet folder 79](#page-78-5) [udskriftsmediet hænger](#page-78-0)  sammen 79 [udskriftsmediet køres skævt](#page-78-5)  79 [uformateret flash 122](#page-121-3) [ugyldig genopfyldningskassette](#page-108-3)  109 [ugyldig netværkskode 117,](#page-116-3) [121](#page-120-0) [ujævne kanter 85](#page-84-0) understøtte skrifttype [PCL-emulering 13](#page-12-0) [PS-emulering 13](#page-12-0) [undgå udskriftsmediestop 8](#page-7-0) USB-kabel [varenummer 77](#page-76-1) [USB-menu 130](#page-129-0)

#### **V**

varenummer [parallelkabel 77](#page-76-1) [USB-kabel 77](#page-76-1) [vedligeholde printeren 67](#page-66-2) [bestille tonerkassetter 68](#page-67-0) [almindelige 68](#page-67-1) [Prebate 68](#page-67-2) [rengøre printeren 72](#page-71-0) [rengøre printhovedlinsen 75](#page-74-0) tonerkassette [isætte en ny 72](#page-71-1) [opbevare 69](#page-68-0) [Venter 113](#page-112-1) [venter med næsten tom toner 115](#page-114-3)

# LEXMARK

Lexmark and Lexmark with diamond design are trademarks of Lexmark International, Inc., registered in the United States and/or other countries. © 2002 Lexmark International, Inc. 740 West New Circle Road Lexington, Kentucky 40550